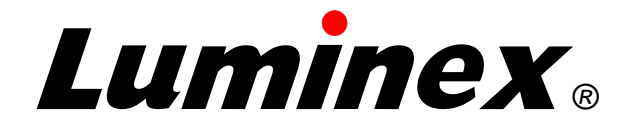

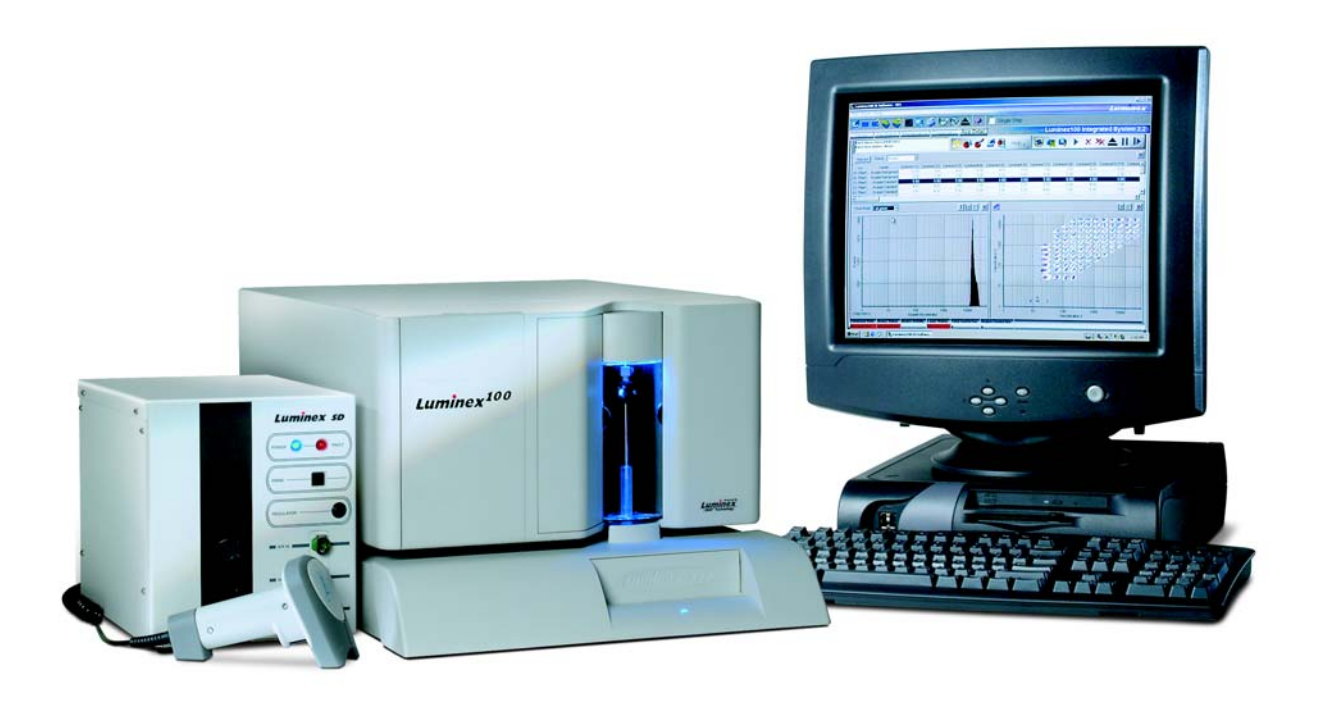

# **Luminex 100™ IS User Manual Version 2.3**

**© LUMINEX CORPORATION, 2001-2005.** All rights reserved. No part of this publication may be reproduced, transmitted, transcribed, or translated into any language or computer language, in any form or by any means without prior express, written consent of:

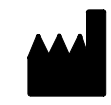

LUMINEX CORPORATION 12212 Technology Boulevard Austin, Texas 78727-6115 U.S.A.

> Voice: (512) 219-8020 Fax: (512) 219-5195

Luminex® 100™ IS User Manual Version 2.3

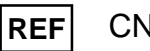

CN-M017-01

PN 89-00002-00-071 Rev. C October 2005

Luminex Corporation (Luminex) reserves the right to modify its products and services at any time. This guide is subject to change without notice. Although prepared to ensure accuracy, Luminex assumes no liability for errors or omissions, or for any damages resulting from the application or use of this information.

The following are trademarks of Luminex: Luminex, Luminex 100, Luminex 100 IS, LabMAP, *x*MAP, LumAvidin, Luminex XYP, Luminex FlexMAP, and Luminex SD. All other trademarks, including Windows, Cheminert, Pentium, and Dell are trademarks of their respective companies.

The Luminex 100 IS software uses the VideoSoft® VsFlexGrid Pro 7.0, VsPrinter 7.0, and VsView 3.0 ActiveX controls, which are copyrighted by VideoSoft, 2001.

The contents of this manual and the associated Luminex software are the property of Luminex and are copyrighted. Except as specified in the End User License Agreement, any reproduction in whole or in part is strictly prohibited.

### **Standard Terms and Conditions For Use of Product**

By opening the packaging containing this product ("Product") or by using such Product in any manner, you are consenting and agreeing to be bound by the following terms and conditions. You are also agreeing that the following terms and conditions constitute a legally valid and binding contract that is enforceable against you. If you do not agree to all of the terms and conditions set forth below, you must promptly return the Product for a full refund prior to using them in any manner.

- 1. **Acceptance**  ALL SALES ARE SUBJECT TO AND EXPRESSLY CONDITIONED UPON THE TERMS AND CONDITIONS CONTAINED HEREIN, AND UPON BUYER'S ASSENT THERETO. NO VARIATION OF THESE TERMS AND CONDITIONS SHALL BE BINDING UPON LUMINEX CORPORATION ("LUMINEX") UNLESS AGREED TO IN WRITING AND SIGNED BY AN AUTHORIZED REPRESENTATIVE OF LUMINEX. For purposes of this agreement, "Seller" shall mean the Luminex authorized reseller that sells the Product to Buyer. Buyer, by accepting the Product shall be deemed to have assented to the terms and conditions set forth herein, notwithstanding any terms contained in any prior or later communications from Buyer and whether or not Seller shall specifically or expressly object to any such terms.
- 2. **Warranties**  Any warranty obligations for the Product shall be exclusively provided in writing to Buyer directly by Seller. LUMINEX MAKES NO WARRANTY WHATSOEVER REGARDING THE PRODUCT AND LUMINEX SPEFICALLY DISCLAIMS ALL WARRANTIES, EXPRESS OR IMPLIED, INCLUDING ANY IMPLIED WARRANTY OF MERCHANTABILITY OR FIT-NESS FOR A PARTICULAR PURPOSE. NEITHER SELLER NOR LUMINEX SHALL IN ANY EVENT BE LIABLE FOR INCIDENTAL, CONSEQUENTIAL OR SPECIAL DAMAGES OF ANY KIND RESULTING FROM ANY USE OR FAILURE OF THE PRODUCT, EVEN IF SELLER OR LUMINEX HAS BEEN ADVISED OF THE POSSIBILITY OF SUCH DAMAGE INCLUDING, WITHOUT LIMITATION, LIABILITY FOR LOSS OF WORK IN PROGRESS, DOWN TIME, LOSS OF REVENUE OR PROFITS, FAILURE TO REALIZE SAVINGS, LOSS OF PRODUCTS OF BUYER OR OTHER USE OR ANY LIABILITY OF BUYER TO A THIRD PARTY ON ACCOUNT OF SUCH LOSS, OR FOR ANY LABOR OR ANY OTHER EXPENSE, DAMAGE OR LOSS OCCASIONED BY SUCH PRODUCT INCLUDING PERSONAL INJURY OR PROPERTY DAMAGE UNLESS SUCH PERSONAL INJURY OR PROPERTY DAMAGE IS CAUSED BY SELLER'S GROSS NEGLIGENCE.
- 3. **Buyer's Use of Product** -Buyer agrees that no rights or licenses under Luminex's patents shall be implied from the sale of the Product, except as expressly provided herein, and Buyer does not receive any right under Luminex's patent rights hereunder. Buyer acknowledges and agrees that the Product is sold and licensed only for use with Luminex's standard fluorescently dyed microspheres. Buyer further acknowledges that the Product have not received approval from the United States Food and Drug Administration or other federal, state or local regulatory agencies and have not been tested by Seller or Luminex for safety or efficacy in food, drug, medical device, cosmetic, commercial or any other use, unless otherwise stated in Seller's technical specifications or material data sheets furnished to Buyer. Buyer expressly represents and warrants to Seller that Buyer will properly test and use any Product in accordance with the practices of a reasonable person who is an expert in the field and in strict compliance with the United States Food and Drug Administration and all applicable domestic and international laws and regulations, now and hereinafter enacted.

BUYER HEREBY GRANTS TO LUMINEX A NONEXCLUSIVE, WORLDWIDE, UNRE-STRICTED, ROYALTY-FREE, FULLY PAID-UP LICENSE, WITH THE RIGHT TO GRANT AND AUTHORIZE SUBLICENSES, UNDER ANY AND ALL PATENT RIGHTS IN INVENTIONS COMPRISING MODIFICATIONS, EXTENSIONS, OR ENHANCEMENTS MADE BY BUYER TO THE PRODUCT OR TO THE MANUFACTURE OR USE OF THE PRODUCT ("IMPROVE-MENT PATENTS"), TO MAKE, HAVE MADE, USE, IMPORT, OFFER FOR SALE OR SELL ANY AND ALL PRODUCT; EXPLOIT ANY AND ALL METHODS OR PROCESSES; AND OTHERWISE EXPLOIT IMPROVEMENT PATENTS FOR ALL PURPOSES. NOTWITHSTAND-ING THE FOREGOING, "IMPROVEMENT PATENTS" SPECIFICALLY EXCLUDES PATENT CLAIMS CONCEIVED AND REDUCED TO PRACTICE BY BUYER CONSISTING OF METH-ODS OF SAMPLE PREPARATION, METHODS OF CONJUGATING PRODUCT TO ANALYTES, THE COMPOSITION OF MATTER OF THE SPECIFIC CHEMISTRIES OF THE ASSAYS DEVELOPED BY BUYER AND METHODS OF PERFORMING THE ASSAYS (I.E., THE PRO-TOCOL FOR THE ASSAY).

Buyer has the responsibility and hereby expressly assumes the risk to verify the hazards and to conduct any further research necessary to learn the hazards involved in using the Product. Buyer also has the duty to warn Buyer's customers, employees, agents, assigns, officers, successors and any auxiliary or third party personnel (such as freight handlers, etc.) of any and all risks involved in using or handling the Product. Buyer agrees to comply with instructions, if any, furnished by Seller or Luminex relating to the use of the Product and not misuse the Product in any manner. Buyer shall not reverse engineer, decompile, disassemble or modify the Product. Buyer acknowledges that Luminex retains ownership of all patents, trademarks, trade secrets and other proprietary rights relating to or residing in the Product.

- 4. **Buyer's Representations, Release and Indemnity**  Buyer represents and warrants that it shall use the Product in accordance with Paragraph 2, "Buyer's Use of Product," and that any such use of Product will not violate any law, regulation, judicial order or injunction. Buyer agrees to release, discharge, disclaim and renounce any and all claims, demands, actions, causes of action and/or suits in law or equity, now existing or hereafter arising, whether known or unknown, against Seller and Luminex, and their respective officers, directors, employees, agents, successors and assigns (collectively the "Released Parties"), with respect to the use of the Product. Buyer agrees to indemnify and hold harmless the Released Parties from and against any suits, losses, claims, demands, liabilities, costs and expenses (including attorney, accounting, expert witness, and consulting fees) that any of the Released Parties may sustain or incur as a result of any claim against such Released Party based upon negligence, breach of warranty, strict liability in tort, contract or any other theory of law or equity arising out of, directly or indirectly, the use of the Product or by reason of Buyer's failure to perform its obligations contained herein. Buyer shall fully cooperate with the Released Parties in the investigation and determination of the cause of any accident involving the Product which results in personal injury or property damage and shall make available to the Released Parties all statements, reports, recordings and tests made by Buyer or made available to Buyer by others.
- 5. **Patent Disclaimer**  Neither Seller nor Luminex warrants that the use or sale of the Product will not infringe the claims of any United States or other patents covering the product itself or the use thereof in combination with other products or in the operation of any process.

### **End-User License Agreement (EULA) for Luminex® Software**

This Luminex End-User License Agreement ("EULA") is a legal agreement between you (either an individual or a single entity, also referred herein as "you") the end-user and Luminex Corporation ("Luminex") regarding the use of the Luminex software product identified above, which includes computer software and online or electronic documentation and may include associated media and printed materials (if any) ("SOFTWARE PRODUCT" or "SOFTWARE").

The SOFTWARE PRODUCT is protected by copyright laws and international copyright treaties, as well as other intellectual property laws and treaties. The SOFTWARE PRODUCT is licensed, not sold.

1. GRANT OF LICENSE. Subject to the terms and conditions of this EULA, Luminex hereby grants to you a nonexclusive, nontransferable, nonassignable license (without right to sublicense) under Luminex's copyrights and trade secrets to use the SOFTWARE PRODUCT on a hardware platform purchased from Luminex pursuant to Luminex's terms and conditions of sale. You may make one (1) copy of the SOFTWARE PRODUCT for backup or archival purposes only. Although no rights or licenses under any of Luminex's patents are granted by or shall be implied from the license of the SOFTWARE or the sale of Luminex instrumentation to you, the purchaser, you may obtain a license under Luminex's patents, if any, to use this unit of Luminex instrumentation with fluorescently labeled microsphere beads authorized by Luminex by purchasing such beads from Luminex or an authorized Luminex reseller.

### 2. RESTRICTIONS.

- You must maintain all proprietary notices on all copies of the SOFTWARE PRODUCT.
- You may not distribute copies of the SOFTWARE PRODUCT to third parties.
- You may not reverse-engineer, decompile, disassemble, or otherwise attempt to derive source code from the SOFTWARE PRODUCT.
- You may not copy (other than one backup or archival copy), distribute, sublicense, rent, lease, transfer or grant any rights in or to all or any portion of the SOFTWARE PRODUCT.
- You must comply with all applicable laws regarding the use of the SOFTWARE PRODUCT.
- You may not modify or prepare derivative works of the SOFTWARE PRODUCT.
- You may not use the SOFTWARE PRODUCT in a computer-based service business or publicly display visual output of the SOFTWARE PRODUCT.
- You may not transmit the SOFTWARE PRODUCT over a network, by telephone, or electronically by any means.
- 3. TERM AND TERMINATION. Your rights under this EULA are effective until termination. You may terminate this EULA at any time by destroying the SOFTWARE PRODUCT, including all computer programs and documentation, and erasing any copies residing on your computer equipment. Luminex may terminate this EULA upon thirty (30) days written notice to you. Your rights under this EULA automatically terminate without further action on the part of Luminex if you do not comply with any of the terms or conditions of this EULA. Upon any termination of this EULA, you agree to destroy the SOFTWARE PRODUCT and erase any copies residing on your computer equipment.
- 4. RIGHTS IN SOFTWARE. All rights and title in and to the SOFTWARE PRODUCT and any copies thereof are owned by Luminex or its suppliers. This EULA is not a sale and does not transfer to you any title or ownership interest in or to the SOFTWARE or any patent, copyright, trade secret, trade name, trademark or other intellectual property right therein. You shall not remove, alter, or obscure any proprietary notices contained on or within the SOFTWARE and shall reproduce such notices on any back-up copy of the SOFTWARE. All title and intellectual property rights in and to the content which may be accessed through use of the SOFTWARE PRODUCT is the property of the respective content owner and may be protected by applicable copyright or other intellectual property laws and treaties. This EULA grants you no rights to use such content.
- 5. EXPORT RESTRICTIONS. You agree that you will not export or re-export the SOFTWARE PRODUCT to any country, person, entity, or end-user subject to U.S.A. export restrictions. You hereby warrant no state or federal agency has suspended, revoked, or denied your export privileges.
- 6. NO WARRANTY. THE SOFTWARE PRODUCT IS LICENSED "AS IS." ANY USE OF THE SOFTWARE PRODUCT IS AT YOUR OWN RISK. THE SOFTWARE PRODUCT IS PROVIDED FOR USE ONLY WITH LUMINEX PRODUCTS. TO THE MAXIMUM EXTENT PERMITTED BY APPLICABLE LAW, LUMINEX AND ITS SUPPLIERS DISCLAIM ALL WARRANTIES, EITHER EXPRESS OR IMPLIED, INCLUDING, BUT NOT LIMITED TO, IMPLIED WARRANTIES OF MERCHANTABILITY, FITNESS FOR A PARTICULAR PURPOSE, AND NONINFRINGEMENT.
- 7. LIMITATION OF LIABILITY. IN NO EVENT SHALL LUMINEX OR ITS SUPPLIERS BE LIABLE FOR ANY SPECIAL, INCIDENTAL, INDIRECT, OR CONSEQUENTIAL DAMAGES WHATSOEVER (INCLUDING, WITHOUT LIMITATION, DAMAGES FOR LOSS OF BUSINESS PROFITS, BUSINESS INTERRUPTION, LOSS OF BUSINESS INFORMATION, OR ANY OTHER PECUNIARY LOSS) ARISING OUT OF THE USE OF OR INABILITY TO USE THE SOFTWARE PRODUCT, EVEN IF LUMINEX HAS BEEN ADVISED OF THE POSSIBILITY OF SUCH DAMAGES.

MISCELLANEOUS. This EULA is governed by the laws of the State of Texas, U.S.A., without reference to conflicts of laws principles. You shall not assign or sublicense or otherwise transfer the rights or license granted hereunder, by agreement or by operation of law, without the prior written consent of Luminex, and all assignments in violation of this prohibition shall be null and void. This EULA is the complete and exclusive agreement of Luminex and you and supersedes all other communications, oral or written, relating to the subject matter hereof. No change to this EULA shall be valid unless in writing and signed by the party against whom enforcement is sought. The waiver or failure of Luminex or you to exercise in any respect any right or rights provided for herein shall not be deemed a waiver of any further right hereunder. If any provision of this EULA is held unenforceable, the remainder of this EULA will continue in full force and effect.

EULA PN: 89-30000-00-070

# *Contents*

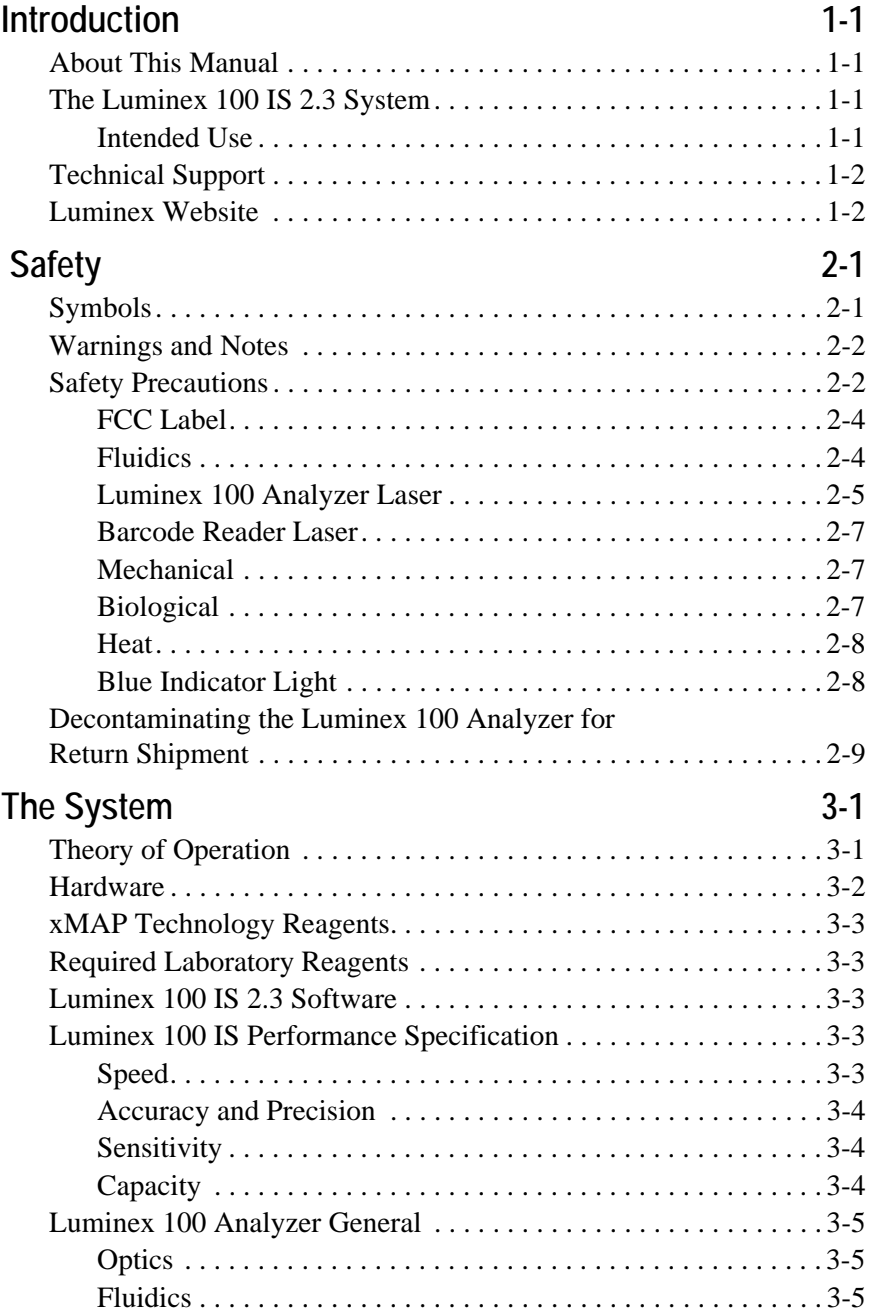

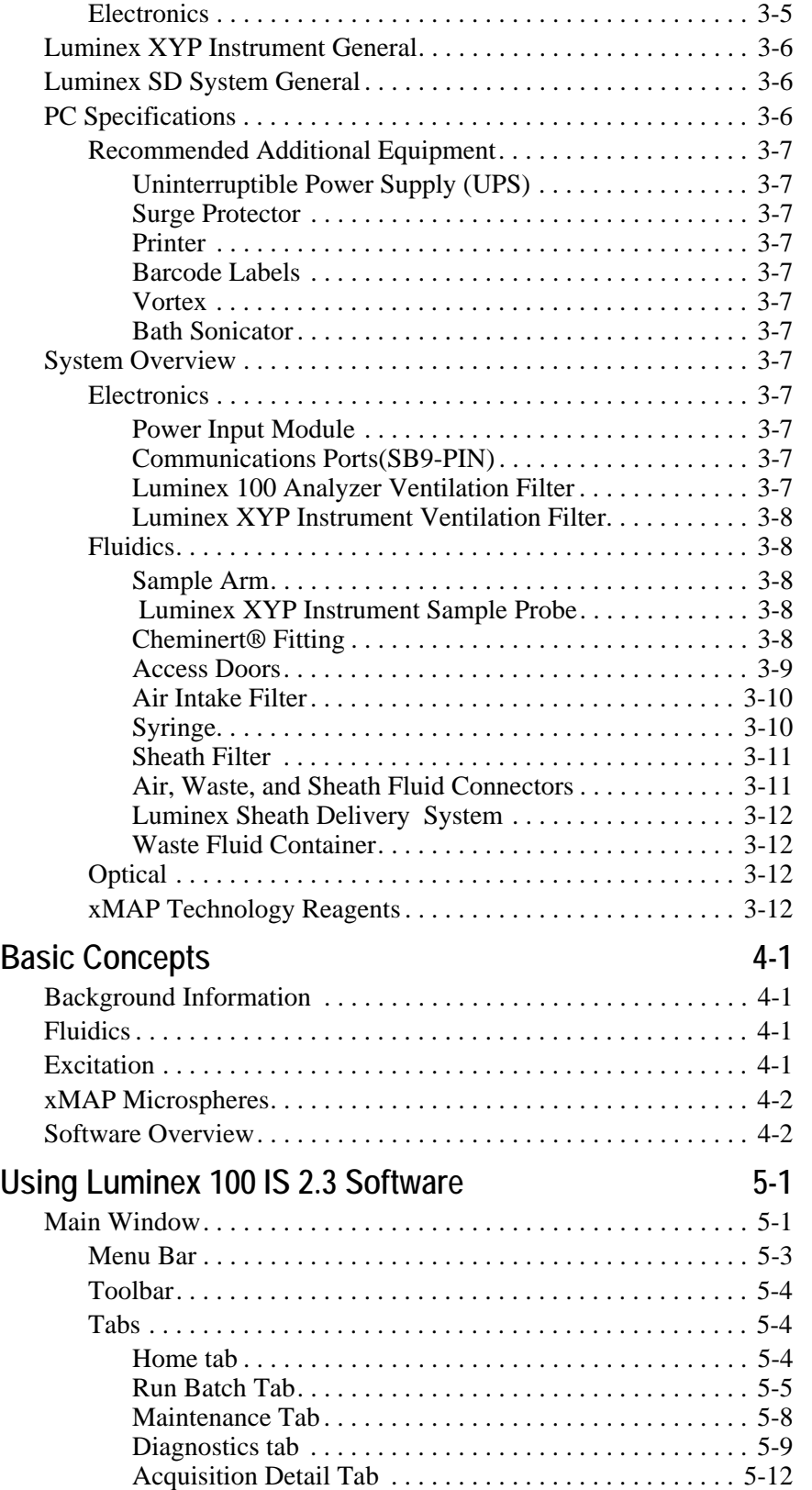

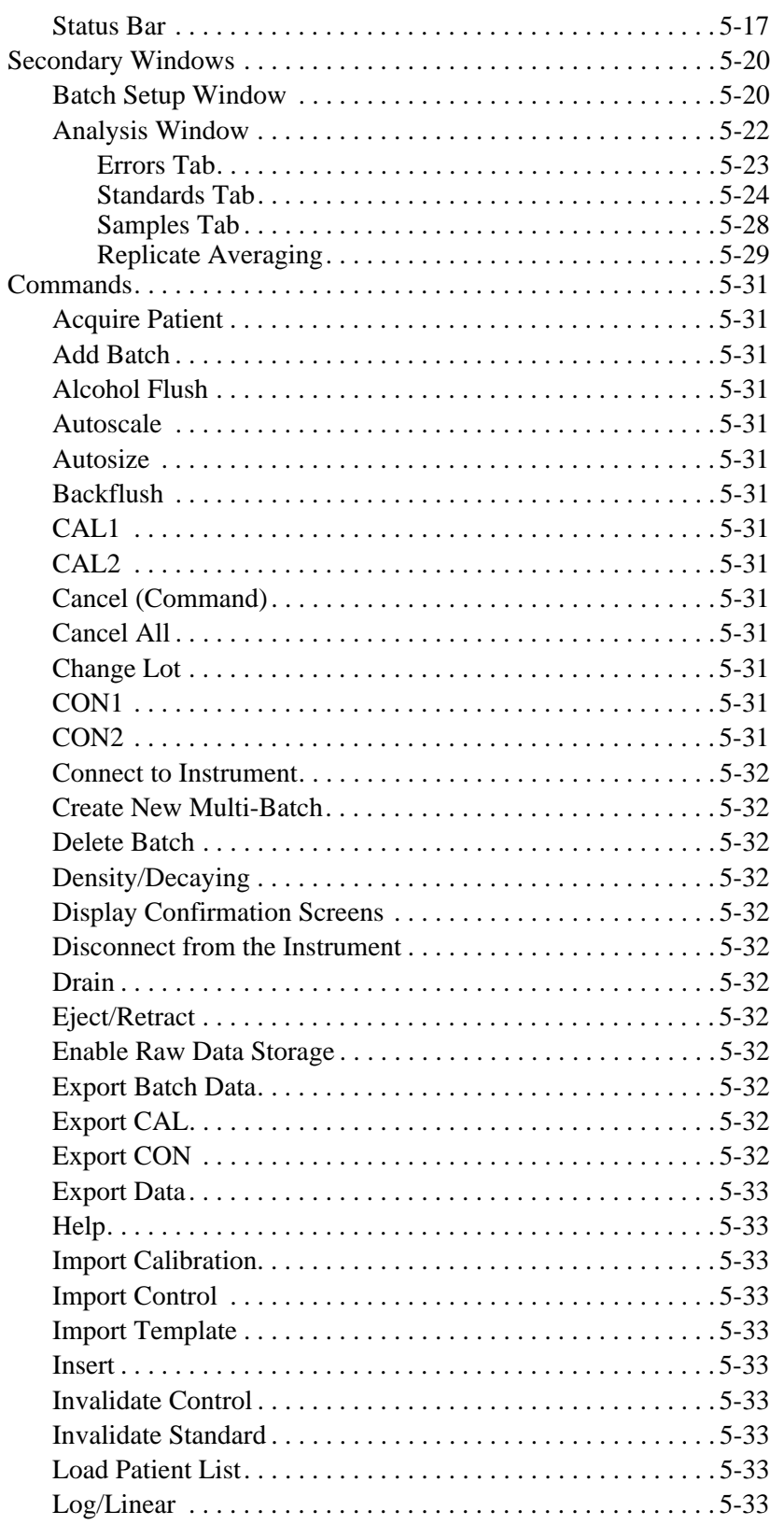

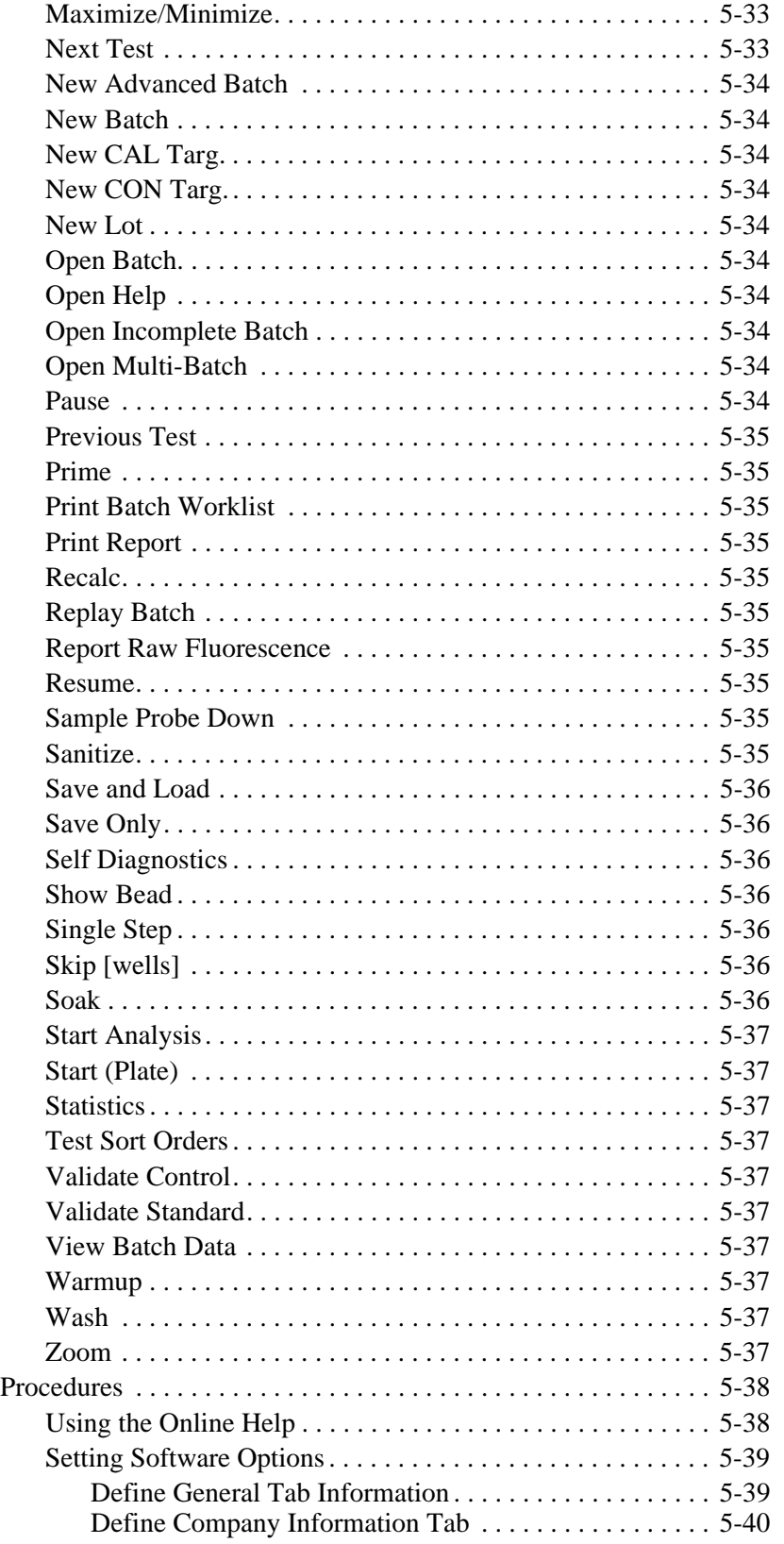

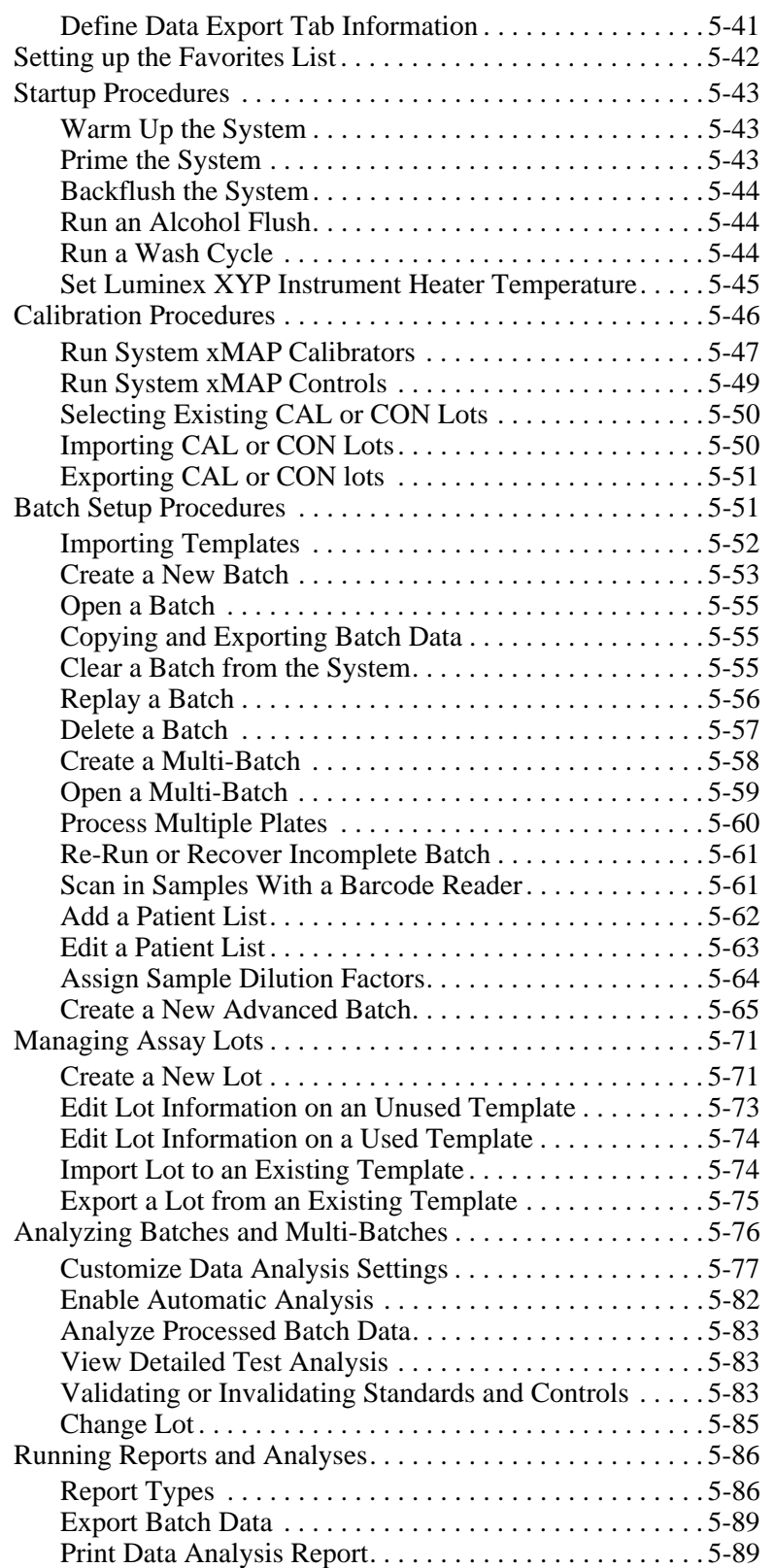

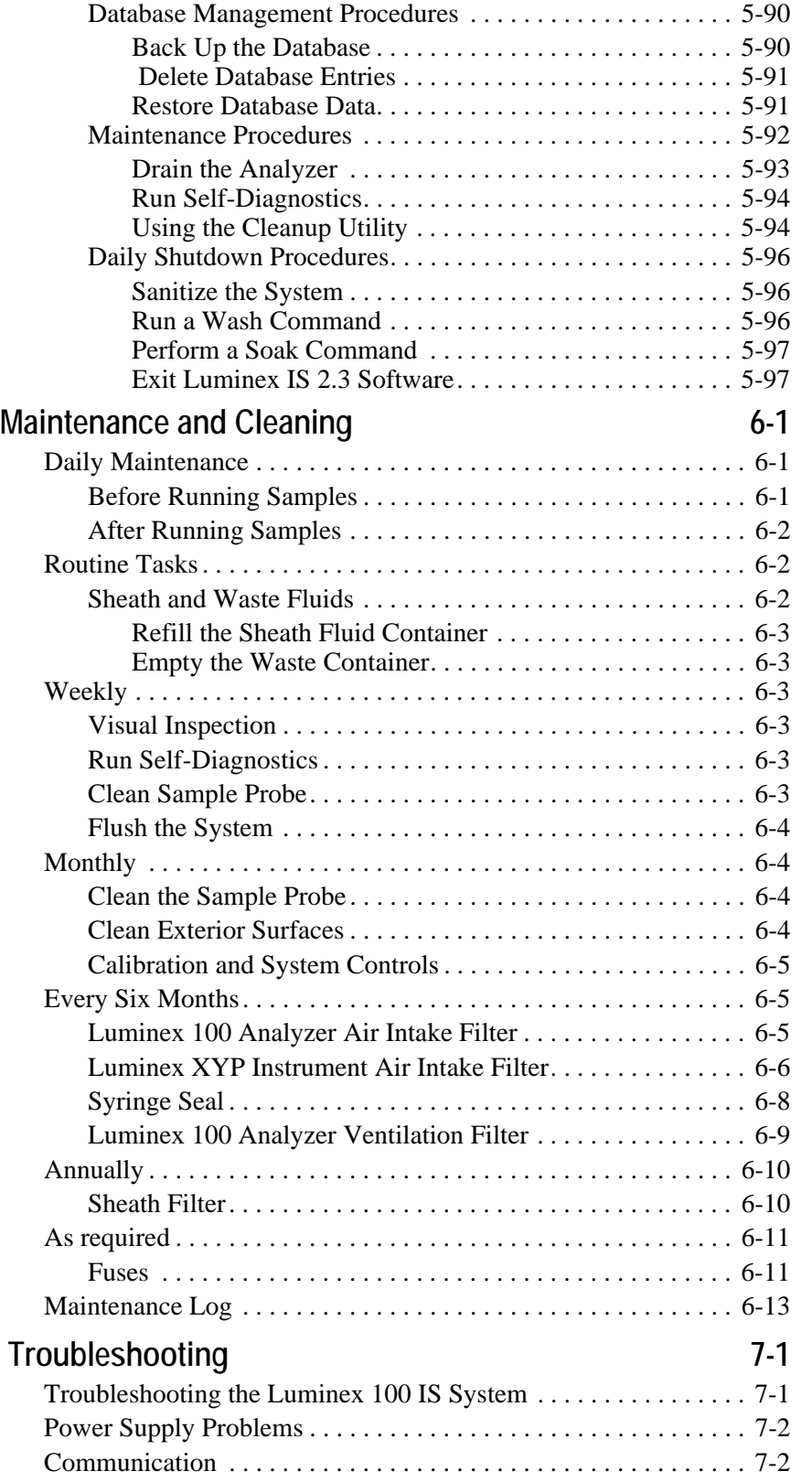

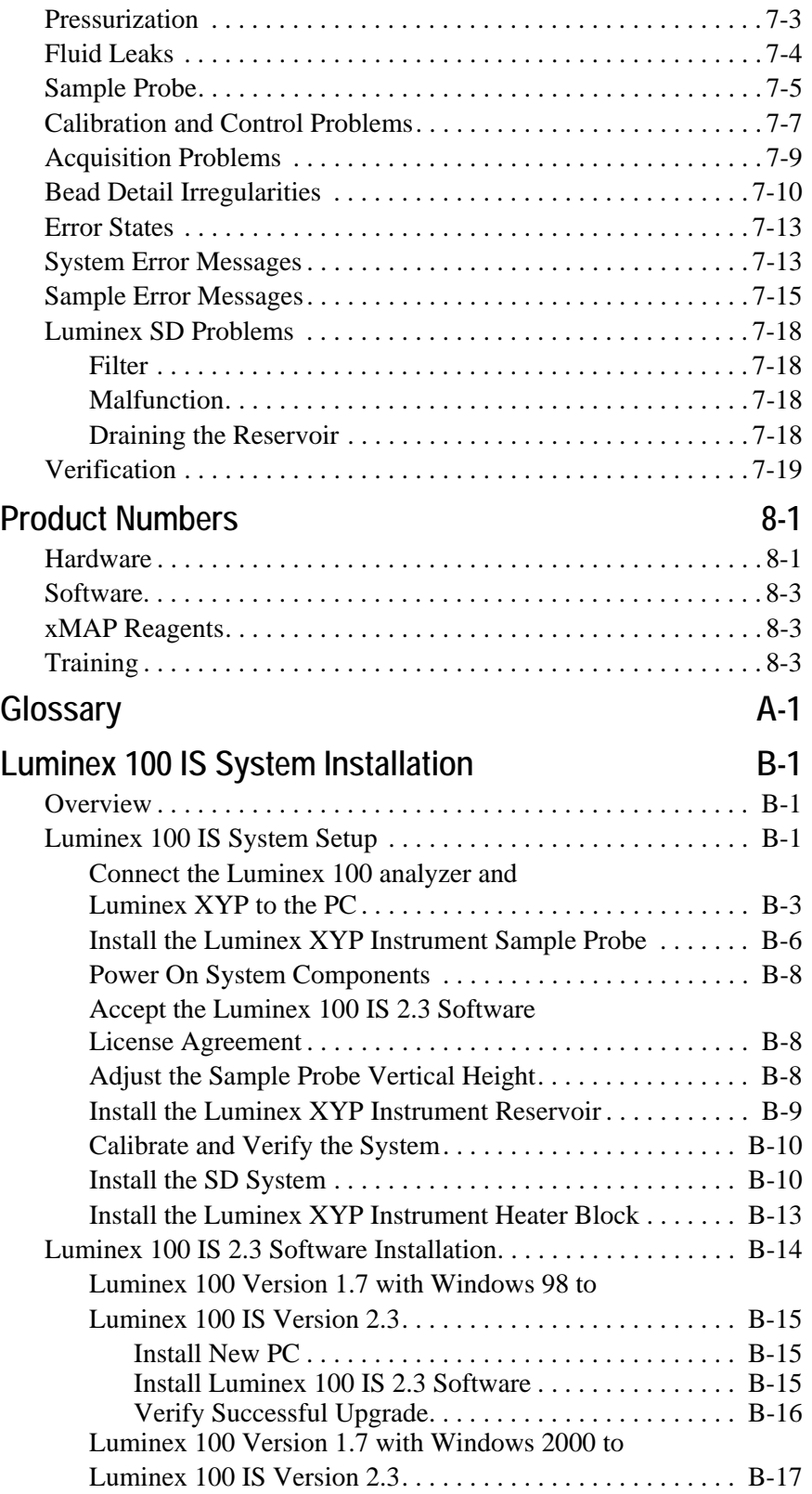

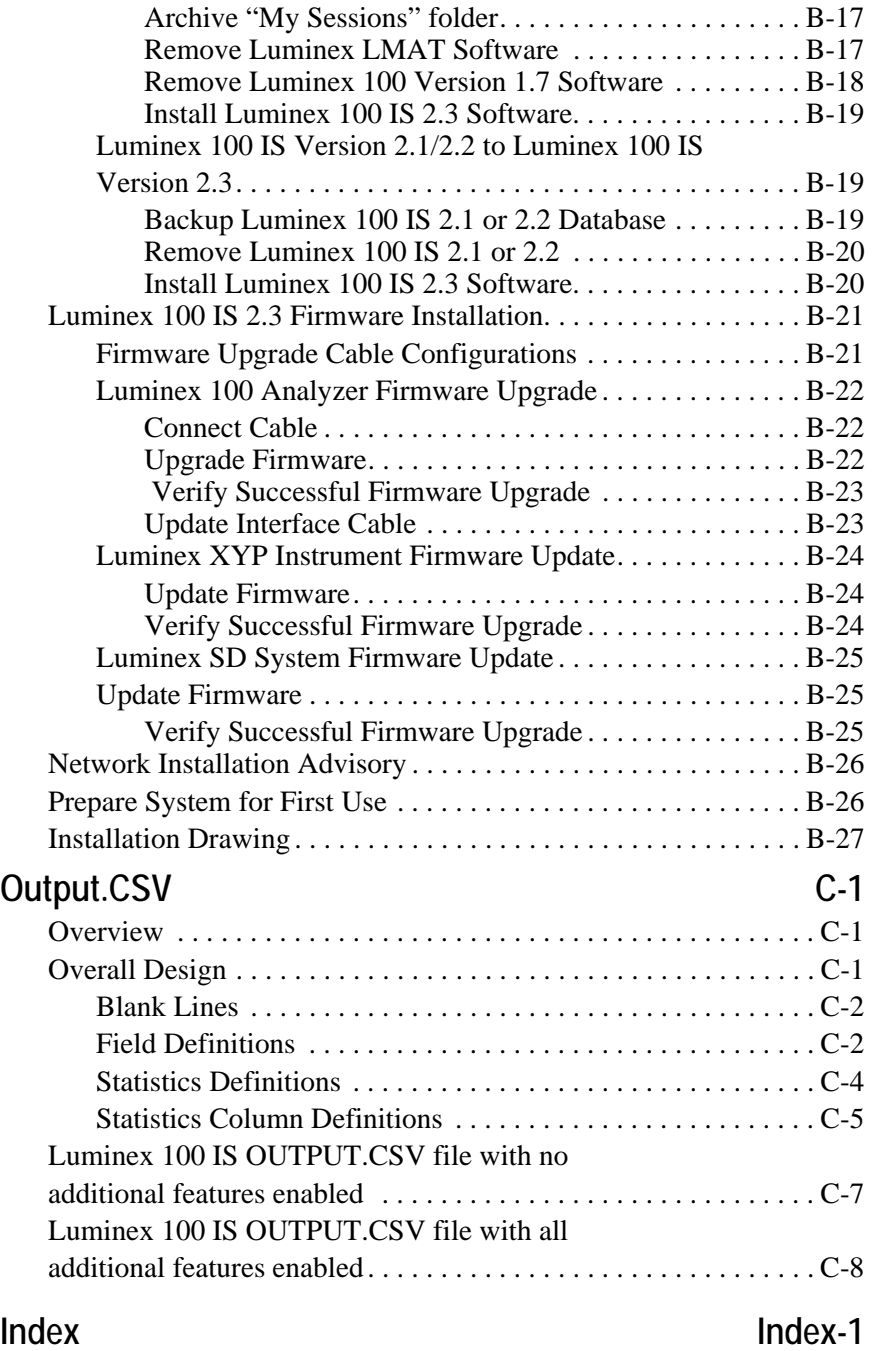

# <span id="page-14-0"></span>*Introduction 1*

<span id="page-14-3"></span><span id="page-14-2"></span><span id="page-14-1"></span>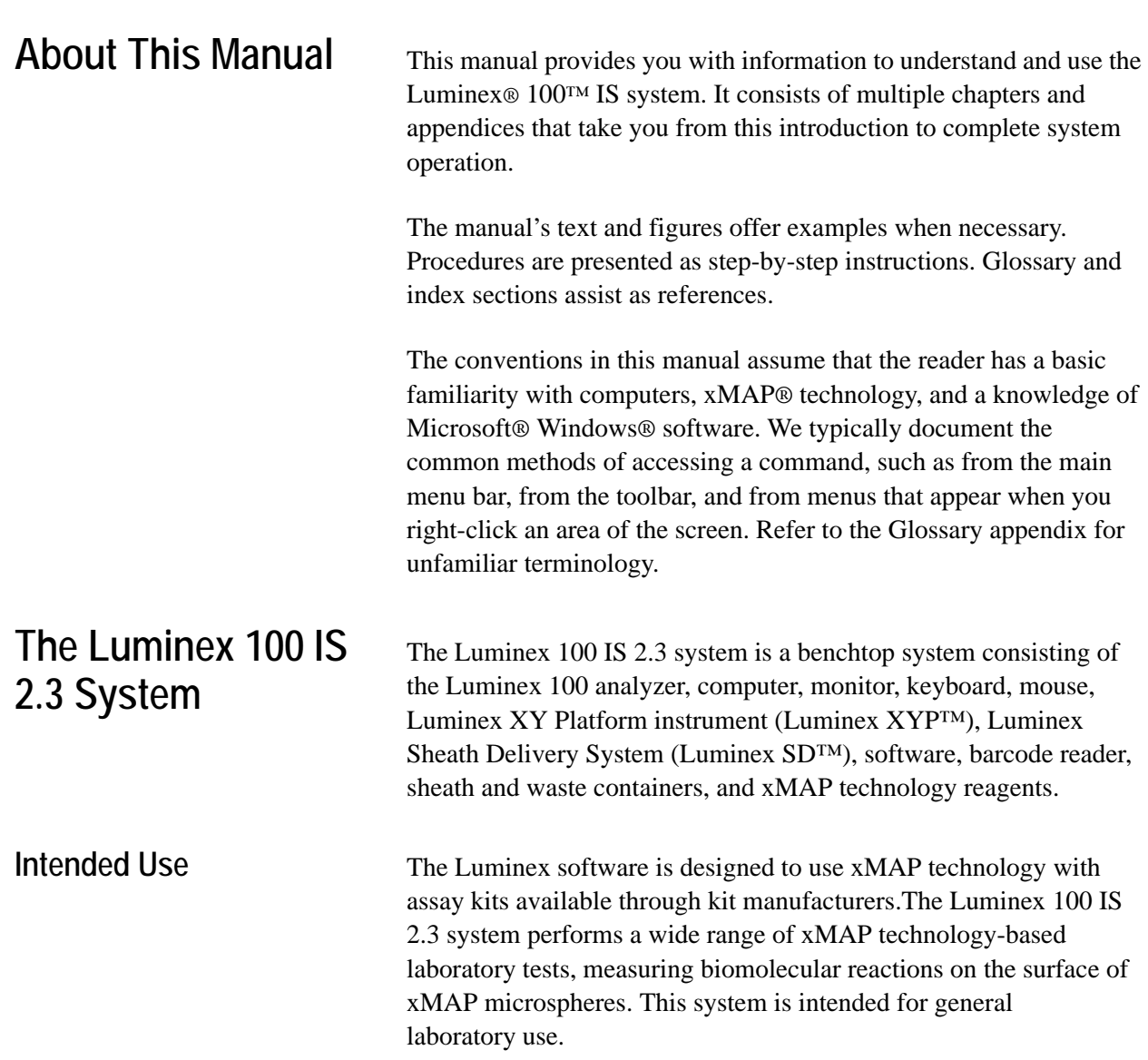

<span id="page-15-0"></span>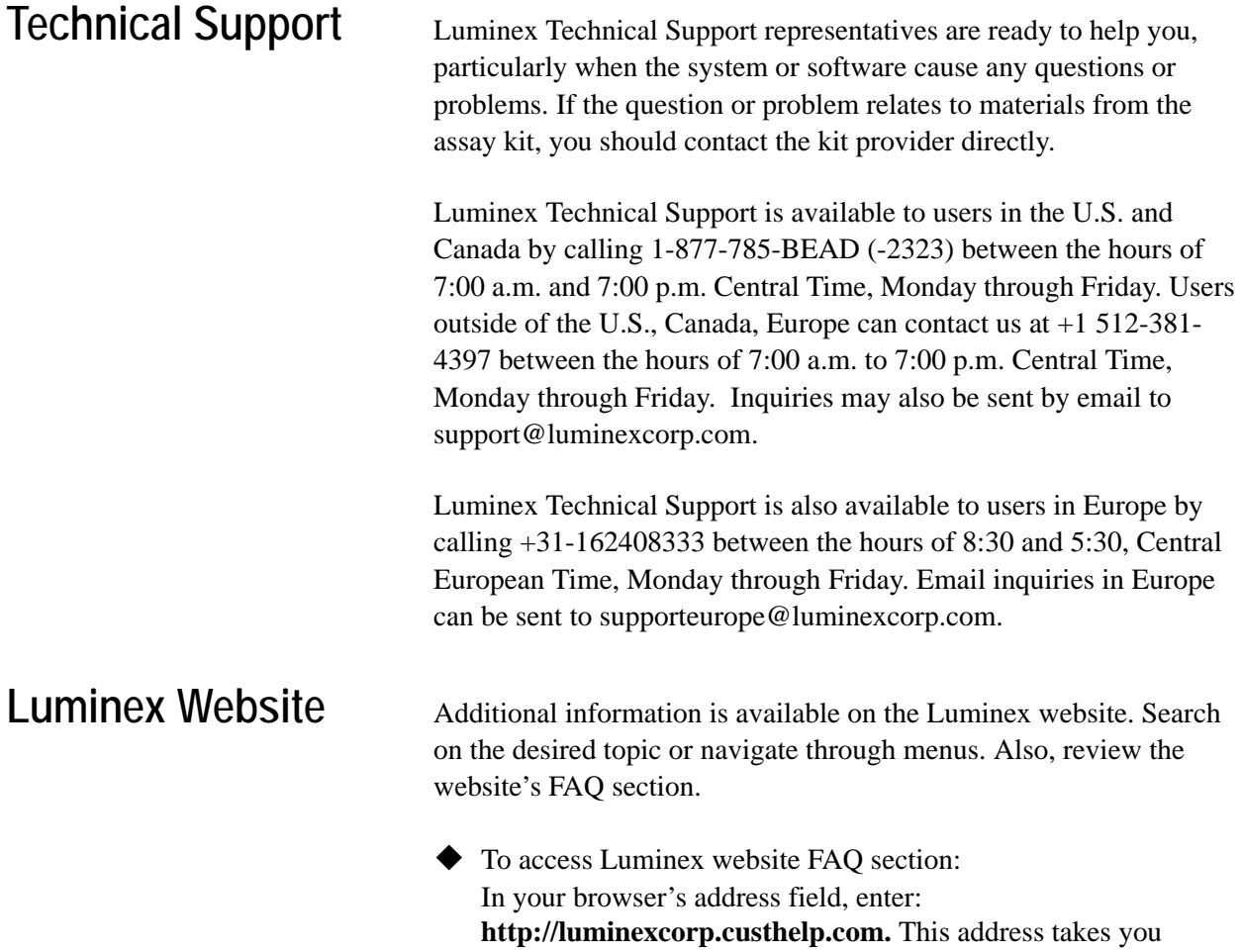

<span id="page-15-1"></span>directly to the FAQ section.

# <span id="page-16-0"></span> *Safety 2*

<span id="page-16-1"></span>**Symbols** Please become familiar with the information in this chapter before using the equipment. Do not perform procedures on your Luminex 100 IS 2.3 system that are not specifically contained in this manual, unless you are directed to do so by Luminex Technical Support.

> These symbols describe warnings, cautions, and general information used in the operation of this instrument. These symbols are further defined under "Safety Precautions."

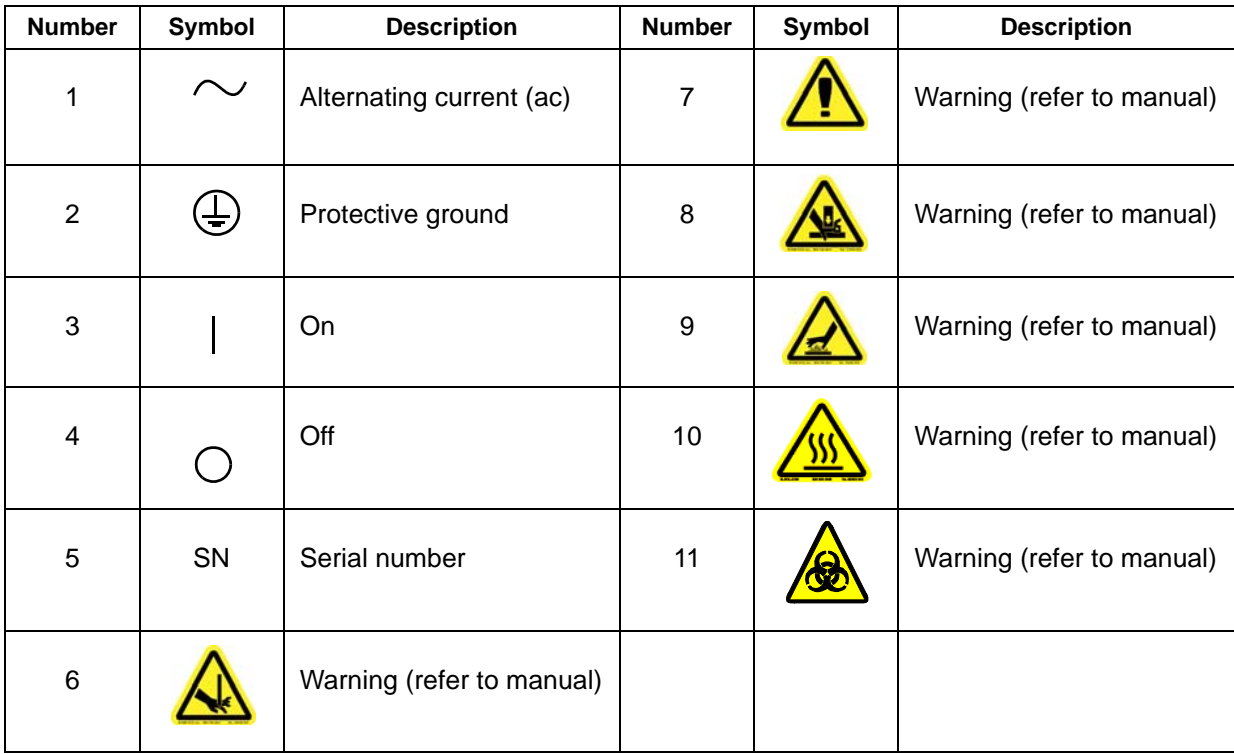

<span id="page-17-1"></span><span id="page-17-0"></span>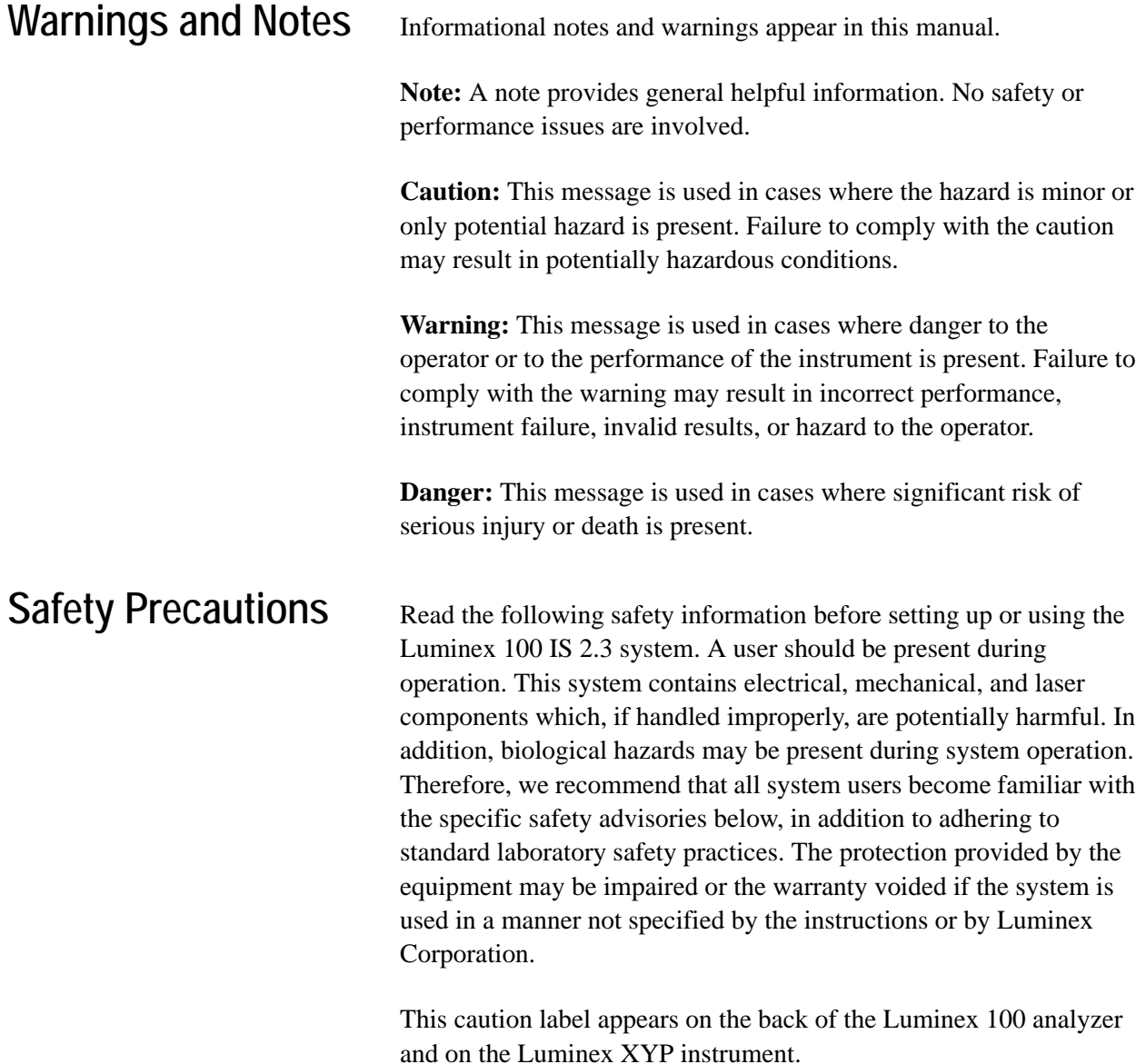

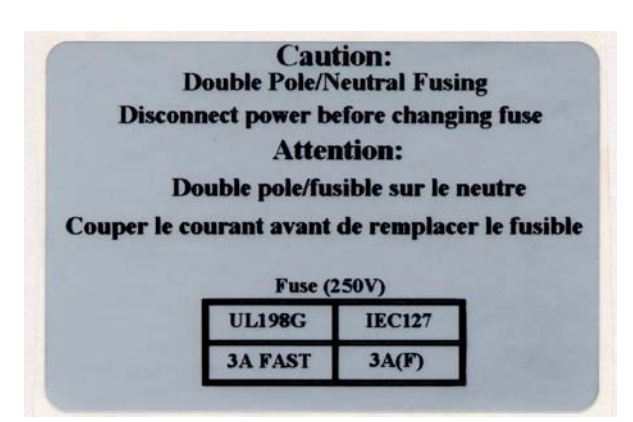

*Figure 2-1 Fuse Caution Label*

Do not perform any maintenance or cleaning of the system's electrical components, with the exception of replacing fuses.

This label appears on the back panel of the Luminex 100 analyzer and on the back panel of the Luminex XYP instrument.

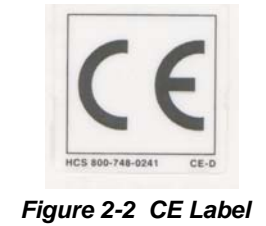

The Luminex 100 analyzer and the Luminex XYP instrument comply with European Union (EU) safety requirements and, therefore, may be marketed in the Europe Single Market.

This voltage label appears on the back of the Luminex 100 analyzer:

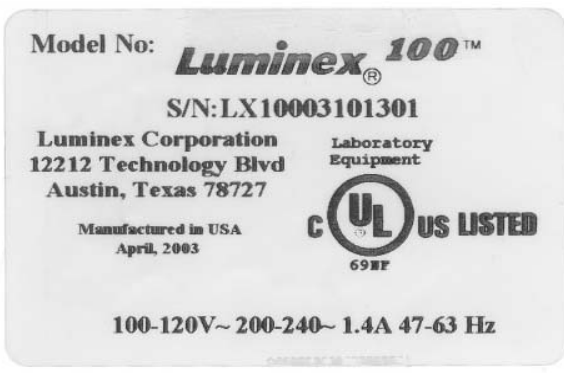

*Figure 2-3 Luminex 100 Serial Number Label*

The Luminex 100 analyzer has been tested by Underwriter Laboratories, Inc.® (UL).

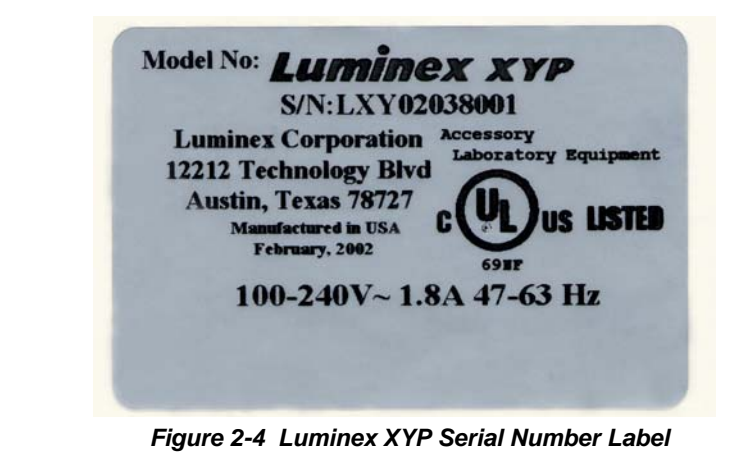

instrument.

The following label appears on the back of the Luminex XYP

The Luminex XYP instrument has been tested by UL.

<span id="page-19-1"></span><span id="page-19-0"></span>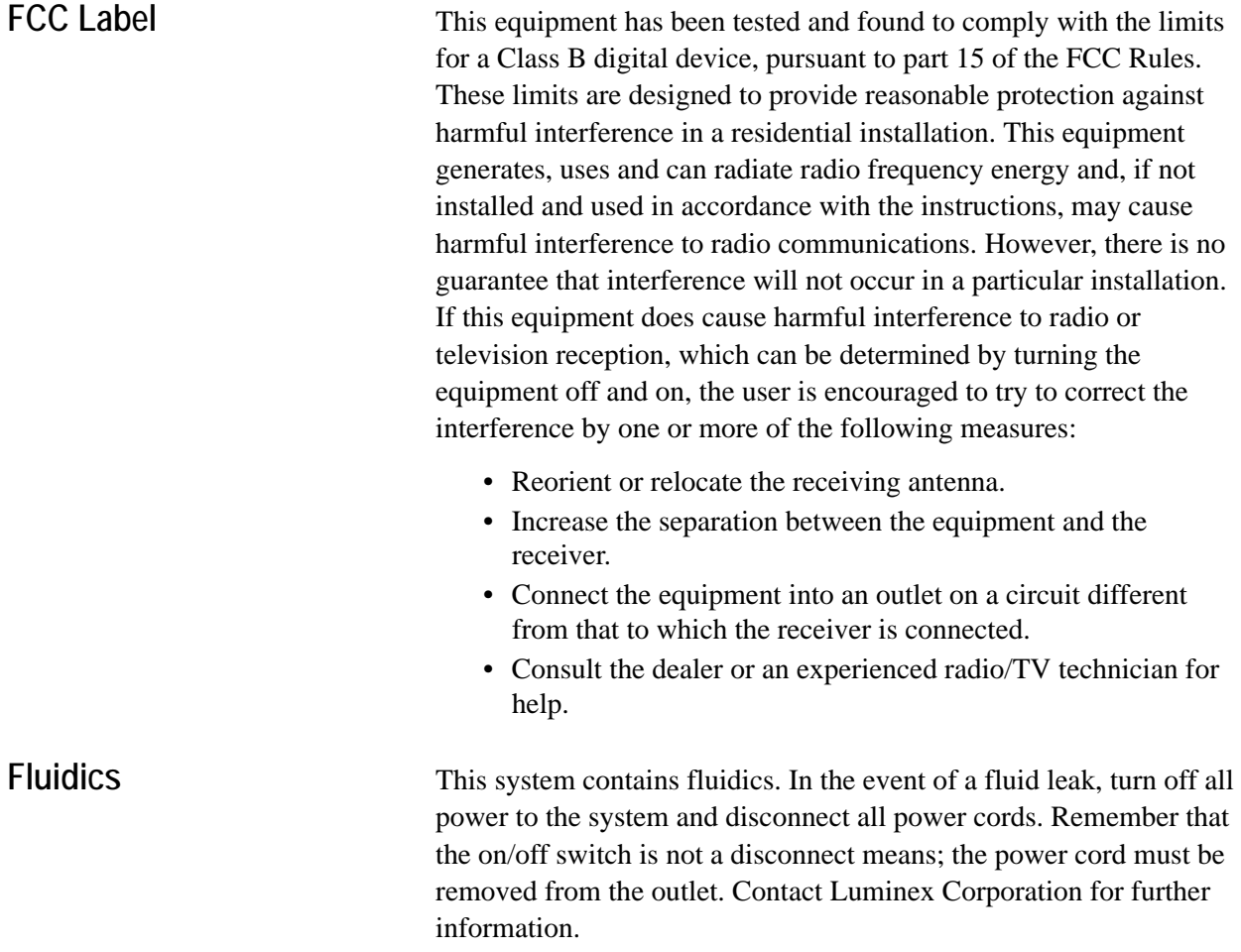

You must monitor waste levels manually. Do not allow the waste container to overflow! Empty the waste container each time the sheath fluid container is filled. Do not place the waste container on top of the instrument.

**Warning:** If biological samples have been tested with the system, use your standard laboratory safety practices when handling system waste.

<span id="page-20-0"></span>**Luminex 100 Analyzer Laser**

The Luminex 100 IS system classifies per FDA 21 CFR 1040.10 and 1040.11 as a Class II laser product consisting of a Class I laser product (Luminex 100 analyzer) and a Class II laser product (barcode reader).

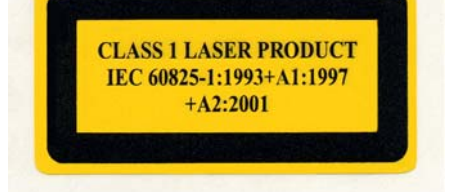

*Figure 2-5 Laser Product Class Label*

United States and international regulations require the following warnings to appear on the instrument during operation and maintenance.

This label appears on the back panel of the Luminex 100 analyzer.

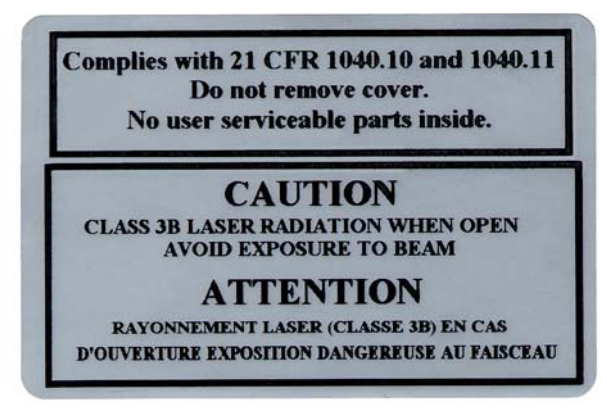

*Figure 2-6 Laser Radiation Caution Label*

**Under NO circumstances should you remove the Luminex 100 analyzer cover!** When performing routine maintenance, turn power to the Luminex 100 analyzer OFF and the disconnect the power cord. All laser apertures are located within the Luminex 100 analyzer and are contained within a protective housing. This label appears on the optics cover within the Luminex 100 analyzer.

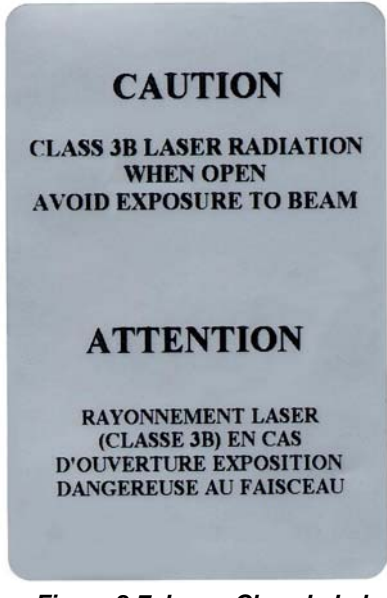

*Figure 2-7 Laser Class Label*

**Warning** — Use of controls or adjustments or performance of procedures other than those specified herein may result in hazardous radiation exposure.

**Attention** — L'utilisation des commandes ou réglages ou l'exécution des procédures autres que celles spécifiées dans les présentes prescriptions peuvent entraîner d'une exposition à un rayonnement dangereux.

This label appears above the laser apertures located inside the optics enclosure inside the Luminex 100 analyzer.

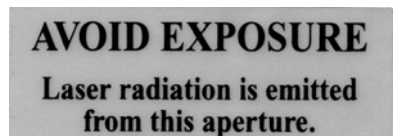

*Figure 2-8 Avoid Exposure Label*

<span id="page-22-0"></span>**Barcode Reader Laser** This label is attached to the barcode reader.

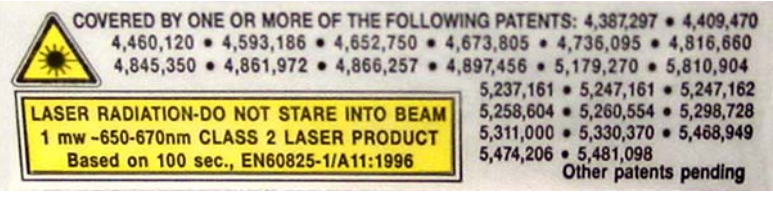

*Figure 2-9 Barcode Reader Laser Label*

Do not stare into the beam or shine it into other people's eyes.

**Warning:** During operation, this system contains exposed, moving parts. Risk of personal injury is present. Observe all warnings and cautions.

**Warning:** During operation, this system contains exposed, moving parts which could result in puncture hazard. Risk of personal injury is present. Keep hands and fingers away from the Luminex XYP instrument slot during operation.

**Warning:** During operation, this system contains exposed, moving parts which could result in pinch point hazard. Risk of personal injury is present. Keep hands and fingers away from the Luminex XYP instrument slot during operation.

**Note:** Access doors must be closed while operating the Luminex 100 analyzer; the operator must be present during operation.

### <span id="page-22-2"></span>**Biological**

<span id="page-22-1"></span>**Mechanical**

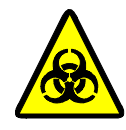

**Warning:** Human and animal samples may contain biohazardous infectious agents.

Where exposure (including aerosol) to potentially biohazardous material exists, follow appropriate biosafety procedures and use personal protective equipment, such as gloves, gowns, laboratory coats, face shields, or mask and eye protection, and ventilation devices.

Observe all local, state, and federal biohazard handling regulations when disposing of biohazardous waste material. <span id="page-23-0"></span>**Heat**

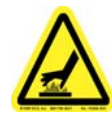

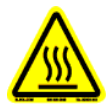

**Warning:** The heater plate of the Luminex XYP instrument may be hot and could cause personal injury if touched. Do not touch the heater plate.

<span id="page-23-1"></span>**Blue Indicator Light** The blue light above the Luminex 100 analyzer sample arm indicates the on/off status of the Luminex 100 analyzer, and is harmless. The blue light-emitting diode (LED) does not emit light in the UV spectrum.

## <span id="page-24-0"></span>**Decontaminating the Luminex 100 Analyzer for Return Shipment**

Luminex Technical Support will give you a Return Material Authorization (RMA) number if they direct you to return the system. They will explain how to return the system according to Luminex procedures.

The accessible surfaces and the internal fluidics system must be sanitized and decontaminated before returning the analyzer. This is particularly important when biohazardous samples have been run. Make a copy of this page to fill out and return with the system.

Complete the following checklist, signed and dated, and return it with the Luminex 100 analyzer.

**Note: It is the user's responsibility to decontaminate the analyzer before shipment.**

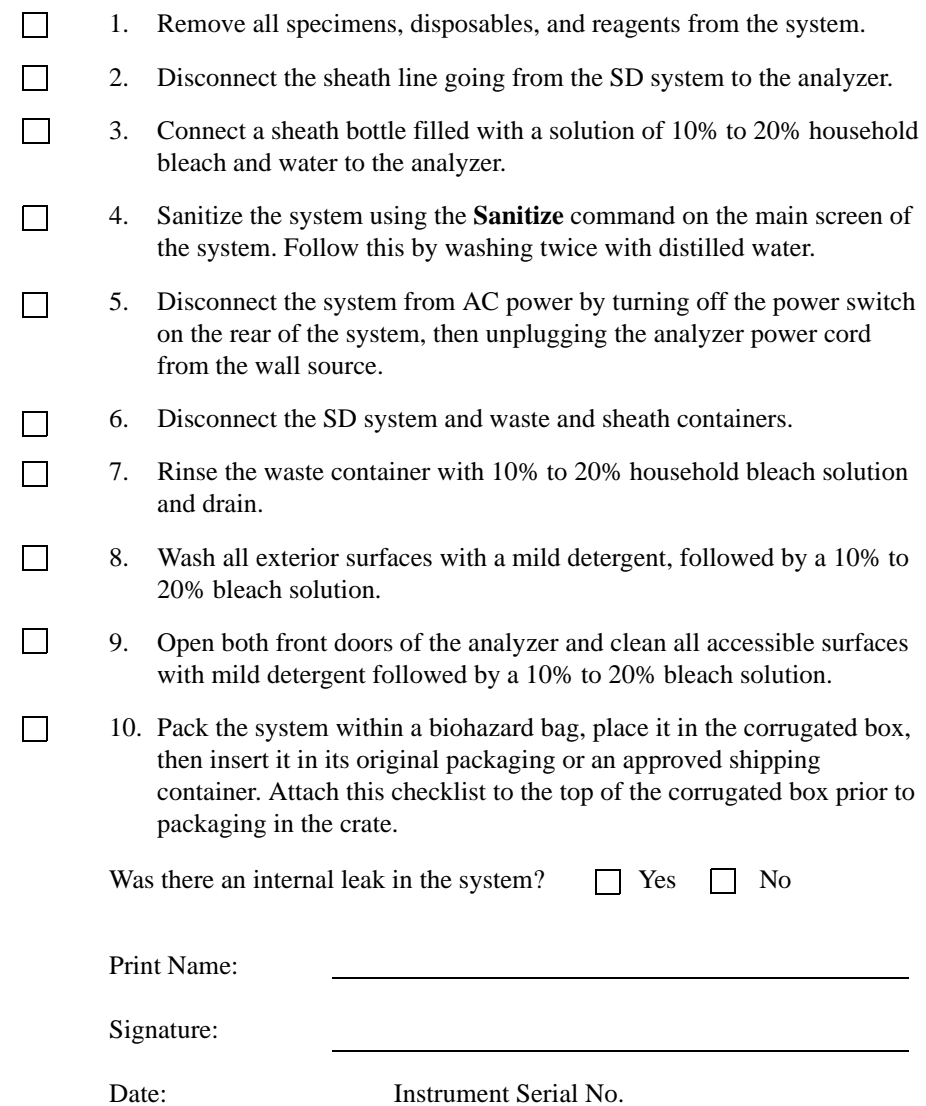

# <span id="page-26-0"></span>*The System 3*

<span id="page-26-1"></span>**Theory of Operation** Luminex 100 IS technology is based on flow cell fluorometry with Luminex-developed innovations. The fluidics, optics, robotics, temperature control, software, and xMAP microspheres work together to enable simultaneous analysis of up to 100 analytes in a single test sample. Assay analysis requiring temperature control is provided through the Luminex XYP instrument heater block.

> There are two fluidics paths in the Luminex 100 analyzer. The first path involves a syringe-driven mechanism that controls the sample uptake. This mechanism permits small sample uptake volumes from small reaction volumes. The syringe-driven system transports a specified volume of sample from a sample container to the cuvette. The sample is injected into the cuvette at a steady rate for analysis. Following analysis, the sample path is automatically purged with sheath buffer by the second fluidics path. This process removes residual sample within the tubing, valves, and probe. The second fluidics path is driven by positive air pressure and supplies sheath fluid to the cuvette and sample path.

Sheath fluid is the delivery medium of the sample to the optics component. The analysis sample is acquired using a sample probe from a 96-well microtiter plate via the Luminex XYP instrument and injected into the base of the cuvette. The sample then passes through with sheath fluid at a reduced rate resulting in a narrow sample core to ensure that each microsphere is illuminated individually. The sample injection rate is such that the xMAP microspheres are introduced to the optics path as a series of single events. The Luminex SD system lets you run samples continuously without refilling sheath bottles. It automatically draws sheath from a non pressurized bulk sheath container to constantly maintain a reservoir

of pressurized sheath fluid. A single 20 liter sheath container provides enough fluid for 48 hours or more of normal operation.

The optics assembly consists of two lasers. One laser excites the dye mixture inside the xMAP microspheres and the second laser excites the fluorosphere bound to the surface of the xMAP microspheres. Avalanche photo diode detectors measure the excitation emission intensities of the color coding classification dye mixtures inside the xMAP microspheres and a photomultiplier tube detects the excitation emission intensity of the reporter molecule bound to the surface of the xMAP microspheres. High speed digital signal processors and advanced computer algorithms provide analysis of the xMAP microspheres as they are processed through the Luminex 100 analyzer. Results of the analyses are processed and provided in a report format.

<span id="page-27-0"></span>**Hardware** The Luminex 100 IS system includes the following hardware:

- Luminex 100 analyzer
- Computer (PC), monitor, and accessories
- Luminex XYP instrument
- Luminex Sheath Delivery System (Luminex SD™)
- Power cables
- Alignment guide
- Two long sample probes
- Luminex XYP instrument sample probe
- **Reservoir**
- **Shield**
- Heater block
- Sheath fluid container
- Waste container
- Sheath fluid line
- Air line
- Sheath fluid intake line
- Communications: 1 serial communication cable
- Communications: 1 USB communication cable
- Communications: 1 CANBUS communication cable (short cable)
- Barcode reader
- Sample probe height alignment kit
- 3/32 Hexdrive, Balldriver wrench

### <span id="page-28-0"></span>**xMAP Technology Reagents**

- Classification calibration microspheres (CAL1)
- Reporter calibration microspheres (CAL2)
- Classification control microspheres (CON1)
- Reporter control microspheres (CON2)

• 70% isopropanol or 70% ethanol

• Sheath fluid

• Household bleach

Mild detergent

## <span id="page-28-1"></span>**Required Laboratory Reagents**

<span id="page-28-2"></span>**Luminex 100 IS 2.3 Software**

Luminex 100 IS 2.3 software provides complete control of the system and performs data analysis. Your Luminex 100 IS 2.3 system is preloaded with the Luminex software. However, we supply a software CD should you need to reinstall the software.

This software requires a dedicated system. Unauthorized additional software is prohibited and may result in improper operation of the system.

### <span id="page-28-3"></span>**Luminex 100 IS Performance Specification**

- <span id="page-28-4"></span>**Speed** • USB communications link for fast data transfer
	- Automatic transfer of assay templates and new reagent information into the system via a large capacity read/write CD
	- Installation:  $<$  4 hours
	- System calibration:  $<$  10 minutes
	- System controls: < 10 minutes
	- Barcode reader entry of sample IDs
	- Automatic post-analysis
	- Analyze one 96-well plate/hour depending on manufacturer's kit
	- Up to 100 xMAP microsphere sets per sample
	- Sheath flowrate:  $90 \mu L/sec \pm 5 \mu L$
	- Sample injection rate into detector area:  $1 \mu L/sec \pm 0.05 \mu L$
	- System warmup: 30 minutes. Systems that remain inactive for at least four hours will require a warm-up to restart the lasers. After

<span id="page-29-2"></span><span id="page-29-1"></span><span id="page-29-0"></span>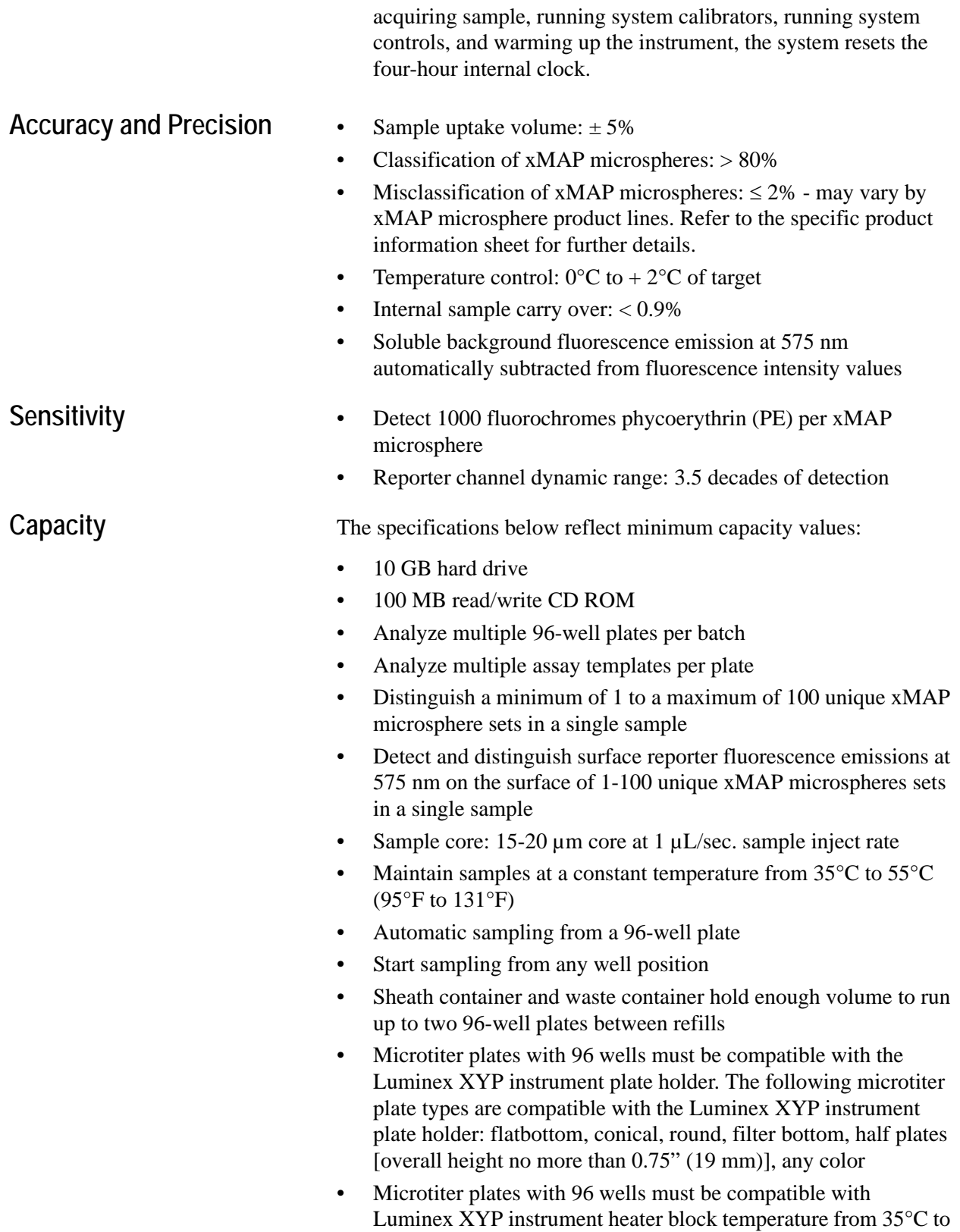

inches)

<span id="page-30-1"></span><span id="page-30-0"></span>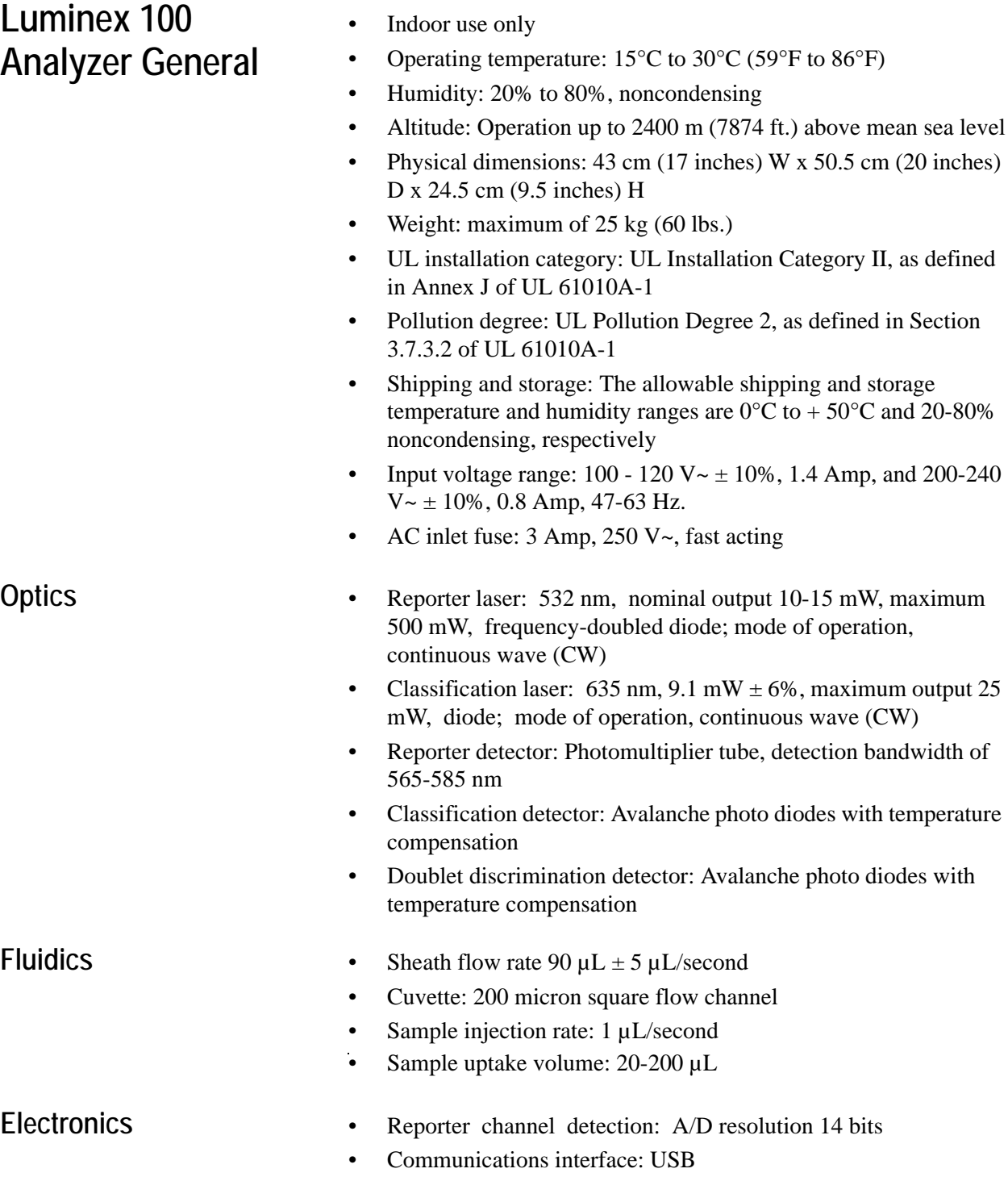

<span id="page-30-3"></span><span id="page-30-2"></span>• Luminex XYP instrument, communications interface: RS 232

55°C (95°F to 131°F) when performing heated assays and using the heater block

## <span id="page-31-0"></span>**Luminex XYP Instrument General**

- Ambient temperature:  $15^{\circ}$ C to  $30^{\circ}$ C (59 $^{\circ}$ F to  $86^{\circ}$ F)
- Humidity: 20% to 80%, noncondensing
- Altitude: operation up to 2400 m (7874 ft) above mean sea level
- Physical dimensions:  $44 \text{ cm } (17.25 \text{ inches}) \text{ W x } 60 \text{ cm } (23.5 \text{ m}^2)$ inches) D x 8 cm (3 inches) H
- Weight: 15 kg (33 lbs.)
- UL installation category: UL Installation Category II, as defined in Annex J of UL 61010A-1
- Pollution degree: UL Pollution Degree 2, as defined in Section 3.7.3.2 of UL 61010A-1
- Heater operating range:  $35^{\circ}$ C to  $55^{\circ}$ C (95 $^{\circ}$ F to 131 $^{\circ}$ F) with tolerance 0°C to +2°C
- Input voltage range:  $100-240$  V $\sim \pm 10\%$ , 1.8 Amps, 47-63 Hz
- AC inlet fuse: 3 A, 250 V~, fast acting

## <span id="page-31-1"></span>**Luminex SD System General**

- Ambient temperature:  $15^{\circ}$ C to  $30^{\circ}$ C (59° to  $86^{\circ}$ F)
- Humidity: 20% to 80%, noncondensing
- Altitude: designed to operate at up to 2400m (7874 feet) above mean sea level
- Physical dimensions: 20 cm (8 inches) W x 30 cm (11.75 inches) D x 24.75 cm (9.75 inches) H
- Weight:  $9 \text{ kg} (20 \text{ lbs})$
- UL installation category: UL Installation Category II, as defined in Annex J of UL 61010A-1
- Pollution degree: UL Pollution Degree 2, as defined in Section 3.7.3.2 of UL 61010A-1
- Input voltage range:  $100-240 \text{ V} \sim \pm 10\%$ , 0.4 Amps, 47-63 Hz
- AC inlet fuse: 2 Amp, 250 V~, time lag

<span id="page-31-2"></span>**PC Specifications** For systems using a PC, A Dell OptiPlex GX280 or Dell Optiplex GX520 (or newer PC) is shipped with the Luminex 200 system. For systems using a laptop, a Dell D610 Notebook is shipped with the system. Microsoft® Windows® XP is pre-installed on the computers. The power requirements are  $115-230$  V $\sim$ , 6 Amps, 50-60 Hz

> For updated information regarding the PC, notebook, or operating system, go to **http://www.luminexcorp.com**, then click on the Support link to open the FAQ list.

### <span id="page-32-0"></span>**Recommended Additional Equipment**

<span id="page-32-11"></span><span id="page-32-10"></span><span id="page-32-9"></span><span id="page-32-8"></span><span id="page-32-7"></span><span id="page-32-6"></span><span id="page-32-5"></span><span id="page-32-4"></span><span id="page-32-3"></span><span id="page-32-2"></span><span id="page-32-1"></span>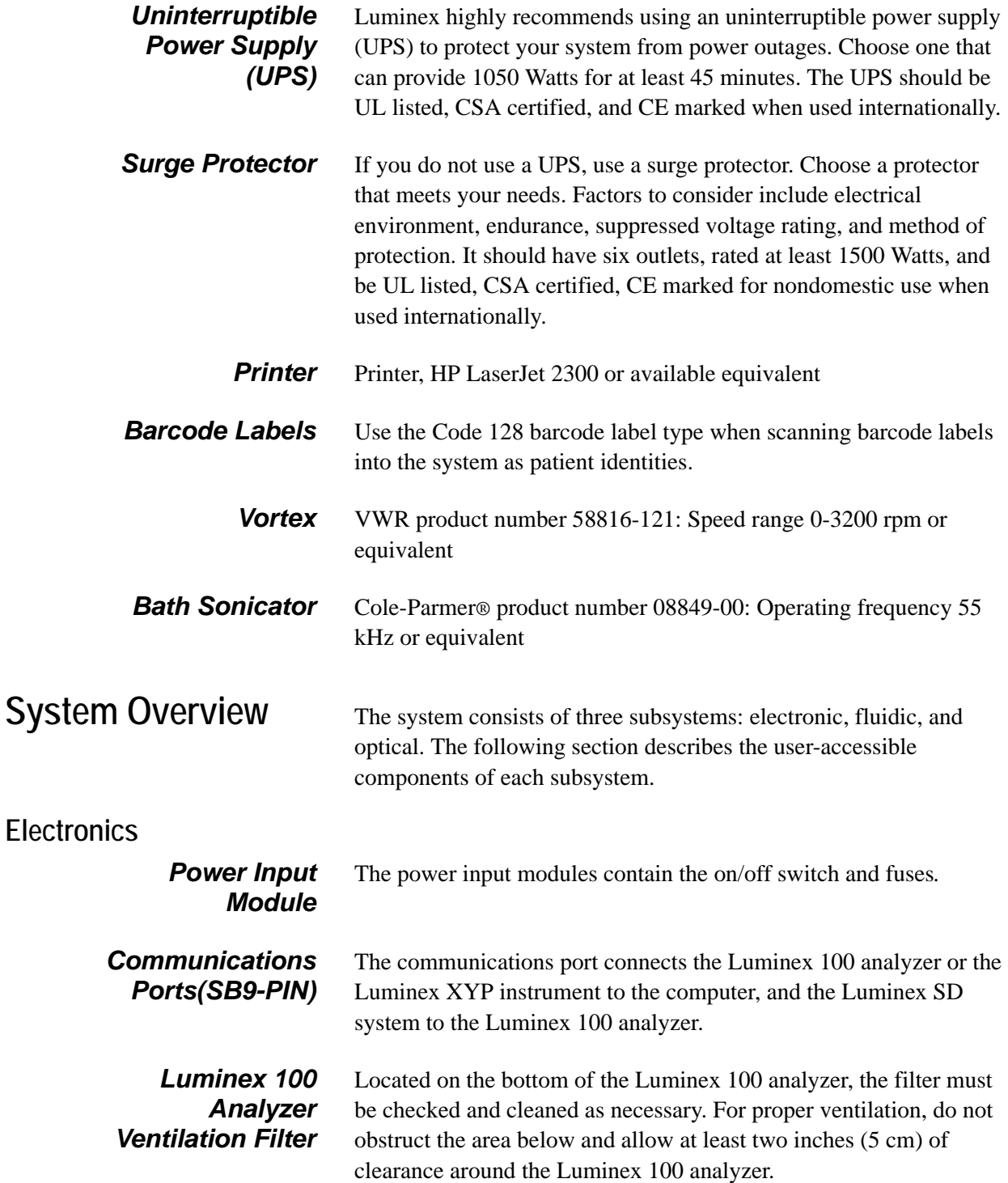

<span id="page-33-0"></span>*Luminex XYP Instrument Ventilation Filter* The XYP instrument ventilation filter cleans the air that cools the internal parts of the Luminex XYP instrument. See [Figure 3-1.](#page-33-5)

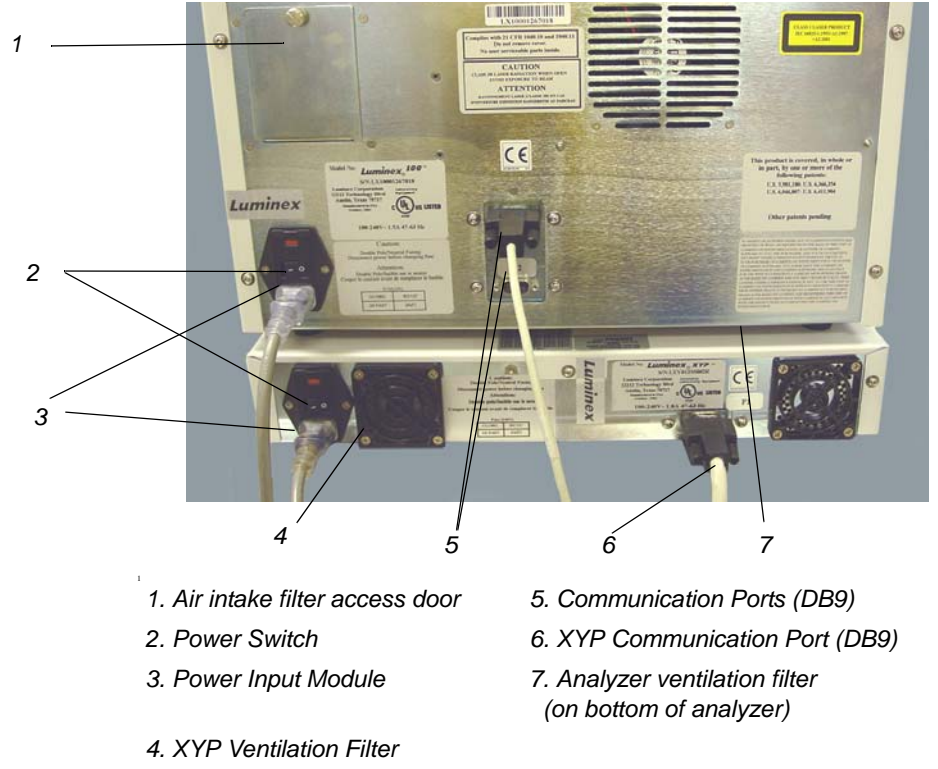

<span id="page-33-5"></span>*Figure 3-1 Back of the Luminex 100 Analyzer and Luminex XYP Instrument*

### <span id="page-33-2"></span><span id="page-33-1"></span>**Fluidics**

<span id="page-33-4"></span><span id="page-33-3"></span>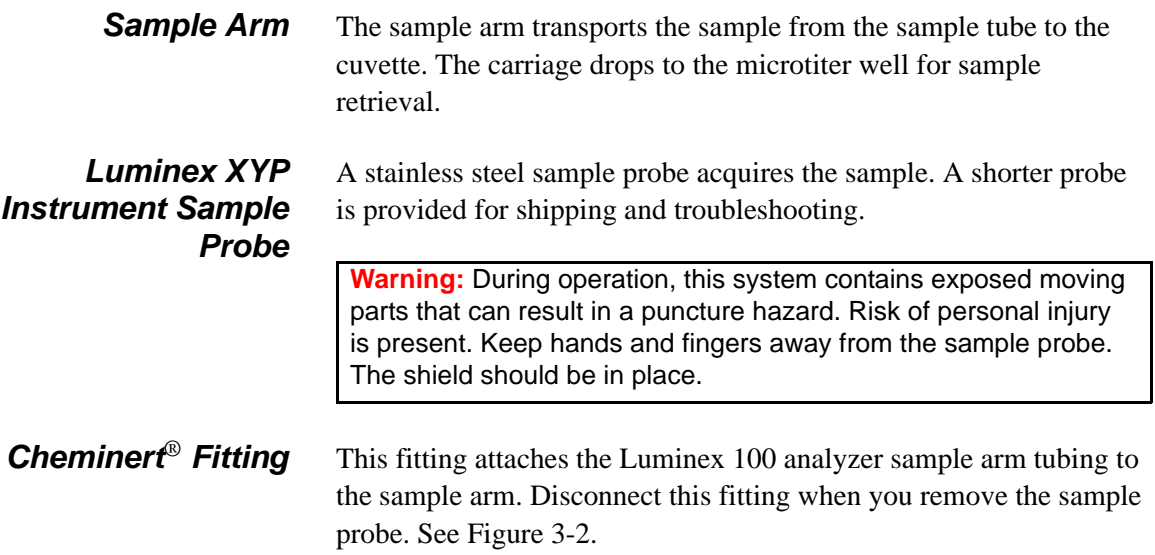

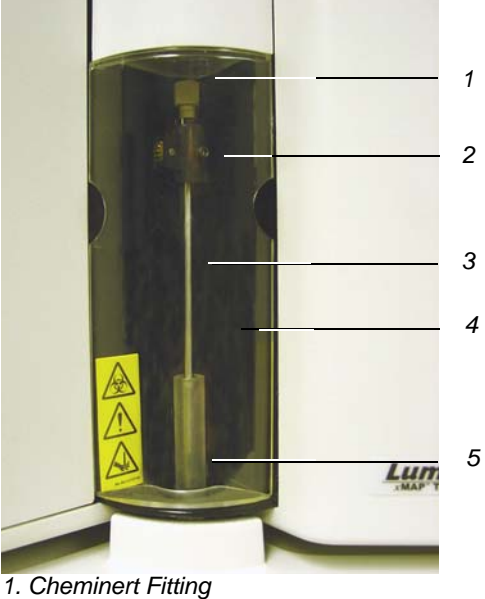

The alignment guide directs the sample probe into the Luminex XYP instrument.

- 
- *2. Sample Arm*
- *3. Luminex XYP Instrument Sample Probe*
- *4. Shield*
- <span id="page-34-1"></span>*5. Alignment Guide*

### *Figure 3-2 Cheminert Fitting*

<span id="page-34-0"></span>*Access Doors* The Luminex 100 analyzer has three access doors. Two of the access doors are on the front, and the third is on the back. The front left access door supplies access to the sheath filter. The front center access door supplies access to the syringe. The rear access door supplies access to the air intake filter. See [Figure 3-3](#page-34-2) and [Figure 3-4](#page-35-2).

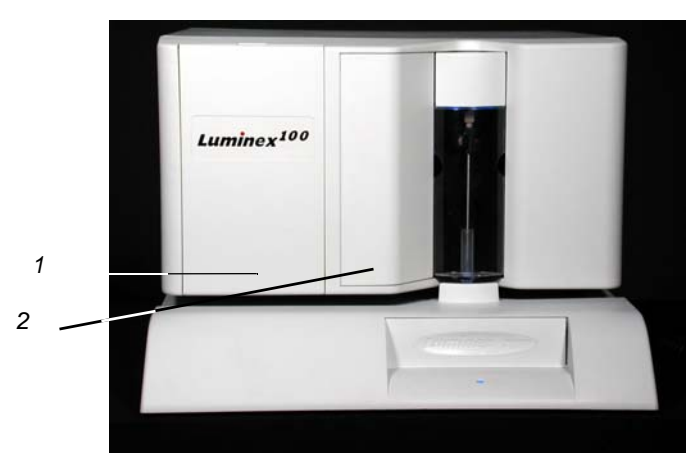

<span id="page-34-2"></span>*1. Left door, access to service panel 2. Center door, access to syringe Figure 3-3 Luminex 100 Analyzer Access Doors*

<span id="page-35-0"></span>**Air Intake Filter** A replaceable air intake filter cleans the air used to pressurize sheath fluid. This filter is enclosed behind an access door located on the back of the Luminex 100 analyzer. See [Figure 3-4](#page-35-2).

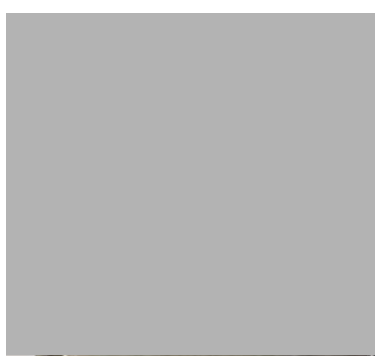

*Figure 3-4 Air Intake Filter*

<span id="page-35-2"></span><span id="page-35-1"></span>**Syringe** The syringe delivers a sample from the 96-well microtiter plate to the cuvette. See [Figure 3-5.](#page-35-3)

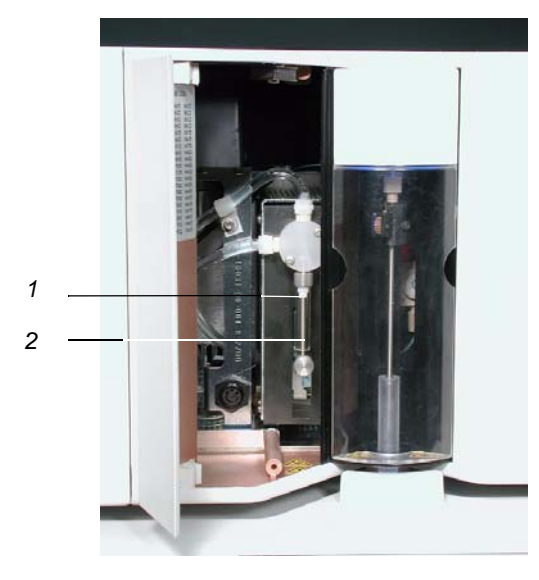

<span id="page-35-3"></span> *1. Syringe Seal 2. Syringe Figure 3-5 Syringe and Syringe Seal*
**Sheath Filter** The sheath filter removes particles greater than ten microns in diameter from the sheath fluid. See [Figure 3-6](#page-36-0).

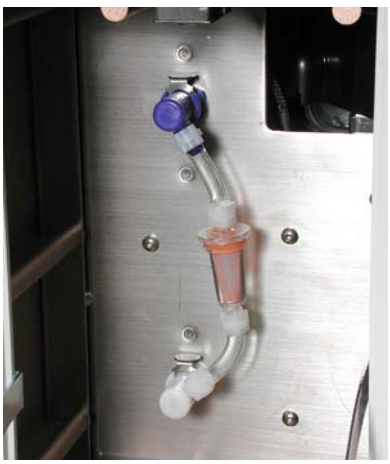

*Figure 3-6 Sheath Filter*

## *Air, Waste, and Sheath Fluid Connectors*

<span id="page-36-0"></span>The air, waste, and sheath connectors, located on the left side of the analyzer, connect to the SD system and waste fluid containers using clear tubing. The air connector is green, the sheath fluid connector is blue, and the waste fluid connector is orange. See [Figure 3-7.](#page-36-1)

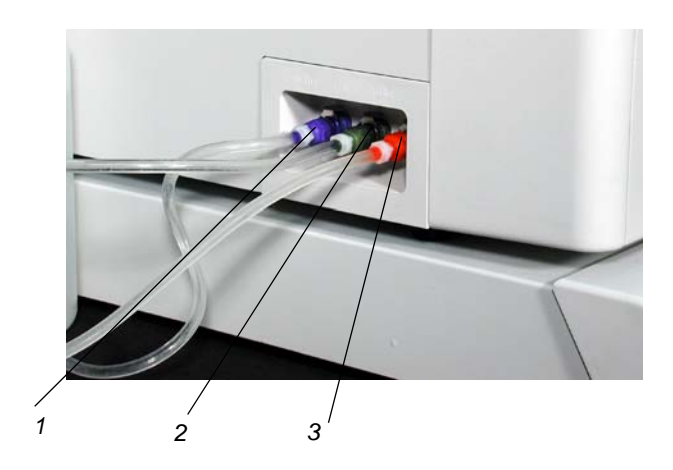

- *1. Sheath fluid connector (blue)*
- *2. Air connector (green)*
- <span id="page-36-1"></span>*3. Waste connector (orange)*

*Figure 3-7 Air, Waste, and Sheath Fluid Connectors*

## *Luminex Sheath Delivery System*

**Note:** If you are not using the SD system, sheath fluid levels must be monitored manually. Check the sheath fluid level before starting a run or procedure.

### *Waste Fluid Container*

For proper operation, place the Luminex SD system at the same level as the base of the Luminex XYP instrument. Do not put it on top of the Luminex 100 analyzer.

**Warning:** If biological samples have been tested with the system, use your standard laboratory safety practices.

The waste fluid container receives waste from the system. The waste container should not be placed on top of the instrument.

**Caution:** Waste levels must be manually monitored. Do not allow the waste container to overflow!.

**xMAP Technology Reagents**

**Optical** The optical system consists of the optical assembly and the excitation lasers. The optical assemblies do not require manual adjustment by the user.

> The xMAP technology reagent system consists of classification calibration microspheres, reporter calibration microspheres, classification control microspheres, and reporter control microspheres.

## *Basic Concepts 4*

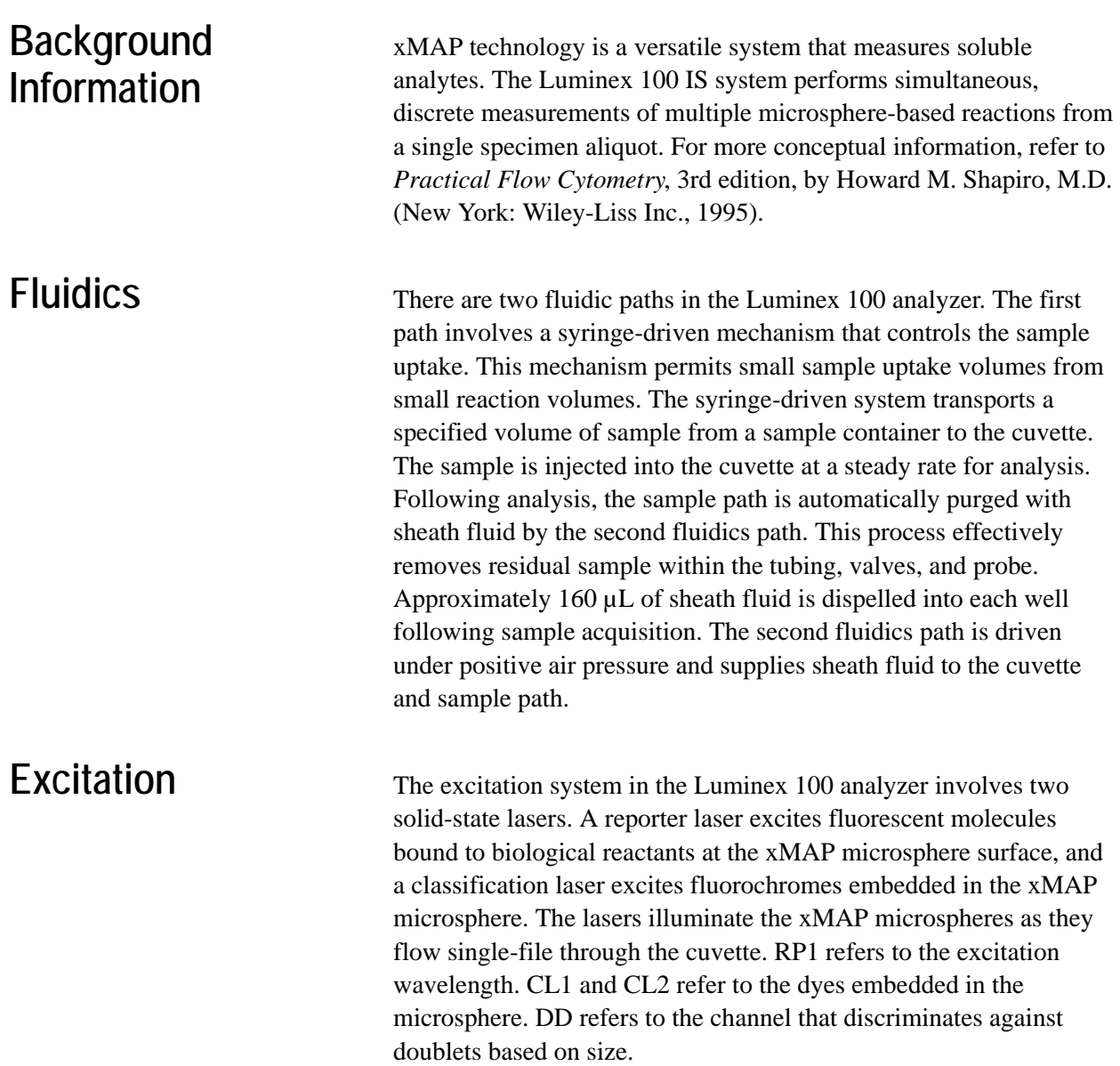

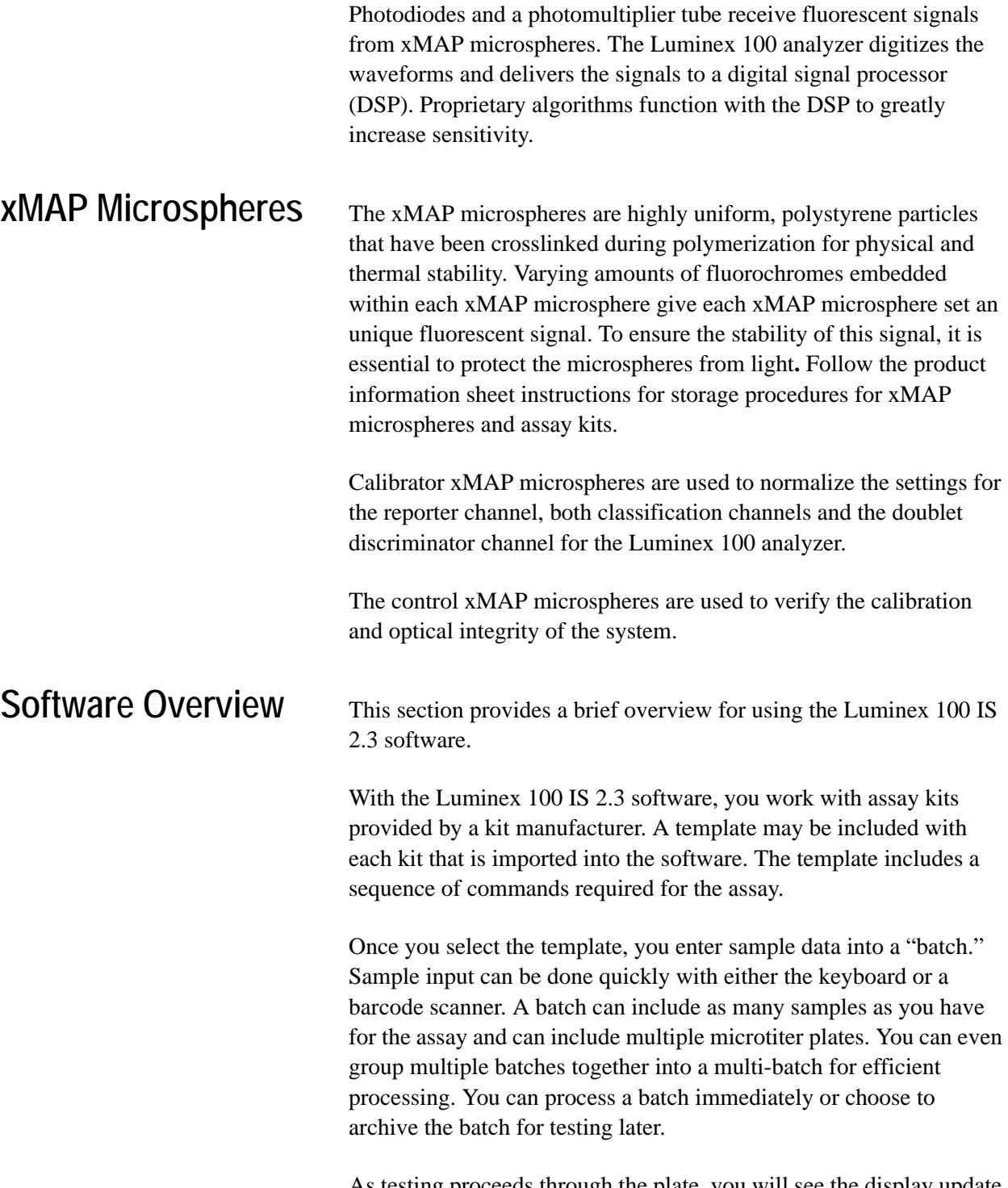

As testing proceeds through the plate, you will see the display update to show the wells that have been processed. Progress is shown in both graphic and tabular form.

System calibrators and controls are provided as part of the system. Calibrate at least once monthly, when the delta calibration (dCAL) temperature changes by  $\pm 3$  degrees, or if the system is powered off or moved. You must run system controls following calibration and as often as you like to ensure that your system continues to operate optimally.

The software provides you with a variety of reports.

- Analyte Reports provide batch results grouped by the test in a batch.
- Patient Summary reports provide batch results grouped by each patient or unknown in a batch.
- Clinical Patient reports provide a breakdown of samples according to the test analysis with that sample.
- Maintenance Reports provide a history of all maintenance operations performed during a specified period of time.
- Calibration Trend reports provide results of calibration commands performed over a specified time period.
- System Control Trend Reports provide results of system controls performed over a specified time period.
- Batch Summary Reports provide batch information in a sample versus test grid format.
- Quality Control Reports track the trends of assay controls over a period of time

These reports let you look at specific details regarding the samples you process through the Luminex 100 IS 2.3 software and system operation.

System tools help you monitor the system including a display showing real-time system property values and a message log. Errors are shown in the message log and also on your reports. You can even add comments to specific results in some of these reports.

To keep track of your reagents, the Luminex 100 IS 2.3 software stores lot numbers, expected values, and expiration information.

A comprehensive set of self-diagnostic tests ensure that your system is working correctly. These tests are performed at startup and can be performed at any time. If any problem is detected, an error message appears in the message log to inform you.

# *Using Luminex 100 IS 2.3 Software 5*

This manual describes how to use the Luminex IS 2.3 software. It includes a glossary and information regarding the CSV file setup. The software user should have a basic familiarity with computers and Microsoft® Windows®. Commands are often available through more than one method, such as from the main menu bar, the toolbar, or on different windows. However, each procedure in this manual will describe only one method of accessing commands.

This chapter has the following sections:

- Main Window This section describes the main window of the Luminex IS 2.3 software, including tabs and commands. Use this section to become familiar with the main functions of the software.
- Secondary Windows This section describes the secondary windows in the Luminex IS 2.3 software, including the Analysis Window and Batch Setup Window.
- Commands This section describes the functions of the commands in the Luminex IS 2.3 software.
- Procedures This section describes how to perform tasks using the Luminex IS 2.3 software.

When using microtiter plates, use plates with wells that will hold at least 185 µL (the extra 25 µL from the sample, plus an extra 160 µL that is dispensed back into the well following acquisition).

**Main Window** The Luminex IS 2.3 software starts automatically when you log into Windows.

> When the first software User window opens, the Main window is open, with the Home tab displayed, as shown in [Figure 5-1](#page-43-0)

*1*

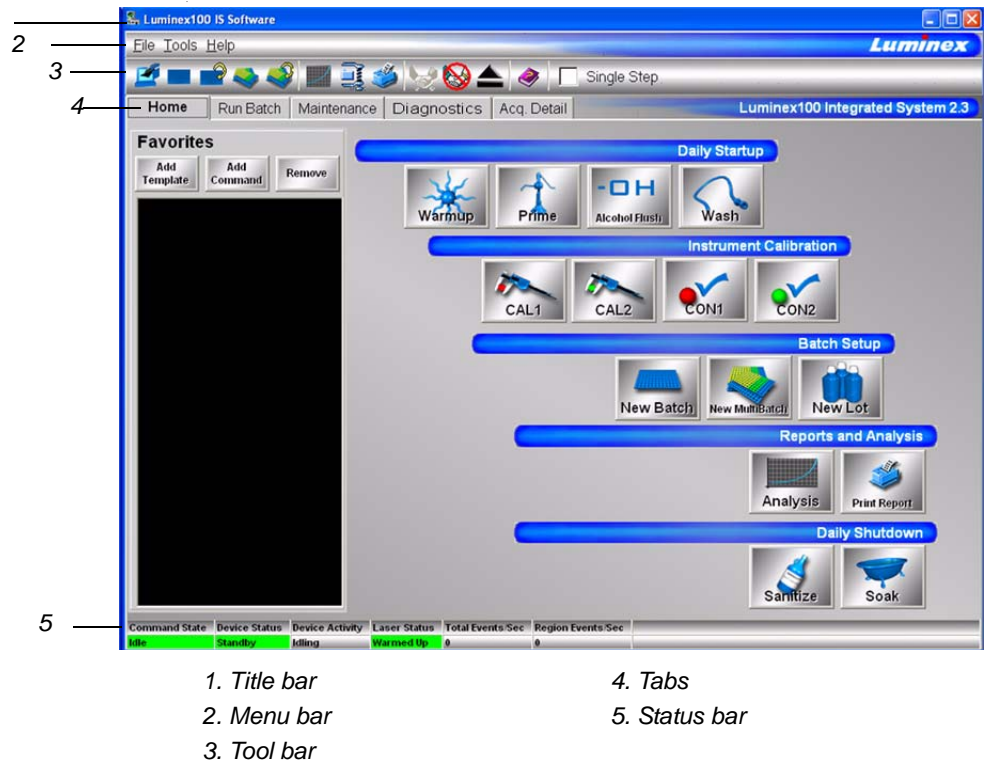

*Figure 5-1. Luminex IS 2.3 Main Window*

<span id="page-43-0"></span>There are five major parts in the Main window: Title bar, Menu bar, Tool bar, Tabs, and Status bar. A brief description of each of these components is shown below.

The **Title Bar** displays the name of the software.

The **Menu Bar** contains three menus, File, Tools, and Help menu. A more thorough description of the Menu is shown on [page 5-3](#page-44-0).

The **Toolbar** - has shortcut buttons for frequently-used commands. A more thorough description of the Toolbar is shown on [page 5-4.](#page-45-1)

There are five **Tabs**, organized by function. The tab that displays when the software starts up is the **Home** tab. A more thorough description of each of these tabs begins on [page 5-4](#page-45-0).

The **Status bar** displays the system status at the bottom of the main window. A more thorough description of the Status bar is shown on [page 5-17.](#page-58-0)

<span id="page-44-0"></span>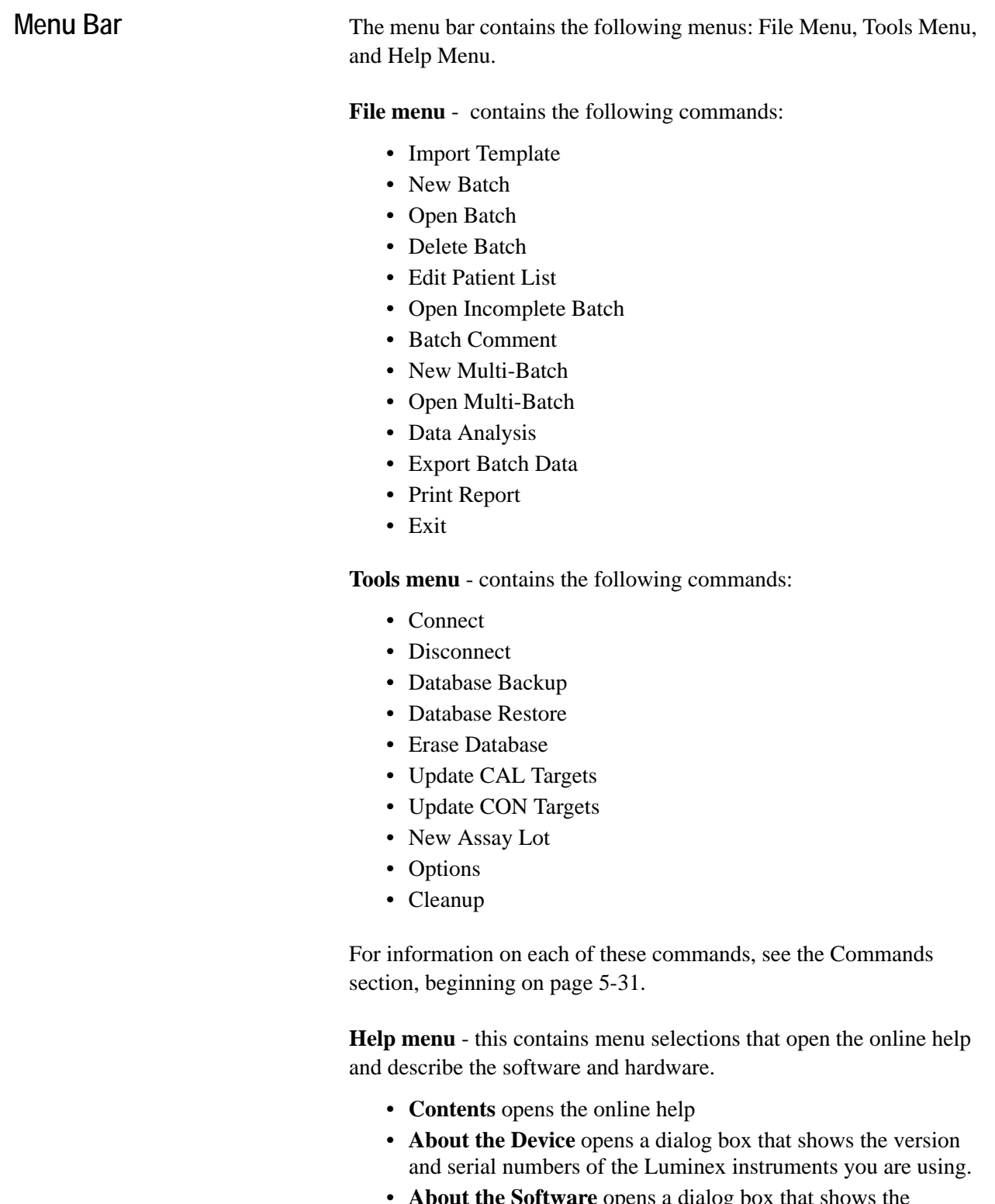

• **About the Software** opens a dialog box that shows the version of the Luminex Software you are using.

<span id="page-45-1"></span>**Toolbar** The shortcut buttons on the toolbar can be found in other locations in the software. The Help button opens the online help. The Single Step option on the toolbar allows you to pause the system in between each command or sample acquisition within a batch.

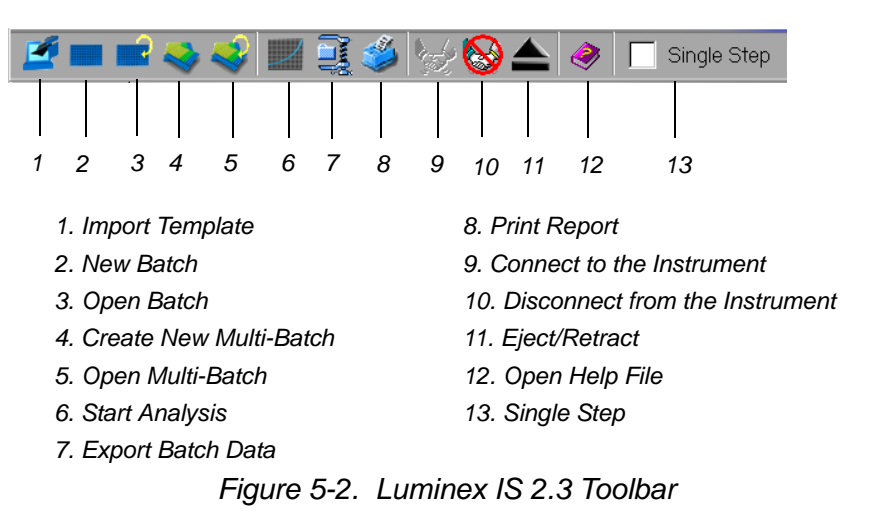

<span id="page-45-0"></span>**Tabs** This section describes the tabs in the Main window.

**Home tab** This is the default tab. It is organized by the order of system use. It contains a Favorites list and five button groups representing data acquisition and maintenance categories.

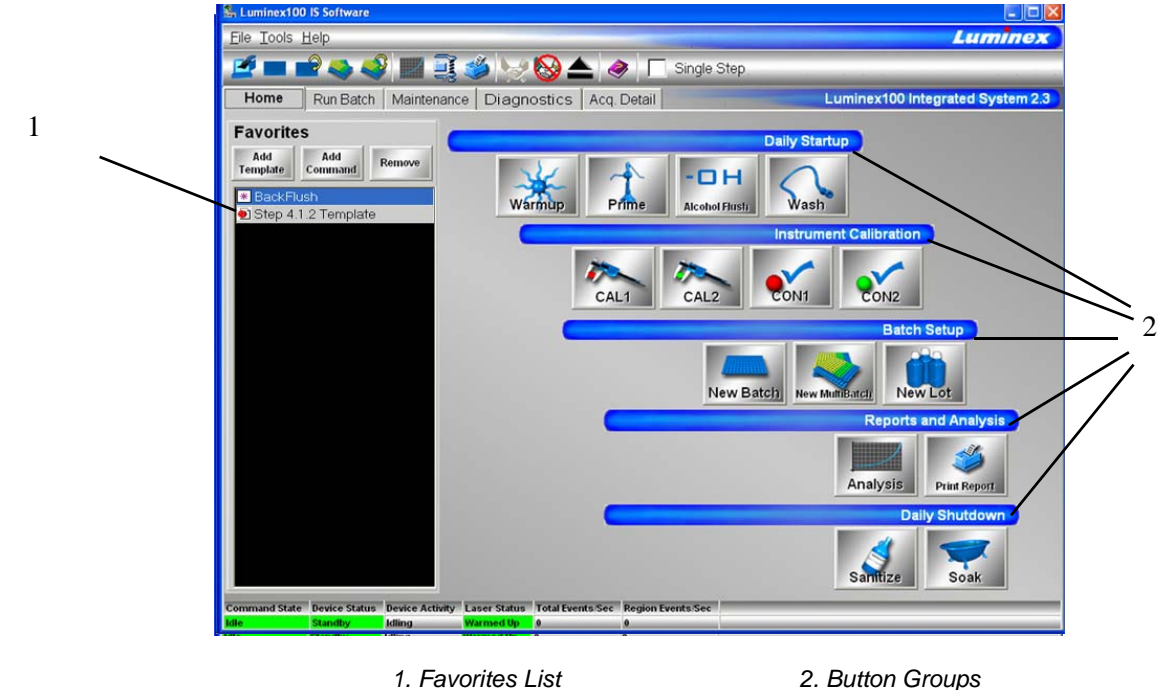

*Figure 5-3. Home Tab*

**Favorites.** You can use the Favorites list to create a customized list of often-used commands and templates. Items appear in alphabetical order for easy locating. For more information on setting up the Favorites list, see [page 5-42](#page-83-0).

**Button Groups.** Button groups are grouped according to function.

- The **Daily Startup** group contains the Warmup, Prime, Alcohol Flush, and Wash Commands. For more information on daily startup, see [page 5-43](#page-84-0). For more information on the commands, see the Commands section on [page 5-31.](#page-72-0)
- The **Instrument Calibration** group contains the CAL1, CAL2, CON1, and CON2 buttons. For more information on calibrating the system, see [page 5-46](#page-87-0). For more information about these commands, see the Commands section on [page 5-](#page-72-0) [31.](#page-72-0)
- The **Batch Setup** group contains the New Batch, New Multibatch, and New Lot buttons. For more information on creating and running batches and multibatches, see [page 5-51.](#page-92-0) For more information about these commands, see the Commands section on [page 5-31.](#page-72-0)
- The **Reports and Analysis** group contains the Analysis and Print buttons. For more information on running reports and analyses, see [page 5-86.](#page-127-0) For more information about the Analyses and Print commands, see the Commands section on [page 5-31](#page-72-0).
- The **Daily Shutdown** group contains command buttons that you can use when shutting down the system. For more information on performing a daily shutdown, see [page 5-96](#page-137-0). For more information on the Sanitize and Soak commands, see the Commands section starting on [page 5-31.](#page-72-0)
- *Run Batch Tab* The Run Batch tab contains a microtiter plate and reservoir image, XYP and DD temperature readbacks, a sheath pressure gauge, print button, command list displaying batch commands and their status, and plate and XYP command buttons. See [Figure 5-4.](#page-47-0)

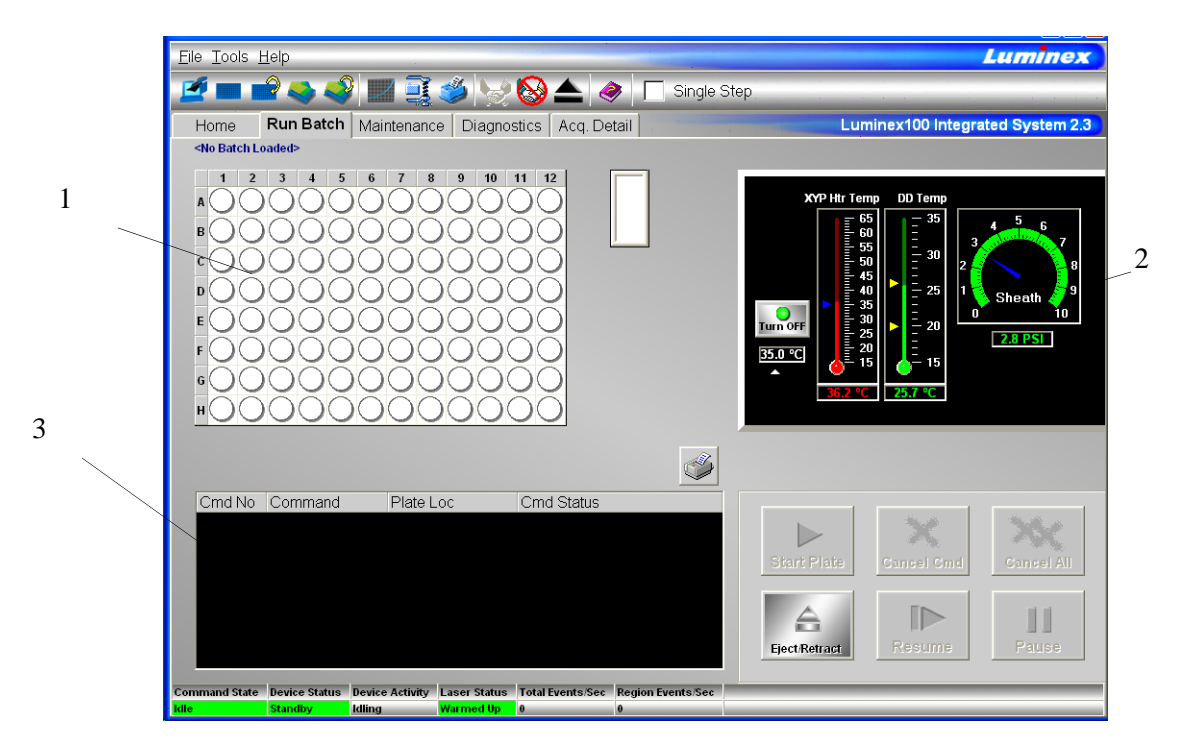

*1. Microtiter plate/reservoir image 2. Temperature and Pressure Gauges*

<span id="page-47-0"></span>*3. Command List*

*Figure 5-4. Run Batch Tab*

The command buttons on the Run Batch tab are:

- Print Worklist Eject/Retract
	- Start Plate Resume
- - Cancel Command Pause
- Cancel all

For more information on these commands, see the Commands section, starting on [page 5-31.](#page-72-0) For more information on setting up batches, see [See "Batch Setup Procedures" on page 51.](#page-92-0)

The **microtiter plate and reservoir image** represents where you place samples or other fluids used in running or maintaining the system. Samples are analyzed vertically, from top to bottom within the column, and then from left to right for subsequent columns.

The **Temperature and Pressure Gauges** show information about the analyzer and the XYP instrument. The XYP heater temperature measures the internal Luminex XYP instrument plate temperature.

The DD temperature measures the doublet discriminator temperature. DD temperature shifting indicates a need for system recalibration. If you have not calibrated, the arrows showing the temperature range for the DD temperature both appear at the bottom of the thermometer, and the thermometer appears in red. An out-of-range temperature logs an error, but does not halt the acquisition.

For information on setting the XYP instrument heater temperature, see [page 5-45](#page-86-0).

The **Command List** displays commands associated with batches, new advanced batches or multi-batches loaded for processing on the system. The Command List shows the status of each command as the system processes it, and whether the command completes successfully or fails. [Figure 5-5](#page-48-0) shows that the first two commands were successful, the third command is running, and the rest of the commands are pending. [Figure 5-6](#page-48-1) shows that the third command failed.

| Cmd No Command   | Plate Loc             | Cmd Status         |
|------------------|-----------------------|--------------------|
| 1 XY Heater On   | <none>, Plate1</none> | Succeeded (0 sec)  |
| 2 Reservoir Wash | Reservoir, Plate1     | Succeeded (23 sec) |
| 3 Acquire Lstand | A1 Plate1             | Running            |
| 4 Acquire        | B1, Plate1            | Pendina            |
| 5 Acquire        | C1 Plate1             | Pending            |
| 6 XY Heater Off  | <none>. Plate1</none> | Pendina            |

<span id="page-48-0"></span>*Figure 5-5. Command List Section of the Run Batch Tab*

|                  |                       | $5.3\%$            |
|------------------|-----------------------|--------------------|
| Cmd No Command   | Plate Loc             | Cmd Status         |
| 1 XY Heater On   | <none>. Plate1</none> | Succeeded (0 sec)  |
| 2 Reservoir Wash | Reservoir, Plate1     | Succeeded (23 sec) |
| 3 Acquire Lstand | A1. Plate1            | FAILED (71 sec)    |
| 4 Acquire        | B1, Plate1            | Running            |
| 5 Acquire        | C1, Plate1            | Pendina            |
| 6 XY Heater Off  | <none>, Plate1</none> | Pendina            |
|                  |                       |                    |

<span id="page-48-1"></span>*Figure 5-6. Command Failure Notation in the Command List*

Errors are recorded in the Message Log on the Diagnostics tab. See [page 5-9](#page-50-0) for more information about the Diagnostics tab. Doubleclick on failed commands in the Message Log for additional information. You can right-click a highlighted row to copy data to the clipboard or clear the batch from the screen.

*Maintenance Tab* Use the Maintenance tab to perform maintenance, XYP, daily startup, calibration, and verification commands to maintain your system and keep it in optimal working order.

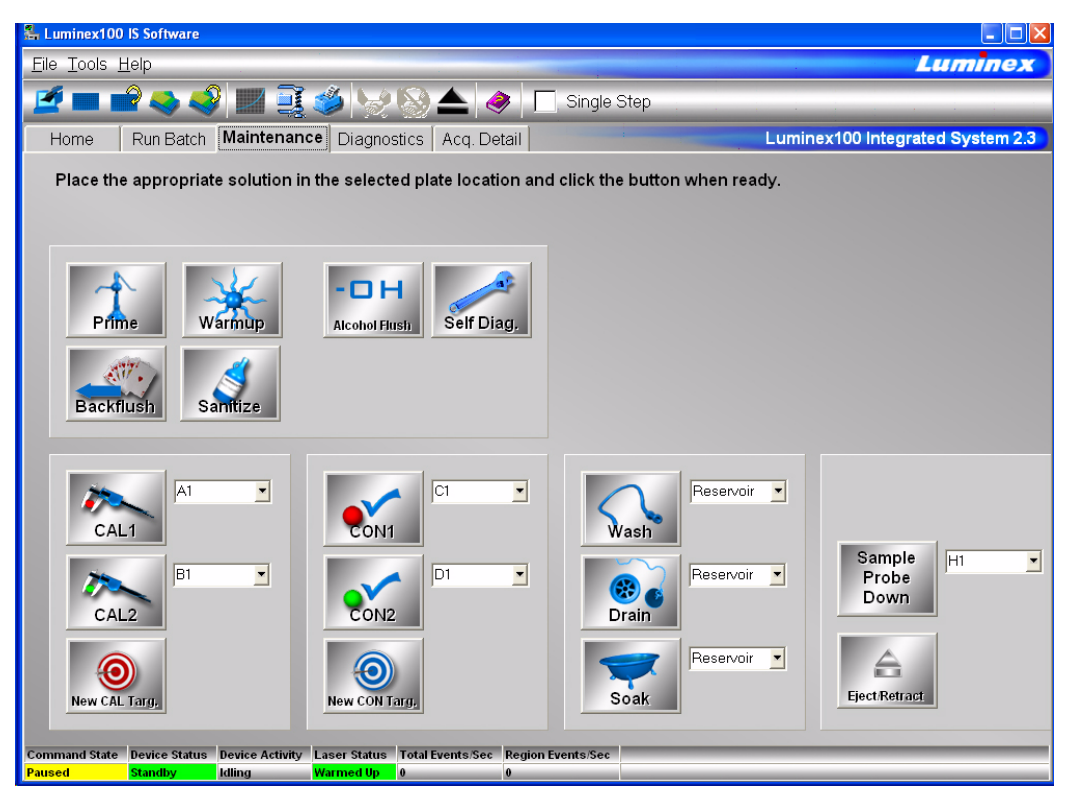

*Figure 5-7. Maintenance Tab*

See the Commands section starting on [page 5-31](#page-72-0) for detailed information about these commands:

- Warmup
- Prime
- Backflush
- Alcohol Flush
- Sanitize
- Wash
- Drain
- Soak
- Self Diagnostics
- Calibration Commands: CAL 1, CAL2, CON 1, CON2, New CAL target and New CON target
- Sample Probe Down
- Eject/Retract

Instructions for maintenance procedures begin on [page 5-92.](#page-133-1) [Table 5-](#page-133-0) [11](#page-133-0) on [page 5-92](#page-133-0) shows a recommended use schedule for maintenance operations.

<span id="page-50-0"></span>**Diagnostics tab** Use the Diagnostics tab to monitor the progress of commands you initiate in the system. Features on this tab monitor the state of system components. This tab displays the System Monitor, Detailed Sample Progress chart, and Message Log. The Text on the Diagnostics tab turns red if the system encounters an error. The Message Log on the Diagnostics tab indicates where the error occurred.

| Tools Help<br>File     |            |                                                     |                       |                 |                       |                              | <b>Luminex</b>                   |
|------------------------|------------|-----------------------------------------------------|-----------------------|-----------------|-----------------------|------------------------------|----------------------------------|
|                        |            | ∙ధన⊠∏కృ⊌⊗≜శ⊏                                        |                       |                 | Single Step           |                              |                                  |
| Home                   |            | Run Batch   Maintenance   Diagnostics   Acq. Detail |                       |                 |                       |                              | Luminex100 Integrated System 2.3 |
| <b>System Monitor</b>  |            |                                                     |                       |                 |                       |                              |                                  |
|                        |            |                                                     |                       |                 |                       | Detailed Sample Progress (%) | $\rho$ + 1,2,3                   |
| Property               | Value      | Property                                            | Value                 |                 | 100<br>90             |                              |                                  |
| Air Pressure           | 6.774      | Last CAL1                                           | 06/06/2002 4:42:43 PM |                 | 80                    |                              |                                  |
| Sheath Pressure        | 6.598      | Last CAL2                                           | 06/06/2002 4:44:04 PM |                 | 70                    |                              |                                  |
| Delta Cal Temp         | $-0.002$   | Last CON1                                           | 06/06/2002 4:45:42 PM |                 | 60                    |                              |                                  |
| Board Temp             | 27.431     | Last CON2                                           | 06/06/2002 4:46:45 PM |                 | Complete<br>50        |                              |                                  |
| DD Temp                | 23.958     | <b>Total Events</b>                                 | 288                   |                 | 40<br>×               |                              |                                  |
| CL1 Temp               | 23.958     | Gate Events                                         | 285                   |                 | 30                    |                              |                                  |
| CL2 Temp               | 23.958     | Rgn. Events                                         | 275                   |                 | 20                    |                              |                                  |
| XYP Board Temp         | 38.932     | <b>Total Events</b>                                 | 288                   |                 | 10 <sub>1</sub>       |                              |                                  |
| XYP Htr Temp           | 26,445     | Gate Events                                         | 285                   |                 | $\Omega$              |                              |                                  |
| XYP Htr In Range       | <b>N/A</b> | Rgn. Events                                         | 275                   |                 | $\left  \ \right $    | Tests (Bead ID)              |                                  |
|                        |            |                                                     |                       |                 |                       |                              |                                  |
| Message Log            |            |                                                     |                       |                 |                       |                              |                                  |
| 18 Device State Change |            | Time: 06/06/2002 4:46:45 PM                         |                       |                 | Old State: Processing | New State: Idle              |                                  |
| 17 Command Completed   |            | Time: 06/06/2002 4:46:45 PM                         |                       |                 | CommandName: CON2     | CommandNo: 1 of 1            | Plate Location: D1, Plat         |
| 16 Command Started     |            | Time: 06/06/2002 4:46:07 PM                         |                       |                 | CommandName: CON2     | CommandNo: 1 of 1            | Plate Location: D1. Plat         |
| 15 Device State Change |            | Time: 06/06/2002 4:46:01 PM                         |                       | Old State: Idle |                       | New State: Processing        |                                  |
| 14 Device State Change |            | Time: 06/06/2002 4:45:43 PM                         |                       |                 | Old State: Processing | New State: Idle              |                                  |
| 13 Command Completed   |            | Time: 06/06/2002 4:45:43 PM                         |                       |                 | CommandName: CON1     | CommandNo: 1 of 1            | Plate Location: C1, Plat         |
| 12 Command Started     |            | Time: 06/06/2002 4:45:03 PM                         |                       |                 | CommandName: CON1     | CommandNo: 1 of 1            | Plate Location: C1, Plat         |
| 11 Device State Change |            | Time: 06/06/2002 4:44:56 PM                         |                       | Old State: Idle |                       | New State: Processing        |                                  |
| 10 Device State Change |            | Time: 06/06/2002 4:44:04 PM                         |                       |                 | Old State: Processing | New State: Idle              |                                  |
| 9 Command Completed    |            | Time: 06/06/2002 4:44:04 PM                         |                       |                 | CommandName: CAI 2    | CommandNo: 1 of 1            | Plate Location: B1. Plat         |
| 8 Command Startod      |            | Timo: 08/08/2002 4:43:08 PM CommandNamo: CAL2       |                       |                 |                       | CommandNo: 1 of 1            | Dlate Location: R1 Dlat          |

*Figure 5-8. Diagnostics Tab*

Use these tools to find information about the system and what occurs during sample acquisition and other functions. For example, you may look on the Message Log to see the last completed command or the one currently in progress.

The **System Monitor** provides information about the physical state of the Luminex analyzer including lasers and system calibration status. The values displayed are reported directly from the Luminex analyzer and the Luminex XYP instrument. It shows whether the calibration or control results completed successfully by displaying green text for successful events and red text for failed events.

The system diagnoses real-time system problems related to fluidics and optics. The system also detects and reports if the Luminex XYP heater block temperature is out of range or experiencing unacceptable temperature conditions, including these items:

- Luminex XYP heater block temperature time-out
- heat circuit failure
- temperature out-of-range sensing
- temperature change since calibration, or a change in channel temperature

[Table 5-1](#page-51-0) defines the values listed in the System Monitor. These values are useful for diagnostic purposes when communicating with Luminex Technical Support.

<span id="page-51-0"></span>

| <b>Property</b>               | <b>Value Units of Measure</b>                                                     |
|-------------------------------|-----------------------------------------------------------------------------------|
| Air Pressure                  | PSI, air pressure to the sheath<br>container from the air pump                    |
| <b>Sheath Pressure</b>        | PSI, sheath pressure from the<br>sheath container through the<br>system           |
| Delta Cal Temperature         | °C, temperature deviation from<br>the last calibration                            |
| <b>Board Temperature</b>      | <sup>o</sup> C, temperature of the analog<br>board                                |
| <b>DD</b> Temperature         | °C, DD temperature at the U<br>block inside the optics platform                   |
| CL1 Temperature               | °C, CL1 temperature at the U<br>block inside the optics platform                  |
| CL2 Temperature               | °C, CL2 temperature at the U<br>block inside the optics platform                  |
| <b>XYP Board Temperature</b>  | °C, temperature of the XYP<br>board inside the Luminex XYP<br>instrument          |
| <b>XYP</b> Heater Temperature | °C, temperature of the XYP<br>heaters inside the Luminex<br><b>XYP</b> instrument |

**Table 5-1. System Monitor Values**

| <b>Property</b>           | <b>Value Units of Measure</b>     |
|---------------------------|-----------------------------------|
| XYP Heater Temperature In | Indicates if the XYP heater is in |
| Range                     | the set range                     |

**Table 5-1. System Monitor Values (Continued)**

The **Detailed Sample Progress** section displays the percentage of completion for each bead ID or test. The graph shows real-time progress, so that as each sample is analyzed, the graph adjusts to show progress. Use the **zoom** button to view up to 20 tests at a time. Use the **toggle** button to view the bead ID or test name. Use the Expand Margin (up/down and left/right) arrows to expand the chart margins and view longer test names. See [Figure 5-9.](#page-52-0)

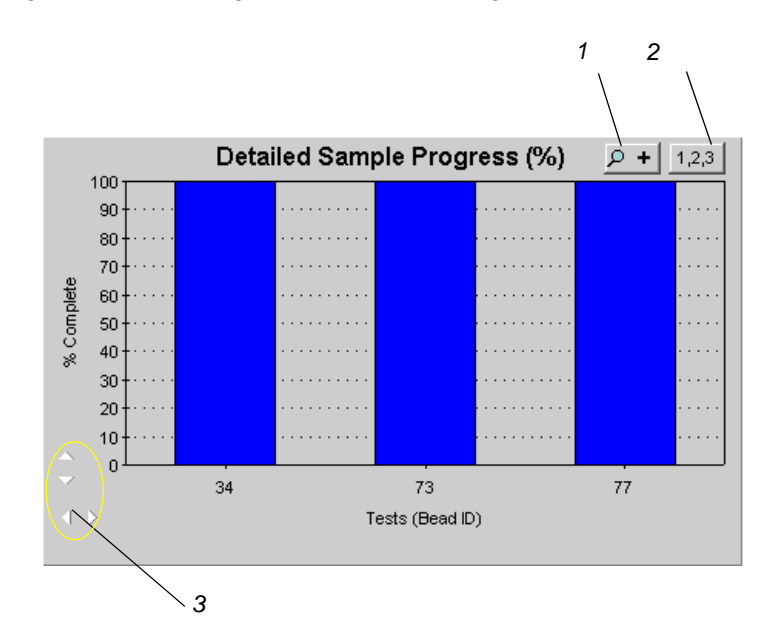

- *1. Zoom button*
- *2. Toggle button*
- <span id="page-52-0"></span>*3. Expand Margin arrows*

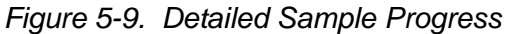

The **Message Log** is the lower pane on the Diagnostic tab. It displays a list of completed commands, errors, and warnings. It also displays command progress, time and date, and results. See [Figure 5-10](#page-53-0).

| Message Log            |                                                  |                                                            |                                |
|------------------------|--------------------------------------------------|------------------------------------------------------------|--------------------------------|
| 55 Database Message    | Time: 5/25/2001 11:10:06 AM Batch data exported. |                                                            | C:\My Batches\DNA Batch ID2\Ou |
| 54 Commands Finished   | Time: 5/25/2001 11:10:05 AM                      |                                                            |                                |
| 53 Device State Change |                                                  |                                                            | New State: Idle                |
| 52 Command Completed   |                                                  | Time: 5/25/2001 11:10:05 AM CommandName: Acquire Patient 4 | CommandNo: 15 of 15            |
| 51 Command Started     |                                                  | Time: 5/25/2001 11:09:50 AM CommandName: Acquire Patient 4 | CommandNo: 15 of 15            |
| 50 Command Completed   |                                                  | Time: 5/25/2001 11:09:50 AM CommandName: Acquire Patient 3 | CommandNo: 14 of 15            |
| 49 Command Started     |                                                  | Time: 5/25/2001 11:09:34 AM CommandName: Acquire Patient 3 | CommandNo: 14 of 15            |
| 48 Command Completed   |                                                  | Time: 5/25/2001 11:09:33 AM CommandName: Acquire Patient 2 | CommandNo: 13 of 15            |
| 47 Command Started     |                                                  | Time: 5/25/2001 11:09:18 AM CommandName: Acquire Patient 2 | CommandNo: 13 of 15            |
| 46 Command Completed   |                                                  | Time: 5/25/2001 11:09:17 AM CommandName: Acquire Patient 1 | CommandNo: 12 of 15            |
| 15 Command Startod     |                                                  | Timo: 5/25/2001 11:08:40 AM CommandNamo: Acquiro Dationt 1 | CommandNo: 12 of 15            |

*Figure 5-10. Message Log*

<span id="page-53-0"></span>The log displays actions in color-coded text and shading. Items in the Message Log appear in the following color codes:

- Green text represents a successful system calibration, verification command, acquisition, or maintenance functions.
- Red text represents failed commands, errors, or warnings.
- Black text represents normal processes and actions.
- Yellow shading indicates that a detailed description about the processes or actions is available. This color may vary depending on your tool tip color system settings.

To view details of a message, double-click the shaded row. A dialog box opens providing details. To clear the Message log, right-click in the Message Log area, and click Clear on the menu.

*Acquisition Detail Tab* The Acquisition Detail tab offers advanced batch sample monitoring and "on the fly" data acquisition without templates. The primary function is real-time monitoring of batch sampling during acquisition through a display of sample bead statistics, histogram, and dot plot data.

> During batch acquisition, bead statistics can be useful if batch errors occur. For example, if samples are constantly failing due to insufficient bead count, you can monitor whether the failure is due to low bead concentration or if other assay problems are present.

> The Acquisition Detail tab provides access to the Developer Workbench (DWB) software features. Details about these features are provided in the *Luminex Developer Workbench Guide Version 2.3* documentation. You must have the DWB software installed to enable these features.

**Caution:** Do not alter kit manufacturer's predefined templates or create alternative templates for off the shelf kits unless instructed by the kit manufacturer.

Acquisition Detail tab features:

- Batch Name and Description
- Batch Data Area
- Acquisition Detail Toolbar
- Histogram
- Dot Plot

[Figure 5-11](#page-54-0) identifies the major features of the Acquisition Detail tab.

*Figure 5-11. Acquisition Detail Tab*

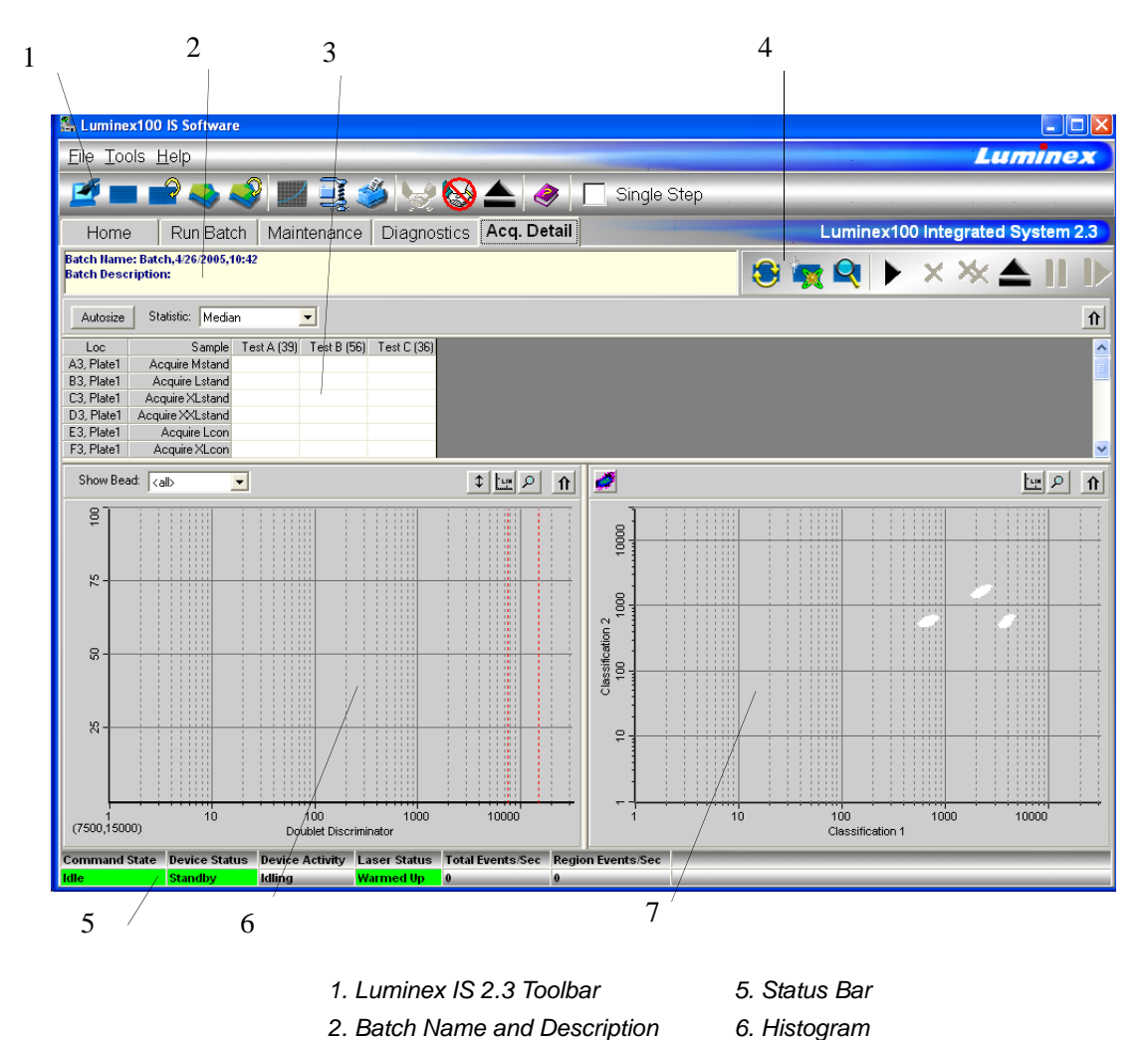

*3. Batch Data Area 7. Dot Plot*

<span id="page-54-0"></span>*4. Acquisition Detail Toolbar*

The **Batch Name and Description** section displays the name of the batch as well as its description.

The **Batch Data** area displays sample results. The left column shows plate location and Sample ID description. The remaining columns display selected bead sets for the assay. Each row represents the data for each bead set from one well.

The **Acquisition Detail Toolbar** shown in [Figure 5-12](#page-55-0) provides functions to acquire raw data without using templates. The toolbar has additional buttons if you have Developer's Workbench installed. For more information about the commands on the Acquisition Detail Toolbar, see the Command section, beginning on [page 5-31](#page-72-0).

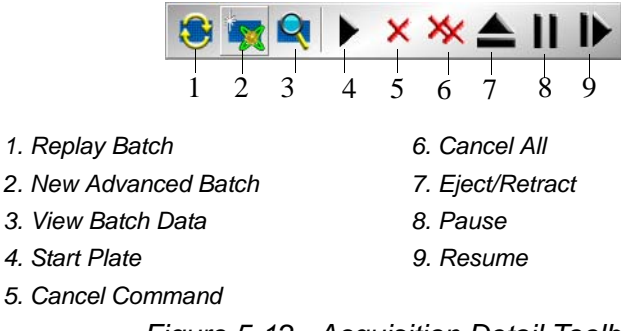

*Figure 5-12. Acquisition Detail Toolbar* 

<span id="page-55-0"></span>The Histogram, in the lower left section of the Acquisition Detail tab, defaults to display the Doublet Discriminator (DD) on the X axis and Events on the Y axis. Doublets appear when two microspheres stick together, creating undesired results. When you enable the gate, two vertical red, dashed lines appear to represent gate positions determined by the template or settings established within the New Advanced Batch. After setting the gate, everything outside the gate is ignored. You cannot change the gate position during batch acquisition. You can change the gate positions before data acquisition, after the system finishes acquiring data, or after pausing the system. The change is visual. The data is still collected according to the gate positions set in the assay template or New Advanced Batch setup. The gate in effect when the system collects data determines which values to use to obtain the result. Applying a gate or changing a gate for existing data does not change your calculated values. The gate positions, also located in the lower corner of the histogram, are used while collecting data are the numerical values selected in the template or the New Advanced Batch.

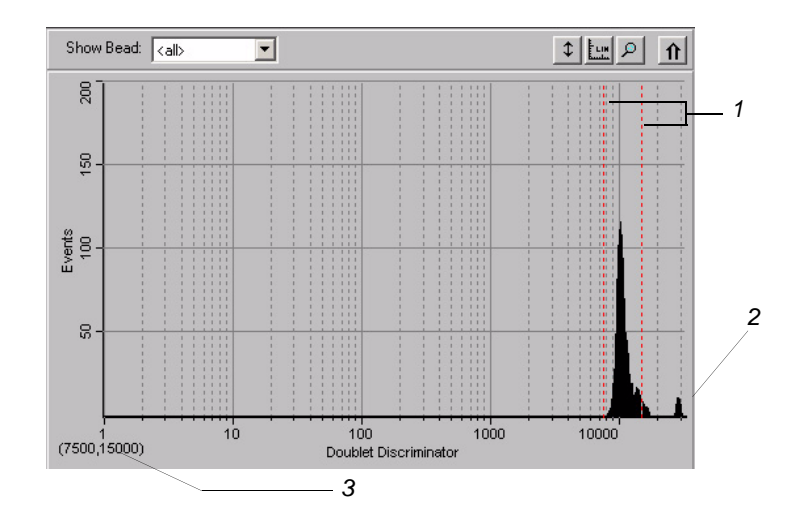

*1. Gate Boundaries 2. Aggregate Beads 3. Numerical Gate Position Figure 5-13. Set DD Gate Example*

The Histogram contains the Show Bead menu and four buttons:

- Autoscale
- Zoom
- Log/Linear
- Maximize

For more information on these commands, see the Commands section beginning on [page 5-31.](#page-72-0)

The **Dot Plot** (or bead map) appears in the lower-right section of the Acquisition Detail tab. See [Figure 5-14.](#page-57-0) The dot plot shows a graphical display of real-time data collection.

Luminex recommends using the default settings to collect data. The default axes are Classification 1 on the X axis and Classification 2 on the Y axis. To see the dot plot, you must use the default axis. To display the bead set information, hover the mouse pointer over the desired region. You can change the X axis and Y axis of the dot plot for troubleshooting purposes, although you should use the default settings in all other scenarios.

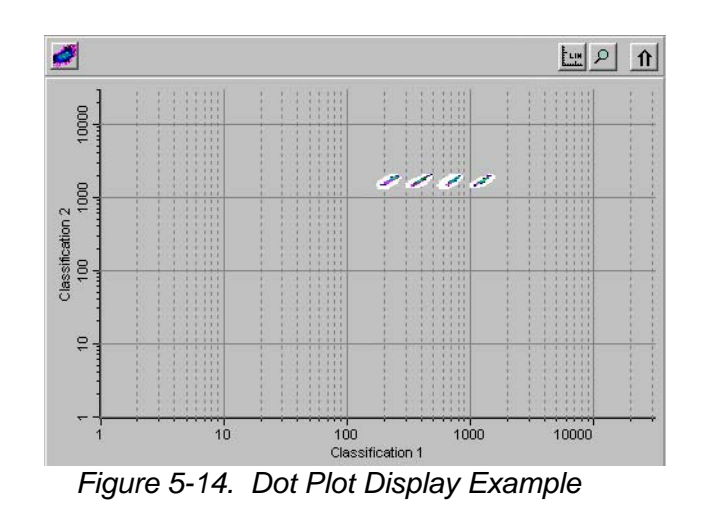

<span id="page-57-0"></span>Four buttons appear at the top of the frame to control the display:

- Density/Decaying
- Log/Linear
- Zoom
- Maximize

You can toggle between two types of dot plots using the Density/ Decaying button. The Decaying Dot Plot plots only the 100 mostrecent acquired events. The Density Dot Plot displays a constant accumulation of events. Increasing density is indicated by contrasting colors. See [Table 5-2](#page-57-1) for the density dot plot color legend.

<span id="page-57-1"></span>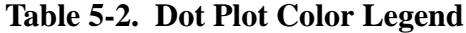

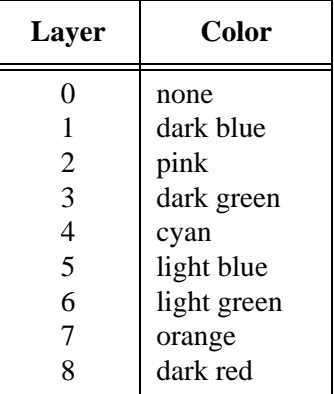

The density dot plot allows visual elimination of data values determined to be insignificant to the display. Luminex recommends you collect your data in density dot plot mode to observe all

collected events. Post acquisition does not display decaying dot plot; it's only a real-time function.

<span id="page-58-0"></span>**Status Bar** The Status Bar displays information about the Command State, Device Status, Device Activity, Laser Status, Total Events per Second, and Region Events per Second. Color coding indicates the urgency of each item's status. Device Activity uses no color coding.

> Command State Device Status Device Activity Laser Status Total Events Sec Region Events Sec Idling Warmed Up 0 *Figure 5-15. System Status Bar*

[Table 5-3](#page-58-1) describes the types of status bar messages in relation to the message color coding.

<span id="page-58-1"></span>

| Category                         | Color                                                                                                    | <b>Indicates</b>                                                                        |  |  |  |  |  |
|----------------------------------|----------------------------------------------------------------------------------------------------|-----------------------------------------------------------------------------------------|--|--|--|--|--|
| Command<br>State                 |                                                                                                    | Indicates communication status of the Luminex analyzer or<br>operations being processed |  |  |  |  |  |
|                                  | Green                                                                                                    | Idle or processing                                                                      |  |  |  |  |  |
|                                  | Yellow                                                                                                    | Connecting, pausing, or paused                                                          |  |  |  |  |  |
|                                  | Red                                                                                                    | Disconnected or locked out                                                              |  |  |  |  |  |
| <b>Device Status</b>             | Indicates the current process of or warning about the<br>Luminex analyzer                                       |                                                                                         |  |  |  |  |  |
|                                  | Green                                                                                                    | Running or standby                                                                      |  |  |  |  |  |
|                                  | Yellow                                                                                                    | Busy, pressurizing, sheath is empty, or warming<br>up                                   |  |  |  |  |  |
|                                  | Red                                                                                                    | Not ready or disconnected                                                               |  |  |  |  |  |
| <b>Device</b><br><b>Activity</b> | Indicates the activity that the Luminex analyzer is<br>performing. Note: The device activity has no color code. |                                                                                         |  |  |  |  |  |

**Table 5-3. Status Bar Color Coding**

| Category                              | <b>Color</b>           | <b>Indicates</b>                                                                                                    |  |
|---------------------------------------|------------------------|----------------------------------------------------------------------------------------------------|--|
|                                       |                        | Idling: waiting for a command<br>$\bullet$<br>Aspirating: drawing in sample<br>Collecting Data: collecting data<br>Sanitizing: sanitizing the instrument<br>Washing: washing the sample line<br>Priming: priming the instrument<br>Calibrating: calibrating the instrument<br>Canceling: canceling a command<br>$\bullet$<br>Backflushing: backflushing the instrument<br>Draining: draining the instrument<br>Warming Up: warming up the instrument<br>Verifying: verifying calibration<br>Soaking: soaking the probe<br>Adjusting sample probe<br>Self Diagnosing: performing self-diagnostic<br>routine |  |
| <b>Laser Status</b>                   |                        | Laser temperature and readiness status                                                                                                    |  |
|                                       | Green                  | Lasers warmed up                                                                                                    |  |
|                                       | Yellow                 | Warmup timer countdown in seconds from 1800                                                                                                    |  |
|                                       | Red                    | Lasers off                                                                                                    |  |
| <b>Total Events/</b><br><b>Second</b> |                        | Number of total bead events detected per second                                                                                                    |  |
| <b>Region</b><br><b>Events/Second</b> | classified in a region | Number of bead events detected per second that are                                                                                                    |  |

**Table 5-3. Status Bar Color Coding (Continued)**

The Status Bar displays status information as the software processes commands. [Table 5-4](#page-60-0) shows the typical messages that appear in the status bar. Additionally, information displays as text on the Diagnostics tab.

<span id="page-60-0"></span>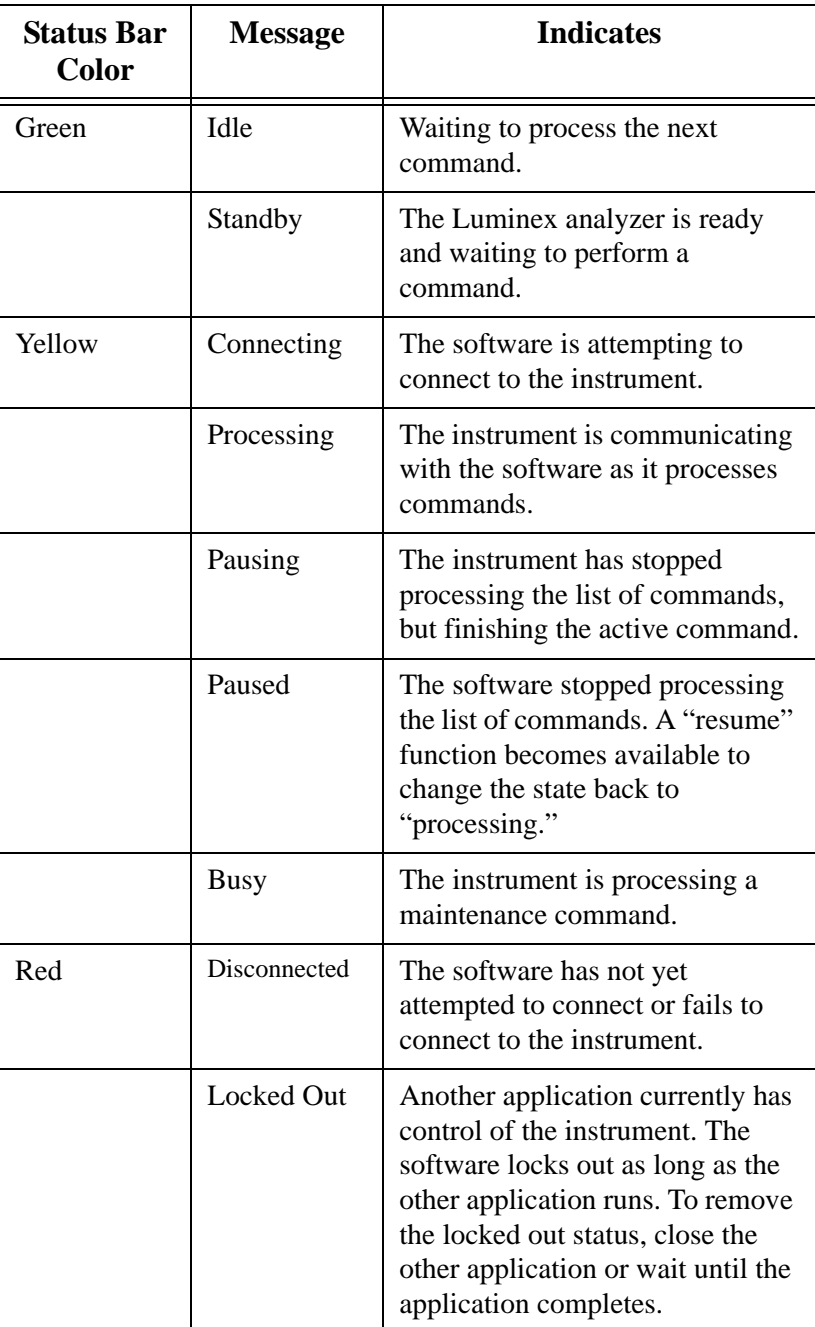

## **Table 5-4. Status Bar Communication Message Details**

## **Secondary Windows**

In addition to the main window, there are other windows that are displayed when you select certain commands. These are the Batch Setup Window and Analysis Window. Additional windows display in the Developer's Workbench software, if you have it installed on your system. For more information about the Developer's Workbench, see the *Luminex Developer Workbench Guide for Version 2.3*.

**Batch Setup Window** In the Batch Setup window, you define information used to create batches. All of the commands are on the same page; there are no tabs. The window opens when you click New Batch and select a template.

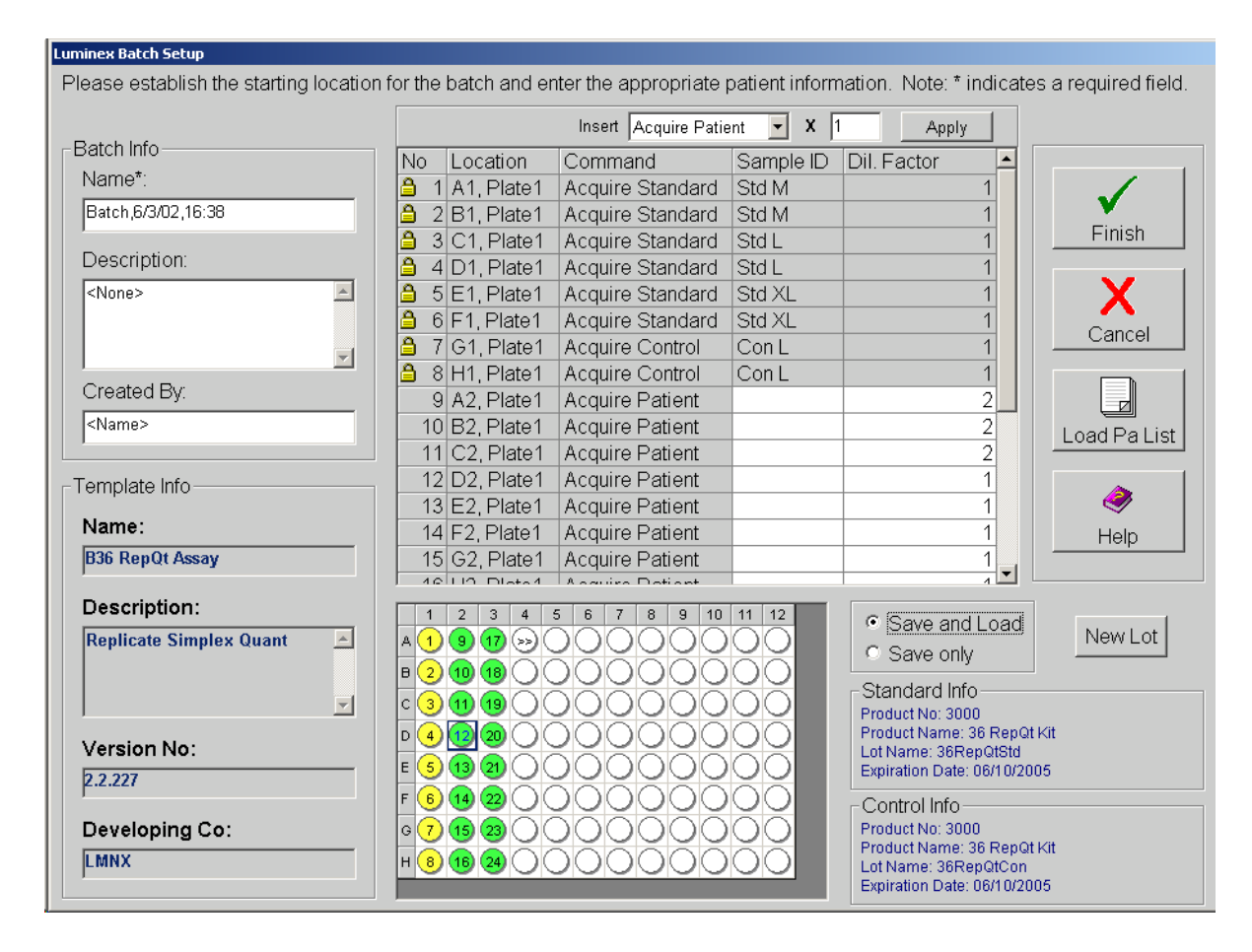

The following features are part of the Batch Setup Window:

- Batch Info group box
- Template Info group box
- Insert command
- Command list
- Microtiter Plate image
- Command button group box
- Save group box
- Standard Info group box
- Control Info group box
- New Lot button

The Batch Info group box has text boxes in which you can input the name, description, and creator name of a new batch.

The Template Info group box shows the name, description, version number, and developing company for the template that you are using in a batch.

The Insert command lets you insert a patient into a batch or skip a well.

The Command list displays the commands that were imported from the template, plus commands added using the Insert command or manually entered. The lock in the far left column indicates that the command was imported from the template and cannot be changed in the Batch Setup window.

The Microtiter Plate image reflects the command information for each well, as defined in the template.

The Command button group contains the Finish, Cancel, Load Pa List, and Help command buttons. For more information on these commands, see the Commands section, beginning on [page 5-31.](#page-72-0)

The Save group box contains the Save and Load and Save only option buttons. For more information on these commands, see the Commands section, beginning on [page 5-31.](#page-72-0)

The Standard Info group box is visible only if the template you are using requires the use of standards. If standards are used in the template, the Standard Info group box reflects the Standard information as defined in the template product.

The Control Info group box is visible only if the template you are using requires the use of controls. If controls are used in the template, the Control Info group box reflects the Control information as defined in the template products.

The New Lot button is visible only if the template you are using requires the use of standards or controls. The button opens the Update Lot Information dialog box, in which you can manage lot information.

**Analysis Window** When the system analyzes batches, it displays the data in a three-tab format within the Analysis window. The following three tabs present the batch information in greater detail:

- Errors tab—lists errors that occur during batch acquisition, such as controls that failed.
- Standards tab—lists all tests in the batch, a regression chart for each test, and the standards or controls associated with the batch.
- Samples tab—lists background samples and all samples or unknowns acquired in the batch with either a qualitative or quantitative result.

Nine function buttons are available on the lower portion of the Analysis window. These buttons perform tasks or functions that are relevant to the Standards tab although they appear on all three tabs of the Analysis window. The buttons are:

- Next Test (F2)
- Previous Test (F3)
- Invalidate Standard (F4)
- Validate Standard (F5)
- Invalidate Control (F6)
- Validate Control (F7)
- Change Standard only if Developer's Workbench is installed.
- Change Lot  $(Alt + F8)$
- Recalc (Standards tab only) only available on the Standards tab, and only if the Auto checkbox is not selected.

For a description of these commands, see ["Commands" on page 5-](#page-72-0) [31.](#page-72-0) For information on procedures using these commands, see ["Validating or Invalidating Standards and Controls" on page 5-83](#page-124-0)  and ["Change Lot" on page 5-85](#page-126-0).

In addition to the function buttons, you can choose to sort data sequentially by order acquired, or alphabetically by Sample ID. These options are available in the Sort group box next to the function buttons. These sorting functions are helpful in viewing batches containing replicate samples. Replicate samples are defined as samples with identical sample identifications. Replicate standards,

controls, and unknown samples are not always acquired in sequential wells and thus make sample viewing difficult. When viewing samples alphabetically all replicate samples are displayed together with the replicate sample's average (AVG), then individual samples. If you view replicate batches sequentially, each sample displays in the order it was acquired, followed by a replicate average summary section.

*Errors Tab* The Errors tab displays a list of errors that occurred during acquisition. It organizes the errors in two categories: System and assay errors (top section of tab), and Sample errors (bottom section of tab) [Table 5-5](#page-65-0) lists the errors in each category

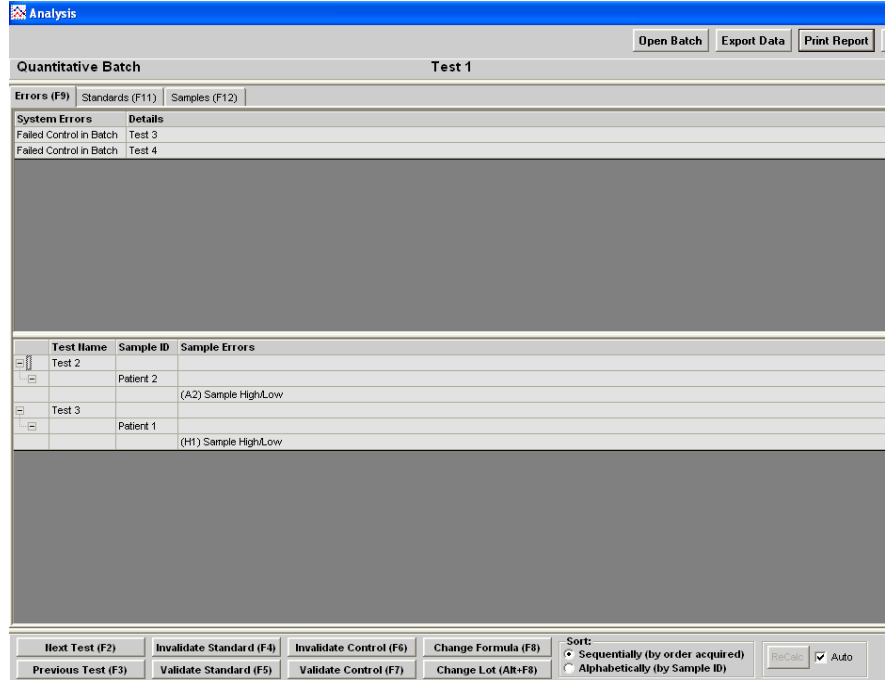

*Figure 5-16. Analysis Window - Errors Tab Open*

<span id="page-65-0"></span>

| <b>System and Assay Errors</b>                                                                                                    | <b>Sample Errors</b>                                                                                                    |
|----------------------------------------------------------------------------------------------------|----------------------------------------------------------------------------------------------------|
| Instrument Not Calibrated<br>Failed Verification (system lists<br>each failed control)<br>Failed Control (verifier failed)<br>Temperature Divergence from<br><b>Calibration Temperature</b><br><b>Failed Curve Fit</b><br>Analysis Error<br>APD Temp Range Exceeded<br><b>XYP Temp Unstable</b><br>Low Voltage<br><b>High Sheath Pressure</b><br>Low Sheath Pressure<br><b>Command Timeout</b><br>Low Laser Power<br>Cannot Calculate Inverse<br>Function<br>Failed Std in Batch | Insufficient Bead Count<br>Sample High/Low<br><b>Analyzer Error</b><br><b>High Sheath Pressure</b><br>Low Sheath Pressure<br>Sample Timeout<br>Sample Empty<br>Cannot Calculate Inverse<br>Function<br><b>Different Qualitative Results</b> |

**Table 5-5. Error Categories**

**Standards Tab** The Standards tab lists all the batch tests with system comments specific to each test. The detailed test information that is displayed on the three tabs of the Analysis window is determined by the test selected under the Standards tab.

> The Standards tab displays the quantitative batch's standard curve. It displays qualitative batches as a graph plotting the assay standard. Above the graphical information, the tab displays the formula that it used to calculate batch data. Below the graphical information, the tab displays the Standards and Controls values for the selected test.

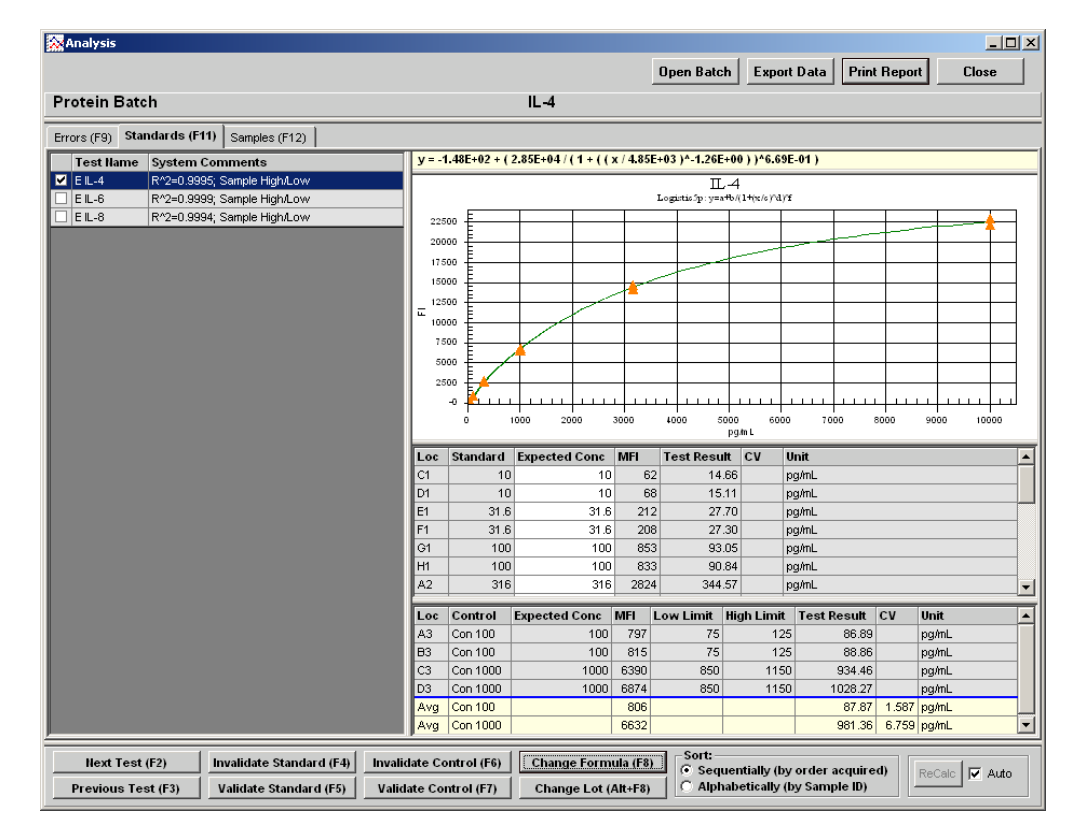

*Figure 5-17. Analysis Window - Standards Tab Open*

When a median fluorescence intensity (MFI) value for an unknown sample or control lies outside the standard curve MFI range, the concentration is not calculated. The unknown sample or control result is reported as less than  $\left\langle \cdot \right\rangle$  or greater than  $\left\langle \cdot \right\rangle$  next to the corresponding standard expected concentration. The out-of-range samples and controls will also have a "Sample High/Low" statement in the comment column. If a sample lies within the standard curve MFI range, but the sample's MFI value does not intersect the curve, the result will be reported as "Error". A "cannot calculate inverse function" statement displays in the comments column. This error condition usually occurs when a standard curve "flattens out" at the high or low end. Examples of out-of-range sample labeling for noncompetitive assays are shown in [Table 5-6.](#page-67-0) [Figure 5-18](#page-67-1) shows what a standard curve for a non-competitive assay should look like.

<span id="page-67-0"></span>

| <b>Condition</b> | <b>Concentration Label</b>            | <b>MFI</b> of Standard Referenced |
|------------------|---------------------------------------|-----------------------------------|
| Left of Curve    | $\epsilon$ min concentration standard | Lowest                            |
| Right of Curve   | $>$ max concentration standard        | Highest                           |

**Table 5-6. Non-Competitive Out-Of-Range Labeling**

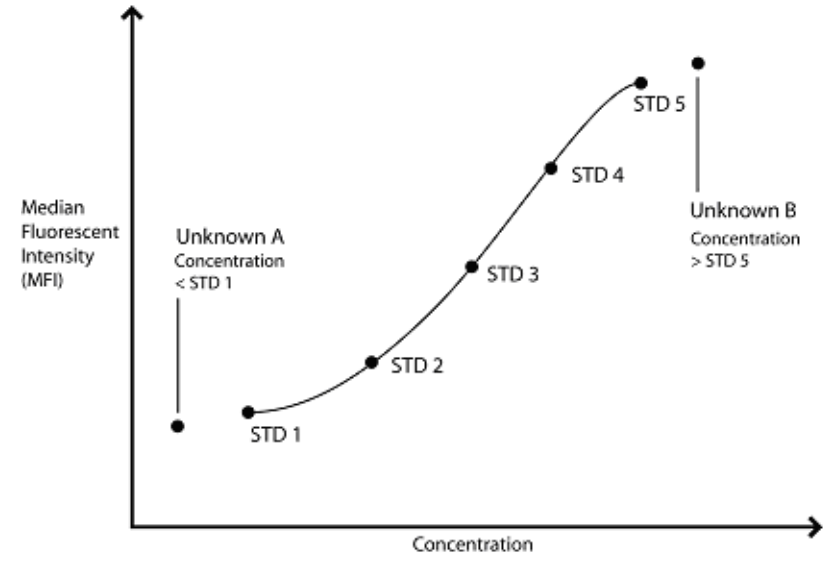

*Figure 5-18. Non-Competitive Assay*

<span id="page-67-1"></span>Examples of out-of-range sample labeling for competitive assays are shown in [Table 5-7](#page-67-2). [Figure 5-19](#page-68-0) shows what a standard curve for a competitive assay should look like.

**Table 5-7. Competitive Out-Of-Range Labeling**

<span id="page-67-2"></span>

| <b>Condition</b> | <b>Concentration Label</b>            | <b>MFI</b> of Standard Referenced |  |  |
|------------------|---------------------------------------|-----------------------------------|--|--|
| Left of Curve    | $\epsilon$ min concentration standard | Highest                           |  |  |
| Right of Curve   | $>$ max concentration standard        | Lowest                            |  |  |

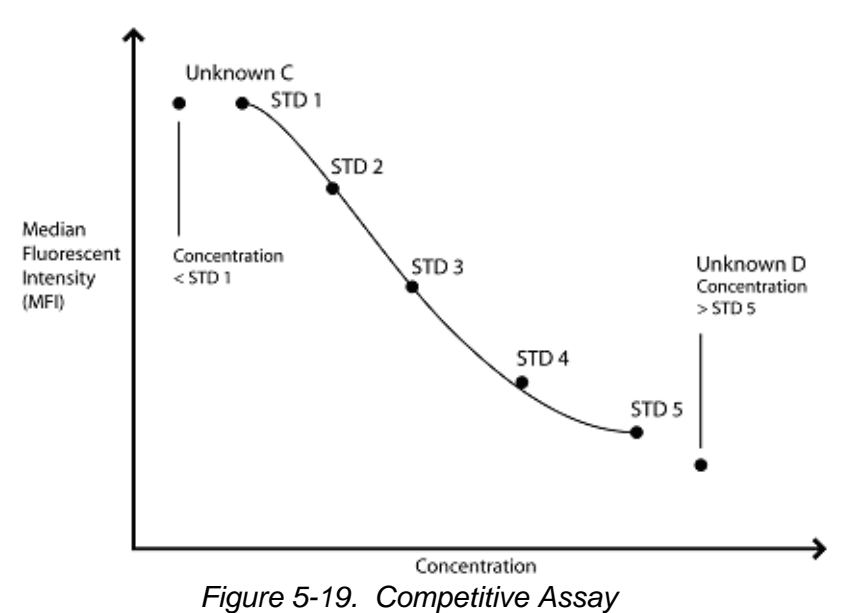

<span id="page-68-0"></span>The standards tab displays an Expected Concentration column for standard and control samples. The Standards Expected Concentration column allows users to edit the standard concentrations. You can edit controls; however, you must select the control name or Expected

Concentration box for that control, then click **Change Lot**. When editing standard and control lot values the system may prompt you for a new number. If this is the first batch you analyze using this lot number, the system allows editing without requiring a new lot name. However, if you have analyzed a previous batch using this lot,

Background samples are commonly used in the assay process. Although recommended, the discretion on whether to use or not is left to the assay or kit developer. If background samples are included they are defined in the assay template.

the system will require that you rename the lot if edited or modified.

Background samples are samples with no active test substance. The system uses background samples to remove assay background noise from the sample results. Typical background samples contain coupled beads, assay buffer, detection reagents, and reporter fluorophore. Background samples do not contain target analytes.

If the background sample is designated accordingly, the system subtracts the background sample's reported fluorescence from all other samples in a batch to report net MFI. If a batch contains more than one background sample, the fluorescence values of the two background samples are averaged together and subtracted from the other samples to obtain a net fluorescence intensity.

**Samples Tab** The Samples tab lists tests from your batch and displays the results for each sample.

> [Figure 5-20](#page-70-0) shows a Sample tab example listing three tests. Notice that the left pane displays Test IL-4, IL-6 and IL-8 with Test IL-4 selected. The right pane shows the IL-4 sample results. Notice that the well G3 location test result is "<10" and the associated Comments column for the third sample indicates a sample out of range error "Sample High/Low" because this sample has an MFI less than the lowest standard in the standard curve for this noncompetitive batch.

> The first sample is within the standard curve range and thus displays an unflagged test result.

> The system does not flag results as normal or abnormal according to a defined range. Error flags only note samples that fall below or above the standard curve.

The Comments column cells are editable and the information is displayed in reports.

| <b>A</b> Analysis                                              |                                                                                                    |                                                                                                    |                                                                                                    |                                                                                                    |                                                                                                    |       |                                                                                                    |                                                                                                    |                    |                     | $\Box$ e $\vert$ $\times$ |
|----------------------------------------------------------------|----------------------------------------------------------------------------------------------------|----------------------------------------------------------------------------------------------------|----------------------------------------------------------------------------------------------------|----------------------------------------------------------------------------------------------------|----------------------------------------------------------------------------------------------------|-------|----------------------------------------------------------------------------------------------------|----------------------------------------------------------------------------------------------------|--------------------|---------------------|---------------------------|
|                                                                |                                                                                                    |                                                                                                    |                                                                                                    |                                                                                                    |                                                                                                    |       |                                                                                                    | Open Batch                                                                                           | <b>Export Data</b> | <b>Print Report</b> | <b>Close</b>              |
| <b>Protein Batch</b>                                           |                                                                                                    |                                                                                                    | $IL-4$                                                                                                    |                                                                                                    |                                                                                                    |       |                                                                                                    |                                                                                                    |                    |                     |                           |
| Errors (F9)                                                    | Standards (F11) Samples (F12)                                                                                       |                                                                                                    |                                                                                                    |                                                                                                    |                                                                                                    |       |                                                                                                    |                                                                                                    |                    |                     |                           |
| <b>Test Name</b><br>$\n  E L-4$<br>$EIL-6$<br>□<br>п<br>E IL-8 | <b>System Comments</b><br>R^2=0.9995; Sample High/Low<br>R^2=0.9999; Sample High/Low<br>R^2=0.9994; Sample High/Low | Loc<br>Avg<br>А1<br>B <sub>1</sub><br>E <sub>3</sub><br>F <sub>3</sub><br>G3<br>H <sub>3</sub><br>A4<br>B <sub>4</sub><br>C4<br>D <sub>4</sub><br>Avg<br>Avg<br>Avg<br>Avg | Sample ID<br>Background<br>Background<br>Background<br>Unknown 1<br>Unknown 1<br>Unknown 2<br>Unknown 2<br>Unknown 3<br>Unknown 3<br>Unknown 4<br>Unknown 4<br>Unknown 1<br>Unknown 2<br>Unknown 3<br>Unknown 4 | <b>MFI</b><br>$\overline{7}$<br>$\overline{7}$<br>$\overline{7}$<br>4309<br>4309<br>3<br>$\mathbf{1}$<br>15848<br>15800<br>4758<br>4259<br>4309<br>$\overline{2}$<br>$\overline{a}$<br>4508 | Test Result CV<br>569.61<br>569.61<br>< 10<br>$\langle 10$<br>>10,000<br>>10,000<br>643.24<br>561.56<br>569.61<br>N/A<br>N/A<br>602.40 |       | Unit<br>pg/mL<br>pg/mL<br>pg/mL<br>pg/mL<br>pg/mL<br>pg/mL<br>pg/mL<br>pg/mL<br>0.00 pg/mL<br>0.00 pg/mL<br>$0.00$ pg/mL<br>9.59 pg/mL | Comments<br>Sys:Sample High/Low<br>Sys:Sample High/Low<br>Sys:Sample High/Low<br>Sys:Sample High/Low |                    |                     |                           |
|                                                                |                                                                                                    |                                                                                                    |                                                                                                    |                                                                                                    |                                                                                                    |       |                                                                                                    |                                                                                                    |                    |                     |                           |
| Next Test (F2)<br>Previous Test (F3)                           | Invalidate Standard (F4)<br><b>Validate Standard (F5)</b>                                                           | <b>Invalidate Control (F6)</b><br><b>Validate Control (F7)</b>                                                                                                    |                                                                                                    |                                                                                                    | Change Formula (F8)<br>Change Lot (Alt+F8)                                                                                             | Sort: |                                                                                                    | C Sequentially (by order acquired)<br>C Alphabetically (by Sample ID)                                |                    | ReCalc   V Auto     |                           |
|                                                                | Start   일 Luminex100 IS Software    众 Analysis                                                                      |                                                                                                    | FullShot 99                                                                                                    |                                                                                                    |                                                                                                    |       |                                                                                                    |                                                                                                    |                    |                     | 《國多勤恐 4:28 PM             |

<span id="page-70-0"></span>*Figure 5-20. Analysis Window - Samples Tab Open*

## *Replicate Averaging*

Standard and control replicates are predefined in the template. You define unknown sample replicates in batch setup indicated by replicate Sample ID.

The data analysis function supports replicate sampling. It calculates each sample as an individual sample, which is then averaged to obtain a replicate average.

- Standards tab—displays standard and control average values.
- Samples tab—displays sample average values.

Replicate averages are displayed with AVG in the Loc (location) column.

The AVG entry appears immediately after the wells being averaged or at the end of the list depending on what you select under Sort (Sequentially or Alphabetically).

If the system fails to determine the results for a replicate due to an excessive skew of one of the samples, you can invalidate the out of tolerance value. Use the **Invalidate Standard (F4)** or **Invalidate Control (F6)** buttons at the bottom of the Analysis window. Be aware that this fixes standards and controls, not patient sample. If any of the replicate standards and/or controls are invalidated, the "Avg" results reflects the average of the remaining standard and/or control replicates.

The system flags the failed sample so you may calculate the replicate set's average without including the failed result in the equation.

You can sort the batch samples Sequentially (by the order in which they are acquired), or Alphabetically (by sample ID). Select the sorting method in the Sort group box.
<span id="page-72-0"></span>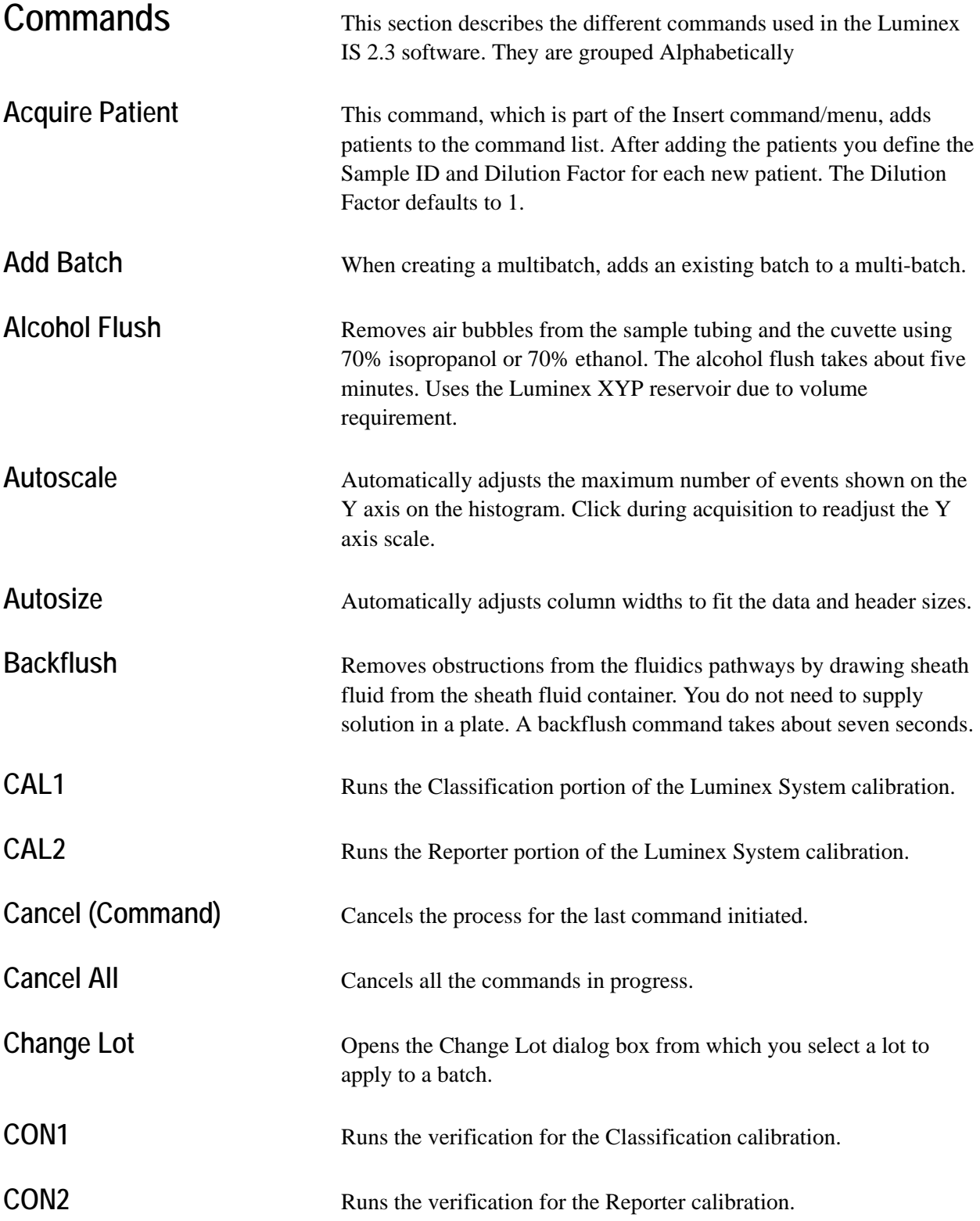

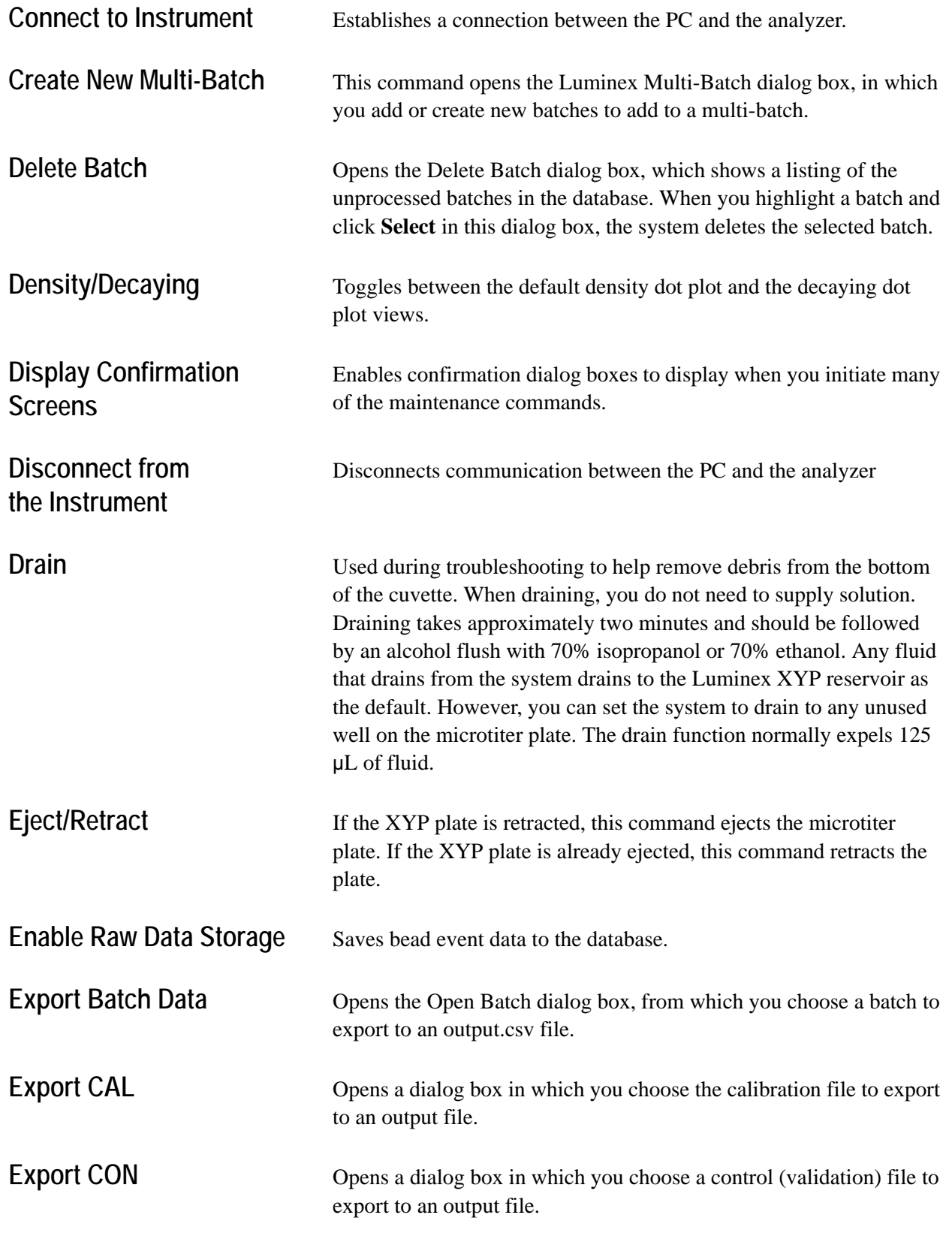

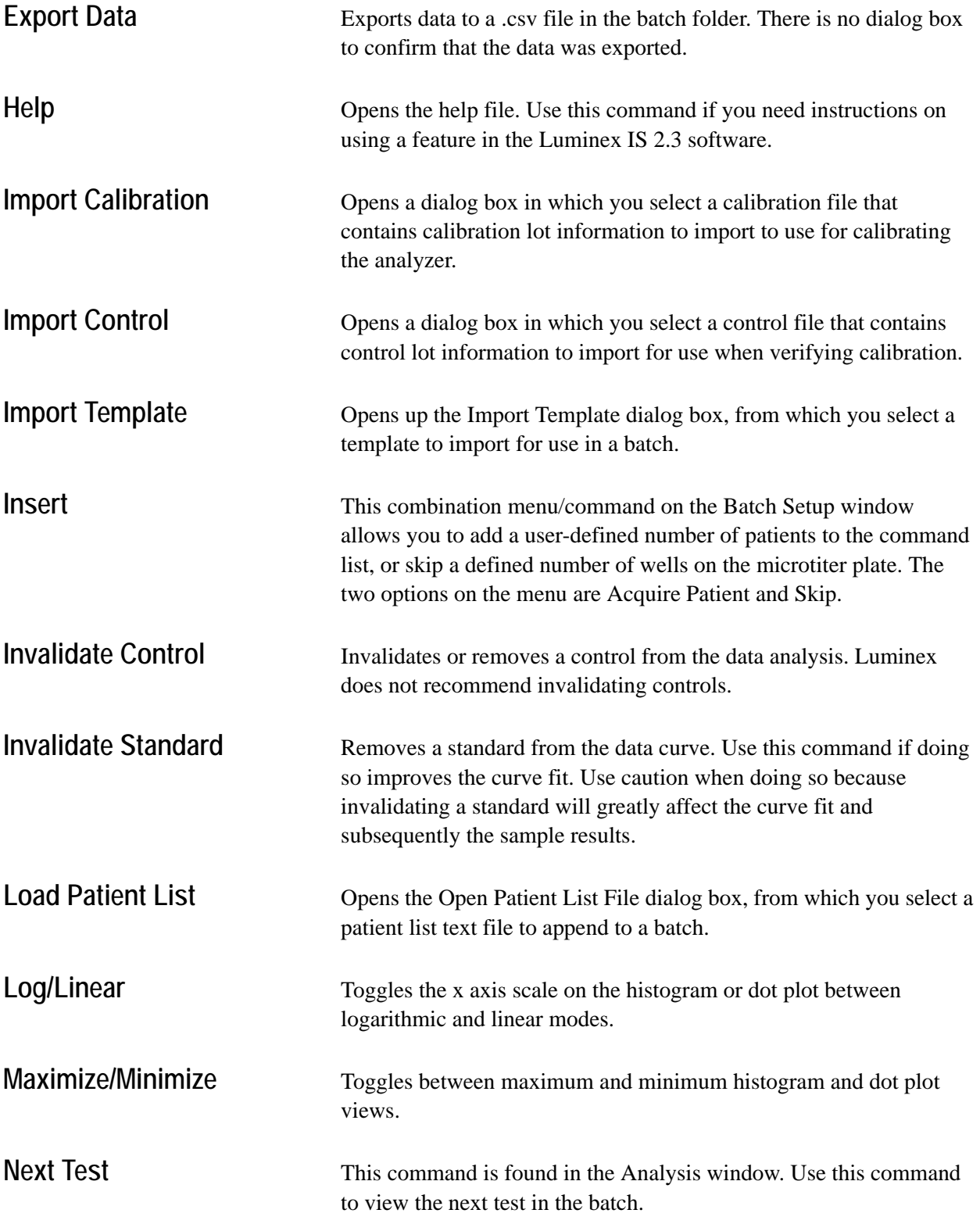

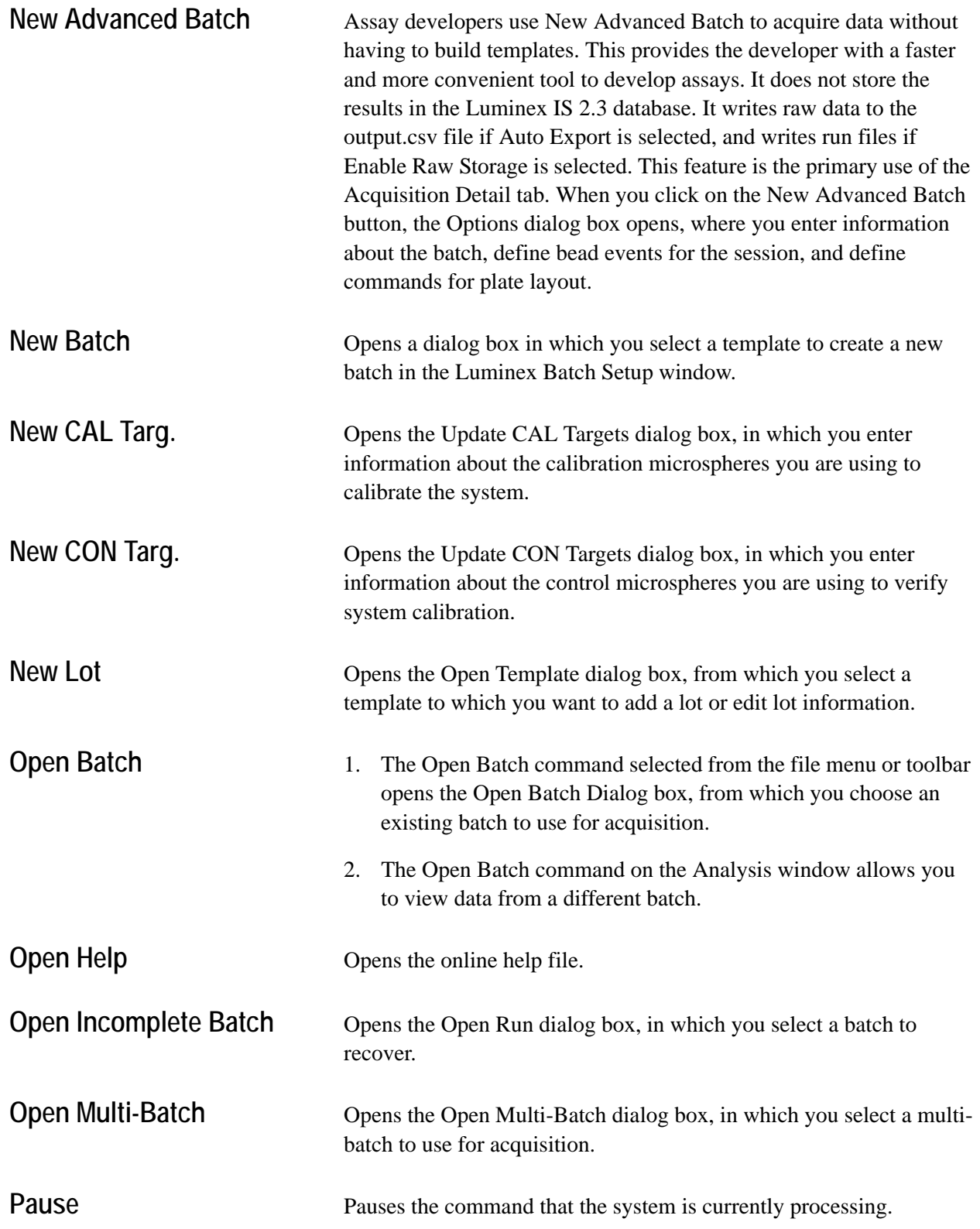

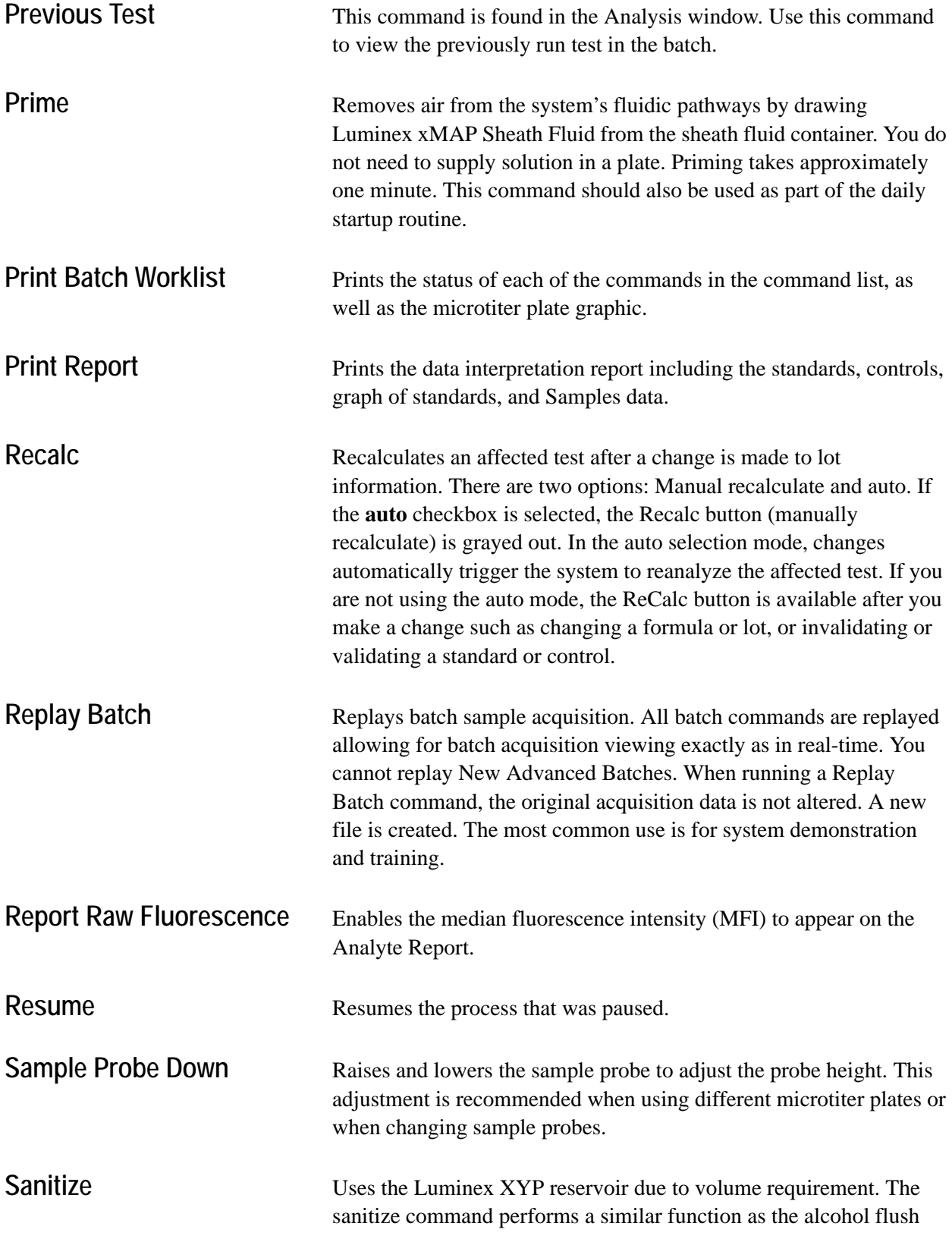

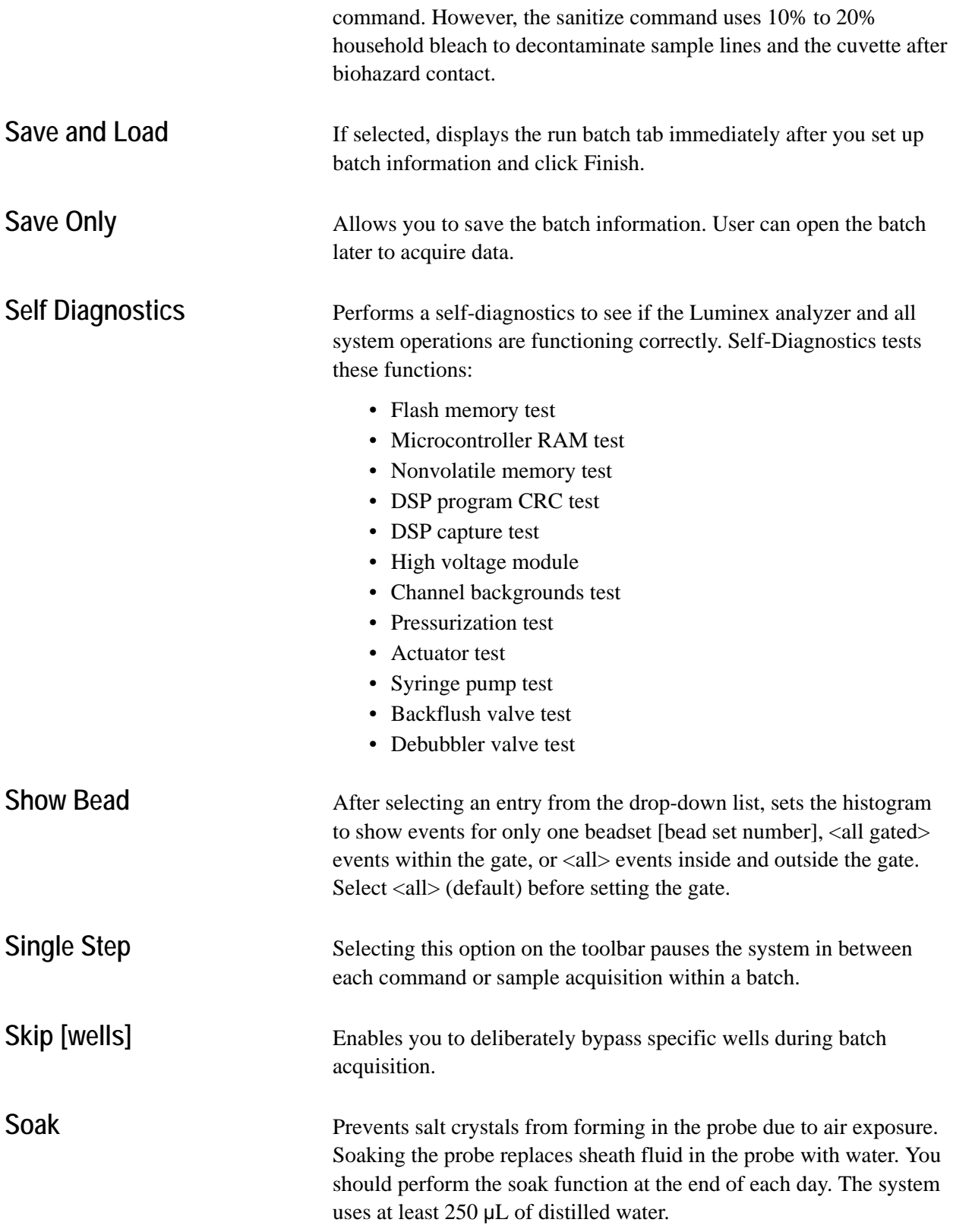

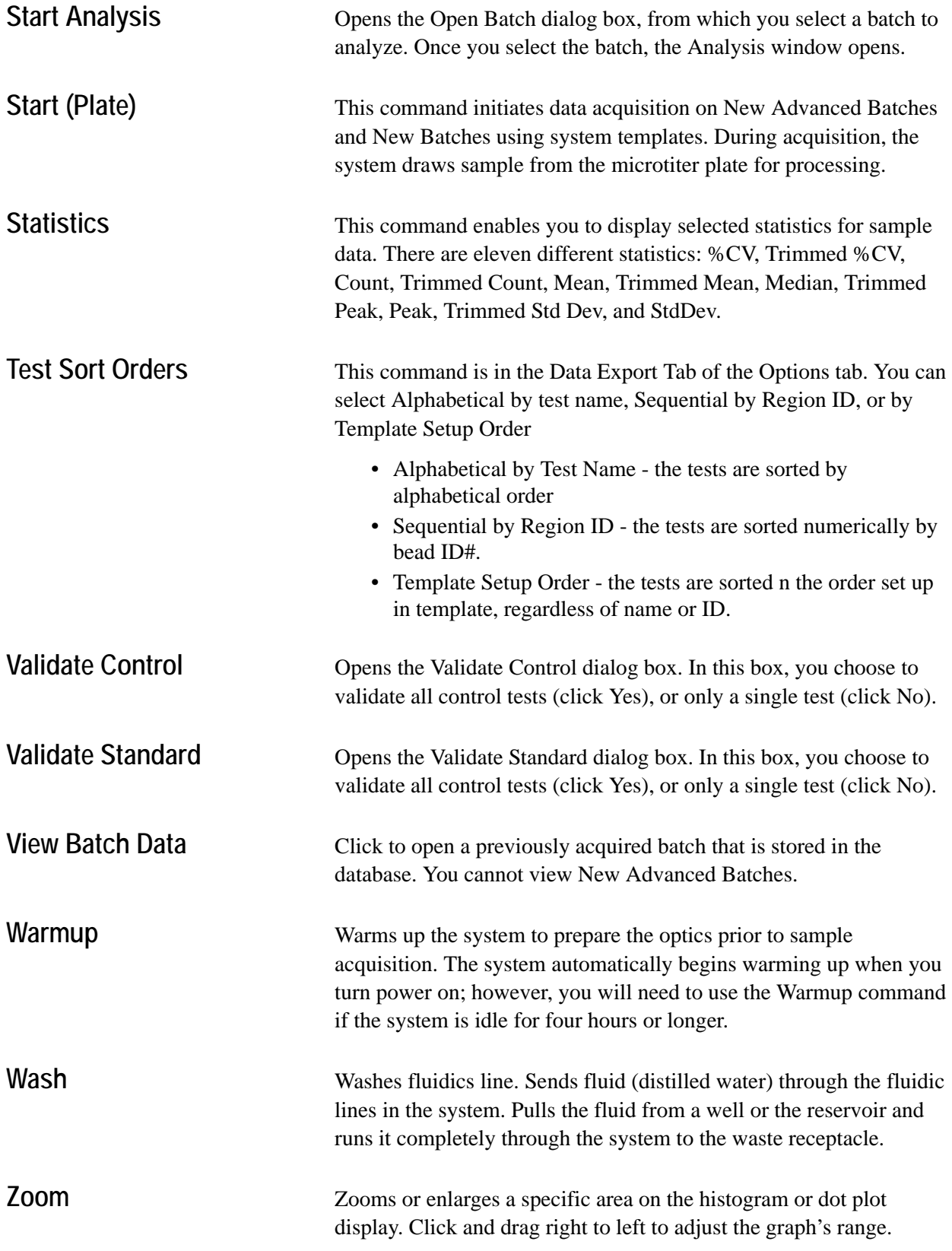

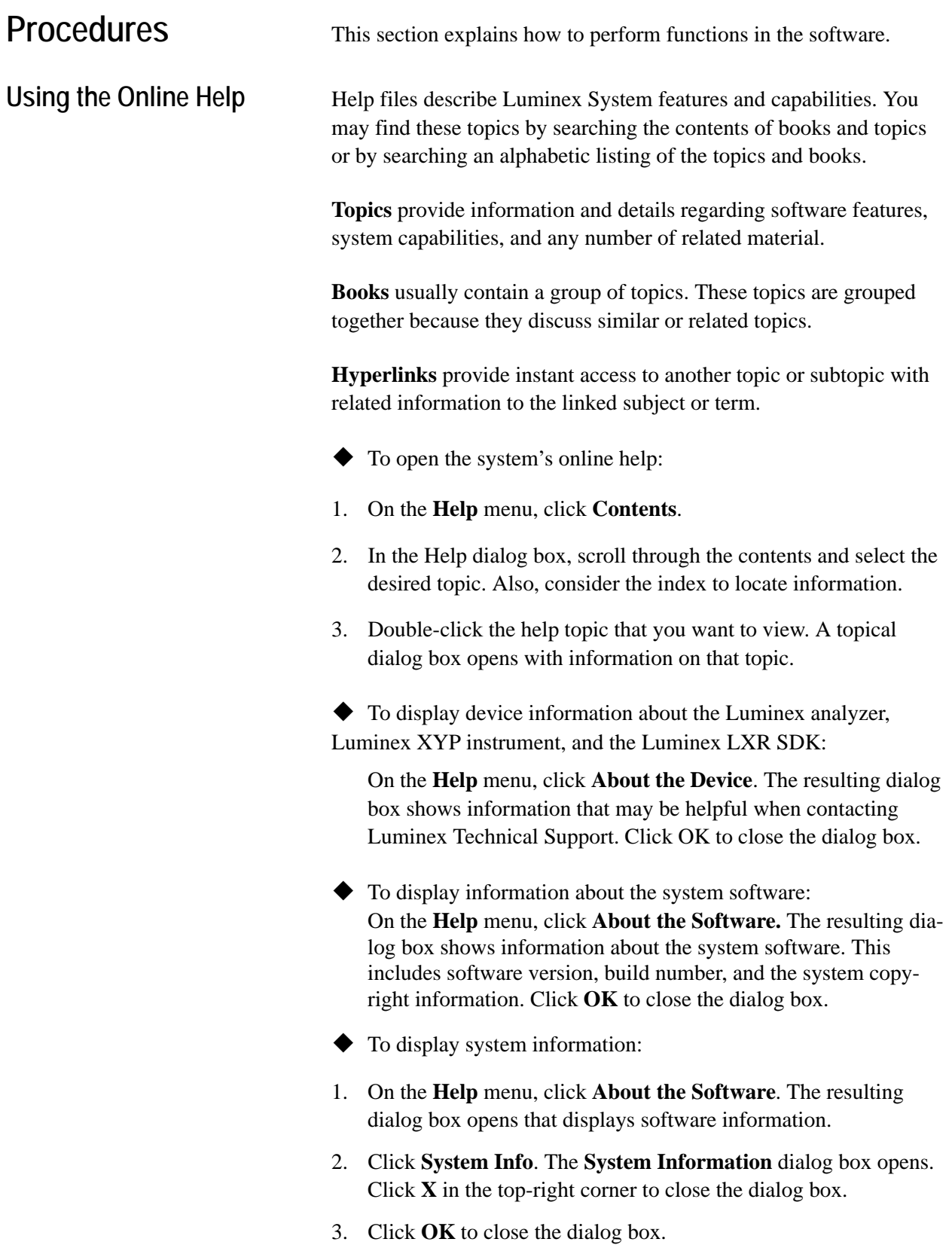

# **Setting Software Options** Set up and customize the system software and enter your company information in the Options dialog box. The **Software Options** dialog box has three tabs: the General tab, the Company Information tab, and the Data Export tab. To configure software options: 1. On the **Tools** menu, click **Options**. 2. Click on the tab in which you want to set options. A full description of each tab and its options is listed below. 3. After you have entered and selected all of your preferences, click **OK**. *Define General Tab Information* You define the following options on the General tab. **Default Batch Directory.** Names the default directory to store batch information. Click the browse button and navigate to the desired folder (directory).

**Current User.** Enter the name of the current user or operator. The name appears on reports.

**Analysis Display Digits.** Use this feature to customize the number of digits shown on the **Data Analysis** dialog box and printed reports. The data is stored with its full precision (that is, including all digits), but the data appears as requested. The default analysis digit display is for two digits to show in the analysis.

**Display Confirmation Screens.** Enables confirmation dialog boxes to display when you initiate many maintenance commands. If you disable the confirmation screen display option, the confirmation screens remain for commands initiated from the Home tab.

**Enable Raw Data Storage.** Select this feature to save bead event data that is acquired while processing batches in the database. The system defaults to Enable Raw Data Storage. Raw data storage is necessary particularly when you use file mode (Replay Batch).

**Report Raw Fluorescence.** Select this feature to enable the median fluorescence intensity (MFI) display to appear on the Analyte Report. This feature was previously used to display MFI values on all reports. In the Luminex IS 2.3 software, the only report affected by this selection is the Analyte Report. All others are hard coded by the system.

**Auto-Start Analysis.** Select this feature to enable the software to begin analyzing data immediately after processing batches. The automatic analysis feature takes place after the system finishes acquiring data while processing batches.

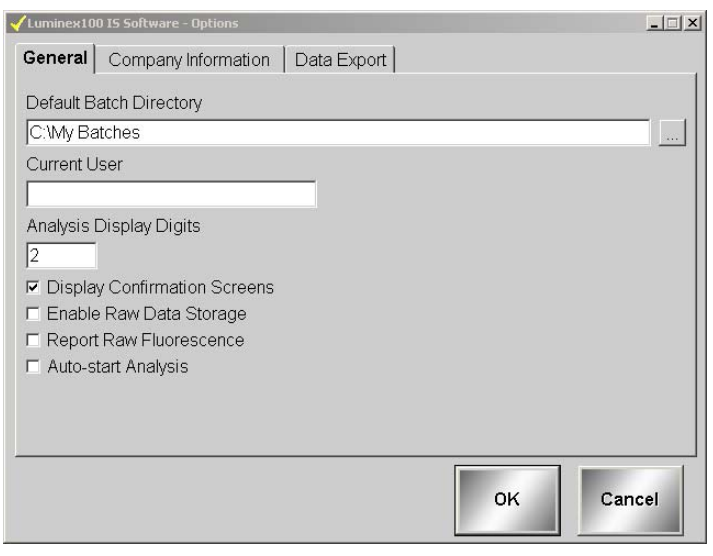

*Figure 5-21. Options Dialog Box—General Tab*

## *Define Company Information Tab*

You can enter information about your company and a company logo into the **Company Information** tab. This information is stored in the Registry for reference. The logo will not alter any Luminex IS 2.3 report or screen.

Company Information (name, address, phone and fax numbers, and location of company logo).

Use the browse button  $\lfloor \cdot \cdot \rfloor$  to navigate to the location where the logo is stored.

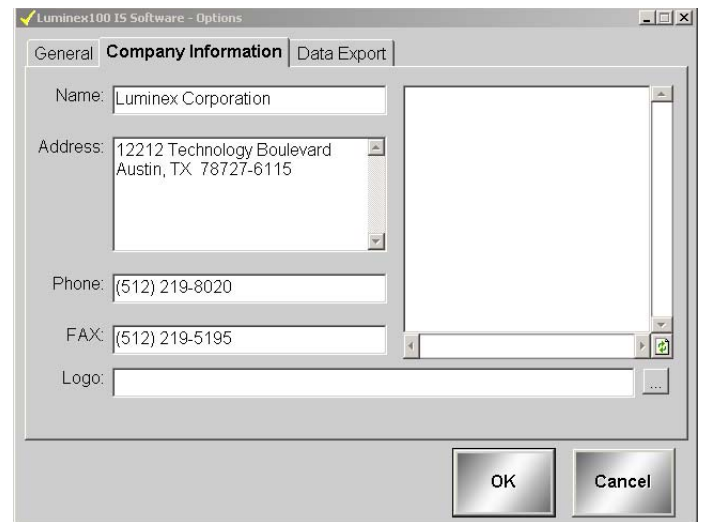

*Figure 5-22. Options Dialog Box—Company Information Tab*

### *Define Data Export Tab Information*

Use the Data Export tab to configure your export data. See [Figure 5-](#page-83-0) [23.](#page-83-0) The following options are available:

**Auto Export Batches.** Select this feature to automatically export the .csv file formats when the system finishes analyzing the batch. This allows you to run your own programs on exported data without having to manually start the export. This feature also takes place after acquisition completes. If this is not selected while running a New Advanced Batch, you must right-click on the data grid to get your output.csv file.

**Copy Output.csv file to Common Output Dir.** Select to send a copy of the Output.csv file to the My Batches/Output folder.

**Prompt for Batch Comment.** Check this button to initiate a prompt for batch commenting when a batch is finished.

**Write Sample Comments.** Select to add sample comments to the Notes column in the output.csv file.

**Additional Export Stats.** Select to define which sample statistics to export outside the Luminex IS 2.3 software to the Output.csv file.

**Test Sort Order.** Choose an option to define the sorting order. For more information on the options, see the Command section, beginning on [page 5-31](#page-72-0).

**Additional Batch Information.** Select one or more options to add additional information to the exported batch file (output.csv).

**Export Location Label Style.** Choose one of these options to define the label data style exported to the Output.csv file. You can select sequential numbering, by plate location, or both (default).

| Luminex100 IS Software - Options                                                                                                    |                                                                                                    | $ \Box$ $\times$     |  |
|----------------------------------------------------------------------------------------------------|----------------------------------------------------------------------------------------------------|----------------------|--|
| Data Export<br>General<br>Company Information                                                                                                    |                                                                                                    |                      |  |
| $\nabla$ Auto Export Batches                                                                                                    | Additional Batch Information                                                                                                    |                      |  |
| <b><math>\overline{v}</math></b> Copy Output.csv to Common Output Dir.                                                                                             |                                                                                                    | Export               |  |
| □ Prompt for Batch Comment                                                                                                    | Template ID                                                                                                    |                      |  |
| □ Write Sample Comments                                                                                                    | Template Name                                                                                                    |                      |  |
| Additional Export Stats                                                                                                    | Template Version                                                                                                    |                      |  |
| Mean<br>□ Trimmed %CV<br>п                                                                                                    | Template Desc.                                                                                                    |                      |  |
| $\Gamma$ %CV<br><b>□ Trimmed Peak</b><br><b>F</b> Trimmed Std Dev<br>Peak<br>$\Box$ Std Dev<br>$\Gamma$ Avg Results<br><b>Trimmed Count</b><br><b>Trimmed Mean</b> | Template Dev. Co.                                                                                                    |                      |  |
|                                                                                                    | Template Author                                                                                                    |                      |  |
|                                                                                                    | Sample Volume                                                                                                    |                      |  |
|                                                                                                    | DD Gate                                                                                                    |                      |  |
|                                                                                                    | Sample Timeout                                                                                                    | $\blacktriangledown$ |  |
| Test Sort Order-<br>Alphabetical by Test Name<br>C Sequential by Region ID<br>C Template Setup Order                                                               | Export Location Label Style<br>$\degree$ Sequential - 1.2.3<br>C Plate Location - A1, B1, C1<br>$\degree$ Both - 1(A1), 2(B1), 3(C1) |                      |  |
|                                                                                                    | OK                                                                                                    | Cancel               |  |

<span id="page-83-0"></span>*Figure 5-23. Options Dialog Box—Data Export Tab*

**Setting up the Favorites List**

- To add templates to the Favorites list:
- 1. On the **Favorites** list, click **Add Template**.
- 2. In the **Open Template** dialog box, double-click the template to add to your Favorites list.
- To add commands to the Favorites list:
- 1. Click **Add Commands** from the **Favorites** list. The **Command Lis**t dialog box opens.

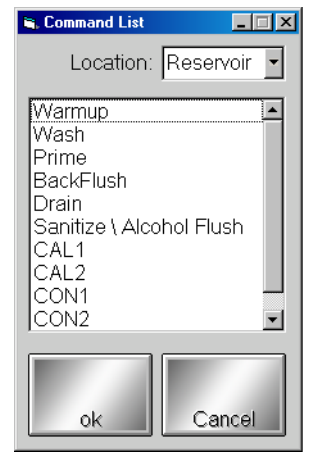

*Figure 5-24. Command List Dialog Box*

- 2. Select the command that you want to add to your Favorites list. For certain commands, you will need to select the location where you want to draw or expel fluid. Use the **Location** drop-down menu to open the microtiter plate image. Click on the microtiter plate location on the image. Ensure that the location you select is compatible with the volume intended for that location.
- 3. Click **OK** to add the command. The command displays in the Favorites list.
- $\blacklozenge$  To remove items from the Favorites list:

Select the item you want to remove from the Favorites list, then click **Remove**. The item disappears from the list.

## **Startup Procedures**

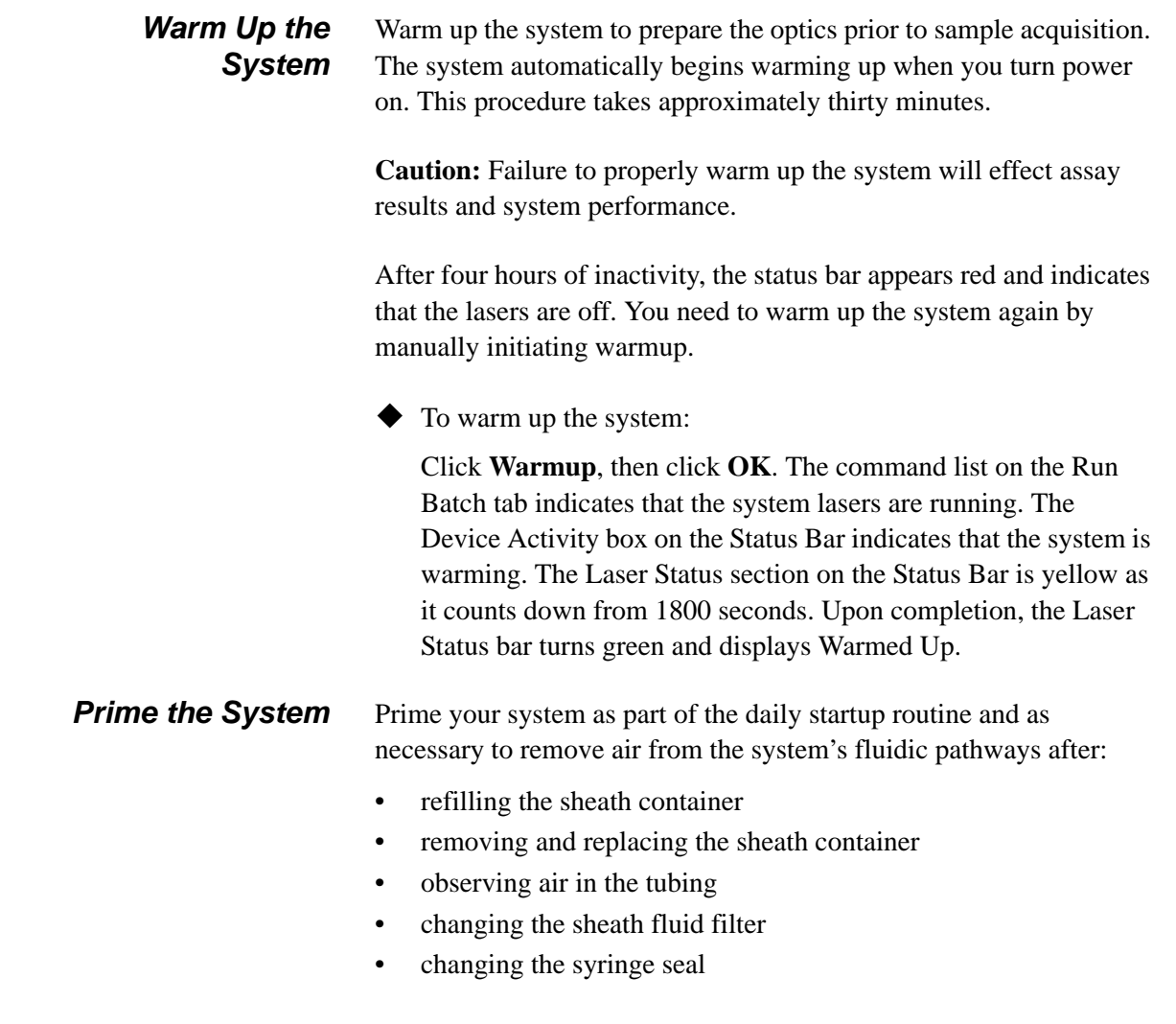

When priming, the system draws Luminex xMAP sheath fluid from the sheath fluid container and sends it directly out to waste, and takes approximately one minute. You do not supply solution in a plate.

 To prime the system: Click **Prime**, then click **OK** to confirm that you want to prime the system. The status bar indicates that the prime command is processing.

### *Backflush the System*

Backflush the system:

- to remove obstructions from the cuvette
- if fluid does not flow through the waste tubing during prime cycles or during sample acquisition
- if fluid drips from the sample probe during priming and forms puddles of fluid on the plate

During a backflush, the system draws sheath fluid from the sheath fluid container and sends it directly to waste. You do not need to supply solution in a plate. A backflush takes between 10 and 30 seconds.

 $\blacklozenge$  To clear obstructions from the cuvette: Click **Backflush**, then click **OK** to verify that you want to backflush the system. The status bar shows that the backflush command is processing.

#### *Run an Alcohol Flush* Alcohol flush the system to remove air bubbles from the sample tubing and the cuvette using 70% isopropanol or 70% ethanol. The cuvette is the principal fluid pathway within the optics component of the system where the system reads the sample.

- To remove air bubbles from the sample tubing and cuvette:
- 1. On the Maintenance tab, click **Eject/Retract**
- 2. A confirmation dialog box opens telling you to place solution in the reservoir.
- 3. Put 70% isopropanol or 70% ethanol in the reservoir.
- 4. Click **OK**. The plate holder retracts, and the system performs the Wash command.

*Run a Wash Cycle* Use the wash cycle after an alcohol flush or as needed. For example, wash four times with distilled water after calibration and twice with

distilled water after Sanitize. Place at least 200 µL in a microtiter well or fill the Luminex XYP reservoir with distilled water. Washing takes about 30 seconds.

You should wash after calibration and verification, between batches and multi-batches, after sanitize, and before daily shutdown.

- To perform a Wash command:
- 1. On the Maintenance tab, click **Eject/Retract**.
- 2. Select **Reservoir** from the dropdown menu next to the Wash button, then click **Wash**. A confirmation dialog box opens telling you to place solution in the reservoir.
- 3. Put distilled water in the reservoir.
- 4. Click **OK**. The plate holder retracts, and the system performs the Wash command.

### *Set Luminex XYP Instrument Heater Temperature*

Refer to your assay kit instructions to see if the assay needs to be analyzed at a particular temperature. If the instructions indicate that the Luminex XYP instrument heater is needed, set the heater to the specified heat setting. The user definable heater range is 35°C to 60°C. Use the heater only with the heater block in place.

Luminex recommends using a Costar® Thermowell® thin-wall polycarbonate 96-well plate (nonskirted), model P over the heater block sent with the Luminex System. Do not use standard 96-well microtiter plates if you are using the heater block.

Any temperature that you set remains in effect until you set another temperature or turn off the Luminex XYP instrument plate heater or exit the software.

The system displays the target temperature in the box below the Turn ON button. Before the heater block temperature reaches the new temperature setting, the XYP Heater Temperature thermometer is red. Upon reaching the target temperature, the thermometer turns green. See [page 5-9](#page-50-0) for more information about the system monitor.

**Warning:** The heater plate of the Luminex XYP instrument is hot when in use and may cause burns. Do not touch the heater plate.

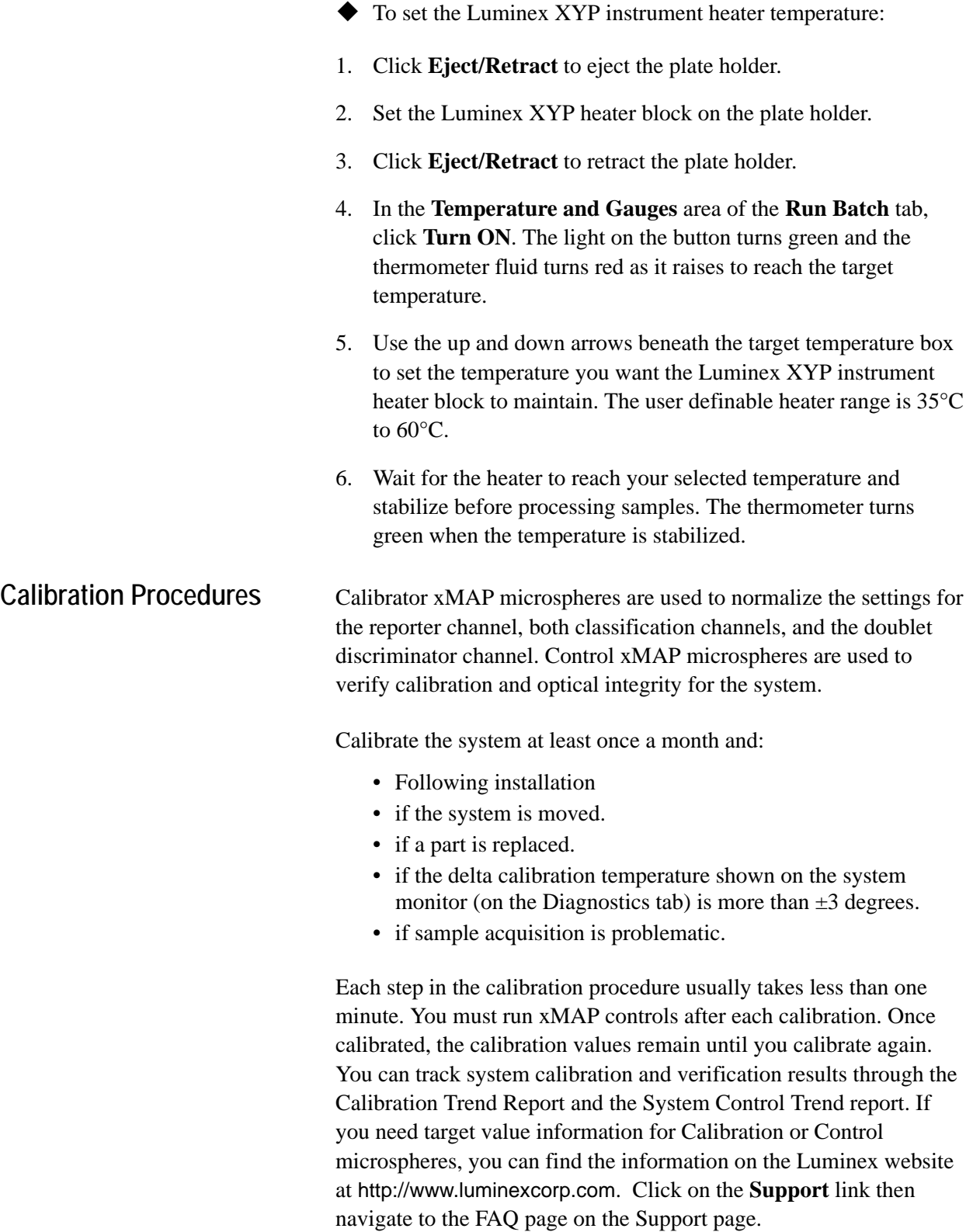

Ensure that the Luminex analyzer lasers are warmed up and the probe height is set correctly before calibrating the system. Do not move the system waste line while calibrating.

You can run calibration and verification commands from the Maintenance tab. You can import and export calibration and control lots and reuse existing lot information for calibration and controls.

### To calibrate your system with xMAP calibrators:

1. Vortex the xMAP calibrator and control containers to ensure homogeneity. Do not dilute xMAP calibrator or control reagents.

2. Load a microtiter plate with at least five drops of each: CAL1 in well A1, CAL2 in well B1, CON1 in well C1, CON2 in well D1 and distilled water in well E1 through H1 to wash a total of four times. Use different wells as necessary. To select different well locations in the software, click on the drop-down arrow next to the entry cell for the calibrator or control, then click in the well location on the microtiter plate image.

- 3. Click **Eject/Retract**, then place the plate on the plate holder.
- 4. Fill the Luminex XYP reservoir with a solution of 70% isopropanol or 70% ethanol.
- 5. Click **Eject/Retract**.
- 6. On the **Maintenance** tab, click **Prime**. Click **OK** and wait for the Prime to finish (about  $1\frac{1}{2}$  minutes).
- 7. Click **Alcohol Flush**. Click **OK** and wait until the alcohol flush completes. The **Device Status** section in the status bar changes from yellow to green and displays "Standby".
- 8. Click **New CAL Targ.** to enter or confirm calibration lot numbers in the **Update CAL Targets** dialog box. See [Figure 5-](#page-89-0) [25.](#page-89-0)
- 9. Enter the CAL1 lot number and expiration date as printed on the bottle. Enter the values listed on the Certificates of Quality (COQ) included with your calibrators into the **CAL1** boxes. If you are using a previously entered lot, select it from the dropdown menu in the **Current CAL1** group box or click **Import** to import the information. See [page 5-50](#page-91-0) for more details on importing a Calibration lot.

## <span id="page-88-0"></span>*Run System xMAP Calibrators*

Note: When dispensing calibration and control microspheres, hold the bottle upside down at a 90-degree angle to the microtiter plate to ensure that you are getting accurate drop volume.

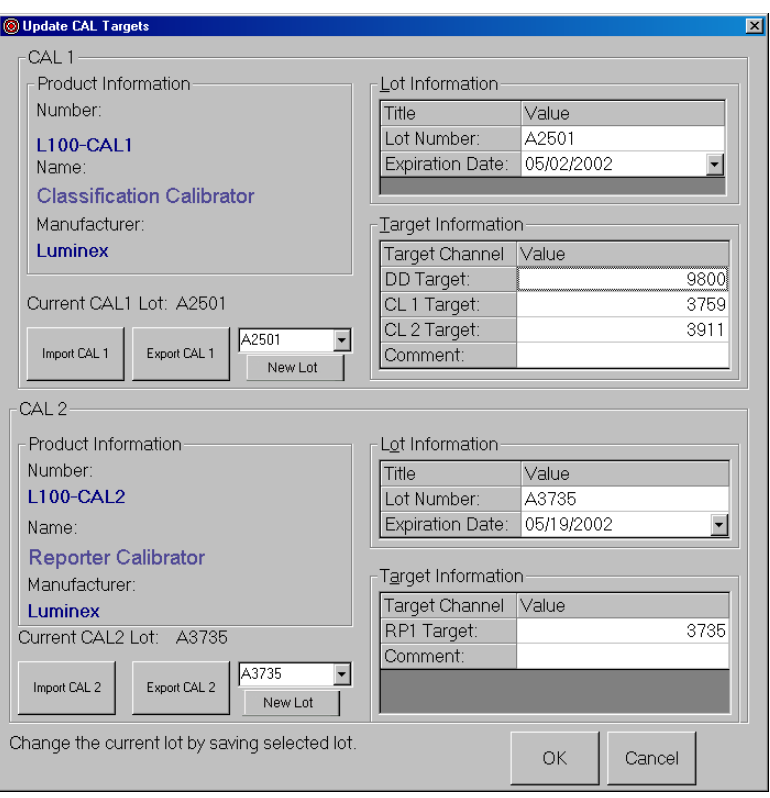

*Figure 5-25. Update CAL Targets Dialog Box*

- <span id="page-89-0"></span>10. Repeat step 9 for the CAL2 lot.
- 11. In the **Maintenance** tab, click **CAL1,** then click **OK.** The device status section in the status bar changes from "Running" to "Standby".
- 12. Click **CAL2**, then click **OK**. Wait until CAL2 completes.

The Device Status section in the status bar changes from "Running" to "Standby" and the Diagnostics tab turns red. The System Monitor on the Diagnostics tab displays the date and time in green if CAL1 and CAL2 are successful.

The Diagnostics tab turns red if all substances (CAL or CON) have not been run and under the following conditions:

- the first time the software is opened
- the first time a system is calibrated
- a new database is installed
- an old database is restored
- a CAL or CON fails.

You must run system controls following calibration. Continue with the following "Run System xMAP Controls" section.

## *Run System xMAP Controls*

Run System xMAP controls to verify calibration. Dispense the Control microspheres into the microtiter plate at the same time that you dispense the Calibration microspheres. See ["Run System xMAP](#page-88-0)  [Calibrators" on page 5-47.](#page-88-0)

- $\blacklozenge$  To verify system calibration with controls:
- 1. In the **Maintenance** tab, click **New CON Targ.** The **Update CON Target Information** dialog box opens. See [Figure 5-26.](#page-90-0)
- 2. Enter the CON1 lot number, expiration date, and the values listed from the COQ included with your system controls into the CON1 entry boxes. If you are using a previously entered lot, select it from the drop-down menu in the Current CON 1 group box or click **Import** to import the information. See [page 5-50](#page-91-0) for more details on importing a lot.

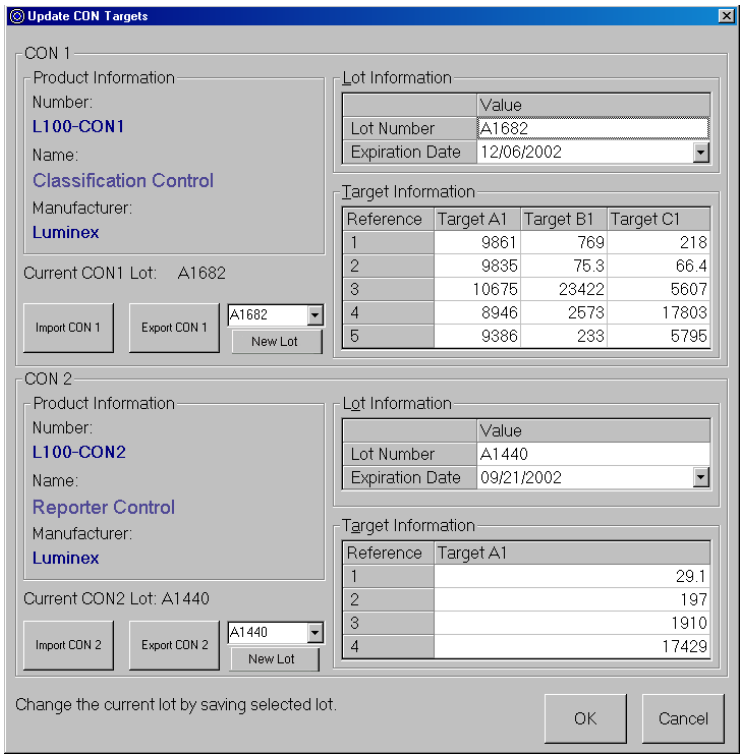

3. Repeat step 2 for the CON2 lot information.

<span id="page-90-0"></span>*Figure 5-26. Update CON Targets Dialog Box*

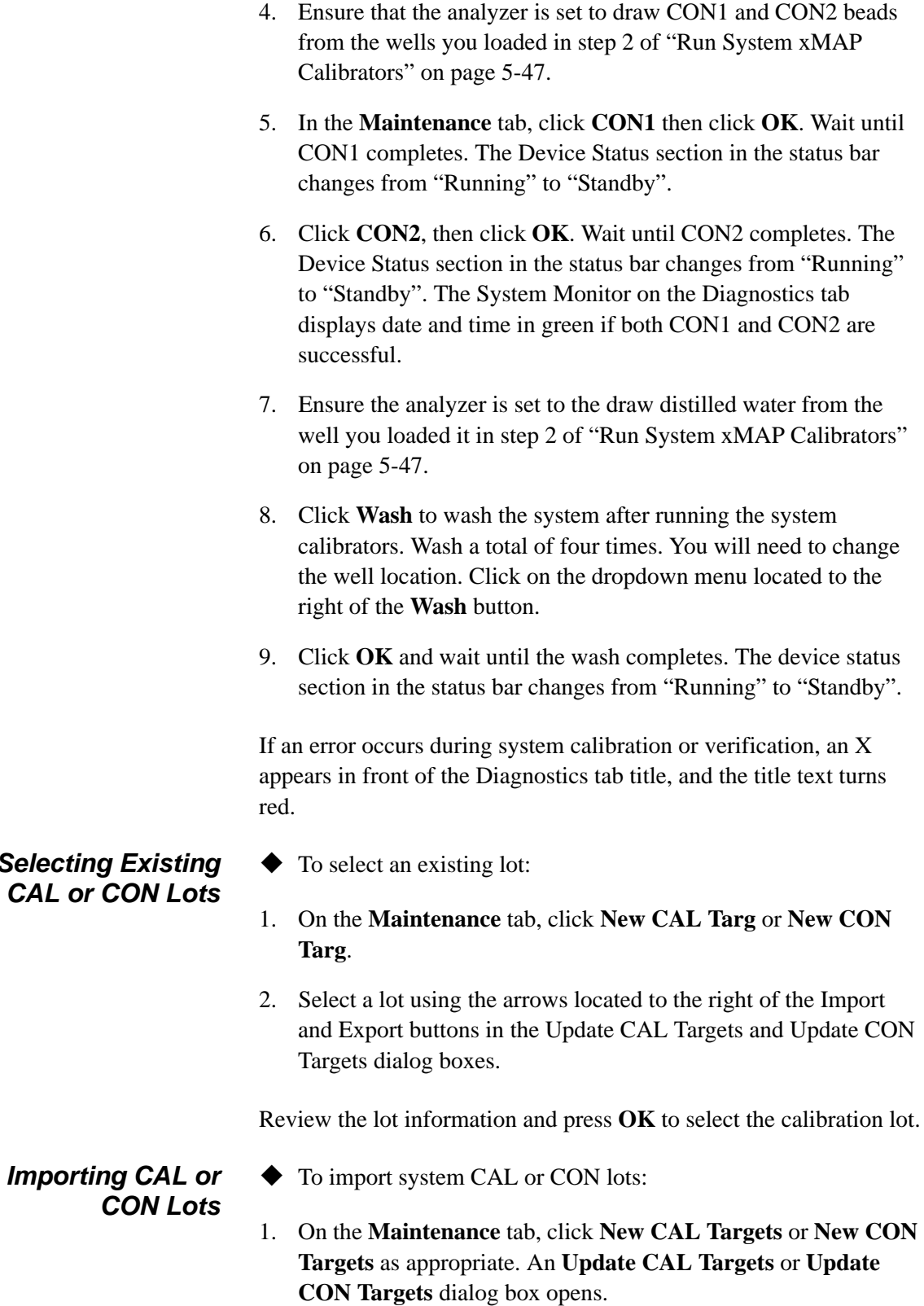

## <span id="page-91-0"></span>*Selecting Existing CAL or CON Lots*

- 2. Click **Import CAL** or **Import CON** as appropriate. The **Open** dialog box opens.
- 3. To select the calibration lot or control lot to import, click the drop-down arrow for the **Look in** box. Browse for the appropriate folder, diskette, or CD location. The file type is a .lif file.

After you select the location, the available lots display in the selection list. Click the name of the lot to import and click **Open**. The lot name appears in the product information box. The lot and target information is displayed on the Update dialog box.

4. Click **OK** to complete the operation.

# *Exporting CAL or*

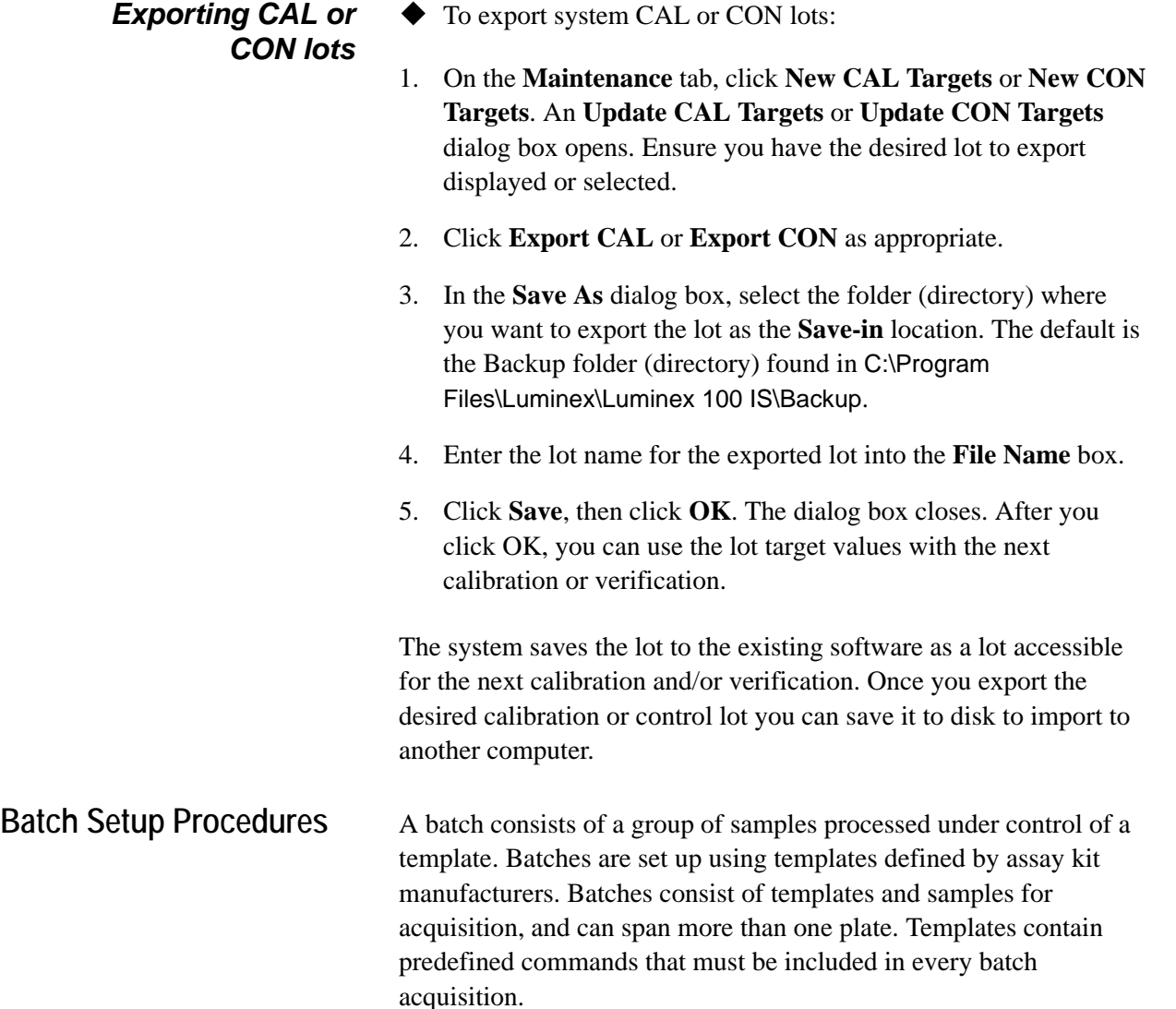

You can group batches together as a multi-batch. Multi-batches can consist of any number of batches that have been setup from different assay templates and are processed consecutively.

The assay kit manufacturer may provide templates in the kits, which they distribute on diskette or CD. Templates typically include assay standards, controls, and maintenance commands (such as washes or primes to acquire along with samples). OEM manufacturers may provide templates pre-installed with your system.

The kit manufacturer includes assay reagents in the assay kit. You must provide information about these reagents, such as lot numbers and concentration values for the standards and assay controls.

A batch can include samples across more than one plate. When setting up a batch, if the number of samples exceeds the wells in one microtiter plate, another plate appears for additional samples. The new plate appears to the immediate right of the existing plate image on the screen with a dark line between the adjacent columns of the two plates.

During acquisition, the Run Batch tab displays the wells containing the samples in the microtiter plate. Colors indicate the progress in analyzing the samples. The following well colors indicate wellacquisition states:

- Green well: with command number—sample not acquired.
- Yellow well: sample currently in acquisition
- Red well: sample failed. Check the system monitor for more information
- Green background: with check mark—successfully completed

Common sample errors are due to lower number of events acquired than established in the template.

*Importing Templates* You need to import new templates to the system only once. You must enter lot information for the standard and control reagents as specified in the template. This lot information is used for every batch setup using the template until it is changed.

> Templates include standards, controls, both standards and controls, maintenance commands, and acquisition commands.

- To import a template from a diskette or CD:
- 1. Insert the kit's diskette or CD into the appropriate drive.
- 2. On the **File** menu, click **Import Template**. The **Import Template** dialog box opens.
- 3. Click the **Look in** drop-down arrow and navigate to the diskette or CD drive containing the template. The diskette drive is typically drive A and the CD drive is typically drive D.
- 4. The kit manufacturer's template appears on the selection list. Click the name of the template.
- 5. Click **Open** to load the template.

### <span id="page-94-1"></span>*Create a New Batch*

- ◆ To create a new batch:
- 1. Read the instructions provided with the assay kit you are using. Follow the kit instructions for any preparations.
- 2. Click **New Batch**. The **Open Template** dialog box opens.
- 3. Double-click the template you want to apply to the new batch. The template loads, and the **Luminex Batch Setup** window opens. See [Figure 5-27](#page-94-0).

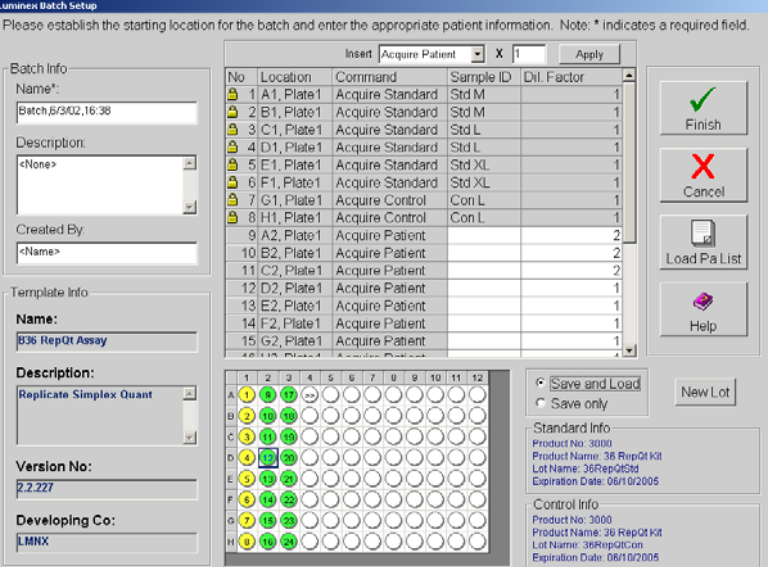

*Figure 5-27. Luminex Batch Setup Window*

<span id="page-94-0"></span>4. Enter the batch name (if different from the default name), a description (optional), and the creator's name (optional).

- 5. If you want to insert an Acquire Patient or Skip command, select the command from the **Insert** menu. In the multiplier box, enter the number of patients that you want to add to the list or the number of wells that you want to skip and click **Apply**. Skipped wells and patient wells added to the batch are shown as green wells on the microtiter plate image.
- 6. If you are running a maintenance template, add any samples (for processing). Then click **Save and Load** (default) or **Save Only**. Otherwise, continue with step 7.
- 7. If you want to change the well location where you begin acquiring samples, drag the highlighted starting well (default is A1) to the desired location on the microtiter plate.
- 8. Click the field in the **Sample ID** row that represents the last empty well on the microtiter plate.
- 9. Enter the sample ID for the sample to add. Repeat this step to add all of the additional samples to the batch. You can enter the sample manually, through a patient list, or using the system barcode reader. Batches may span more than one plate. When the first plate is full, a blue line separates the columns of the first plate with those of a second plate. To add a sample ID to the end of the list, press the **Enter** key or double-click in the last line.
- 10. To add a patient file to the batch, click **Load Pa List**. An **Open**  Patient List File dialog box opens. See [Figure 5-28.](#page-95-0) If you do not want to add a patient list to the batch, skip to step 11.

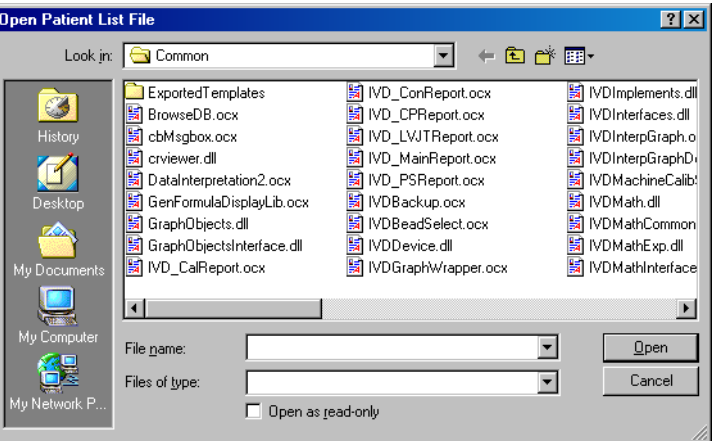

*Figure 5-28. Open Patient List File Dialog Box*

<span id="page-95-0"></span>11. Select a patient file to append to the batch and click **Open**. The system appends the patients to the batch.

Note: If any of the acquire sample commands within the template of the batch has an unassigned Sample ID, the system applies the first patient ID in the list to the unassigned sample acquisition command. The system appends any remaining patient IDs to the end of the command list in the order as they appear in the patient list.

If all patient IDs in the batch are identified, the system appends the patient list items to the first empty location following the batch's last command list activity. See ["Add a Patient List" on](#page-103-0)  [page 5-62](#page-103-0) for information regarding the patient file format.

- 12. Verify the dilution factor settings, and adjust as necessary. See [page 5-64](#page-105-0) for more information.
- 13. Select **Save and Load** (default) or **Save Only**.
- 14. Click **Finish**. If you selected Save and Load, the Run Batch tab opens displaying the batch, including the samples you added. If you selected Save Only, the system becomes idle as it waits for you to initiate a command.
- 15. If you selected Save and Load, load the plate using the Eject/ Retract button, then click **Start Plate**.

**Open a Batch** Use this procedure to open an existing batch. The batch name and description appear on the Run Batch tab when you load the batch. You can open "Saved Only" batches with this procedure.

- To open a saved batch for an acquisition:
- 1. Click **Open Batch**. The **Open Batch** dialog box opens.
- 2. Double-click on the desired batch. The system loads the batch as you created it in the Run Batch tab.

Right-click in the Batch Data area of the Acquisition Detail tab.

displayed data to the clipboard. Click Export to manually export the currently loaded batch to the appropriate Output.csv file.

In the right-click menu, click **Copy** to copy the currently

3. Click **Start Plate** to initiate batch acquisition.

To export Batch Data:

### *Copying and Exporting Batch Data*

### *Clear a Batch from the System*

The Clear Batch command clears the entire batch from the Run Batch tab or the Message Log on the Diagnostic tab. Once you choose to clear the batch and verify that you want to continue with the command, you can recover the cleared batch if it has not been run by clicking **Open Batch**.

- ◆ To clear a batch from the system:
- 1. Right-click on the area to clear.
- 2. Click **Clear** in the dialog box.
- 3. Click **Yes** to confirm that you want to clear the batch.
- *Replay a Batch* You can reprocess batches through the system multiple times using Replay Batch. Replay Batch uses the data stored in the run files from the initial acquisition to reprocess a batch, creating a new batch output file.

Each time you reprocess a batch using Replay Batch, the system handles it as if it is a new batch; thus, creating a separate processed batch entry and output file. The initial batch data and output file always remain intact and unchanged.

You reprocess a batch using Replay Batch to:

- Run as demonstrations to see how the system processes samples and analyzes the results.
- Test a batch using different parameters, such as setting a different number of events to be collected or using a different bead map or new formula for analysis, also using a different template.The number of beads for collection must be less than or equal to the number of previously collected in the original sample.

If you reprocess a batch with the same template parameters in a different template, the system obtains results identical to the original batch. If you reprocess a batch using changed parameters, the system may obtain different results. When you replay a batch it labels unknown samples as Pa1, Pa2, Pa3, and so on. If you replay a batch containing replicates, replicate averaging will not be calculated in data analysis.

A number of variables can affect the final test results. You may also change the standards or controls processed with the batch or multibatch. These variables may effect your test results:

- minimum number of events for acquisition
- formula used to analyze the MFI values
- standards or controls validation or invalidation
- type of analysis (qualitative, quantitative, acquisition only, or maintenance)

◆ To reprocess samples using Replay Batch:

1. On the **Acq. Detail** tab, click **Replay Batch**. The **Browse for Folder** dialog box opens displaying the My Batches folder.

- 2. Select the desired batch under the **My Batches** folder and click **OK.**
- 3. The **Open Template** dialog box opens. Click on the desired template and click **Select**.
- 4. The Run Batch tab becomes the active tab. You can monitor the commands as they process. Click on the **Acq. Detail** tab and monitor the data, histogram, and dot plot.

After replaying a batch, you can analyze the data.

- ◆ To analyze Replay Batch data:
- 1. Click **Start Analysis**.
- 2. In the **Open Batch** dialog box, select the batch you want to analyze, then click **Select**. The most recent Replay Batch is the last or has the highest ID number. See [Figure 5-29.](#page-98-0)

| ID | <b>Batch Name</b>                | Description                 | Multi-Batch ID:Name |  |
|----|----------------------------------|-----------------------------|---------------------|--|
|    | 1 B36 Quant Batch                | All options to csv, (A1,B1) |                     |  |
|    | 2 B3654 Quant Testing            | Mean, SD, Trimmed Mean      |                     |  |
|    | 4 3654 Rep Quant Batch           | Mean, SD, Trimmed Mean      |                     |  |
|    | 5 Batch, 6/1/02, 16:10 FILEMODE  | <none></none>               |                     |  |
|    | 6 Batch, 6/1/02, 16:11 FILEMODE  | <none></none>               |                     |  |
|    | 7 Batch, 6/3/02, 13:49 FILEMODE  | <none></none>               |                     |  |
|    | 8 Batch, 6/3/02, 13:51 FILEMODE  | <none></none>               |                     |  |
|    | 9 Batch 6/3/02,13:52 FILEMODE    | <none></none>               |                     |  |
|    | 10 Batch 6/3/02,13:53 FILEMODE   | <none></none>               |                     |  |
|    | 11 Batch, 6/3/02, 13:54 FILEMODE | <none></none>               |                     |  |
|    | 12 Batch 6/3/02 14:13 FILEMODE   | <none></none>               |                     |  |
|    | 13 Batch, 6/3/02, 14:17 FILEMODE | <none></none>               |                     |  |
|    | 14 Batch 6/3/02,14:17 FILEMODE   | <none></none>               |                     |  |
|    | 15 Batch 6/3/02 14:19 FILEMODE   | <none></none>               |                     |  |

*Figure 5-29. Analyze Open Batch*

<span id="page-98-0"></span>The **Analysis** window opens, showing the Batch info in the Standards tab. To close the Analysis window click **Close**. [See](#page-117-0)  ["Analyzing Batches and Multi-Batches" on page 76.](#page-117-0).

### **Delete a Batch** You can only delete unprocessed batches. Batches are deleted from the Open Batch list and moved to the Open Incomplete Batch list.

- $\blacklozenge$  To delete an unprocessed batch:
- 1. On the **File** menu, click **Delete Batch**. A dialog box opens listing the unprocessed batches in the database.

Note: The Open Batch dialog box does not list or show the templates associated to the batches.

- 2. Select the unprocessed batch that you want to delete.
- 3. Click **Select** to delete the batch.

If you need to recover a deleted batch, select **Open Incomplete Batch** from the **File** menu.

### <span id="page-99-1"></span>*Create a Multi-Batch* A multi-batch is a set of batches that you want to process consecutively. You can add batches to the multi-batch from existing batches in your database, or you can create new batches to add to the multi-batch. You can include as many batches as you need. The software does not limit you to a certain number of batches per multibatch. Different batches within the multibatch are separated by thick red lines above the first well and below the last well of each batch. Multi-batches may span more than one plate. A blue line separates the graphical representation of the plates. A scroll bar appears along the bottom of the microtiter plate image so you can view additional plates.

- To create a multi-batch with new batches:
- 1. Click **New Multi-Batch**. The Luminex Multi-Batch Setup dialog box opens, shown in [Figure 5-30.](#page-99-0)

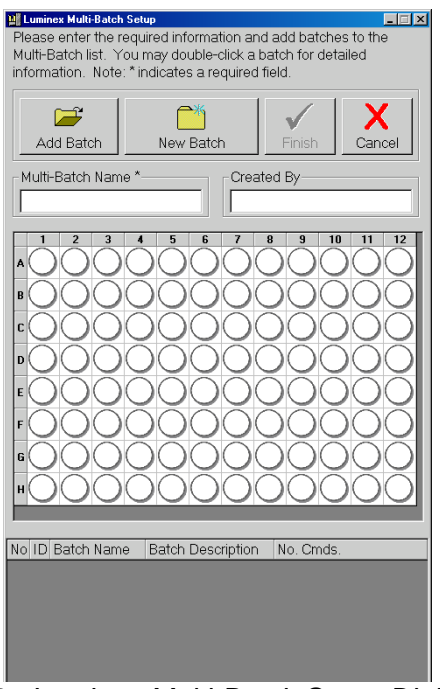

*Figure 5-30. Luminex Multi-Batch Setup Dialog Box*

<span id="page-99-0"></span>2. In the Luminex Multi-Batch dialog box, click New Batch.

- 3. Create a New Batch. The procedure is shown on [page 5-53](#page-94-1). Click **Save and Load** instead of **Save Only** when you are finished setting up the New Batch.
- 4. To reassign the positions of the batches within the multi-batch, use the mouse to drag the highlighted well to the location on the microtiter plate where you want to begin acquiring data. Make sure that each additional batch is in its desired location.
- 5. Enter the **Multi-Batch** name and **Created By**, then click **Finish**. The **Run Batch** tab opens, representing the batches you selected or created on the microtiter plate.
- 6. Click **Eject** and load the first plate of the multi-batch.
- 7. Click **Start Plate** to being acquiring data from the multiple batches in the sequence that you set up.
- ◆ To create a multi-batch with existing batches:
- 1. Click **New Multi-Batch**.
- 2. In the **Luminex Multi-Batch** dialog box, click **Add Batch** to add an existing batch to the multi-batch. See [Figure 5-30.](#page-99-0)
- 3. Select the first batch to add and click **Select**. The batch appears beginning in well A1 of the microtiter plate on the **Luminex Multi-Batch Setup** dialog box. Red lines separate this batch from subsequent batches.
- 4. Repeat steps 2 and 3 to add additional batches.
- 5. Enter the **Multi-Batch** name and **Created By**, then click **Finish**. The **Run Batch** tab opens, representing the batches you selected or created on the microtiter plate.
- 6. Click **Eject** and load the first plate of the multi-batch.
- 7. Click **Start Plate** to being acquiring data from the multiple batches in the sequence that you set up.

### *Open a Multi-Batch* Use this procedure to open an existing multi-batch. Each batch in a multi-batch appears on the list of available multi-batches. The software differentiates them according to batch ID, name, and description. The software gives all batches comprising a multi-batch the same multi-batch ID number and name.

- To open a multi-batch:
- 1. Click **Open Multi-Batch**. The **Open Multi-Batch** dialog box opens, listing the available multi-batches.
- 2. Double-click on the multi-batch you want to open.
- 3. Click **Eject/Retract** to eject the plate holder.
- 4. Load the first microtiter plate onto the plate holder.
- 5. Click **Start Plate** to retract the plate holder and begin acquiring the multi-batch data.

### *Process Multiple Plates*

You can process multiple plates per batch or multi-batch. After loading a batch or multi-batch that spans more than one plate, a new plate appears to the immediate right of the existing plate image on the screen. A dark blue line separates the adjacent columns of the two plates. You can use the scroll bar to see additional plates. See [Figure 5-31.](#page-101-0)

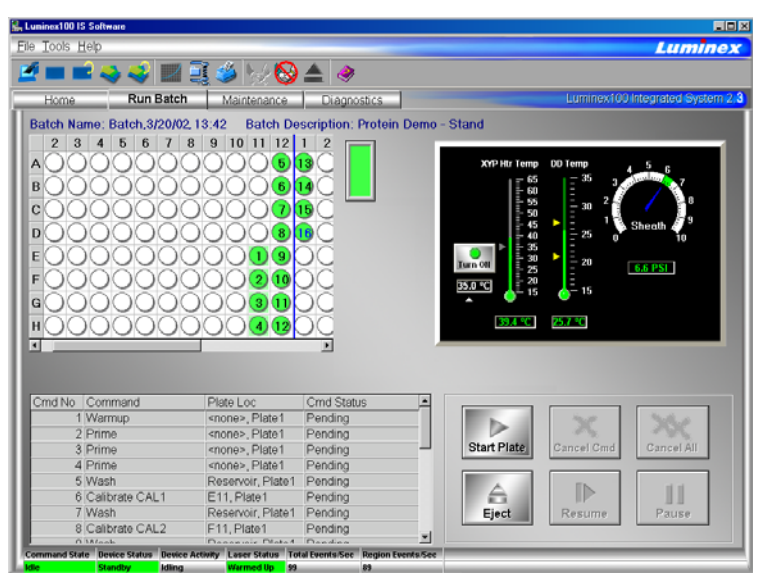

*Figure 5-31. Processing Multiple Plates*

<span id="page-101-0"></span>After the first microtiter plate in a multiple plate batch has been acquired, the system pauses and prompts you to insert the next plate.

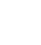

- To process multiple plates during a batch or multi-batch:
- 1. Create the batch or multi-batch. See ["Create a New Batch" on](#page-94-1)  [page 5-53](#page-94-1) or ["Create a Multi-Batch" on page 5-58.](#page-99-1)
- 2. Insert the first plate.
- 3. On the **Run Batch** tab, click **Start Plate** to begin processing the batch. When the initial plate is through, the system pauses and displays the Insert Next Plate message in red underneath the sheath pressure gauge.
- 4. Click **Eject**, then remove the acquired plate and load the next plate for processing.
- 5. Click **Resume**. The system resumes the acquisition process.

*Re-Run or Recover Incomplete Batch* An incomplete batch can be caused by situations such as a power failure, software failure, marking a batch for deletion, or clicking Cancel All. Use this procedure to re-run or recover an incomplete batch.

- $\blacklozenge$  To open an incomplete batch:
- 1. On the **File Menu**, click **Open Incomplete Batch**. The **Open Run** dialog box opens. Select the batch you wish to recover from the list.
- 2. Click **Start** to continue where the batch left off. Note that a comment is added to the batch to indicate that the batch is being rerun.

*Scan in Samples With a Barcode Reader* The barcode reader lets you quickly enter sample identification numbers or accession numbers. Use the Code 128 barcode label type when scanning barcode labels into the system as patient identities.

**Warning:** Laser light. Do not stare into the beam. Class II laser product.

- $\blacklozenge$  To scan samples into the system using the barcode reader:
- 1. Aim the barcode reader's beam to read the middle of the barcode series, horizontally. The beam must encompass the entire set of bars. See the shaded area in [Figure 5-32.](#page-102-0)

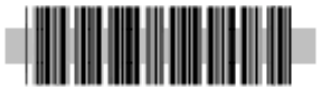

<span id="page-102-0"></span>*Figure 5-32. Barcode Reader Beam Aimed Across Code*

- 2. Squeeze the barcode reader's trigger. The beam activates and reads the barcode. The barcode information appears in the appropriate row.
- 3. Visually verify that the barcode data scanned correctly. It is critical that you scan (or enter) the correct identification number.
- <span id="page-103-0"></span>*Add a Patient List* You can apply a Patient List to any batch or multi-batch **only** during batch setup in the **Luminex Batch Setup** dialog box.

You can create a Patient List text file using Windows Notepad or a text editor. The text file must meet the following requirements:

- The first line of text in the file must be "LX100IS Patient List".
- The second line of text in the file must be "[Accession#, Dilution Factor]".
- Any following lines of text should be only in the format, "x, y". Where  $x =$  accession ID number for the patient (patient identifier string) and  $y =$  dilution factor.
- The dilution factor is **optional**, but if entered, must be a numeric value.
- If the dilution factor is omitted, the system defaults to one.
- Patient list entries are case sensitive. This applies to entries made through the graphical user interface or in a file.

The format must be like the following example or it will not load properly. Double-check all Sample IDs before you save the newly created batch.

An example of a typical patient list file:

LX100IS Patient List [Accession#, Dilution Factor] a001,1 a002,2 a003,1 b001,4 b002,0.6 c917,4 cee4gf,1

- To add a Patient List file while creating a batch or multi-batch:
- 1. On the toolbar, click **Create New Batch** or **Create New Multi-Batch**. The **Open Template** dialog box opens.
- 2. Select a template to create a new batch and click **Select**. The **Luminex Batch Setup** dialog box opens showing the template commands and the microtiter plate representation. For multibatches the **Luminex Multi-Batch Setup** dialog box opens.
- 3. Click **Load Patient List**. The **Open Patient List File** dialog box opens.
- 4. Double-click on a patient list text file to append to the batch. The patients from that list append to the first unassigned available well. If all patient IDs in the batch or multi-batch are identified, the system appends the patient list to the first empty location after the batch's or multi-batch's last command list activity. If any of the acquire sample commands within the template of the batch has an unassigned value, the system applies the first patient ID in the list to the unassigned sample acquisition command. The system appends any remaining patient IDs to the end of the command list in order as they appear in the patient list.
- 5. Choose whether to save the batch or multi-batch for later use. Click **Save only** to save the batch or multi-batch. To run it after you finish creating it click **Save and Load**.
- 6. Click **Finish**. The system saves the batch or multi-batch for later use or it loads it for immediate use according to the decision you made when creating it.

*Edit a Patient List* Use this procedure to open a previously processed batch and correct the batch's sample names and dilution factors. You can delete a sample from a batch. If you change the patient information in a batch including those imported from a patient list, the system automatically notes the change in the comments box of the sample table within the database.

> While editing the database, the system marks the changes you make in red text. This distinguishes the change from the patient information entered into the original batch. Patient list entries are case-sensitive. [Figure 5-33](#page-105-1) shows an edited patient list.

- To edit a patient list:
- 1. On the **File** menu, select **Edit Patient List**. The **Open Batch** dialog box opens.
- 2. Select the desired batch containing the patient list that you want to edit and click **Select**. The **Edit Patient List** dialog box opens similar to [Figure 5-33](#page-105-1).
- 3. Edit the desired patient and associated dilution factor information. Click **Finish** to accept your edits and close the dialog box.

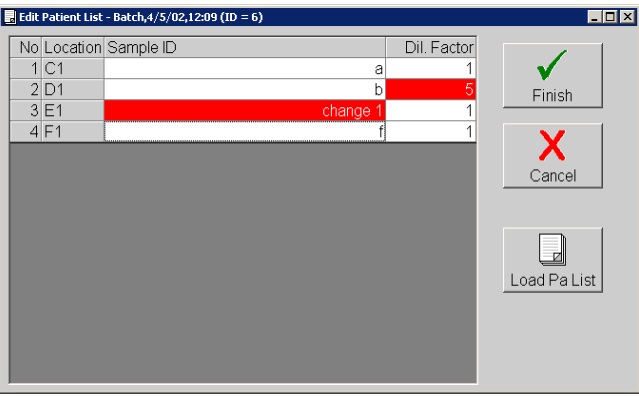

*Figure 5-33. Edit Patient List Dialog Box*

### <span id="page-105-0"></span>*Assign Sample Dilution Factors*

<span id="page-105-1"></span>Indicate the sample dilution factor so the sample analysis in quantitative tests is accurate. The system multiplies the result by the dilution factor for reporting.

Do not use dilution factors for qualitative testing.

You define the dilution factors on a sample-by-sample, or patient-bypatient basis. The list displays each sample's accession number and dilution factor in relation to its well position.

- $\blacklozenge$  To assign sample dilution factors:
- 1. On the **File** menu, click **New Batch**. The **Open Template** dialog box opens.
- 2. Select the desired template and click **Select**. The **Luminex Batch Setup** dialog box opens. See [Figure 5-34.](#page-106-0)

3. Select the item that uses the dilution factor that you are setting. You cannot change any item that is grayed out or locked into the command list.

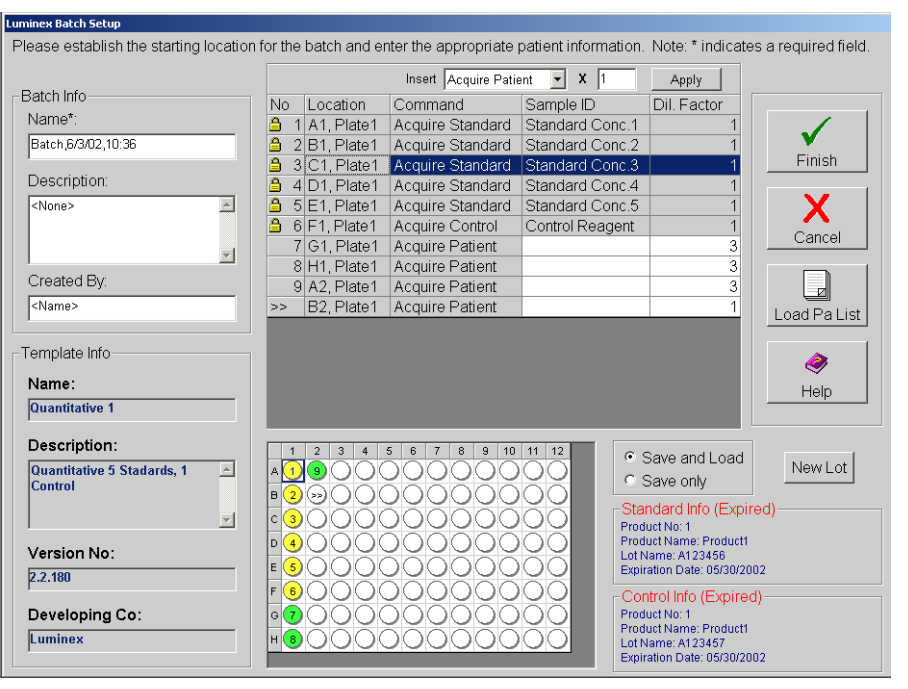

*Figure 5-34. Luminex Batch Setup for Dilution*

- <span id="page-106-0"></span>4. To change the dilution factor, click the **Dil. Factor** field. The white background indicates that you can enter text. Enter each dilution factor as a decimal, not as a ratio.
- 5. Click **Finish**. The system saves the information you entered.

### *Create a New Advanced Batch*

Use New Advanced Batch to acquire data without creating a template. It writes raw data results to a simple csv file format. You can define parameters for samples, gates, regions, events, on-plate and off-plate commands. This feature does not store the results in the Luminex System database or allow you to perform data analysis on acquired batches. The Luminex analyzer uses only the 100 region bead map. However, in the Acquisition Detail tab, you can view the data for 25, 50, 64, and 100 regions and save the data to a csv file.

Use plates with wells that will hold at least  $185 \mu L$  (the extra  $25 \mu L$ ) from the sample, plus an extra 160 µL that is dispensed back into the well following acquisition).

- To create a New Advanced Batch:
- 1. Open the **Acq. Detail tab**.
- 2. On the Acquisition Detail toolbar, click **New Advanced Batch**. The **Options** Dialog Box opens with the **General** tab displayed. See [Figure 5-35](#page-107-0).

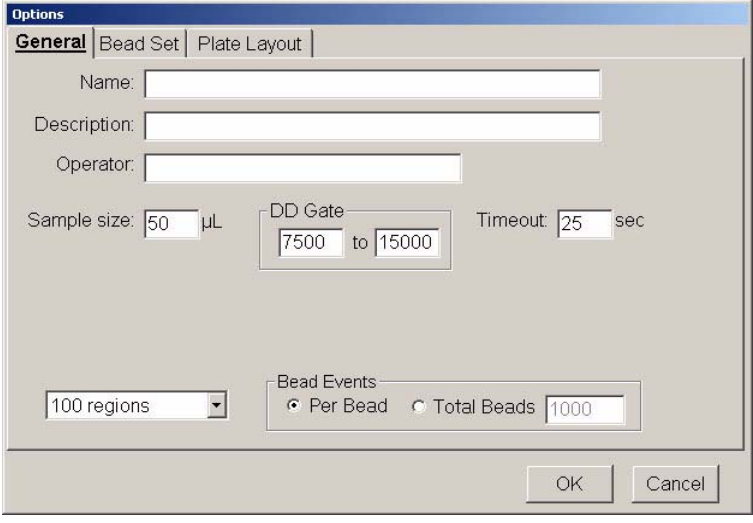

*Figure 5-35. Options Dialog Box—General Tab*

- <span id="page-107-0"></span>3. Enter the **Name**, **Description**, and **Operator** information.
- 4. Edit the following information as desired:
	- **Sample Size** use values from 20 to 200 µL. To avoid air uptake, we recommend that your sample well contains at least 25 µL in addition to the sample size.
	- **DD Gate** use values within the range of 0 to 32767.
	- **Timeout** use values of 0 to 400, where  $0 =$  no timeout.
- 5. Click the arrow down next to **100 regions** to select the desired bead map you want to view. The available bead maps are 25, 50, 64, and 100 (default) regions. Select whether you want the Bead Events results to be displayed as **Per Bead** or **Total Beads**. If you select Total Beads, enter the number of total beads in the text box.
	- Select **Per Bead** to continue analyzing until each bead set has met at least the minimum events as determined on the Bead Set tab.
	- Select **Total Beads** to continue analyzing until the selected beads meet total beads value. Use Total Beads when you are not using all of your selected bead sets in each well. Set the total to desired high value.
6. Click the **Bead Set** tab. Select the checkboxes next to each desired bead set for this batch. Click **Select All** to select all the listed bead sets, or **Deselect All** to deselect all selected bead sets.

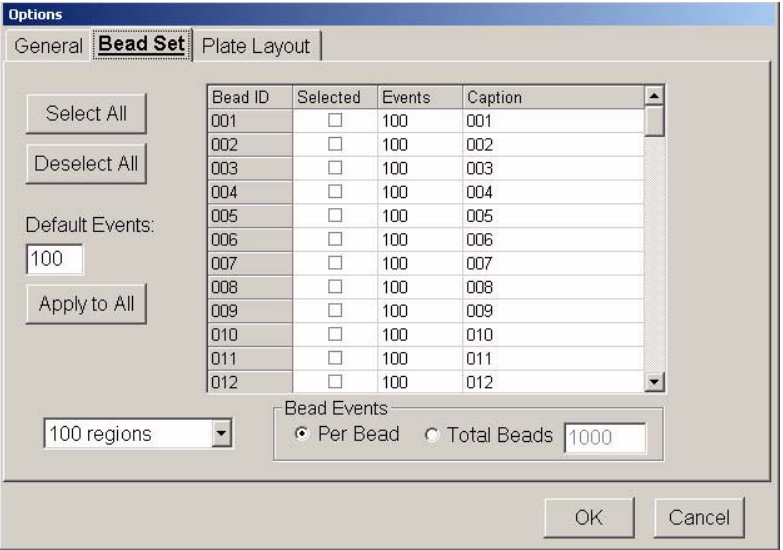

*Figure 5-36. Options Dialog Box—Bead Set Tab*

7. Edit the **Events** and **Caption** information for each bead set. Edit the **Default Events** box to change the default value. Click **Apply to All** to apply the default value to all bead sets. [Table 5-8](#page-108-0) lists selection shortcuts.

**Table 5-8. Bead Set Tab - Selection Shortcuts**

<span id="page-108-0"></span>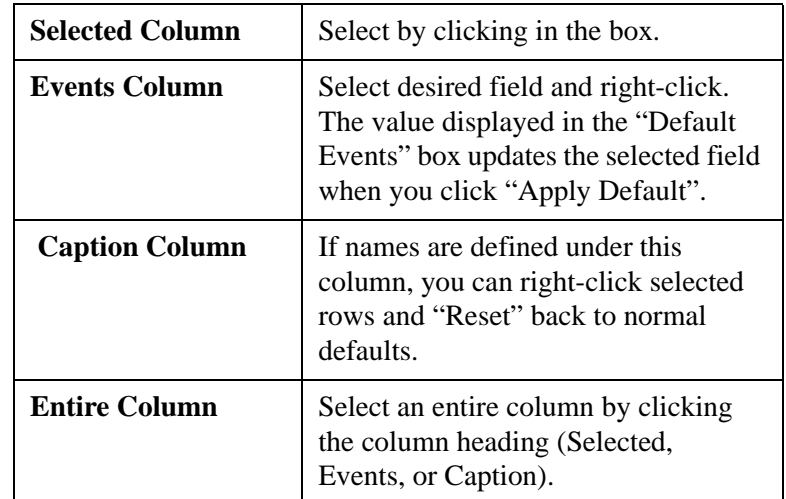

8. Click the **Plate Layout** tab. See [Figure 5-37.](#page-109-0) On this tab you define commands for the desired wells on the plate. You can

Note: The legend at the left side of the tab (No, Cmd Name, and Symbol columns) shows available commands and their colored-coded symbols. Symbol appears in the

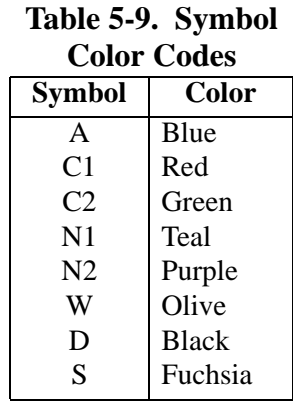

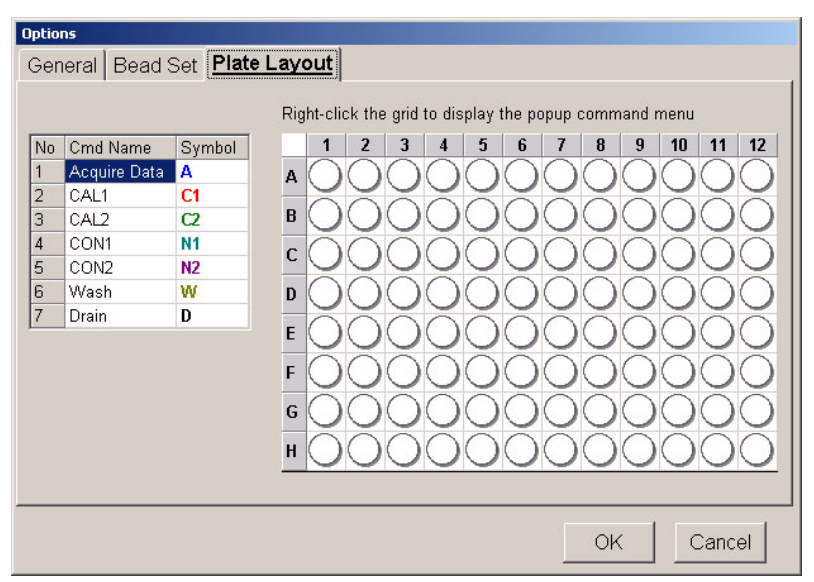

define commands that apply to one or more wells, one or more rows of wells, or one or more columns of wells. You can define on-plate or off-plate commands.

*Figure 5-37. Plate Layout Tab*

- <span id="page-109-0"></span>9. Select wells. To select a single well, click the well. To select multiple wells in a group, click and hold the mouse button with the cursor over the first well, then drag the cursor around the desired wells. To select a row or column click the letter or number of the row or column.
- 10. Select plate commands. Right-click over the selected wells to display the Command menu. See [Figure 5-38](#page-110-0). Select the desired command. The associated command symbol appears in the designated plate well. To make a correction, select the wells (selected wells are outlined in blue), right-click over the selected wells to display the Command menu, and then click **Clear Selection** from the list. [Table 5-10](#page-111-0) (following) lists Plate Layout selection shortcuts.

Note: Wells are always read in rows (letters A to H) and columns (numbers 1 to 12) starting with A1. If partial columns are selected they are still read in the same order.

```
Acquire Data
\equivCAL1CAL2CON1
     CON2Wash
     Drain
      Soak
     Clear Selection
     Add Command Label(s)
     Clear Command Label(s)
     Insert Off-Plate Cmd(s)
     Clear Off-Plate Cmd(s)
      Preliminary Off-Plate Cmd(s)
```
*Figure 5-38. Plate Layout Tab Command Menu*

<span id="page-110-0"></span>11. Establish preliminary off-plate commands. The system performs preliminary off-plate commands before the first well command. To establish a preliminary off-plate command, right-click anywhere over the plate layout and select **Preliminary Off-Plate Cmd(s)** from the menu.The command list dialog box appears similar to [Figure 5-40](#page-111-1).

Click the **OK** button next to the Command List after you select the desired commands. The white corner marker in the top left corner of the plate (above the letter A) turns green to indicate an off-plate command is established. The selected commands run before the plate begins.

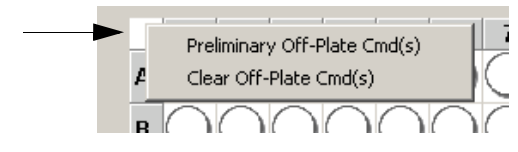

<span id="page-110-1"></span>*Figure 5-39. Preliminary Off-Plate Command (Corner) Marker*

To clear preliminary off-plate commands, right-click on the corner marker or plate layout and select **Clear Off-Plate Cmd(s)**. See [Figure 5-39.](#page-110-1)

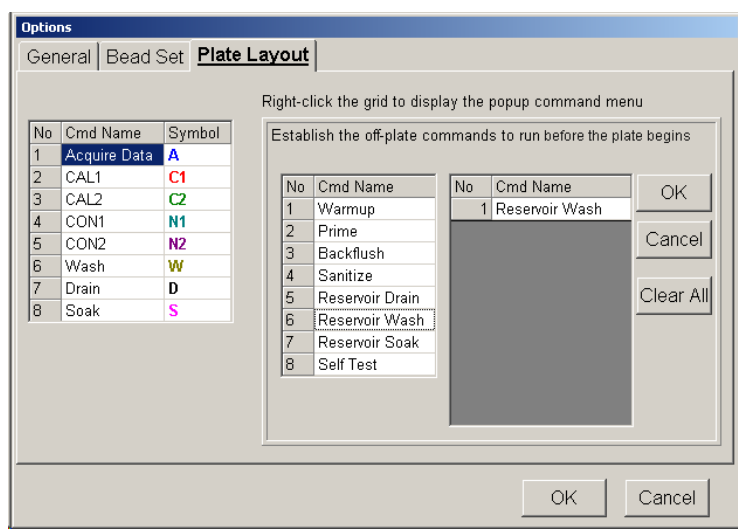

*Figure 5-40. Plate Layout Tab, Off-Plate Commands*

<span id="page-111-1"></span>12. Insert off-plate commands. You can insert off-plate commands that run after a single well, after a range of wells, or after rows or columns of wells. The prompt sentence displayed should be appropriate for your selection. For example, if you select row B, the prompt "Establish the off-plate commands to run after wells B1 through B12" appears.

To establish insert off-plate commands, select the desired wells, then right-click over the plate layout. Select **Insert Off-Plate Cmd(s)** from the menu. Select the desired commands and click **OK**. The background of the established wells turn green.

To clear insert off-plate commands, select the wells to clear, right-click on the plate layout and select **Clear Selection** from the menu.

13. After you define the information on the **General**, **Bead Set**, and **Plate Layout** tabs, click **OK**. Click **Cancel** to abort.

<span id="page-111-0"></span>**Table 5-10. Plate Layout Tab - Selection Shortcuts**

Click column heading to select entire column.

Click row heading to select entire row.

Click the top left corner of the plate to select entire plate.

Each well can have a series of off-plate commands that run before the next well is read. You can insert preliminary off-plate commands that run before the first well.

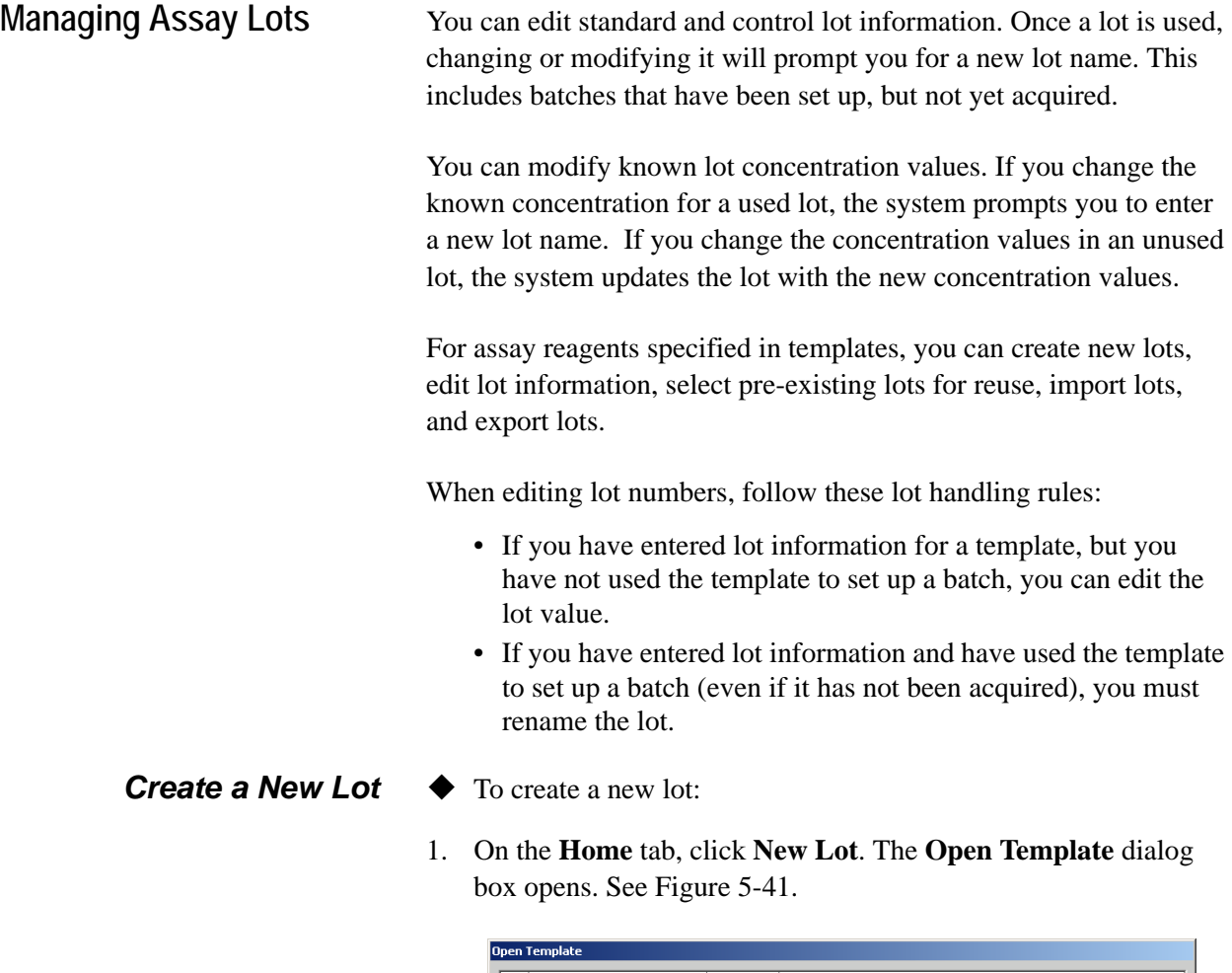

<span id="page-112-1"></span>

| ID               | <b>Template Name</b>       | Version  | Description      |
|------------------|----------------------------|----------|------------------|
|                  | 3 Template 1/28/02 9:32    | bwh vbby | h                |
|                  | 4 Template 1/28/02 10:22   | 21h      |                  |
|                  | 5 Template 1/29/02 12      | 2.2.90   |                  |
|                  | 6 Template 1/29/02 12:25   | 123      |                  |
|                  | 7 Template 2/5/02 16:42    | 2.2.100  |                  |
|                  | 8 Template 2/6/02,10:04    | 2.2.101  |                  |
|                  | 9 Template 2/6/02 10:55    | 2.2.101  |                  |
|                  | 10 Template 2/6/02 10:58   | 2.2.101  |                  |
|                  | 11 Template 2/6/02 11:00   | 2.2.101  |                  |
|                  | 12 Template 2/6/02 11:01   | 2.2.101  |                  |
|                  | 13 Template 2/6/02,11:02   | 2.2.101  |                  |
|                  | 14 Template, 2/7/02, 13:35 | 2.2.102  |                  |
|                  |                            |          |                  |
| $\left  \right $ |                            |          |                  |
|                  |                            |          |                  |
|                  |                            |          | Select<br>Cancel |

*Figure 5-41. Open Template Dialog Box*

- <span id="page-112-0"></span>2. Highlight the template that will use the new lot information and click **Select.** Then, continue with substep "a" or" b".
	- a.) If this is a new template with no associated lot information, a **New Standard Lot** or **New Control Lot** dialog box opens as appropriate. Enter the standard and control numbers to con-

tinue. Once you enter the numbers, the **Update Lot Information** dialog box opens. See [Figure 5-42](#page-113-1) and [Figure 5-43](#page-113-0).

- b.) If the template has associated lot information, the **Update Lot Information** dialog box opens. To create a new lot when there is an existing lot, click **New Lot** on the Standard or Control section of the dialog box. A **New Standard Lot** or **New Control Lot** dialog box opens. Enter the standard or control lot number. See [Figure 5-42](#page-113-1) and [Figure 5-43.](#page-113-0)
- 3. Click **OK**.

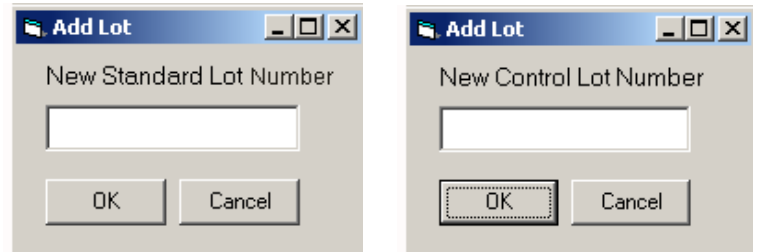

<span id="page-113-1"></span>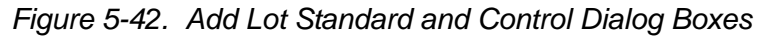

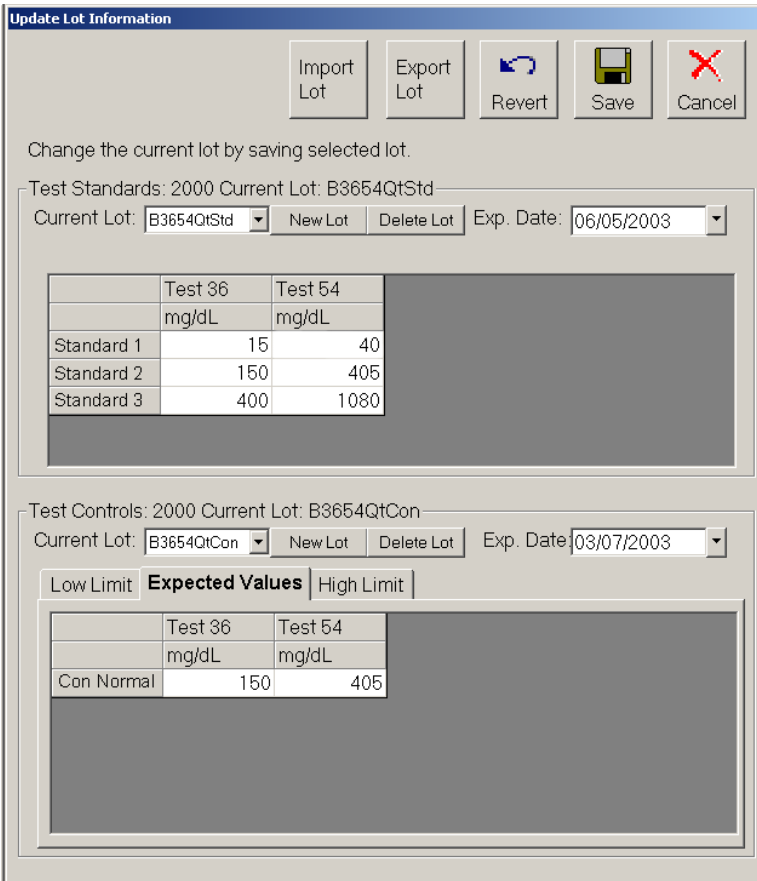

<span id="page-113-0"></span>*Figure 5-43. Update Lot Information Dialog Box*

Note: Depending on the types of products associated with the template that you select, the screen may vary from the example in [Figure 5-43](#page-113-0). That is, if you are creating only standard lots, then only the upper

- 4. Enter the expiration date in the **Exp. Date** field.
- 5. Enter the standard concentration values provided in the kit manufacturer's instructions. See [Figure 5-43](#page-113-0).
- 6. Enter the control reagent values. The controls are divided into 3 separate tabs: Low Limit, Expected Value, or High Limit. All information must be defined to enable the **Save** button.
- 7. Click **Save**. The system applies the lot you just created to the template.

*Edit Lot Information on an Unused Template*

- ◆ To edit information for an existing lot:
- 1. On the **Home** tab, click **New Lot**. The **Open Template** dialog box opens.
- 2. Highlight the template that you want to edit and click **Select**. The **Update Lot Information** dialog box opens. See [Figure 5-44](#page-114-0).

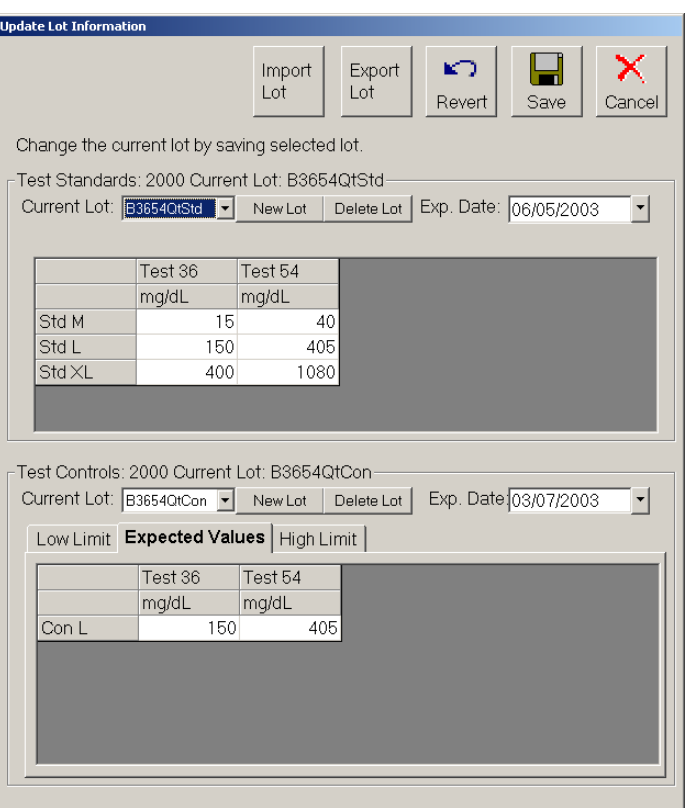

*Figure 5-44. Update Lot Information Dialog Box*

<span id="page-114-0"></span>3. Change or edit the expiration date and the lot concentration values.

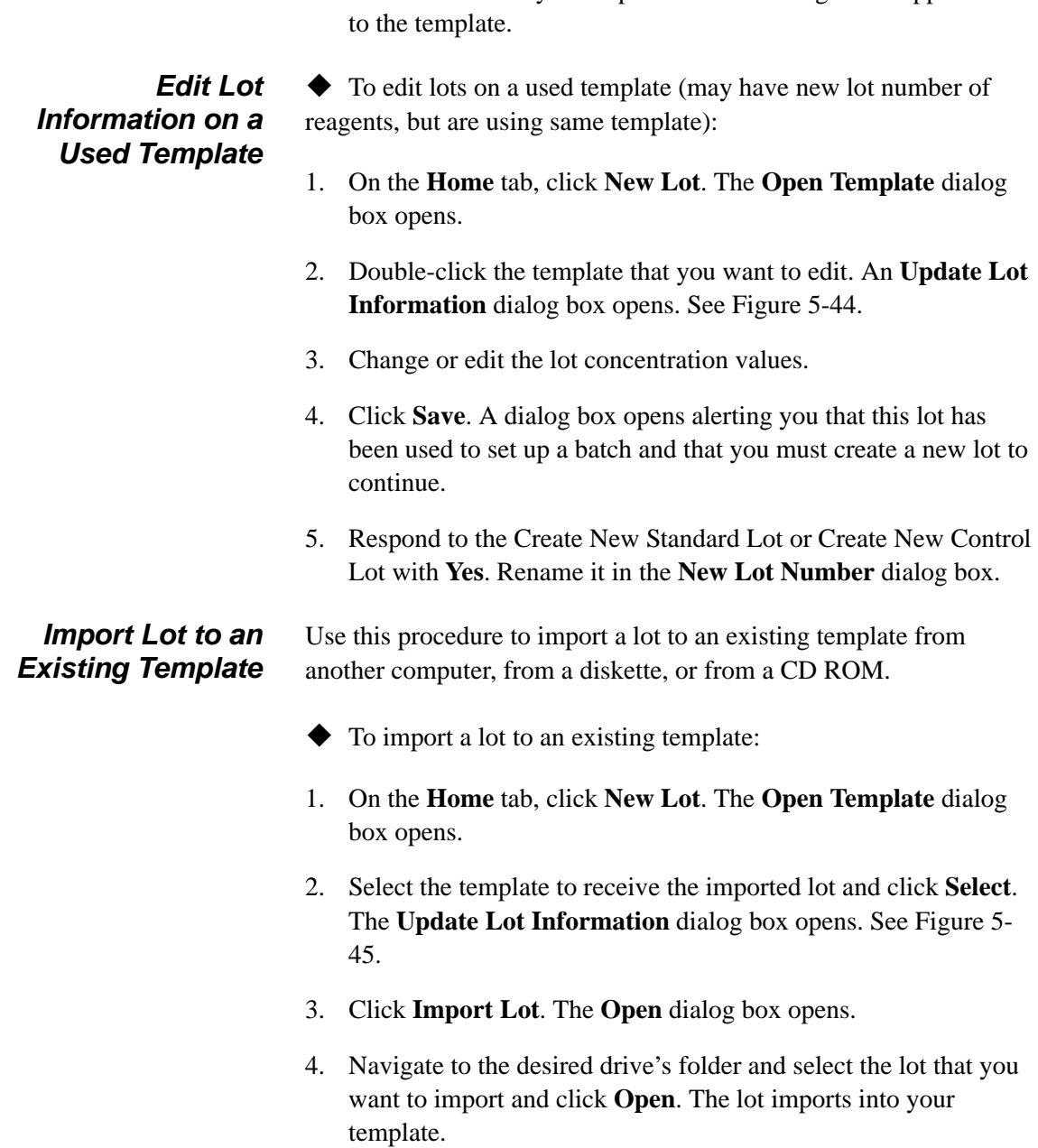

4. Click **Save**. The system updates the lot changes and applies them

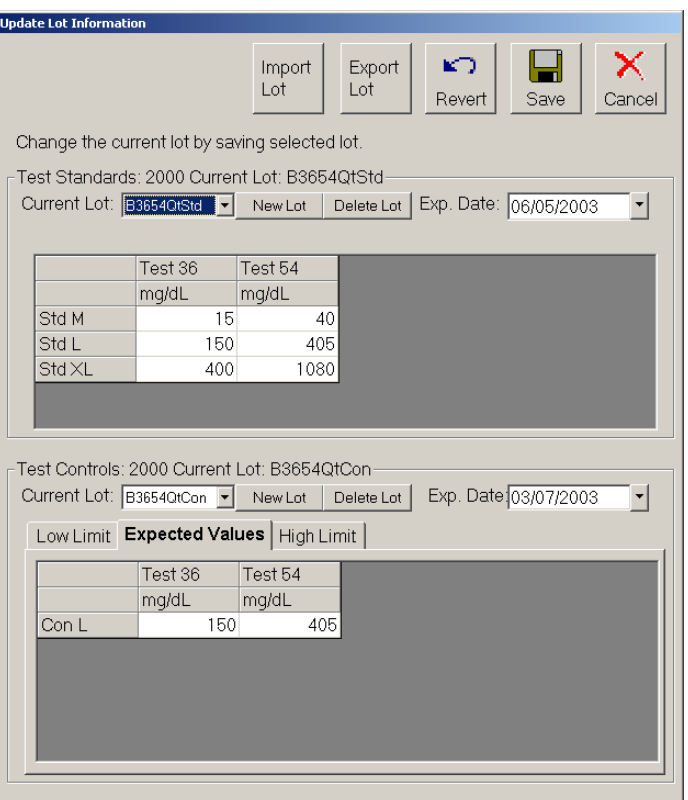

*Figure 5-45. Update Lot Information Dialog Box*

### *Export a Lot from an Existing Template*

<span id="page-116-0"></span>Use this procedure to export a lot for use on another instrument. Depending on the template and its associated products, you may have standards, controls, or both. Standards and controls can be grouped into the same lot number.

- ◆ To export a lot from an existing template:
- 1. On the **Home** tab, click **New Lot**. The **Open Template** dialog box opens.
- 2. Double-click the template containing the lot to export. The **Update Lot Information** dialog box opens. See [Figure 5-45](#page-116-0).
- 3. Click **Export Lot**. A standard or control confirmation dialog box opens verifying that you want to export the current lot for the standard or control.

If you want to export the lot information for the standards, click **Yes**. If you only want to export the lot controls, click **No**. A second dialog box opens to verify if you want to export the current control lot, or current lot for a control.

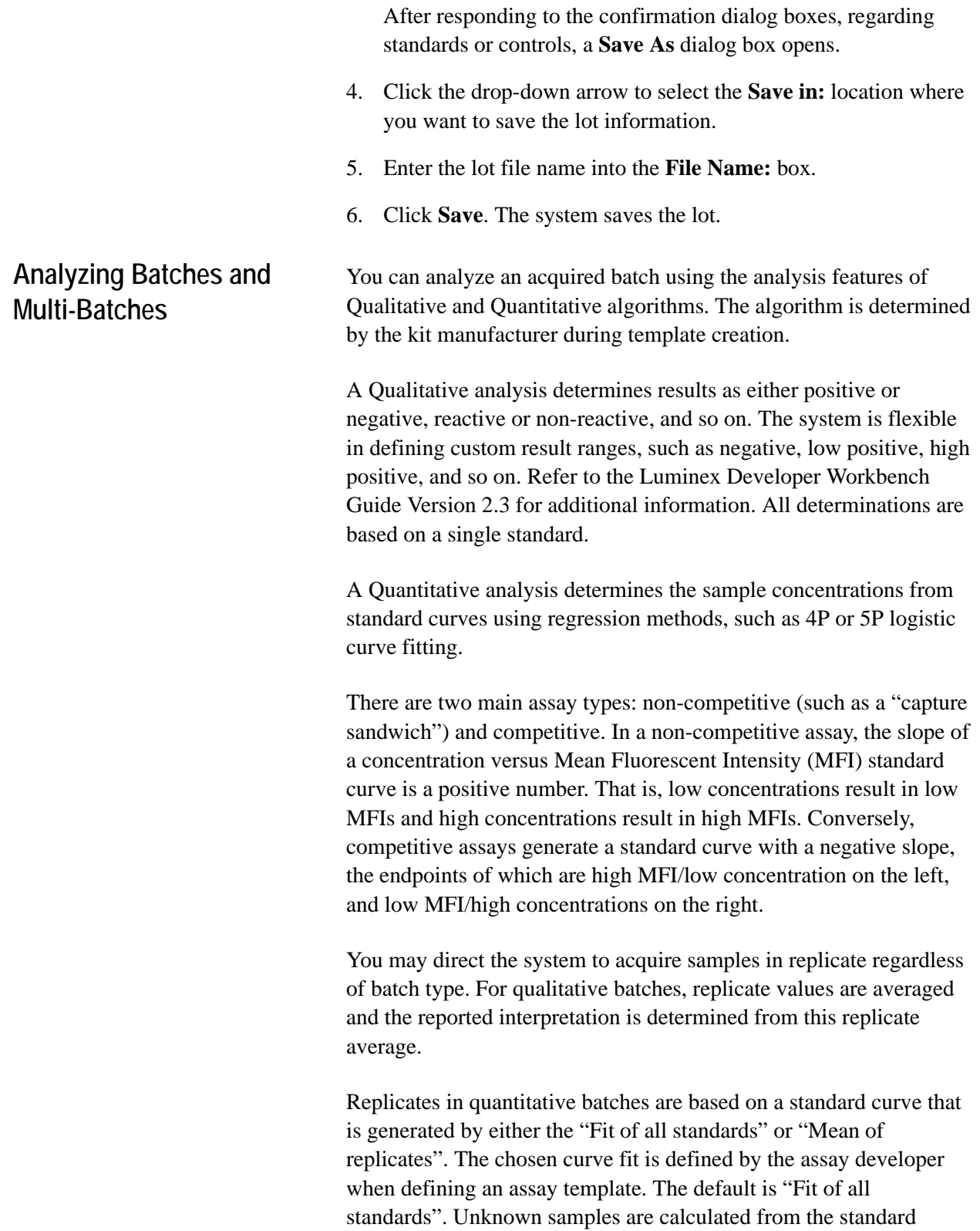

Note: Luminex does not recommend performing Data Analysis while the Luminex System is performing data acquisition on another batch.

### *Customize Data Analysis Settings*

curve. Replicate samples are averaged to determine the reported quantitative result denoted as "AVG".

The system can analyze only batches that it acquires using qualitative or quantitative templates. It does not analyze acquisitions using Data Collection Only or Maintenance templates.

For an overview of the Analysis window, see [page 5-22.](#page-63-0)

You can customize how the sample data results are displayed in the analysis graph on the Standards tab. There are two options that allow you to customize the display. Use the **Customization** dialog box and the **Graph Menu** (right-click menu); some items are available on both. You can define the general features of the graph, axis settings and increments, fonts, colors, and styles presented in the graph representing the sample data results. You also can export the analysis to a graphic, file, clipboard, and so on.

- <span id="page-118-1"></span>To modify the general features of the **Standards** tab graph:
- 1. Click **Data Analysis**.
- 2. Double-click the desired batch. The **Analysis** window opens displaying the **Standards** tab.
- 3. Double-click anywhere within the graph to display the **Customization** dialog box. See [Figure](#page-118-0) 5-46. Notice across the dialog box are five tabs: General, Axis, Font, Color, and Style. Also notice that there are six buttons along the bottom of the dialog box. They are the OK, Cancel, Apply, Original, Export, and Maximize buttons.

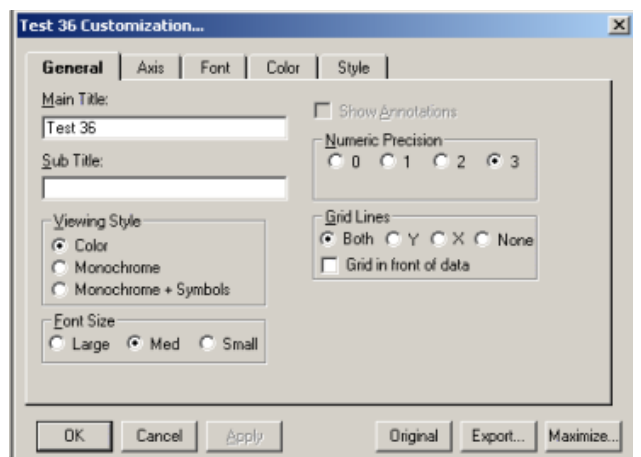

<span id="page-118-0"></span>*Figure 5-46. Customization Dialog Box—General Tab*

Customization Dialog Box Buttons:

**OK:** click to update the graph's parameters with the new information and exit the Customization dialog box.

**Cancel:** click to abort selections and exit.

**Apply:** Apply is similar to the OK button, but does not close the Customization dialog box. It updates graph parameter with new information.

**Original:** click this button to restore the edited information to the previous or original values.

**Export:** click this button to export data from a Metafile or BMP graphic to a .csv output file in the batch folder file, or to the clipboard. You can also export to a printer and specify the object size. Select the desired features and click Export. See [Figure 5-](#page-119-0) [47.](#page-119-0)

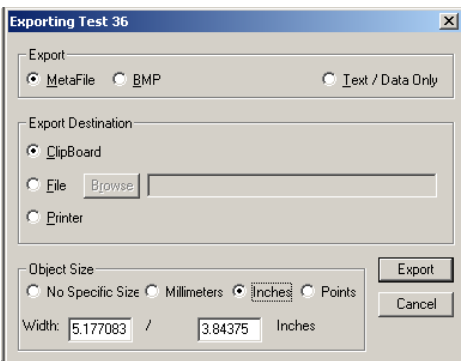

#### *Figure 5-47. Exporting Dialog Box*

<span id="page-119-0"></span>**Maximize:** Click to maximize the graph to full screen. Restore to original size by pressing **Escape** on the keyboard or by clicking in the title bar.

**Customization** dialog box tabs:

• **General Tab**—Use this tab to define general parameters. See [Figure 5-46.](#page-118-0)

**Main and Sub Titles:** These edit-boxes allow you to add, edit, or delete these titles. If no title is present, you can enter one. Delete all characters from a title to remove it.

**Viewing Style:** The Graph supports three viewing styles: Color

Monochrome

Monochrome with Symbols

This customization allows you to quickly adjust the image to best suit printing on a monochrome printer. If you include fewer than four subsets in a graph, then the Monochrome setting will probably be the best choice. If four or more subsets

are included in the graph, then Monochrome with Symbols will help distinguish the different subsets.

**Font Size:** The Graph supports three font sizes, Large, Medium, and Small. When printing the graph, a font size of Medium or Small is suggested. On occasion the graph may automatically reduce the size of the font to produce a higher quality image.

**Show Annotations:** Currently, this feature is not used. This check box allows you to remove or add the annotations from the image.

**Numeric Precision:** When exporting text and data from the Export Dialog, you can define the number of decimal positions at 0, 1, 2, or 3.

**Grid Lines:** The Graph can contain vertical grid lines, horizontal grid lines, both vertical and horizontal grid lines, or no grid lines. Select the appropriate radio button.

**Grid in front of data:** Check this option to place the grid in front of the data graphics. Otherwise, the data graphics are drawn on top of the grid.

• **Axis Tab**—Use the Axis tab to change your X axis and Y axis values and specify whether to display them as linear or log. If you select Log, use "Auto" or ensure that the "Min" value is greater than zero. See [Figure 5-48.](#page-120-0)

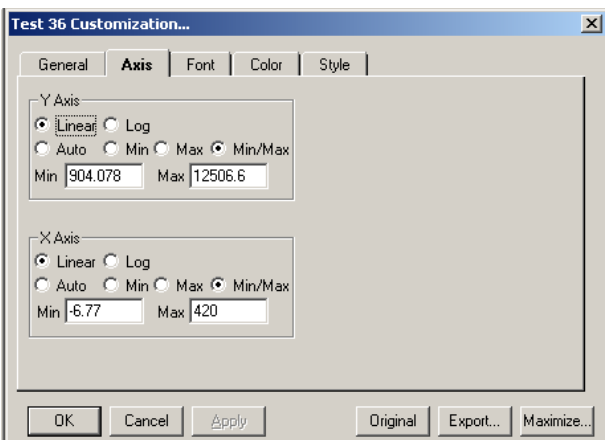

*Figure 5-48. Customization Dialog Box—Axis Tab*

<span id="page-120-0"></span>• **Font Tab**—Use the Font tab to change the appearance of the fonts that appear in the Main Title, Sub Title, and Subset/ Point/ Axis Label boxes. The bottom of the dialog box displays a sample of the font as you select it. See [Figure 5-49](#page-121-0).

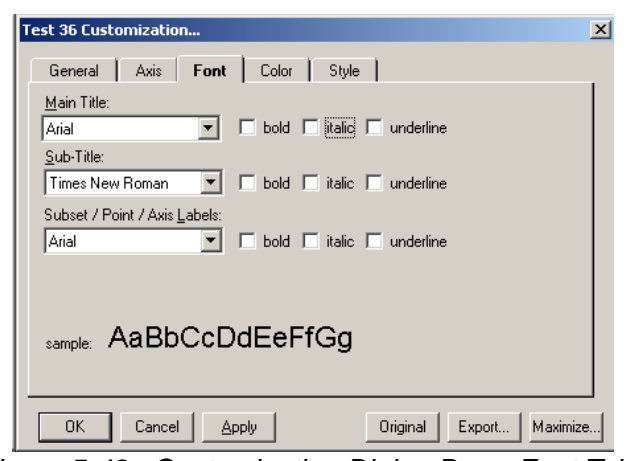

*Figure 5-49. Customization Dialog Box—Font Tab*

<span id="page-121-0"></span>• **Color Tab**—Use the Color tab to define the various color parameters on the analysis graph. See [Figure 5-50.](#page-122-0)

> **Desk Foreground**: this is the color that is used when placing text onto the Desk Background. It includes the main title, sub title, subset/point labels, grid numbers.

> **Desk Background:** this is the color that surrounds the bounding rectangle of the graph's grid. That is, the color of the border that appears behind the text labeling.

**Shadow Color:** the rectangles that make up the graph's grid and table are bounded at the bottom/right edges with shadows. To remove the shadows, choose the same color as the Desk Background.

**Graph Foreground:** this is the color used for the bounding rectangles of the grid, the grid-lines of the graph, and lines that are used to bound some of the plotting methods (like the bounding line around bars of the Bar Plotting Method).

**Graph Background**: this is the color that is used as the background color of the graph's grid.

**Table Background:** This is the color used in filling the table's rectangle. Currently, this feature is not used.

**Table Foreground:** This is the color used in bounding the table's rectangle, and for the text inside the table. Currently, this feature is not used.

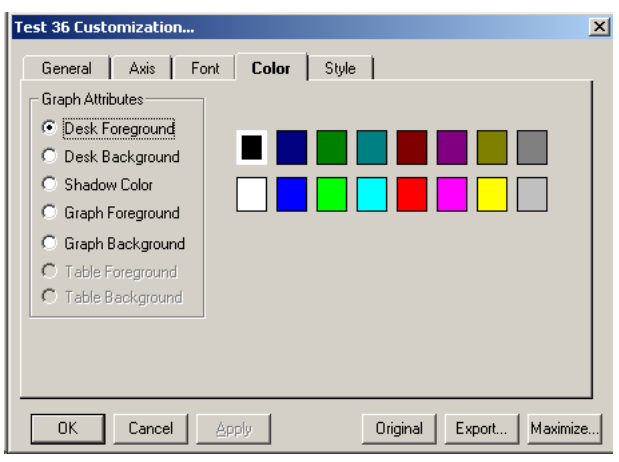

*Figure 5-50. Customization Dialog Box—Color Tab*

<span id="page-122-0"></span>• **Style Tab**—use the Style tab for control of subset color, subset line type, and subset point type. Subset  $1 =$  line type, and Subset  $2 =$  data point. See [Figure 5-51](#page-122-1).

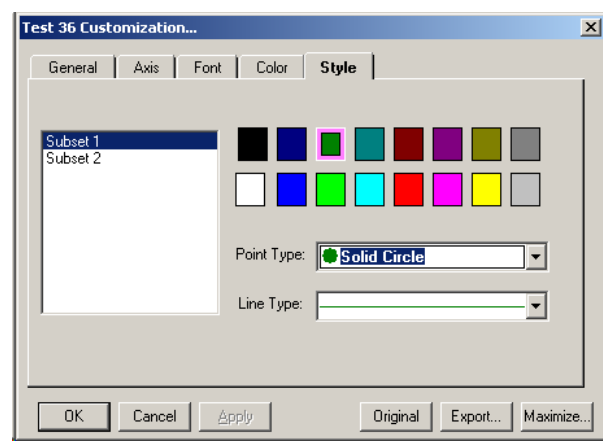

*Figure 5-51. Customization Dialog Box—Style Tab*

<span id="page-122-1"></span>To modify features using the Graph Menu:

Most of these menu items provide a shortcut for many of the features provided in the Customization dialog box. Refer to [page 5-77](#page-118-1) for details.

- 1. Right-click anywhere in the graph on the **Standards** tab. The **graph** menu opens. See [Figure 5-52](#page-123-0).
- 2. Select the desired menu item from the list and it is immediately applied.

| Viewing Style                |  |
|------------------------------|--|
| Font Size                    |  |
| Numeric Precision            |  |
| Plotting Method              |  |
| Data Shadows                 |  |
| Grid Lines                   |  |
| Grid in Front                |  |
| Include Data Labels          |  |
| Comparison Subsets as Normal |  |
| Mark Data Points             |  |
| Maximize…                    |  |
| Customization Dialog         |  |
| Export Dialog                |  |

*Figure 5-52. Graph Menu Items*

#### *Enable Automatic Analysis*

<span id="page-123-0"></span>You can configure the system to automatically start analysis (data reduction) immediately following batch acquisition. If you disable the Auto-start Analysis feature, you must select **Analysis** from the **Home** tab or toolbar to analyze a batch. Note that the Auto-start Analysis feature is disabled when processing a multi-batch.

To ensure that calculated data is exported to the output.csv file, you should not select both Auto-Start Analysis and the Auto Export Batches checkbox on the Data Export tab of the Options dialog box. Also note that Analysis and data reduction are synonymous terms.

- $\blacklozenge$  To enable automatic analysis:
- 1. On the **Tools** menu, click **Options**, then click on the **General** tab. See [Figure 5-53](#page-123-1).

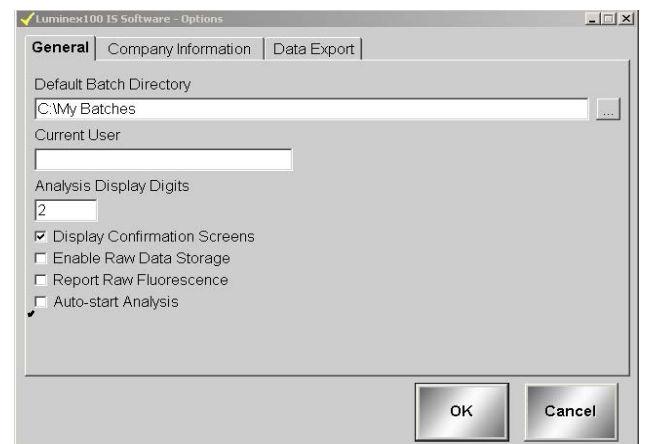

<span id="page-123-1"></span>*Figure 5-53. Options Dialog Box—Select Auto-start Analysis*

2. Click the **Auto-Start Analysis** checkbox, then click **OK**. When the system completes the batch acquisition, it will automatically begin analyzing data.

#### *Analyze Processed Batch Data*

You can analyze only processed batches. If you acquire or process batches as a multi-batch, the system lists them separately and they must be analyzed separately.

All batches within a multi-batch have the multi-batch name listed under the multi-batch ID name column. This allows you to see the batches that have been processed as a multi-batch.

- To analyze data from processed batches and multi-batches:
- 1. On the **Home** tab, click **Analysis**. The **Open Batch** dialog box opens showing only processed batches.
- 2. Select a batch to analyze and click **Select**. The system loads the batch and the Analysis window displays the **Standards** tab.
- $\blacklozenge$  To view detailed test analysis:
	- 1. On the **Home** tab, click **Analysis**. The **Open Batch** dialog box opens.
- 2. Click on the desired batch to analyze and click **Select**. The Analysis window opens showing the progress as the system opens the batch and analyzes the data. Each test displays "Analyzing" as the system calculates.
- 3. On the **Standards** tab, select the test or analyte you want to view. The system displays this analyte in detail. Switch between tabs to observe the tests errors under the Errors tab and unknown results under the Samples tab.

To view the next test in the batch click **Next Test (F2)**. To view the previous test, click **Previous Test (F3)**. You may also click on the test name in the left grid control.

*Validating or Invalidating Standards and Controls*

You can invalidate or validate a standard or control in either of two ways. In the **Analysis** window, use the associated buttons on the bottom of the window, or right-click in the row containing the standard or control you want to validate or invalidate.

Invalidating standards—You can invalidate or remove a standard if doing so improves the curve fit. Observe caution when doing so.

*View Detailed Test Analysis* Invalidating standards greatly affects the curve fit and subsequently the sample results. For further instruction on assay standard curves and the appropriateness of invalidating or removing standards, contact the assay kit manufacturer.

Invalidating controls—You can invalidate or remove a control in data analysis. However, Luminex does not recommend invalidating controls. For further instruction on assay controls and guidelines regarding accepting or rejecting control values, contact the assay kit manufacturer.

 To validate or invalidate a standard or control entry using the right mouse-click procedure:

1. Right-click in the row containing the standard or control you want to validate or invalidate. See [Figure 5-54.](#page-125-0) Select the desired menu item to apply. When invalidating, the **Name** box turns red with an asterisk proceeding it. When validating, the Name box reverts to black text.

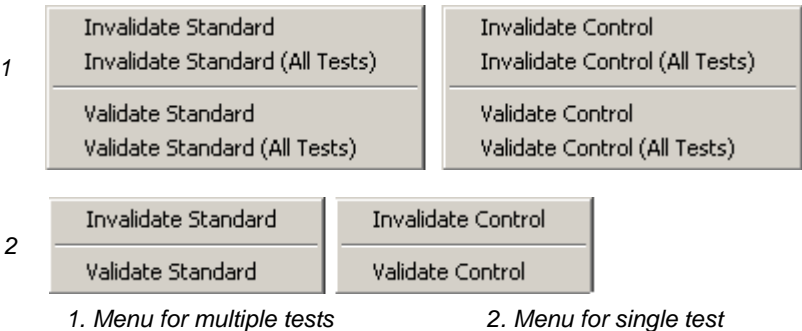

*Figure 5-54. Invalidate and Validate Shortcut Menus*

<span id="page-125-0"></span>2. Click **Recalc** to recalculate the results if the **Auto** option was not selected.

 To validate or invalidate a standard or control entry using the Invalidate and Validate Buttons:

- 1. Select the desired standard or control name in the **Standards** or **Controls** grid.
- 2. Click the appropriate buttons at the bottom of the Analysis window: **Invalidate Standard (F4)**, **Validate Standard (F5)**, **Invalidate Control (F6)**, or **Validate Control (F7)**.
- 3. The appropriate **Standard** or **Control** dialog box opens. To invalidate or validate all tests click **Yes**. For only the single test click **No**. When invalidating, the **Name** box turns red with an asterisk proceeding it. When validating, the Name box reverts to black text.
- 4. Click **Recalc** to recalculate the results if the **Auto** option was not selected.
- **Change Lot** Use the Change Lot command to edit the lot that is applied to the batch currently opened in data analysis.
	- To change the lot to another available lot:
	- 1. Click **Change Lot (Alt + F8)**, located at the bottom of Analysis window, to display the **Choose Lot** dialog box. See [Figure 5-55.](#page-126-0)
	- 2. The dialog box displays a list of available standard and control lots that you can apply to a batch. Highlight the desired lot and click **OK** to apply the selected lot to the batch opened in data analysis. [Figure 5-55](#page-126-0) shows standard and control. [Figure 5-56](#page-127-0) shows standard only.

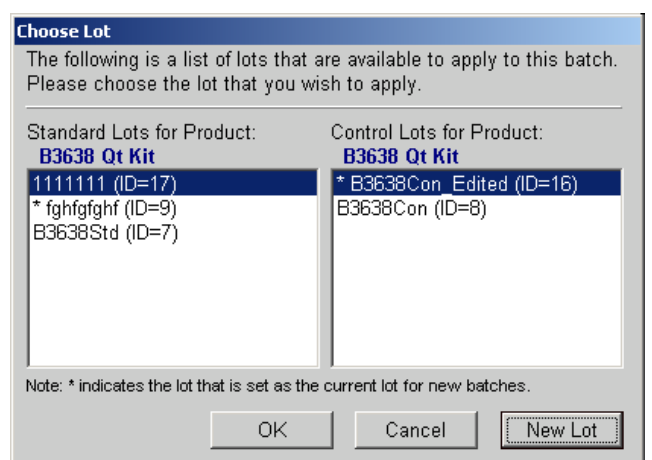

<span id="page-126-0"></span>*Figure 5-55. Choose Lot Dialog Box—Standard and Control*

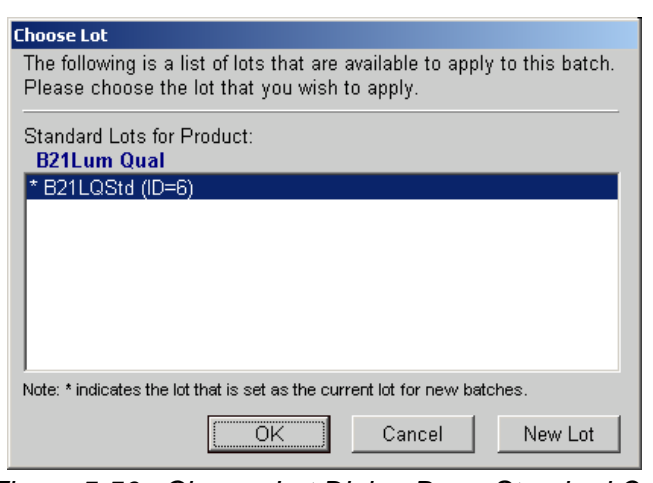

<span id="page-127-0"></span>*Figure 5-56. Choose Lot Dialog Box—Standard Only*

- 3. To create a new lot from this dialog box as an alternate method, click **New Lot** and follow the steps in the **Create New Lot** procedure on ["Create a New Lot" on page 5-71](#page-112-1).
- To create a new lot for use within a batch:
- 1. Click **New Lot**.
- 2. In the **Update Lot Info** dialog box, select **Standard lot** or **Control lot**, then click **Save** to display the **Choose Lot** dialog box. An asterisk identifies the selected lot. See [Figure 5-55.](#page-126-0)

#### **Running Reports and Analyses** You can output data by printing reports and exporting batch data.

*Report Types* The Luminex IS 2.3 software can format your batch or multibatch results in a variety of export formats and provide different types of information in different types of reports.

> **Analyte Report** - prints some or all of the samples grouped by the test in a batch.

**Clinical Patient Report** - provides a breakdown of samples according to the test analysis with that sample.

**Patient Summary Report - prints all of the test results for a patient;** may include all tests or selected tests on the report.

**Quality Control Report** - used to track the trends of assay standards and assay controls over a period of time.

**Maintenance Report** - provides a history of all maintenance operations performed during the date range entered by the operator.

**Batch Summary Report** - prints batch information in a sample versus test grid format; useful for an assay developer to quickly reference a test result for a particular sample.

**Calibration Trend Report** - provides information about all instrument calibration operations that occurred during the date range entered by the operator.

**System Control Trend Report** - provides information about all verification operations that were performed during the date range entered by the operator.

**Data Analysis Report** - displays all the information available in the Data Analysis window. You access this report through the Analysis Window. For more information on printing this report, see [page 5-89](#page-130-0).

To print a report from a batch or a specific time frame:

Install the printer before initiating the print command.

1. Click **Print Report**. The **Report Selection** dialog box opens.

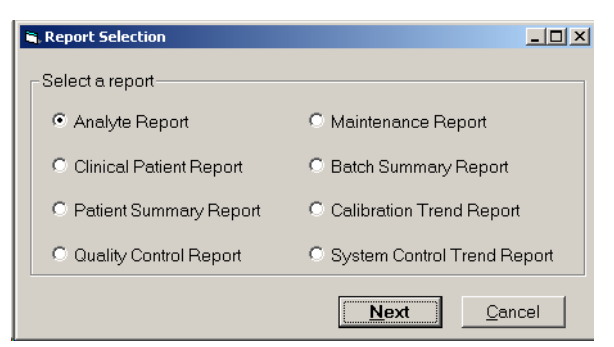

*Figure 5-57. Report Selection Dialog Box*

2. Select the type of report that you want to print and click **Next**. For the Analyte, Clinical Patient, and Batch Summary Reports, the **Batch Selection** dialog box opens. Select the batch to print. See [Figure 5-58](#page-129-0). For the Quality Control, Maintenance, Calibration Trend, and System Control Trend Reports, a dialog box related to the specific report opens. The system information may vary depending on the type of report you select.

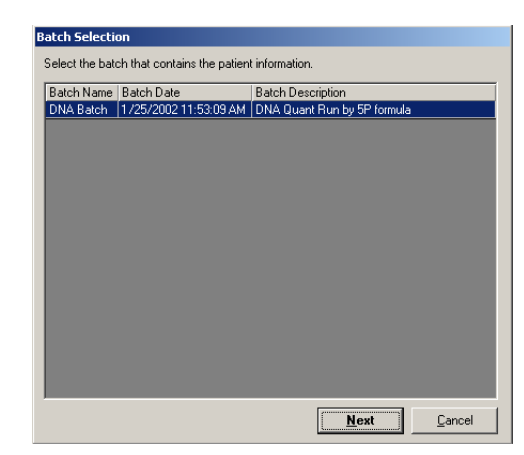

*Figure 5-58. Batch Selection Dialog Box*

<span id="page-129-0"></span>3. Enter the information (in this example, a patient report) and click **Next**. Another information dialog box opens. Enter specific information for the type of report the system is compiling. [Figure 5-59](#page-129-1) shows a Patient Selection example.

| Patient Name Accession Number | <br>->            | Patient Name Accession Number |  |
|-------------------------------|-------------------|-------------------------------|--|
| Patient 1                     | ---------         |                               |  |
| Patient 2                     | $\rangle \rangle$ |                               |  |
| Patient 3                     |                   |                               |  |
| Patient 4                     |                   |                               |  |
|                               |                   |                               |  |
|                               | $\langle \cdot$   |                               |  |
|                               |                   |                               |  |
|                               | $<<\,$            |                               |  |

*Figure 5-59. Patient Selection Dialog Box*

- <span id="page-129-1"></span>4. Select the desired entry or click the double arrow (**>>**) to select all the entries.
- 5. Click **Finish**. A report print preview appears using the information you entered. You may have more than one dialog box in which to enter information.
- 6. Click **Print Report** to print the report.
- 7. The **Print** dialog box opens. Select the desired parameters and click Print.

### **Export Batch Data**  $\blacklozenge$  To export batch data:

1. On the **File** menu, , click **Export Batch Data**. The **Open Batch** dialog box opens. See [Figure 5-60.](#page-130-1)

| ID. | <b>Batch Name</b>                              | Description                 | Multi-Batch ID:Name |  |
|-----|------------------------------------------------|-----------------------------|---------------------|--|
|     | 1 B36 Quant Batch                              | All options to csv, (A1,B1) |                     |  |
|     | 2 B3654 Quant Testing                          | Mean, SD, Trimmed Mean      |                     |  |
|     | 4 3654 Rep Quant Batch                         | Mean, SD, Trimmed Mean      |                     |  |
|     | 5 Batch, 6/1/02, 16:10 FILEMODE                | <none></none>               |                     |  |
|     | 6 Batch 6/1/02,16:11 FILEMODE <none></none>    |                             |                     |  |
|     | 7 Batch, 6/3/02, 13:49 FILEMODE                | <none></none>               |                     |  |
|     | 8 Batch, 6/3/02, 13:51 FILEMODE                | <none></none>               |                     |  |
|     | 9 Batch 6/3/02 13:52 FILEMODE                  | <none></none>               |                     |  |
|     | 10 Batch 6/3/02 13:53 FILEMODE                 | <none></none>               |                     |  |
|     | 11 Batch, 6/3/02, 13:54 FILEMODE <none></none> |                             |                     |  |
|     | 12 Batch 6/3/02 14:13 FILEMODE <none></none>   |                             |                     |  |
|     | 13 Batch, 6/3/02, 14:17 FILEMODE <none></none> |                             |                     |  |
|     | 14 Batch 6/3/02 14:17 FILEMODE <none></none>   |                             |                     |  |
|     | 15 Batch 6/3/02 14:19 FILEMODE <none></none>   |                             |                     |  |

*Figure 5-60. Open Batch Dialog Box—Select Batch*

- <span id="page-130-1"></span>2. Select the desired batch to export.
- 3. Click **Select**. The system exports the information. The **Export Batch** dialog box opens showing the name and location of the exported data file. Click **OK**.

<span id="page-130-0"></span>*Print Data Analysis Report* A printed batch report includes the following criteria that is applied to the batch during analysis:

- batch name and test name
- formula used
- curve fit
- standards
- controls
- samples
- graph (this is the only way to print a graph of standards)
- $\blacklozenge$  To print data analysis reports:
- 1. On the **Home** tab, click **Analysis**.
- 2. In the **Open Batch** dialog box, select the desired batch to analyze.
- 3. In the **Analysis** window, click **Print Report**. The Data Interpretation Report displays a print preview. See [Figure 5-61](#page-131-0).
- 4. Select any print options along the title bar and then click the print button (printer icon).

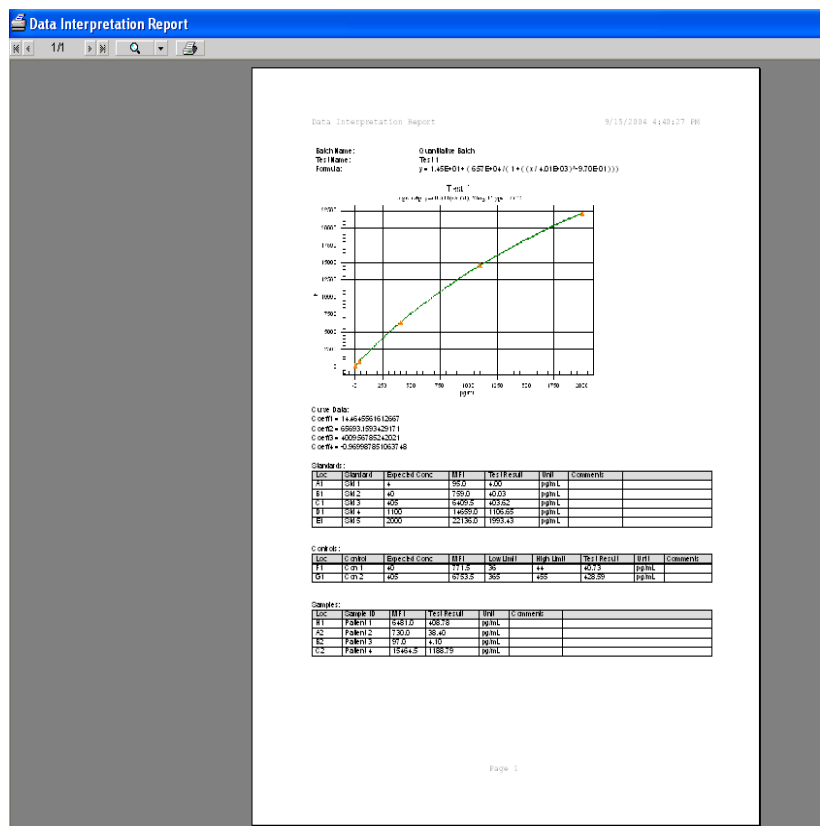

5. At the **Microsoft Windows Print** window, select your printer, options, and click **Print**.

<span id="page-131-0"></span>*Figure 5-61. Data Interpretation Report (Print Preview)*

| in case of system failure. Each batch file records the date and time,<br>command cancellation (if applicable), and voltages used for the<br>commands performed during the batch.                                                                                                    |
|----------------------------------------------------------------------------------------------------|
| Back up the system database following the schedule set by your<br>laboratory. Your laboratory may require you to back the system up<br>weekly, daily, or after you complete each batch.<br>If your laboratory has no schedule for database backups, the system<br>does inform you when your database approaches its size limit. You<br>should back up the database according to a periodic schedule. |
|                                                                                                    |

- To back up the database:
- 1. On the **Tools** menu, click **Database Backup**. The **Backup Database To** dialog box opens.
- 2. Choose the file name and location of the database that you want to back up. The default name is LX100IS(month-date-year).
- 3. Click **Save**. The **LX100 IS Database Backup** dialog box opens informing you the backup is in progress to the specified location.

#### *Delete Database Entries* You can erase sample information from the database at any time. You will see a warning when the database is 80% full (approximately 200 MB free of a two GB hard drive limit). This provides advanced warning to erase database information.

When the database is 98% full, sample acquisition is prevented. System calibration and control information is not affected when you erase sample information. The system also does not affect standard and control information while erasing data from the database.

- $\blacklozenge$  To erase information from the database:
- 1. On the **Tools** menu, click **Erase Database**. The **Choose Date** calendar opens.
- 2. Choose the day after the last day of the database entries that you want to erase. For example, all data prior to January 16 are erased. January 16 is kept.
- 3. Click **OK**. The **Delete Database Entries** dialog box opens and warns that you are about to delete database records.
- 4. If you are sure you want to delete this data, click **Yes**. The system deletes all events stored before the day you select.

#### *Restore Database Data*

Restore the database from a previously saved database.

- To restore information to the database:
- 1. On the **Tools** menu, click **Database Restore**. The **Restore Database** dialog box warns you that the Luminex IS 2.3 software will shut down after restoring the database.
- 2. Click **Yes** to continue to restore a database.
- 3. From the **Restore Database From** dialog box, select a database backup file to restore and click **Open**. The system restores the previously saved database. Notice that the files are organized by date (month-day-year).
- 4. A **Database Restored** dialog box opens the next time you start up the system. The dialog box prompts you to verify that the lot information for CAL 1, CAL2, CON1, and CON2 reagents are correct.
- 5. Click **OK** to verify that the lot information is accurate.

<span id="page-133-1"></span>**Maintenance Procedures** [Table 5-11](#page-133-0) shows a recommended schedule for maintenance operations.

<span id="page-133-0"></span>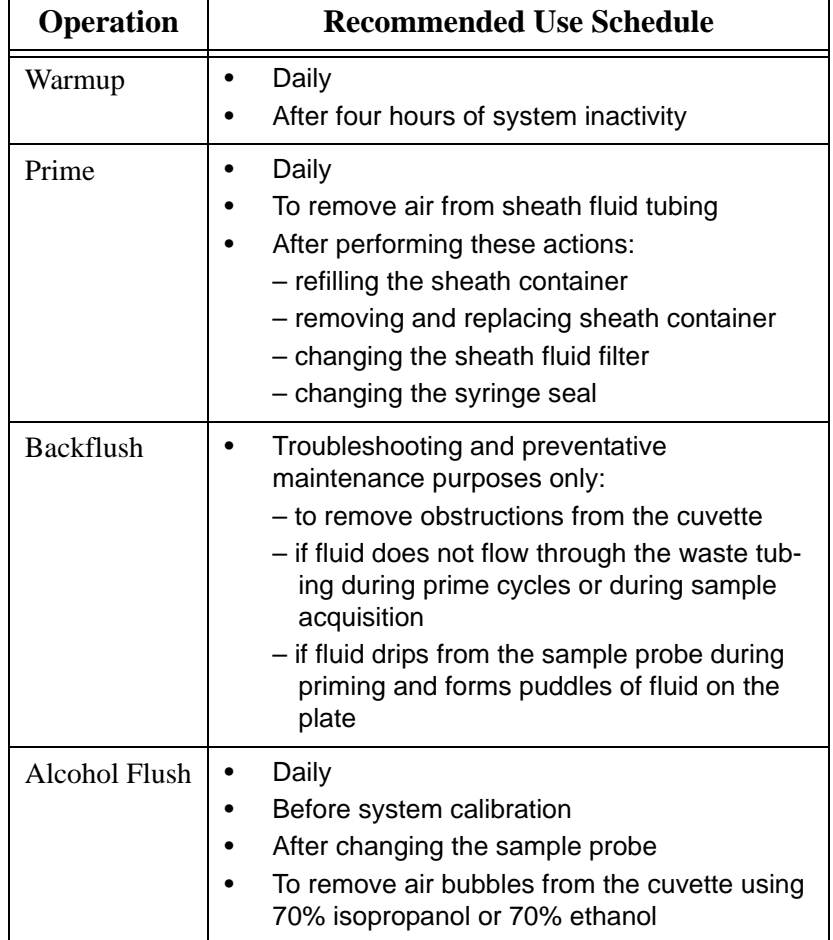

### **Table 5-11. Maintenance Operations: Recommended Use Schedule**

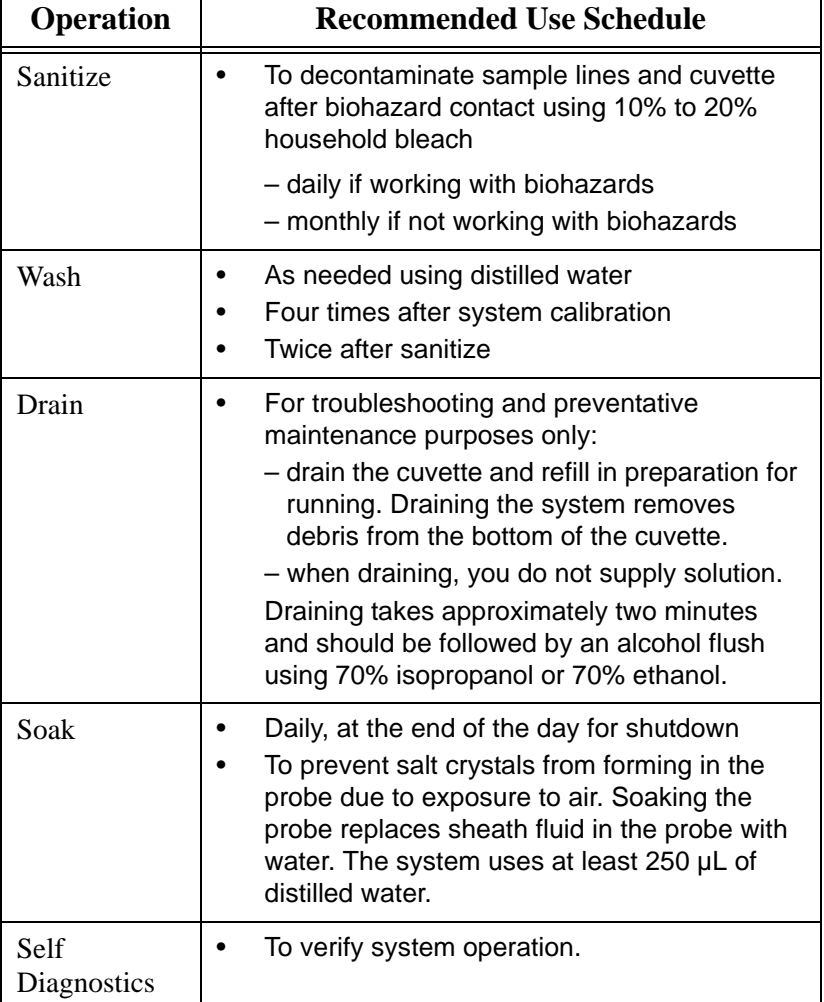

#### **Table 5-11. Maintenance Operations: Recommended Use Schedule (Continued)**

#### *Drain the Analyzer* When draining, you do not need to supply solution. Draining takes approximately two minutes and should be followed by an alcohol flush with 70% isopropanol or 70% ethanol.

Any fluid that drains from the system drains to the Luminex XYP reservoir as the default. However, you can set the system to drain to any unused well on the microtiter plate. The drain function normally expels 125 µL of fluid. Ensure that the location you select to expel fluid has the reserve capacity to hold the volume expelled.

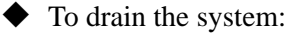

- 1. On the **Maintenance** tab, click **Eject/Retract**. Ensure that the reservoir is empty, or insert a plate onto the plate holder.
- 2. Make sure that the correct location is selected next to the Drain button. Click **Drain**. A confirmation dialog box opens.
- 3. Click **OK**. The Device Activity box on the Status Bar indicates that the system is draining.

### *Run Self-Diagnostics*

- $\blacklozenge$  To run self diagnostics:
- 1. On the **Maintenance** tab, click **Self-Diag.**
- 2. Click **OK**. The system processes the various self- diagnostic tests. When tests are complete, the Status Bar changes from a "Processing" command state to an "Idle" command state. The self-diagnostic tests should take less than one minute to complete.

If the self diagnosis fails, you can obtain detailed information regarding the results of the self-diagnostic test. See the following "View Self-Diagnostic Details" section.

To view details of the self-diagnostics test that passed or failed:

- 1. Click on the **Diagnostics** tab and view the Message log. If a diagnostics test failed, an error message displays with a yellow background.
- 2. Double-click the yellow row to see a detailed description. An **Errors** dialog box opens showing a list of passed and failed selfdiagnostic tests. Click **OK** to close this dialog box.

#### *Using the Cleanup Utility*

Use the Cleanup Utility to:

- Perform a disk cleanup
- Delete the Message Log Directory
- Delete the Batch Directory
- To display the Cleanup Utility dialog box:

On the **Tools** menu, click **Cleanup**. The **Cleanup Utility** dialog box opens. See [Figure 5-62.](#page-136-0)

|                 | Luminex100 IS Software - Cleanup Utility |                                     |
|-----------------|------------------------------------------|-------------------------------------|
| Disk<br>Cleanup | Delete<br>MsgLog<br>Directory            | Delete<br><b>Batch</b><br>Directory |

*Figure 5-62. Cleanup Utility Dialog Box*

- <span id="page-136-0"></span>To perform a disk cleanup:
- 1. In the **Cleanup Utility** dialog box, click **Disk Cleanup**.
- 2. In the **Select Drive** dialog box, select the desired drive and click **OK**. The **Disk Cleanup** dialog box opens showing it is calculating progress. This can take several minutes.
- 3. When Windows finishes calculating the cleanup it displays the **Disk Cleanup for** dialog box. See [Figure 5-63.](#page-136-1) Check or uncheck the desired files to delete and click **OK**. Windows deletes the files and closes the dialog box.

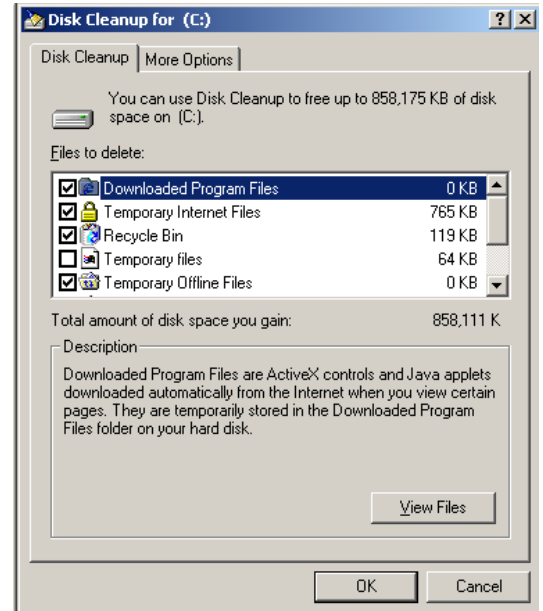

*Figure 5-63. Disk Cleanup for (Selected Drive)*

- <span id="page-136-1"></span> $\blacklozenge$  To delete the Message Log directory:
- 1. In the **Cleanup Utility** dialog box, click **Delete MsgLog Directory**.
- 2. In the **Cleanup Utility** confirmation dialog box, click **Yes**.
- $\blacklozenge$  To delete the batch folders:
- 1. In the **Cleanup Utility** dialog box, click **Delete Batch Directory**.
- 2. In the **Cleanup Utility** confirmation box click **Yes** to delete all the batch folders. All the folders under C:\My Batches are deleted. The C:\My Batches folder remains.

### **Daily Shutdown Procedures**

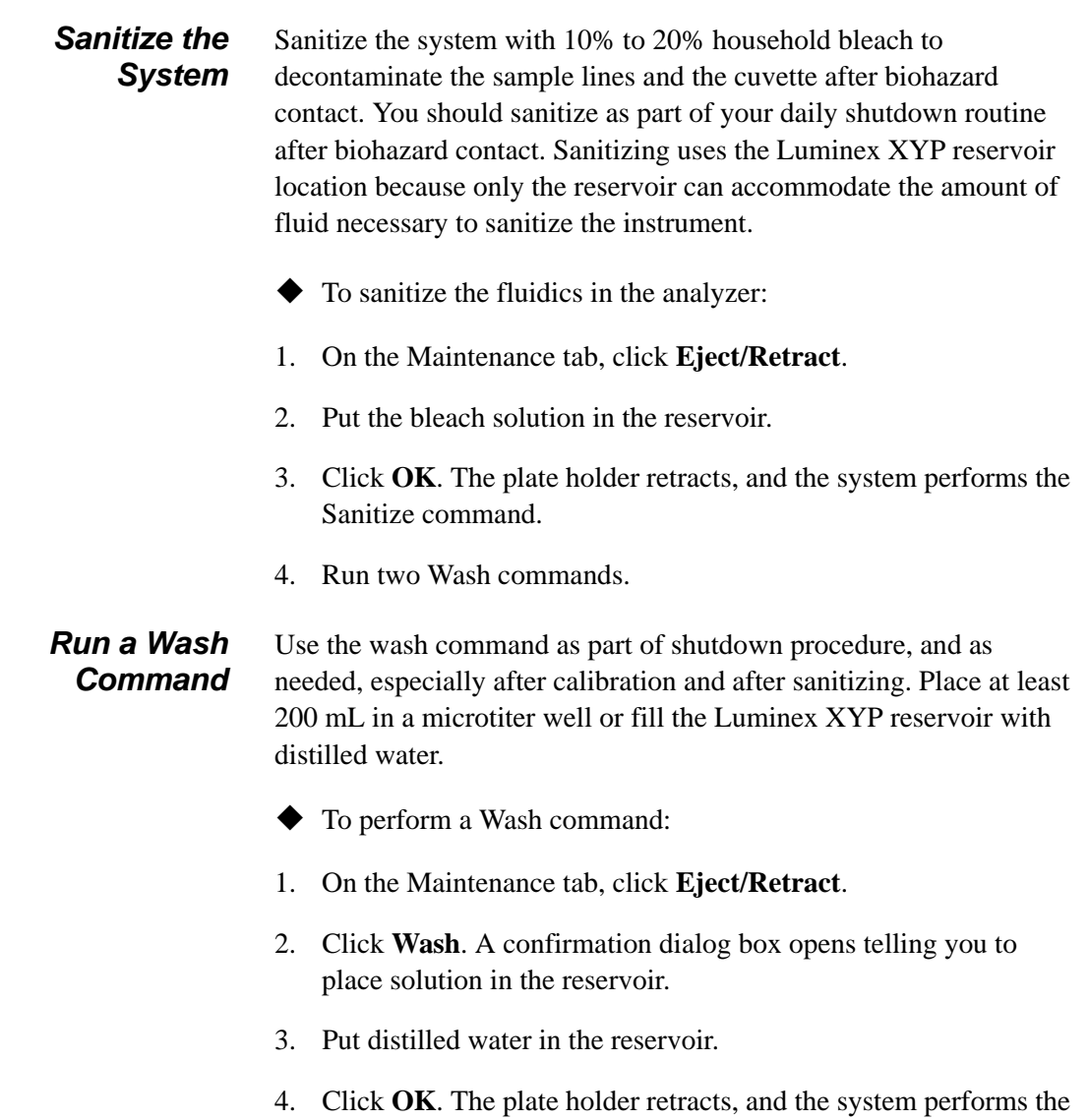

Wash command.

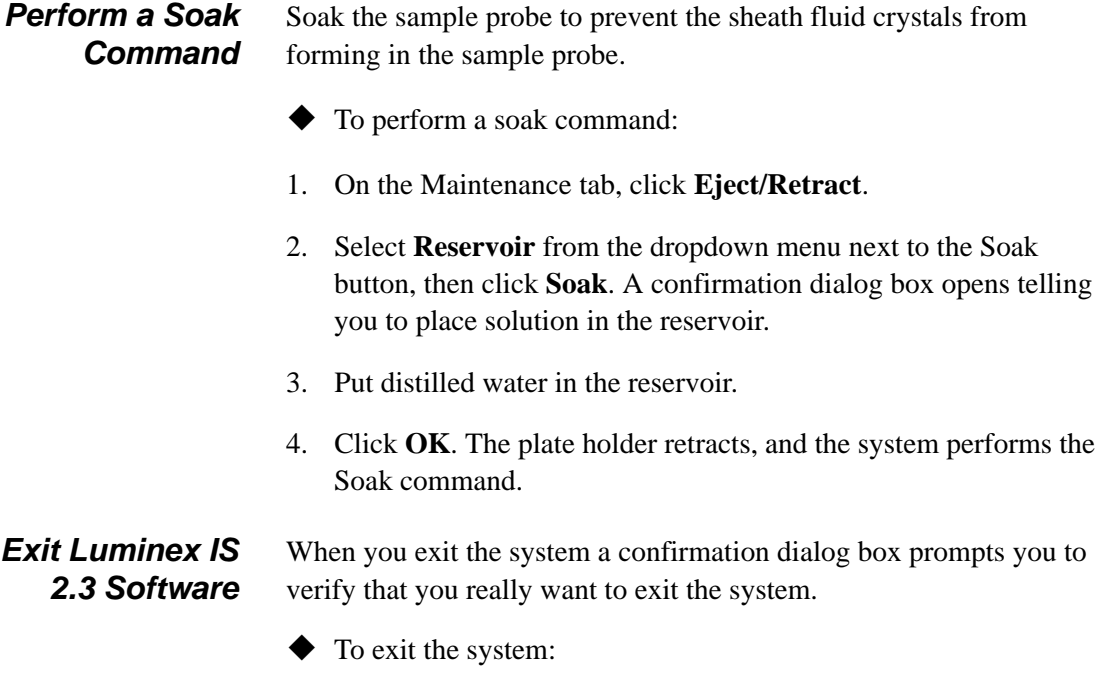

On the **File** menu, click **Exit**, then click **Yes**.

# *Maintenance and Cleaning*

To ensure accurate test results, properly clean and maintain the Luminex 100 IS system. Read and follow all instructions in this section. For your convenience, a maintenance log form is included at the end of this chapter.

**Warning**: When analyzing potentially infectious biological samples on the Luminex 100 analyzer, follow standard laboratory safety practices. These safety precautions should also be taken when cleaning or maintaining the analyzer.

Do not remove the analyzer cover under any circumstances!

*6*

**Before Running Samples → Before you run samples:** 

**Daily Maintenance** If the system is powered on, but idle for more than four hours, click the **Maintenance** tab. Click **Warmup.** Wait 30 minutes for the Luminex 100 analyzer and the optics system to warm up.

- 
- 1. Turn the Luminex 100 analyzer on. The system begins warming automatically.
- 2. Verify the levels of sheath fluid and waste fluid.
- 3. When the system is warmed up, click **Prime** to prime the analyzer, then click **OK**.
- 4. Click **Alcohol Flush**. A confirmation dialog box opens. Click **Eject/Retract** to eject the Luminex XYP instrument tray. Place at least 1.2 mL of 70% isopropanol or 70% ethanol in the reservoir. Click **OK**.

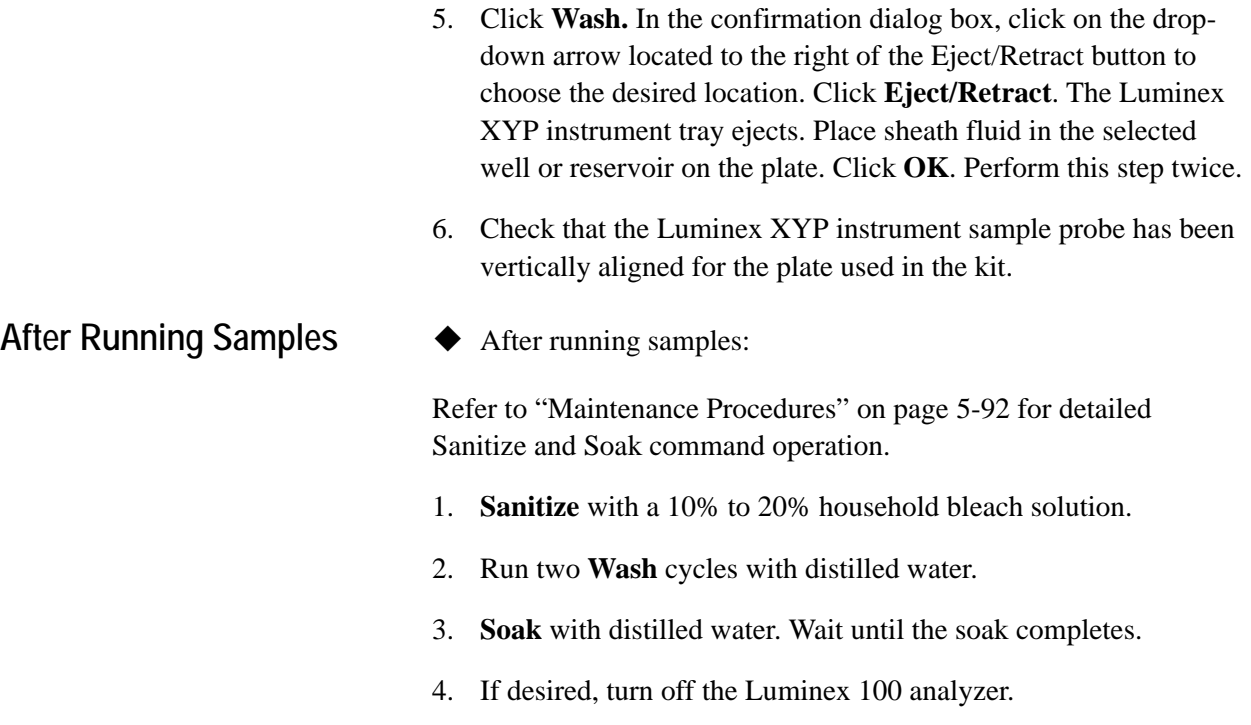

## **Routine Tasks**

**Sheath and Waste Fluids** Replace the sheath fluid and empty the waste container as required. You must manually monitor waste container levels. The Run Batch tab displays a warning when you need to refill (or replace) the sheath fluid container. See [Figure 6-1](#page-141-0).

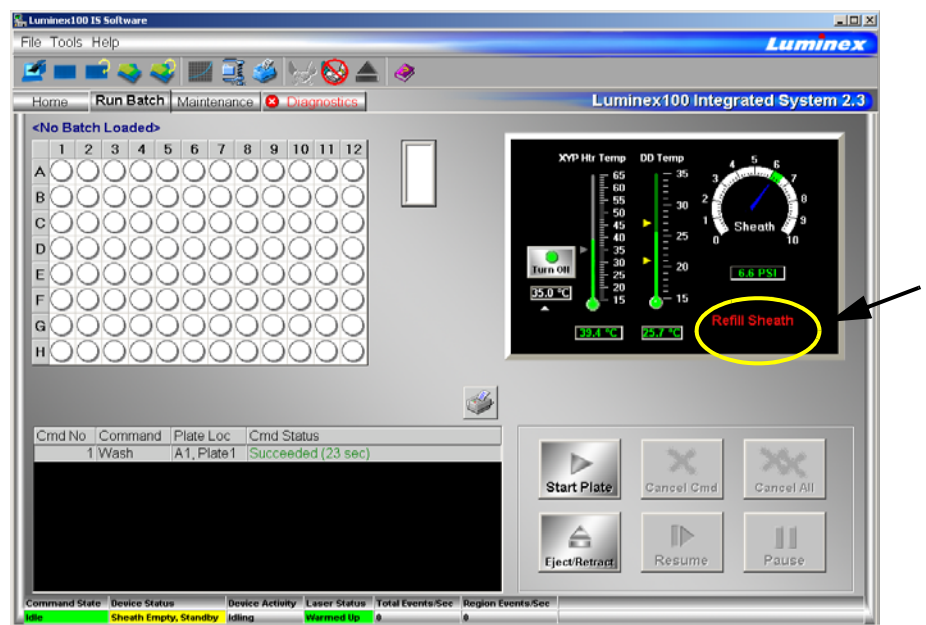

<span id="page-141-0"></span>*Figure 6-1 Refill Sheath Fluid Warning (Circled in Photo)*

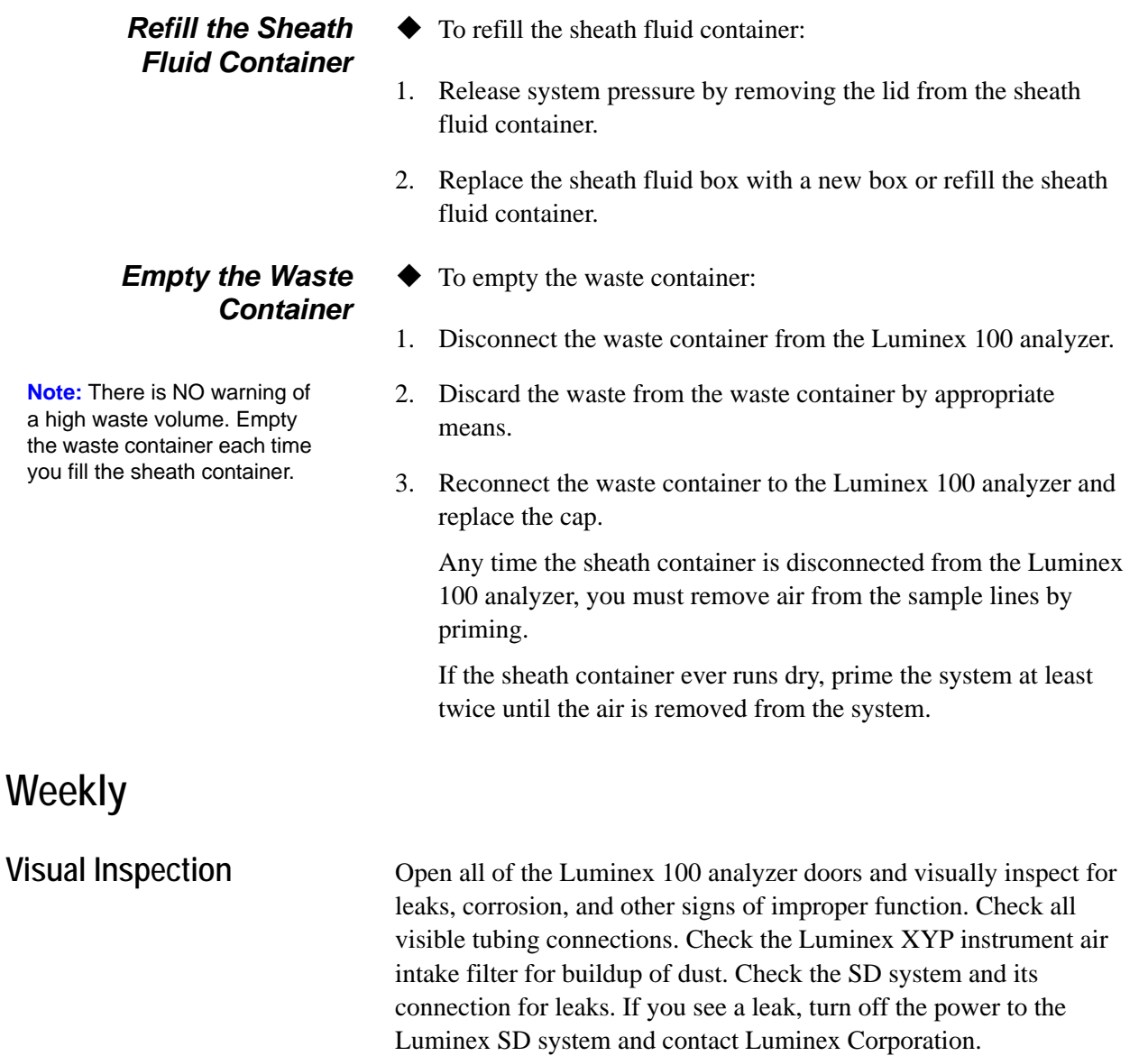

**Run Self-Diagnostics** Run Self-Diagnostics on a weekly basis to check system integrity. On the **Maintenance** tab, click **Self Diag**. The system performs selfdiagnostic tests. The results display on the **Diagnostics** tab.

**Clean Sample Probe** Clean the sample probe. Remove the sample probe and sonicate the narrow end for 2-3 minutes.Use a syringe to flush the sample probe with distilled water from the narrow end out through the larger end. Replace the sample probe and readjust the sample probe height for the plates you are using with the Luminex XYP instrument.

**Flush the System** Run 3 backflushes, 3 drains, 2 alcohol flushes and 3 washes with distilled water.

# **Monthly**

### **Clean the Sample Probe**

**Danger:** Be sure that the system is not performing an operation when you remove the sample probe.

**Caution:** The Luminex XYP instrument sample probe should slide up easily while removing it from the sample arm. If you feel resistance, do not force the probe up. Contact Luminex Technical Support.

- To clean the sample probe:
- 1. Remove the sample probe as follows. First, unsnap the light housing located above the probe. Then, unscrew the Cheminert fitting on top of the probe completely. Next, gently grasp the probe and push up. Remove the probe out of the top of the sample arm.
- 2. Clean the sample probe using a bath sonicator or using a 10 mL syringe. If you are using a bath sonicator, place the smaller end of the sample probe in the bath sonicator for 2 to 5 minutes. If you are using a syringe, force 10% to 20% bleach through the larger end of the sample probe.
- 3. Replace the sample probe and adjust the vertical height. You should adjust the vertical height anytime the probe is removed.
- 4. **Alcohol Flush** the system with 70% isopropanol or 70% ethanol.
- Clean Exterior Surfaces ◆ To clean exterior surfaces, follow these steps:
	- 1. Disconnect the system from ac power by turning off the power switches and unplugging the Luminex 100 analyzer, the Luminex XYP instrument, and the Luminex SD system.
	- 2. Wipe all exterior surfaces with mild detergent, then a 10% to 20% bleach solution, and finally with plain distilled water.
- 3. Open both doors of the analyzer and clean all accessible surfaces with detergent followed by a 10% to 20% bleach solution and then plain distilled water.
	- 4. Dry the sheet metal surfaces to prevent corrosion.
	- 5. Plug in and power on the Luminex 100 analyzer, the Luminex XYP instrument, and the Luminex SD system.
	- 6. Calibrate the system as outlined in ["Calibration Procedures" on](#page-87-0)  [page 5-46.](#page-87-0)

Run calibration and system controls at least once a month during routine use and:

- following installation
- if the system is moved
- if a part is replaced
- if the delta calibration temperature shown on the system monitor (located on the Diagnostics tab) is more than  $\pm 3$  degrees.

Each step usually takes less than one minute. **You must run xMAP controls after each calibration**. See ["Run System xMAP Controls"](#page-90-0)  [on page 5-49](#page-90-0).

#### **Every Six Months**

**Calibration and System** 

**Controls**

**Luminex 100 Analyzer Air Intake Filter**

**Note: Hold on to the tubing!** Do not allow the tubing to fall inside the the analyzer.

- To replace the analyzer air intake filter:
- 1. Disconnect the Luminex 100 analyzer from ac power by turning off the power switch on the rear of the analyzer, then unplugging the power cord from the wall source.
- 2. On the back of the Luminex 100 analyzer, in the upper left corner, remove the screw at the top of the panel and open the panel door.
- 3. Grasp the tubing and pull the filter 3 to 4 inches from the unit. See [Figure 6-2.](#page-145-0)

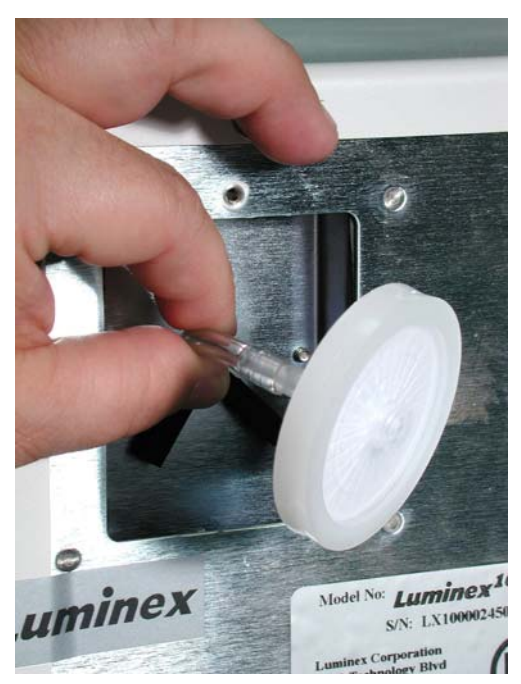

*Figure 6-2 Grasping the Tubing*

- <span id="page-145-0"></span>4. Remove the filter with one hand, and hold the tubing with the other hand.
- 5. Connect a new filter to the tubing and position the filter inside the panel.
- 6. Reattach the panel door to the unit.
- 7. Plug in and power on the Luminex 100 analyzer.
- To replace the XYP instrument air intake filter:
- 1. Disconnect the Luminex XYP instrument from ac power by turning off the power switch on the rear of the Luminex XYP instrument, then unplugging the Luminex XYP instrument power cord from the wall source.
- 2. On the back of the Luminex XYP instrument, to the left side, gently remove the screen from the Luminex XYP instrument filter. **Note: Do not remove the screws**. See [Figure 6-3.](#page-146-0)

#### **Luminex XYP Instrument Air Intake Filter**

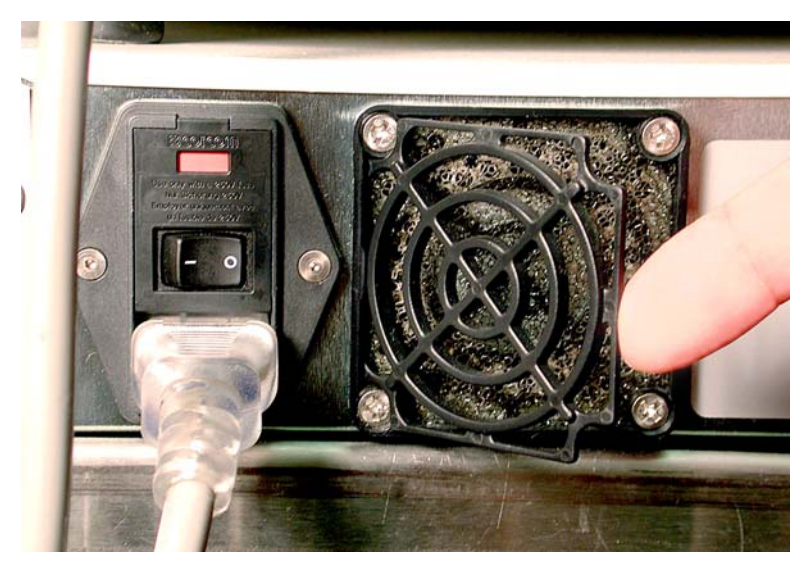

*Figure 6-3 Removing the Screen*

<span id="page-146-0"></span>3. Replace the filter and replace the screen. See [Figure 6-4.](#page-146-1)

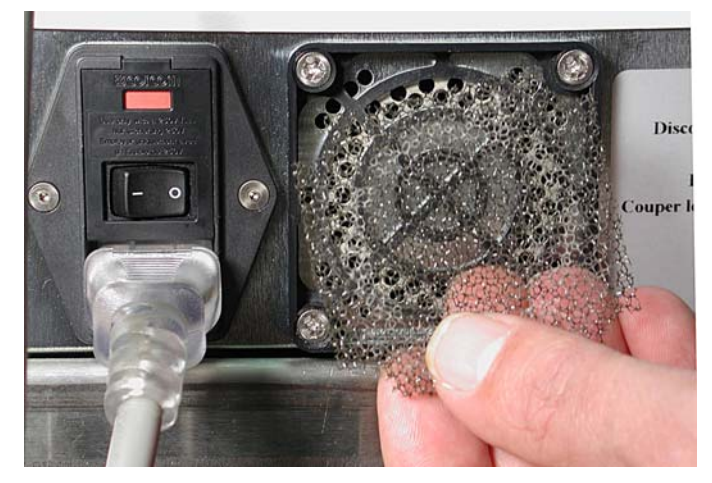

*Figure 6-4 Removing and Replacing the Filter*

<span id="page-146-1"></span>4. Plug in and turn on Luminex XYP instrument power.

<span id="page-147-1"></span>**Syringe Seal** ● To replace the syringe plunger seal:

**Danger:** The syringe arm does not deactivate when changing the plunger; injury could result if the system is not unplugged.

- 1. Disconnect the Luminex 100 analyzer from ac power by turning off the power switch on the rear of the analyzer, then unplugging the power cord from the wall source.
- 2. Open the center-most door on the front of the Luminex 100 analyzer.
- 3. Locate the syringe (a glass cylinder with a metal rod). See [Figure 6-5](#page-147-0).

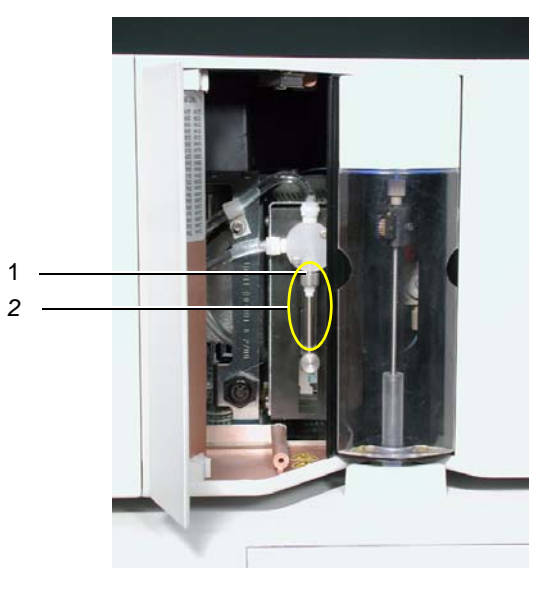

*Figure 6-5 Syringe and Syringe Seal* 1. Syringe Seal 2. Syringe

- <span id="page-147-0"></span>4. Unscrew the knob on the syringe arm (at the bottom of the syringe), and forcefully push the syringe arm down.
- 5. Unscrew the syringe from the top of its housing.
- 6. Pull the plunger out of the syringe.
- 7. Remove and replace the plunger seal. Keep the black "O" ring.
- 8. Return the plunger to the syringe.
- 9. Screw the syringe back into its housing.
- 10. Return the syringe arm to its original position.
- 11. Hand-tighten the screw on the syringe arm.
- 12. Plug in the power cord and turn the Luminex 100 analyzer power on.
- 13. Prime the system twice, watching for any leaks in the syringe area.
- 14. When the prime finishes, close the center door.
- To clean the Luminex 100 analyzer ventilation filter:
- 1. Disconnect the Luminex 100 analyzer from ac power by turning off the power switch on the rear of the analyzer, then unplug the analyzer power cord from the wall source.
- 2. While facing the Luminex 100 analyzer, push your index finger up under the right side of the analyzer (in the space between the Luminex 100 analyzer and the Luminex XYP instrument). When you feel the filter, push the filter toward the left of the analyzer. See [Figure 6-6.](#page-148-0)
- 3. Remove the filter from the left side of the Luminex 100 analyzer.

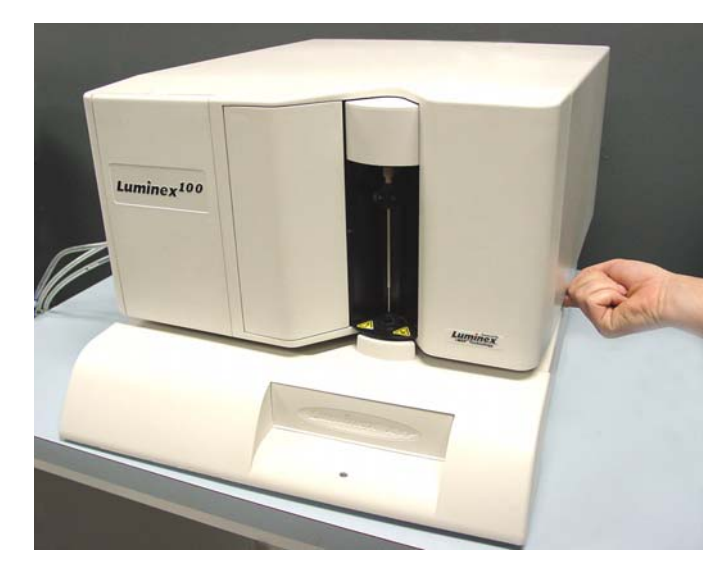

*Figure 6-6 Luminex 100 Analyzer Ventilation Filter*

- <span id="page-148-0"></span>4. Clean the filter with a vacuum or with distilled water. Stand the filter upright to air dry.
- 5. Re-install it with the arrows facing up. The filter should click into place.
- 6. Plug in and turn on the Luminex 100 analyzer power.

#### **Luminex 100 Analyzer Ventilation Filter**

## **Annually**

- **Sheath Filter**  $\bullet$  To change the Luminex 100 analyzer sheath filter:
	- 1. Disconnect the Luminex 100 analyzer from ac power by turning off the power switch on the rear of the analyzer, then unplugging the analyzer power cord from the wall source.
	- 2. Disconnect the sheath fluid tubing before changing the filter.
	- 3. Open the left door on the Luminex 100 analyzer. Disconnect the filter by pushing down on the metal clamps on each connection. See [Figure 6-7.](#page-149-0)

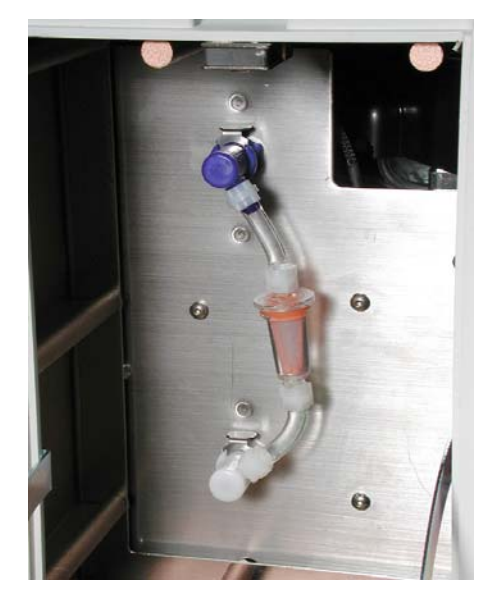

*Figure 6-7 Sheath Filter*

- <span id="page-149-0"></span>4. Connect the new sheath filter, matching up the color-coded fittings. The arrow on the sheath filter should be pointing up.
- 5. Reconnect the sheath fluid tubing.
- 6. Plug in and power on the Luminex 100 analyzer.
- 7. Close the left analyzer door.
- 8. Prime twice.

### **As required**

<span id="page-150-1"></span>**Fuses**

**Danger:** To avoid serious injury or death by electric shock, you must turn off the system and unplug it from the wall outlet.

- To replace the fuses in either the Luminex 100 analyzer or the Luminex XYP instrument:
- 1. Turn off the power switch on the rear of the analyzer or instrument, then unplug the instrument power cord from the wall source. Remove the power cord from the analyzer or instrument.
- 2. With a small, flathead screwdriver, open the module door on the lower left corner of the back of the analyzer or instrument. See [Figure 6-8](#page-150-0).

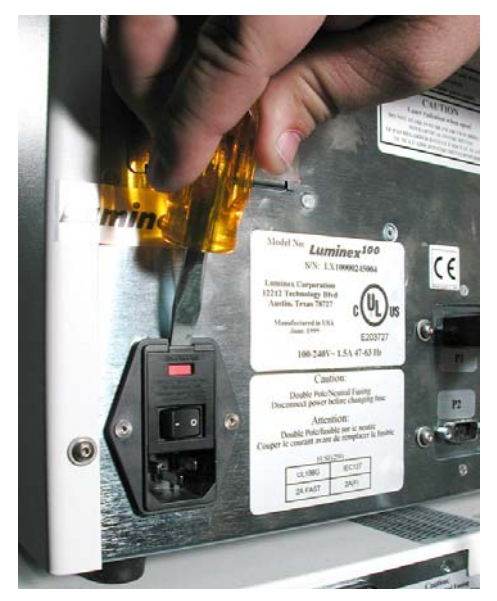

*Figure 6-8 Opening the Module Door*

- <span id="page-150-0"></span>3. Remove the red cartridge (use a flathead screwdriver).
- 4. Check both fuses for damage.
- 5. Replace damaged fuses with the type specified on the sticker to the right of the power input module.
- 6. Replace the module door.
- 7. Plug in and power on the analyzer or instrument.

#### **Luminex 100 IS Maintenance Log Month(s): \_\_\_\_\_\_\_\_\_\_\_\_\_\_\_\_\_\_\_\_\_\_\_\_\_\_\_\_\_\_\_\_\_\_\_\_\_\_\_\_Year:\_\_\_\_\_\_\_\_\_\_\_\_\_\_\_**

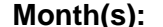

Procedure: Use this form to record information over a four-week period. Fill in the month(s) and year above. Fill in the dates in the first line of the table. For each item listed at the left, enter your initials under each date that you perform the item.

**Note:** Follow your standard laboratory safety practices when cleaning or maintaining the system. **Do not remove the instrument cover** under any circumstances.

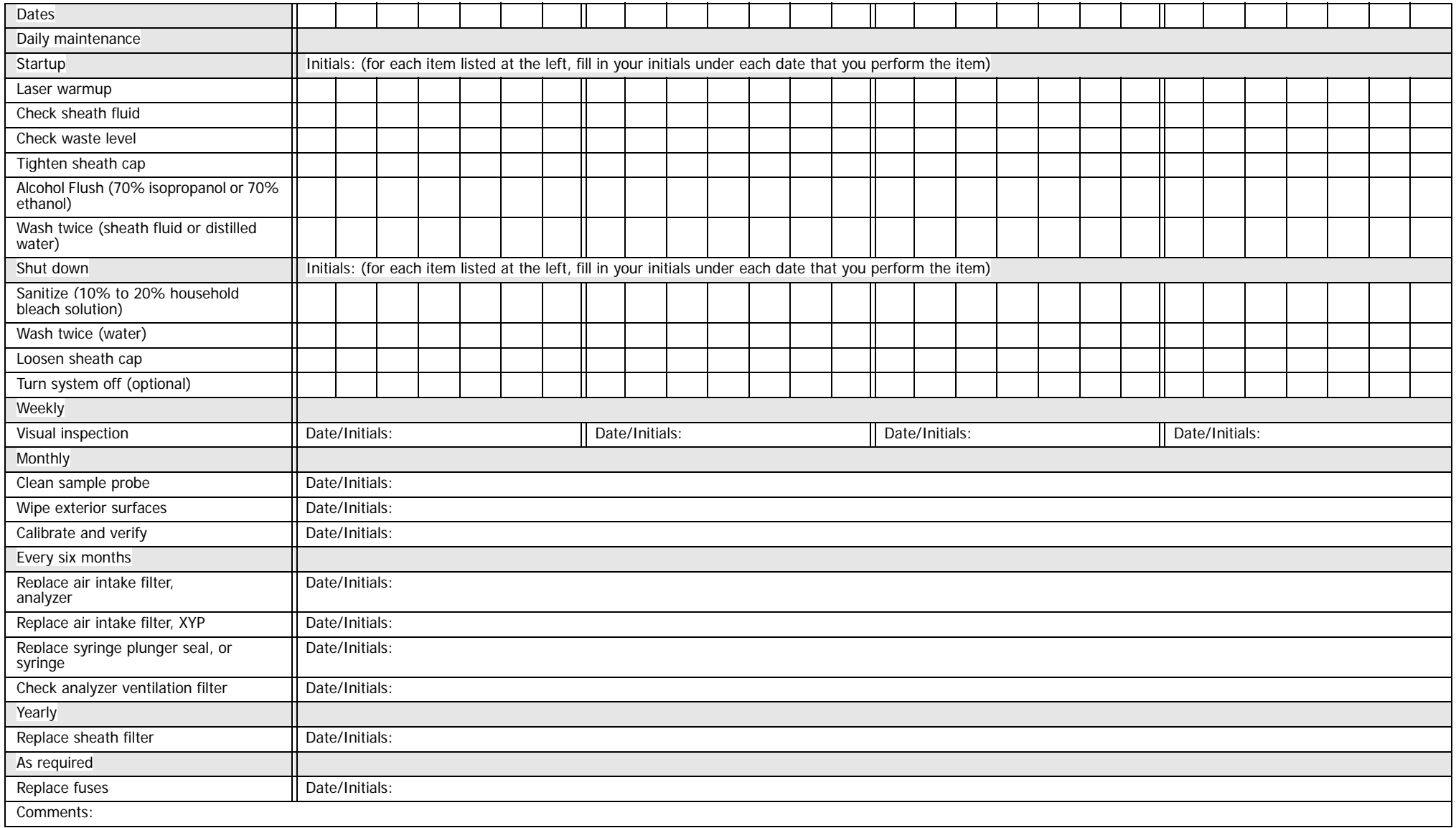

# *Troubleshooting 7*

#### **Troubleshooting the Luminex 100 IS System**

Troubleshooting procedures help users isolate, identify, and remedy problems with the Luminex 100 analyzer and Luminex XYP. This chapter does not troubleshoot problems with the PC. For help with PC problems, please call Dell Technical Support at 800-624-9896.

To troubleshoot a problem, select a general symptom. Next, identify the possible problem and remedy it with one of the solutions listed.

This troubleshooting chapter supplies information for the following topics:

- Power Supply Problems
- Communication
- Pressurization
- Fluid Leaks
- Sample Probe
- Calibration Problems
- Acquisition Problems
- Bead Detail Irregularities
- Error Messages
- Printing Errors
- Verification

You can find answers to frequently asked questions (FAQs) on our website: http://luminexcorp.custhelp.com.

Luminex Technical Support is available to users in the U.S. and Canada by calling 1-877-785-BEAD (-2323) between 7:00 a.m. and 7:00 p.m. Central Time, Monday through Friday. Users outside of the U.S., Canada and Europe can call us at +1-512-381-4397 between

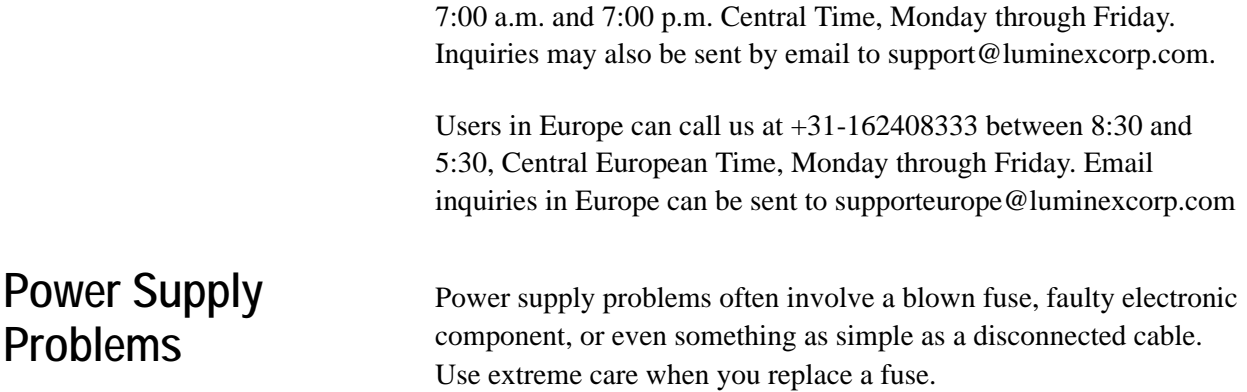

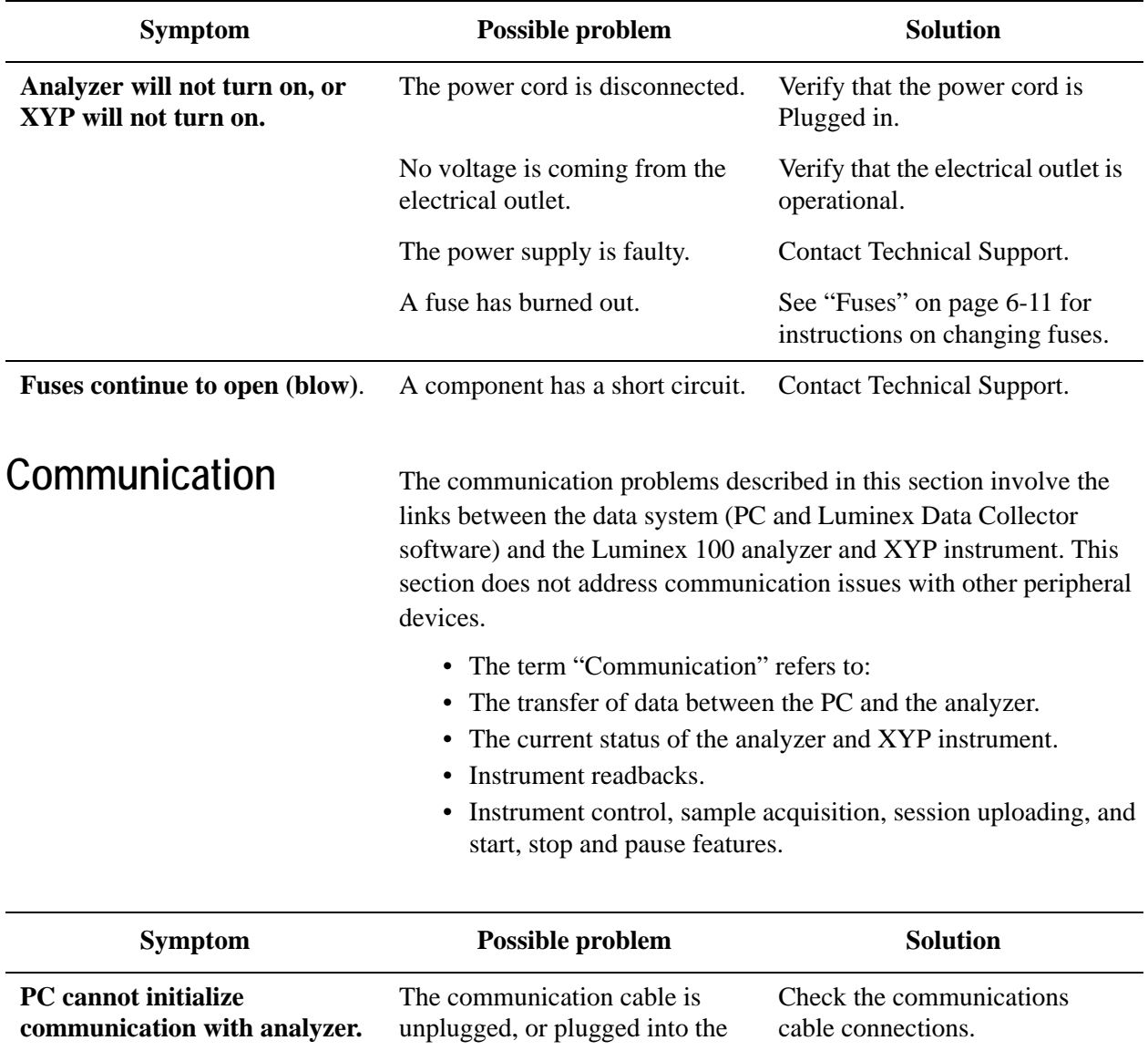

wrong port.

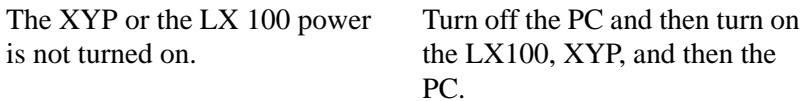

<span id="page-156-0"></span>**Pressurization** Normal air and sheath pressure readings vary between 6-9 psi while the compressor runs. If the system pressure is out of range, your sample acquisition will fail or return poor results.

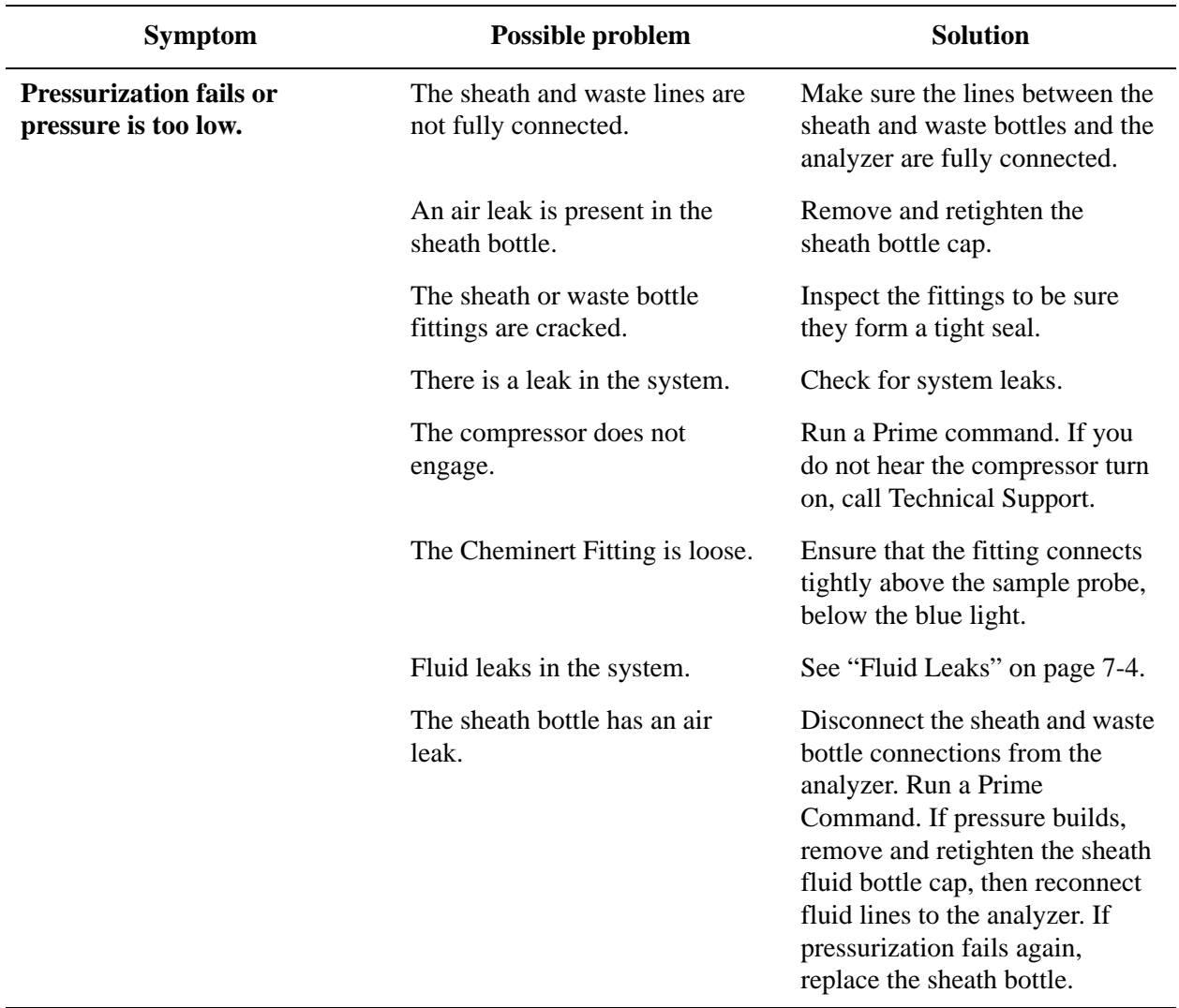

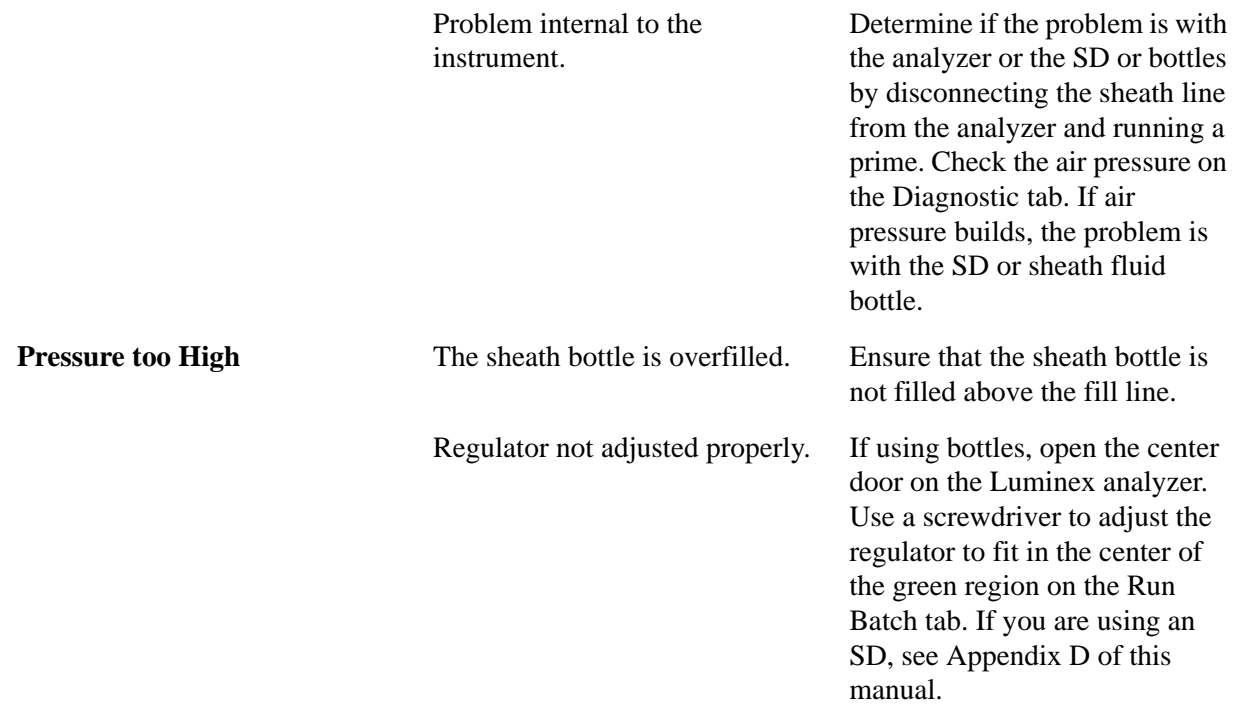

<span id="page-157-0"></span>Fluid Leaks Fluid leaks can result in poor pressurization and failed sample acquisition.

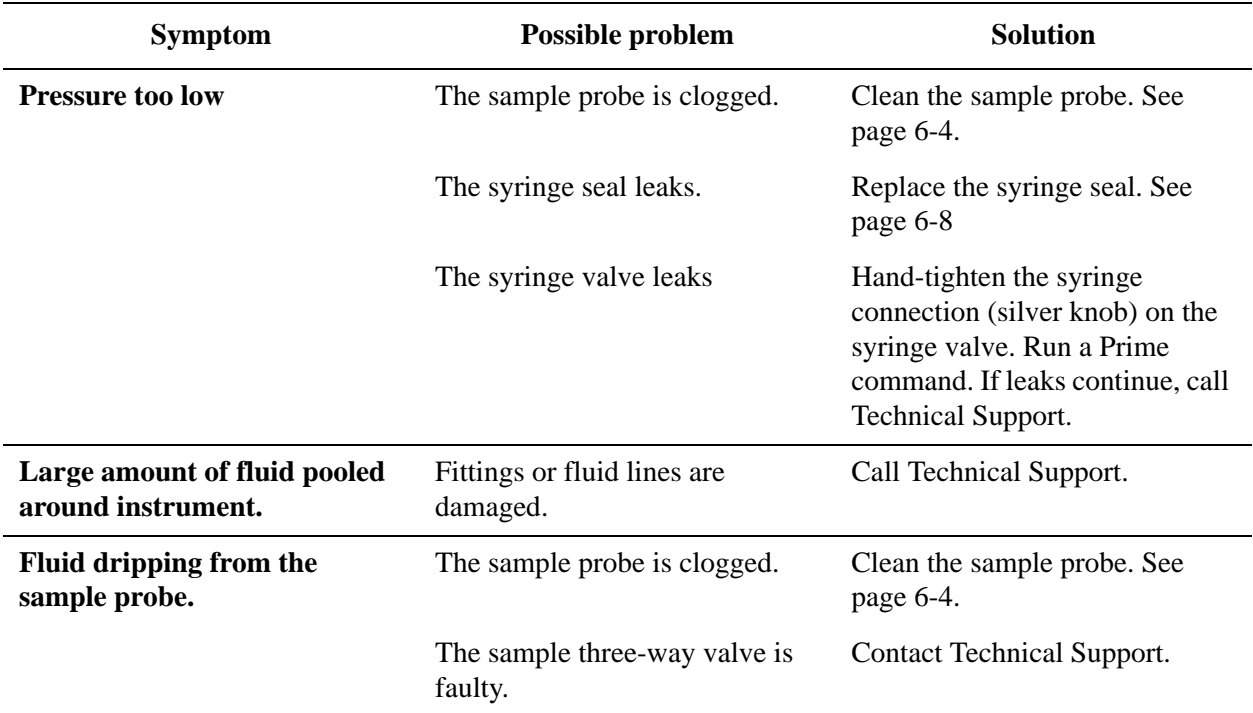

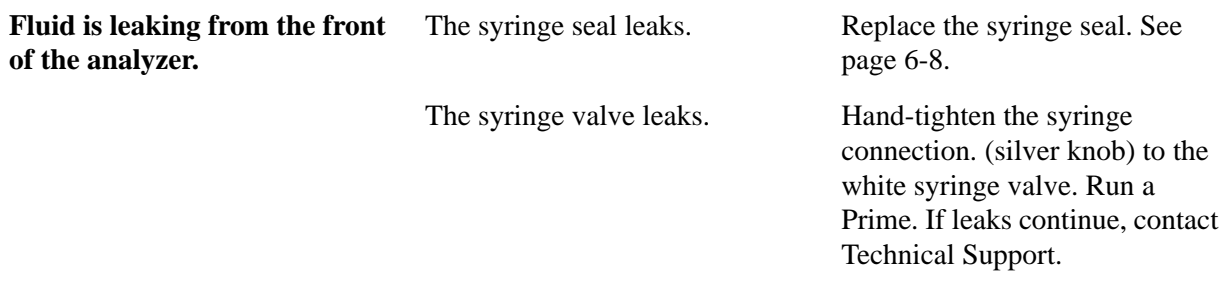

**Sample Probe** Problems with the sample probe can lead to fluid leaks and pressurization problems, as well as inhibit sample acquisition.

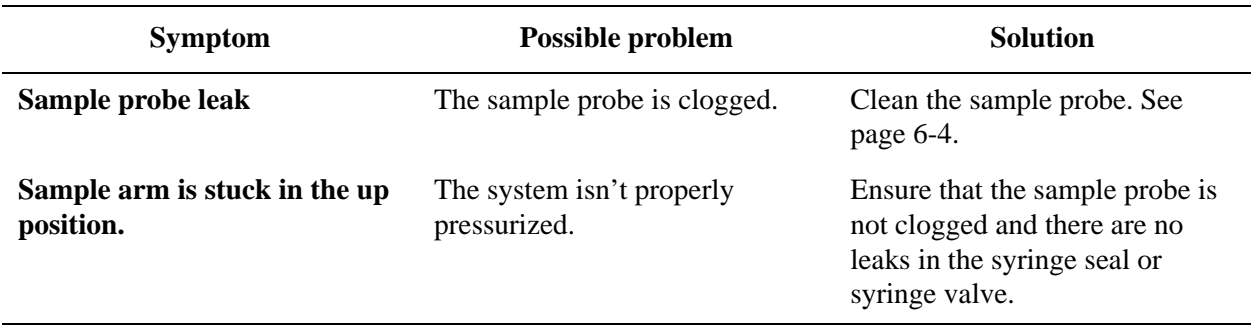

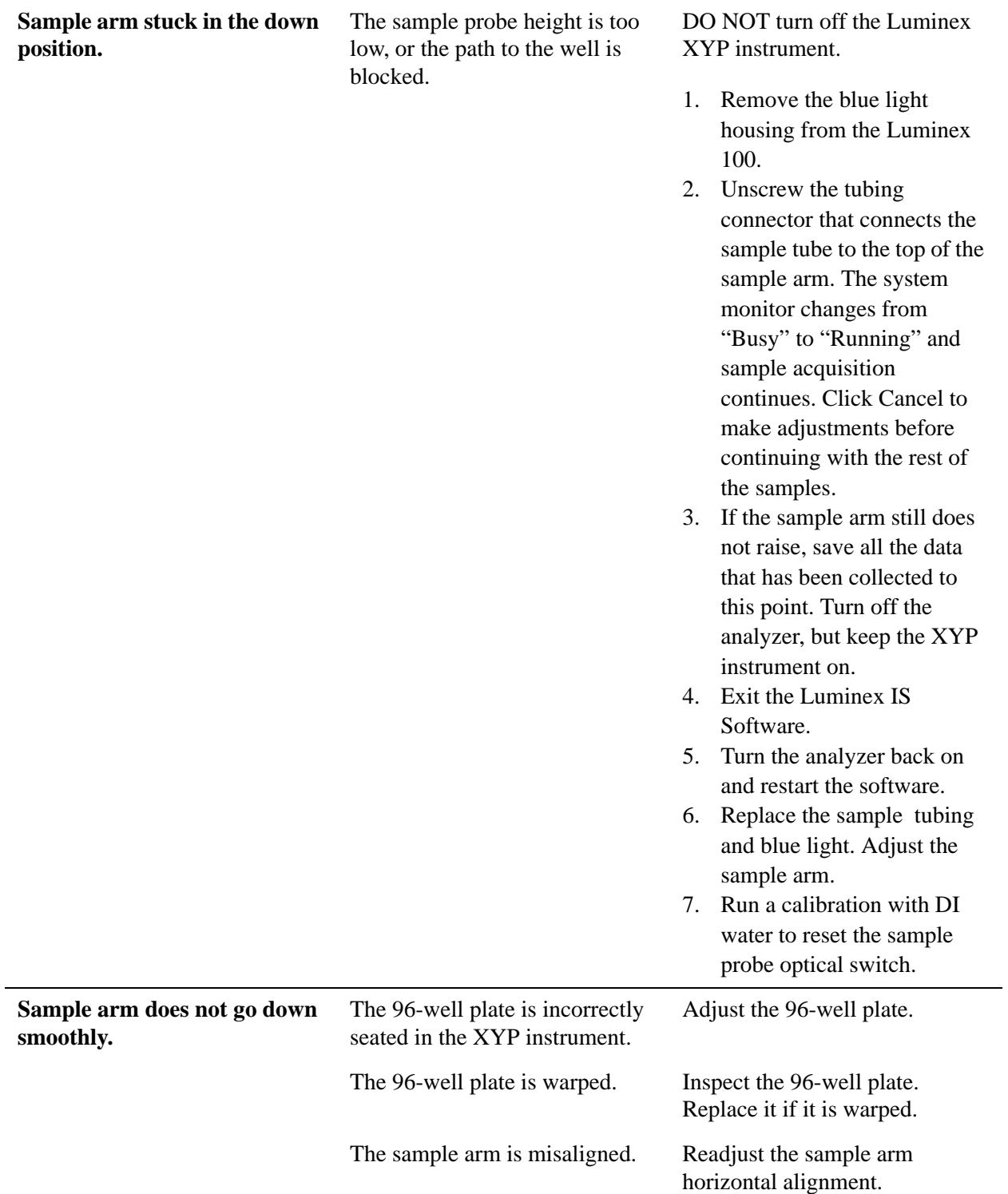

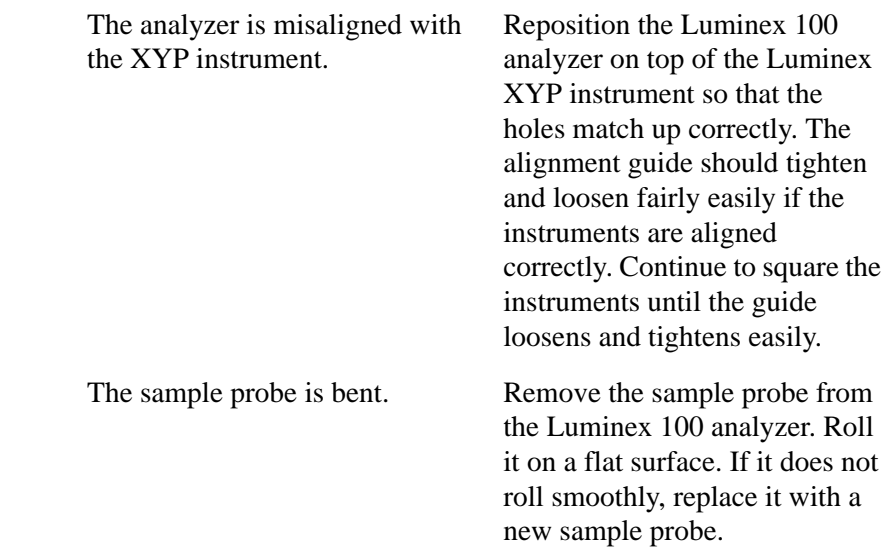

### **Calibration and Control Problems**

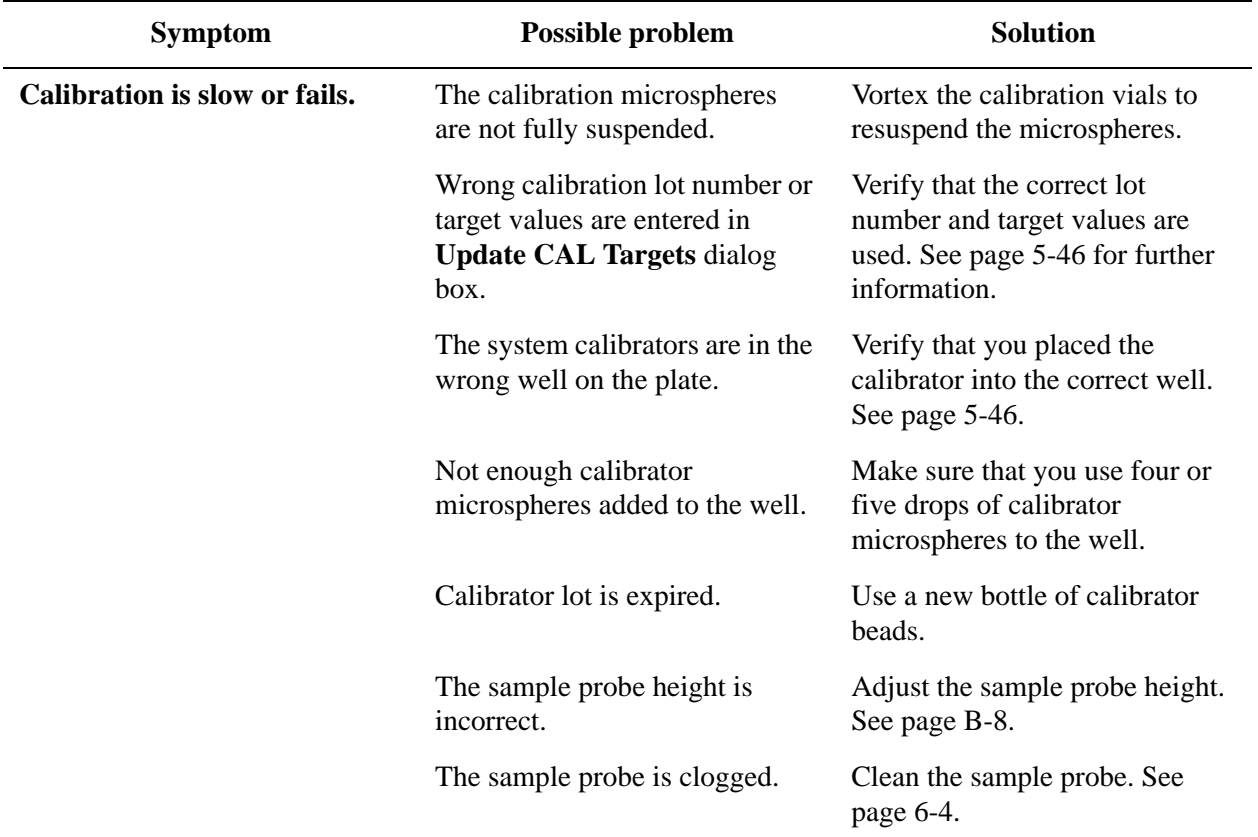

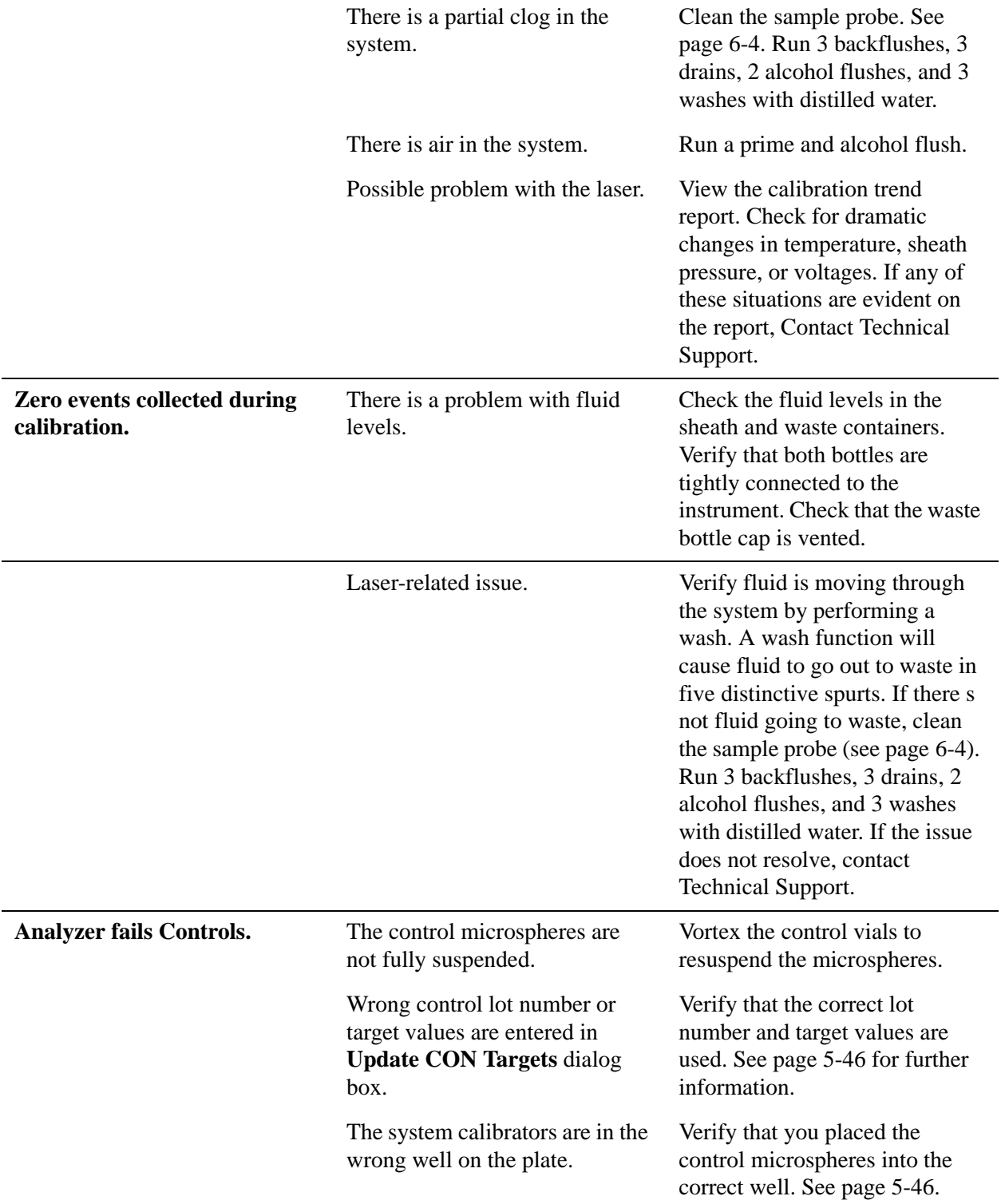

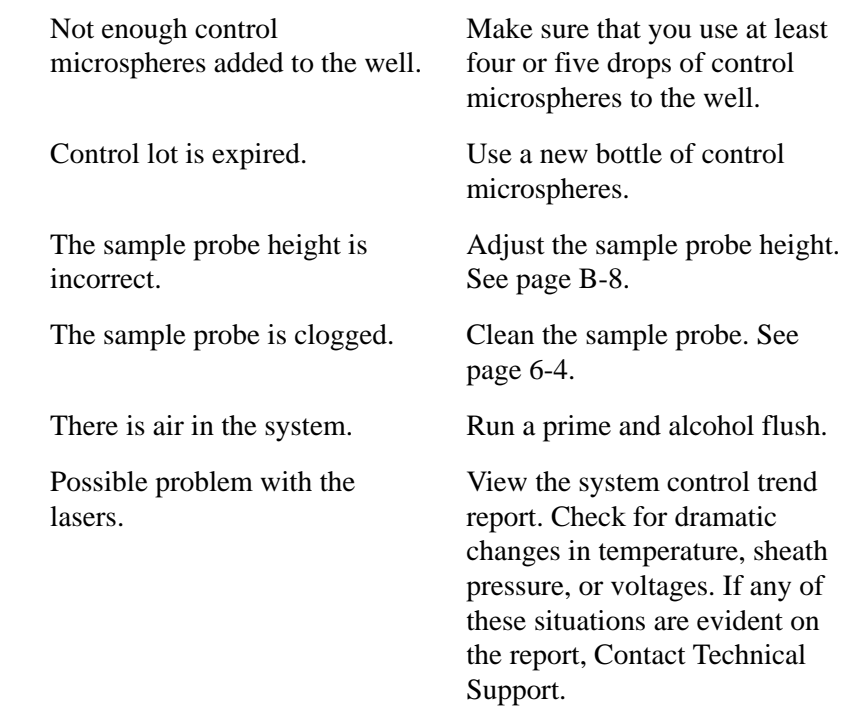

### **Acquisition Problems**

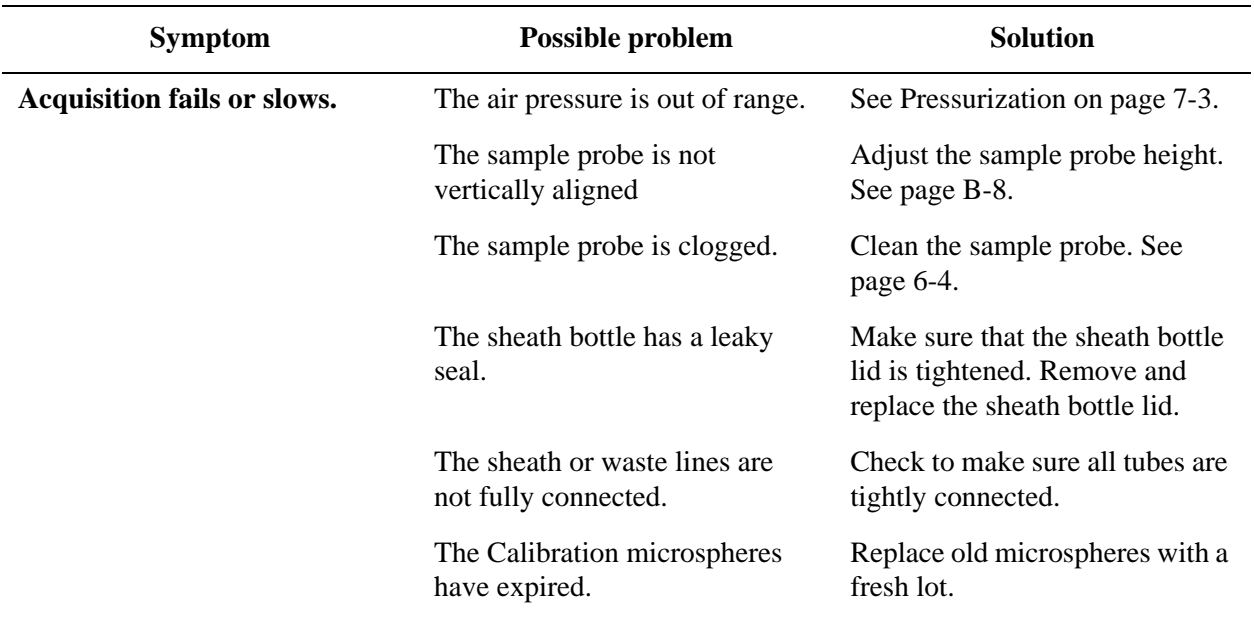

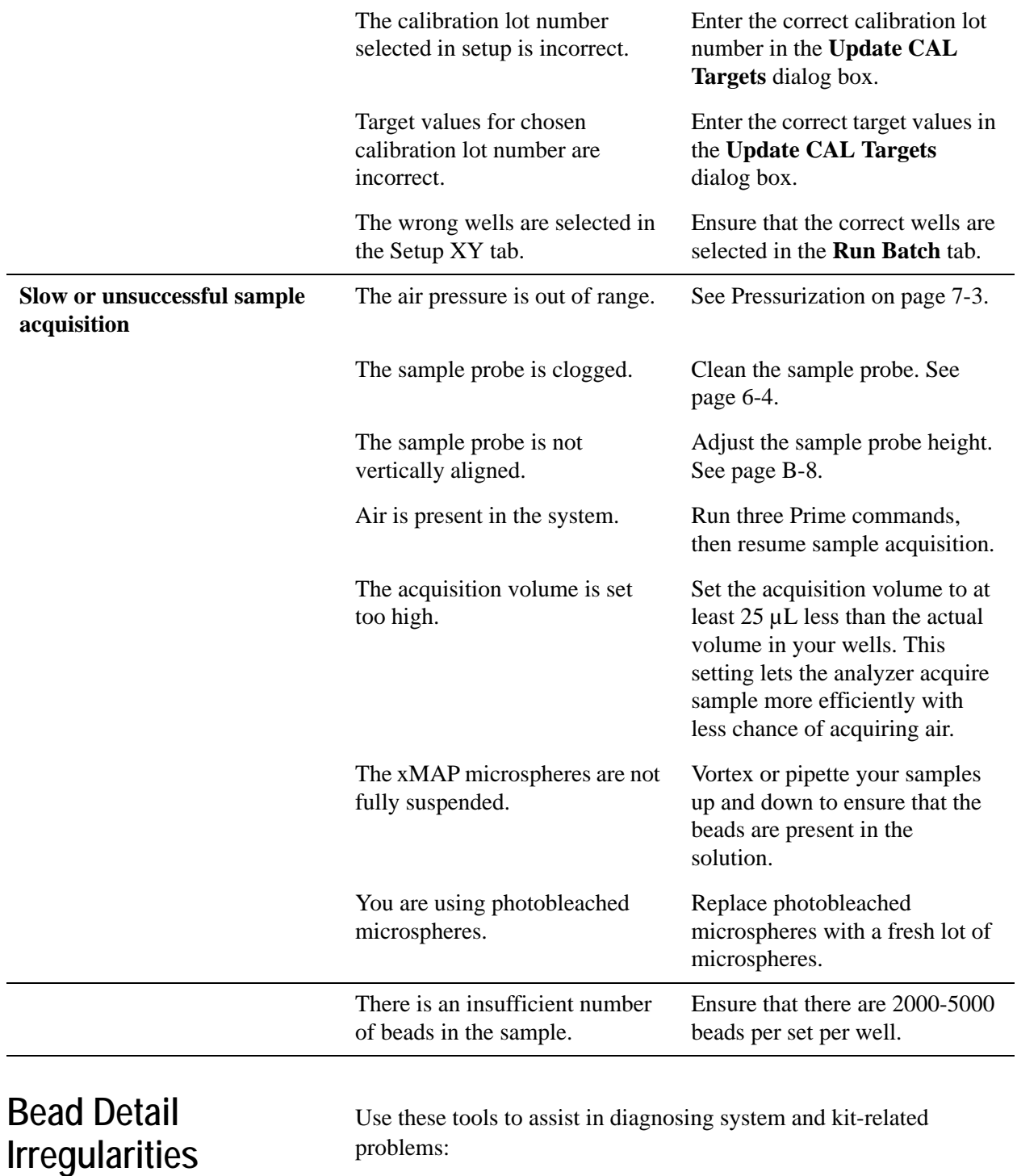

- system calibrators
- system controls
- assay standards
- assay controls

• error messages

Review reports routinely to detect trends.

Use system xMAP control microspheres to check the success of the system calibration and for troubleshooting purposes. If there is a problem with your kit results, xMAP controls can help determine if the problem is analyzer related. If Calibration and Controls are successful, contact the kit manufacturer.

A normal bead detail display is shown below. It depicts a tight bead population within a white region.

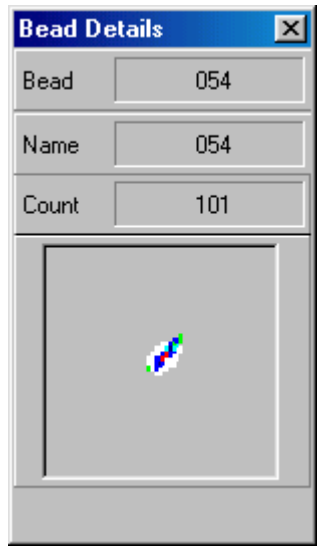

*Figure 7-1 Normal Bead Detail*

The histogram for the bead detail above looks like this:

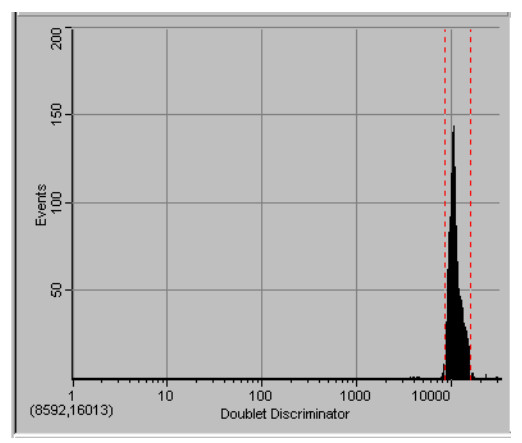

*Figure 7-2 Normal Histogram*

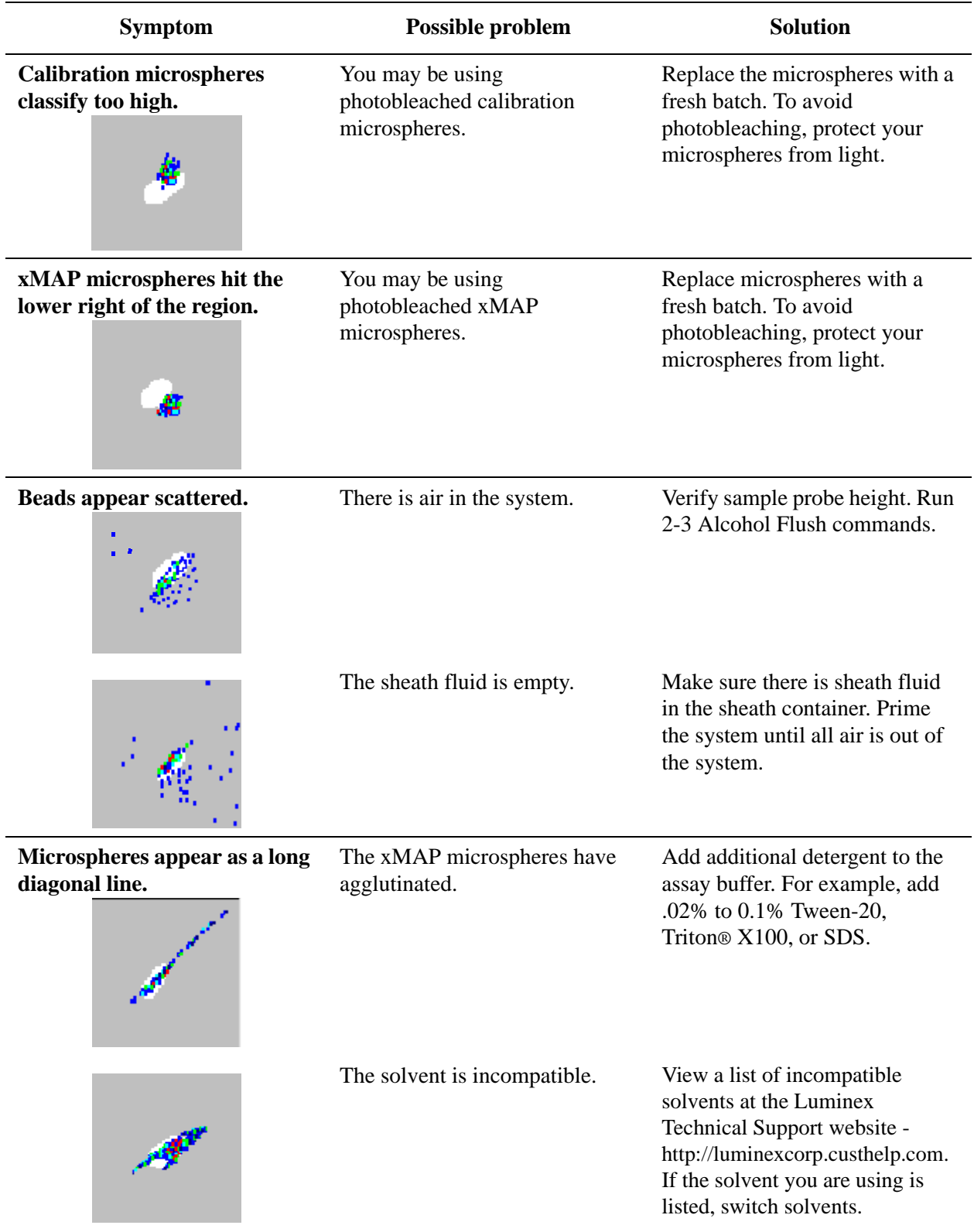

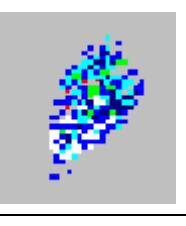

You are using incompatible sheath fluid.

Use only Luminex sheath fluid in the Luminex 100 analyzer. Other fluids may damage your analyzer.

**Error States** The following error states display on the Status Bar on the Run Batch tab when an error occurs during system operation.

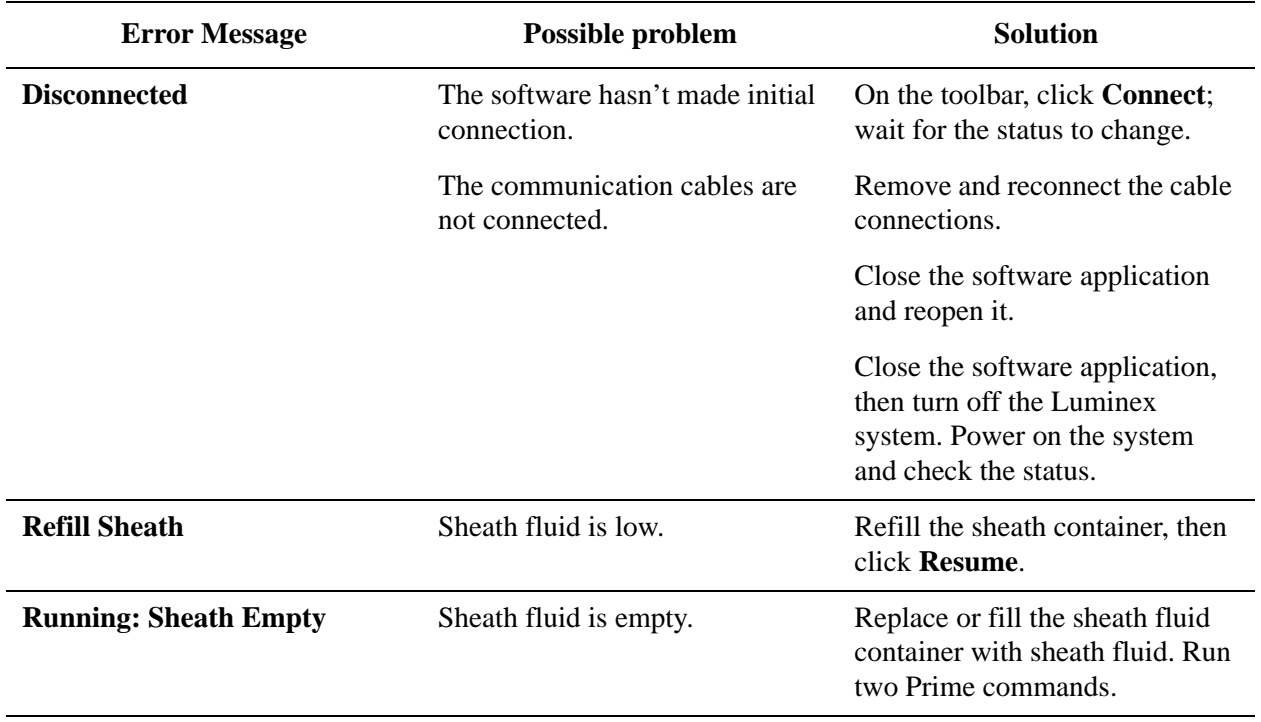

#### **System Error Messages**

There are two types of error messages: system error messages, and sample error messages.

System error messages are displayed in three places:

- the Message Log on the Diagnostics Tab
- the message log located in the Windows message log folder
- the Errors tab

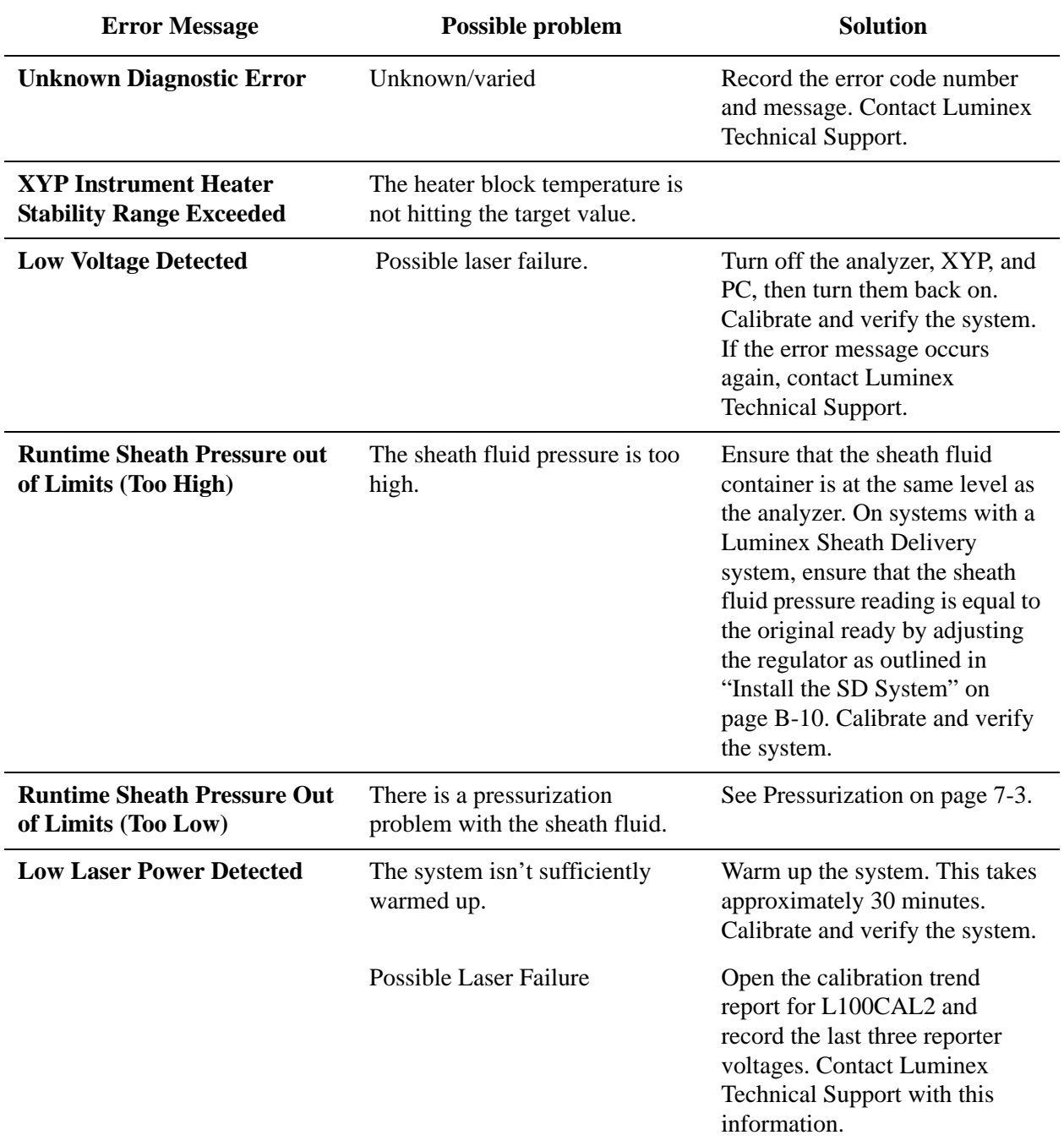

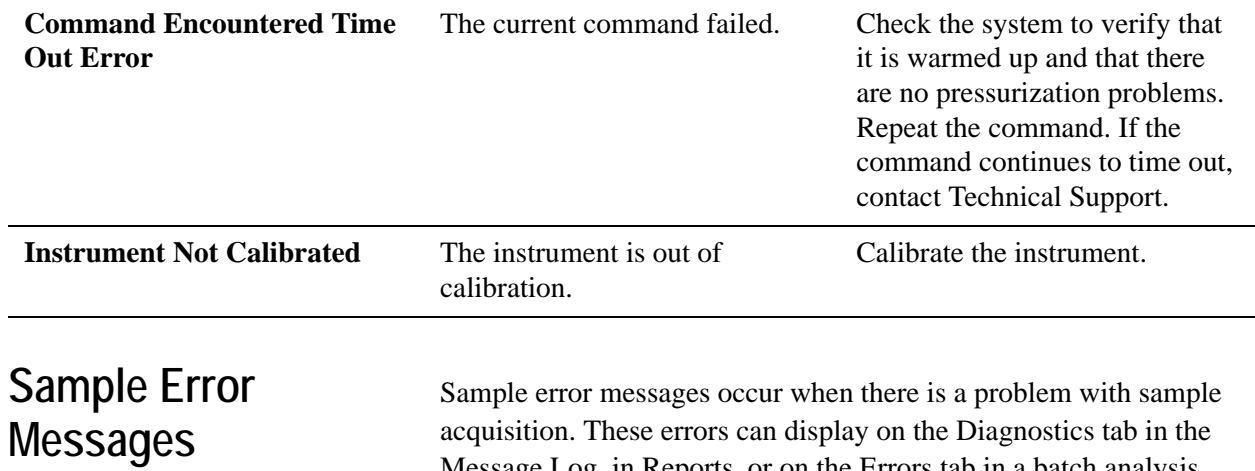

acquisition. These errors can display on the Diagnostics tab in the Message Log, in Reports, or on the Errors tab in a batch analysis.

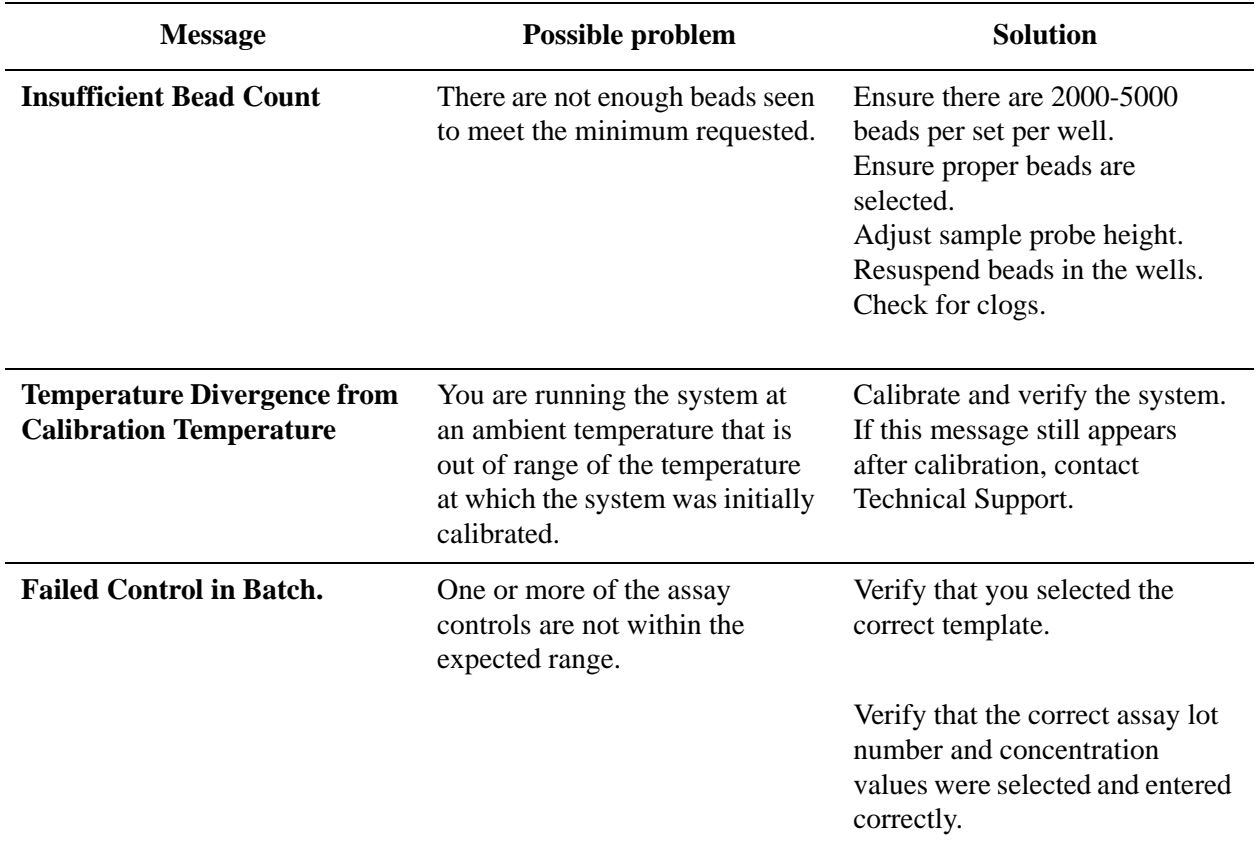

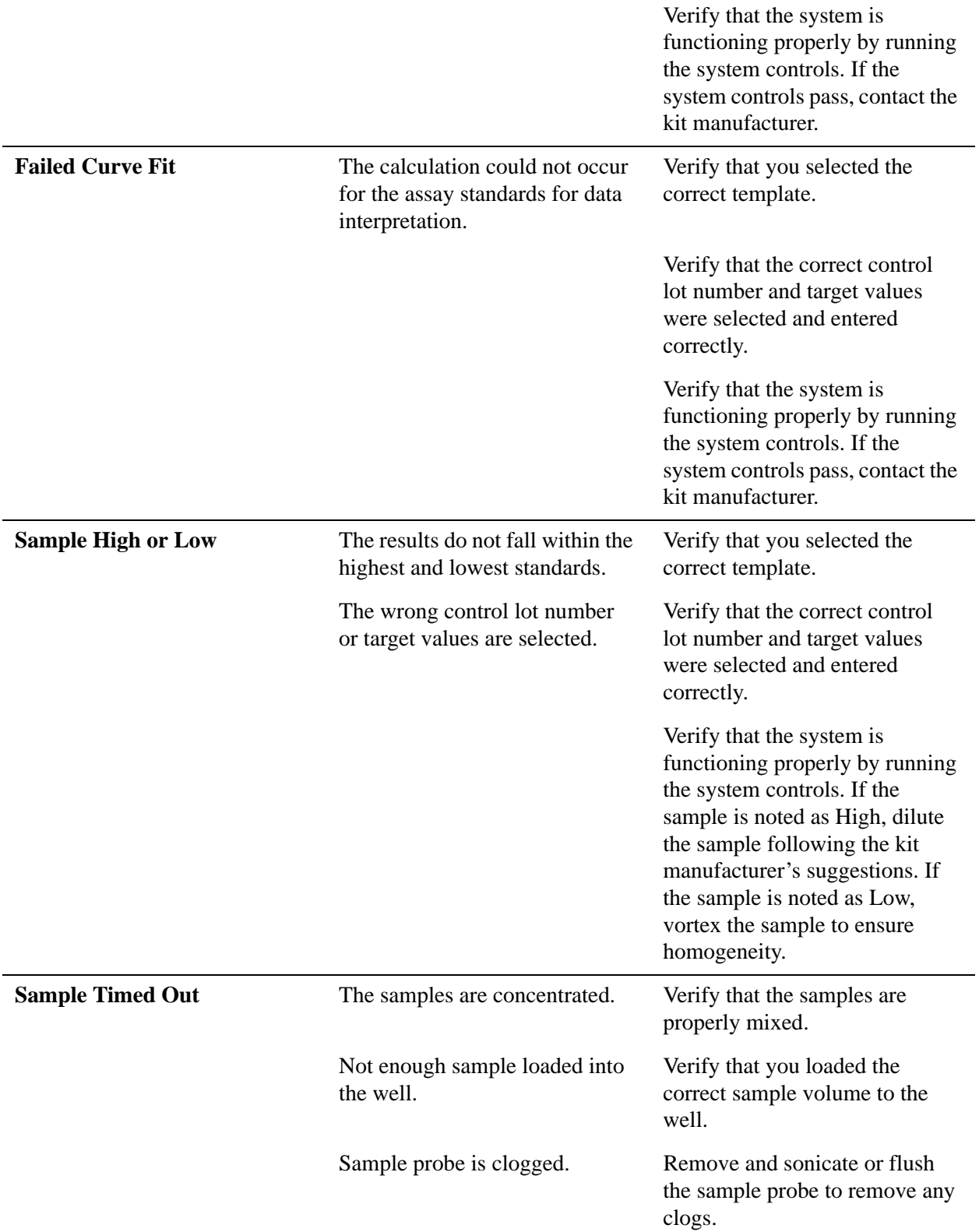

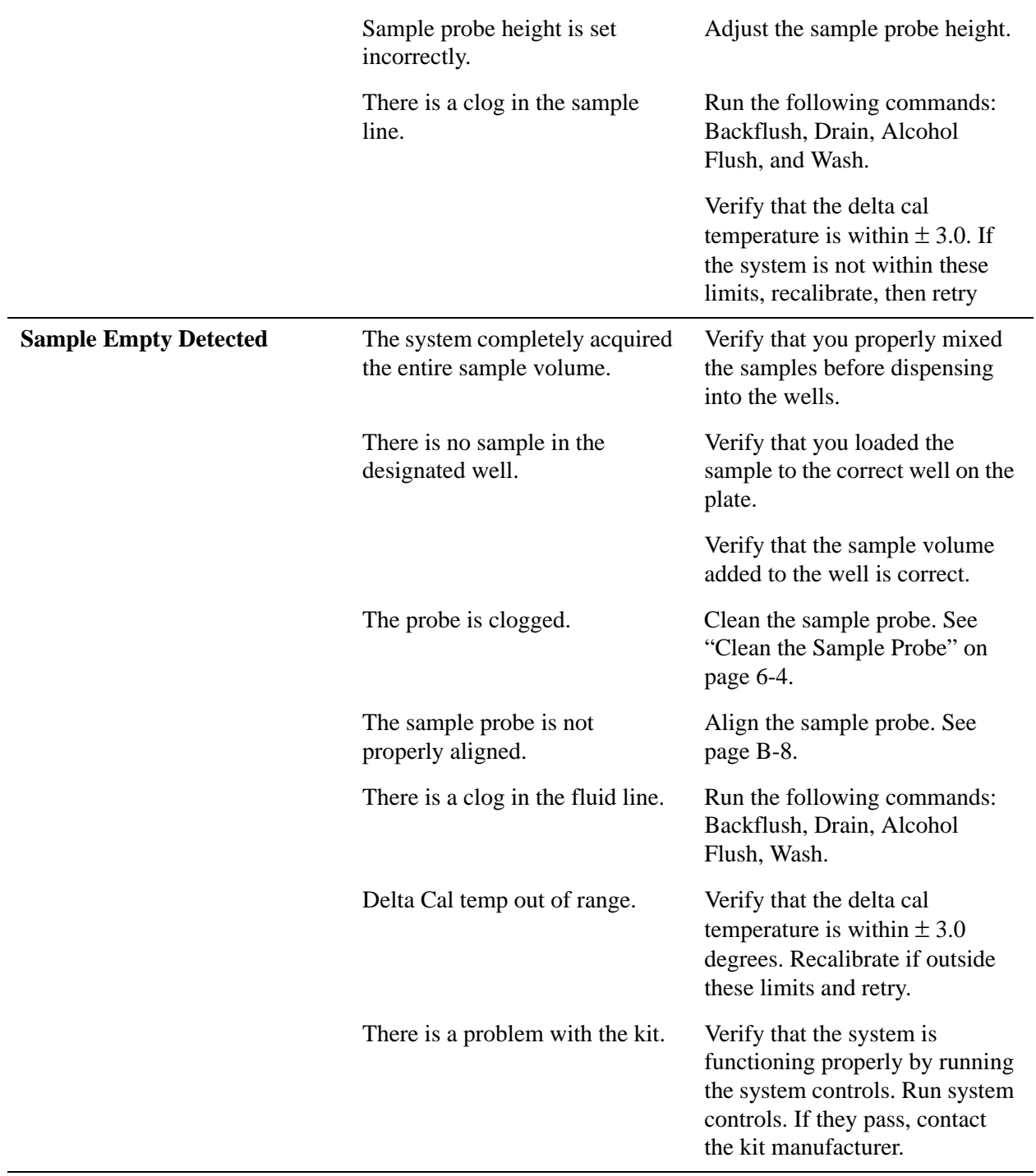

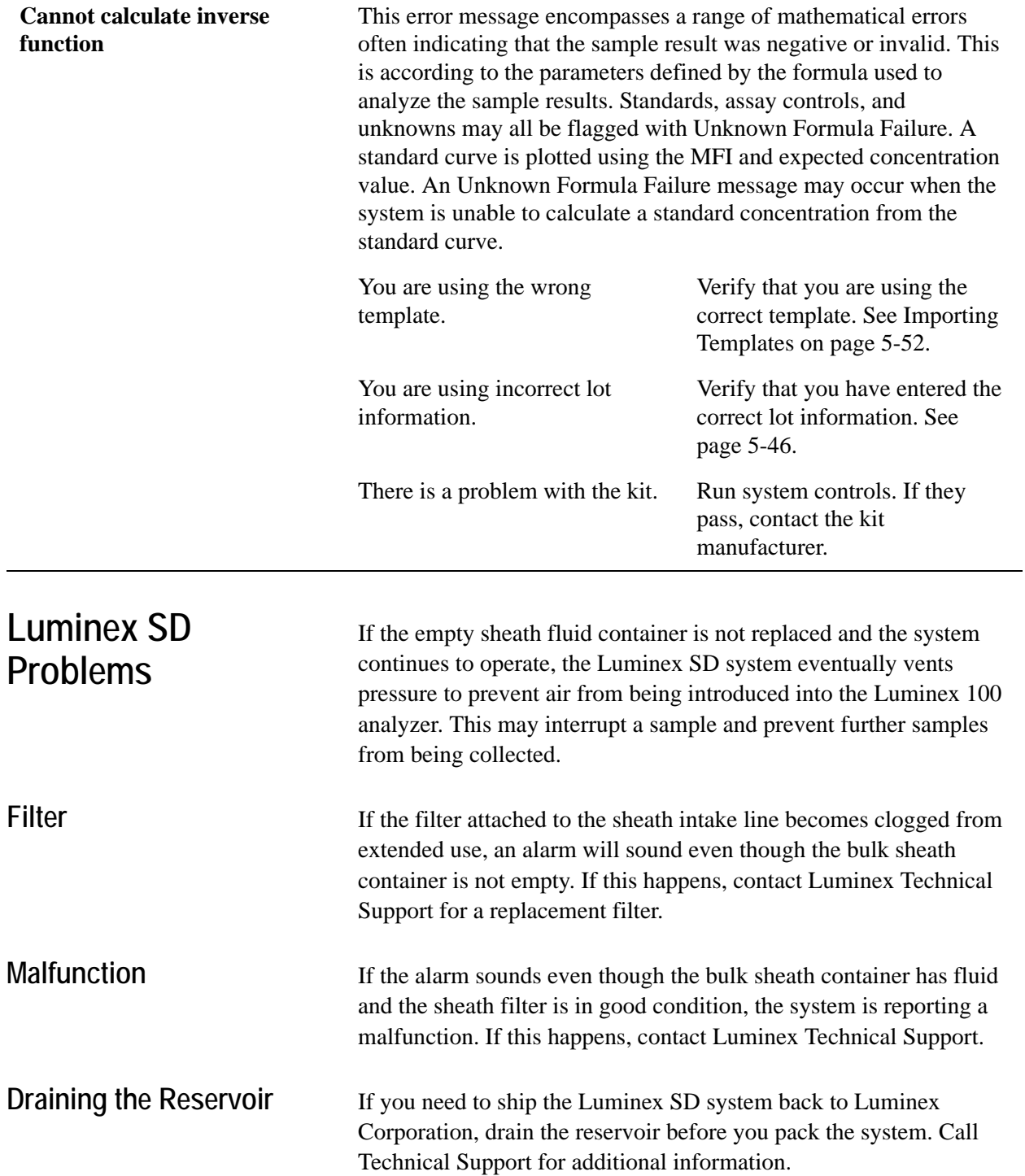

- **Verification**  $\bullet$  To verify your system from the Maintenance tab:
	- 1. Vortex xMAP reagent containers to ensure homogeneity.
	- 2. Load a microtiter plate with CON1, CON2, and four wells with sheath fluid in the six desired wells.
	- 3. Click **Eject/Retract**. The plate holder ejects.
	- 4. Place the plate on the plate holder.
	- 5. Fill the Luminex XYP reservoir with a solution of 70% isopropanol or 70% ethanol.
	- 6. Click **Eject/Retract**. The plate holder retracts.
	- 7. If you are using a new lot, click **New Control Targets** from the Maintenance tab, fill in the required information, and click **OK**.
	- 8. Click **Prime**. The **Confirmation** dialog box opens. Click **OK** to begin priming. Wait until the Prime is completed.
	- 9. Click **Eject/Retract** to eject the Luminex XYP instrument tray. Place 70% isopropanol or 70% ethanol in the reservoir. Click **Alcohol Flush**. The **Confirmation** dialog box opens. Click **OK** to begin the Alcohol Flush.
	- 10. Click **OK** and wait until the alcohol flush completes. The **Device Status** section on the Status Bar changes from yellow to green and indicates Standby. This takes about five minutes.
	- 11. Select the well where CON1 is located from Step 2 using the drop-down arrow located to the right of the CON1 button. Verify the location. Click **CON1**. The **Confirmation Screen** dialog box opens. Click **OK**. Wait until CON1 completes.
	- 12. Select the well where CON2 is located from Step 2 using the drop-down arrow located to the right of the CON2 button. Verify the location. Click **CON2**. The **Confirmation Screen** dialog box opens. Click **OK**. Wait until CON2 completes.
	- 13. Verify that the system controls completed successfully from the Diagnostics tab System Monitor. If controls are successful, the date and time appear as green text. If controls fail, the date and time are appear as red text.
	- 14. On the **Maintenance** tab, click the well where you placed the sheath fluid. Click Wash. A confirmation dialog box opens.
- 15. Click **OK** and wait until the Wash completes. The Device Status section on the Status Bar changes to standby when the Wash cycle is complete. The Run Batch tab indicates if the command succeeded or failed upon completion.
- 16. Run four WASH commands.

# *Product Numbers 8*

## **Hardware**

**Note:** These part numbers are subject to change without notice.

**Note:** Common description of product is enclosed in brackets.

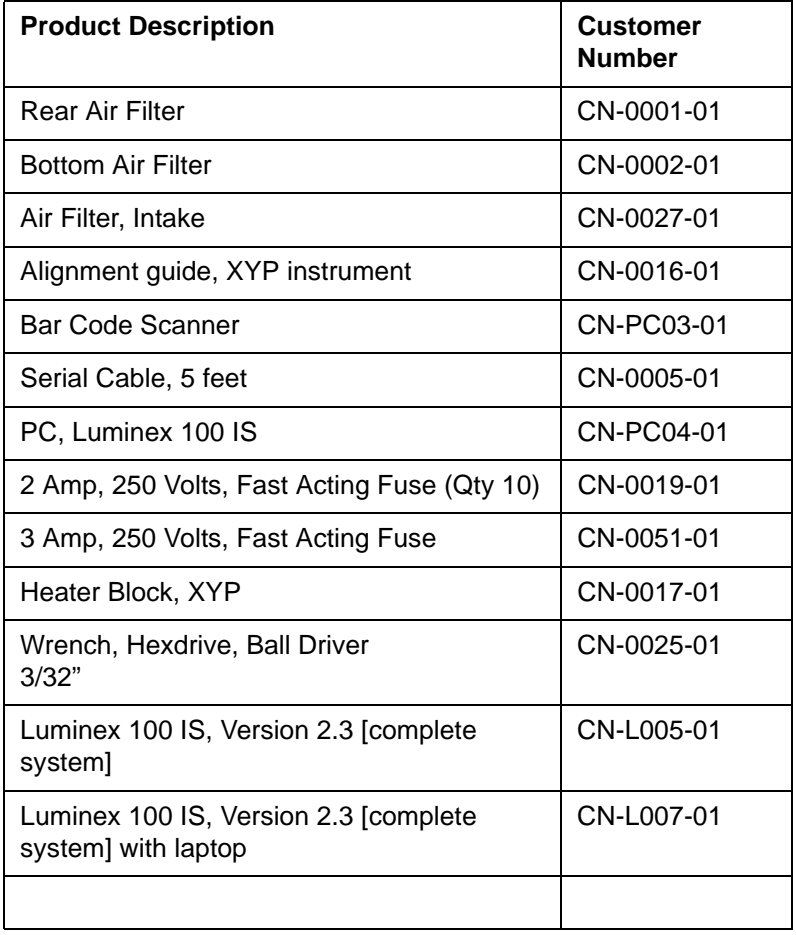

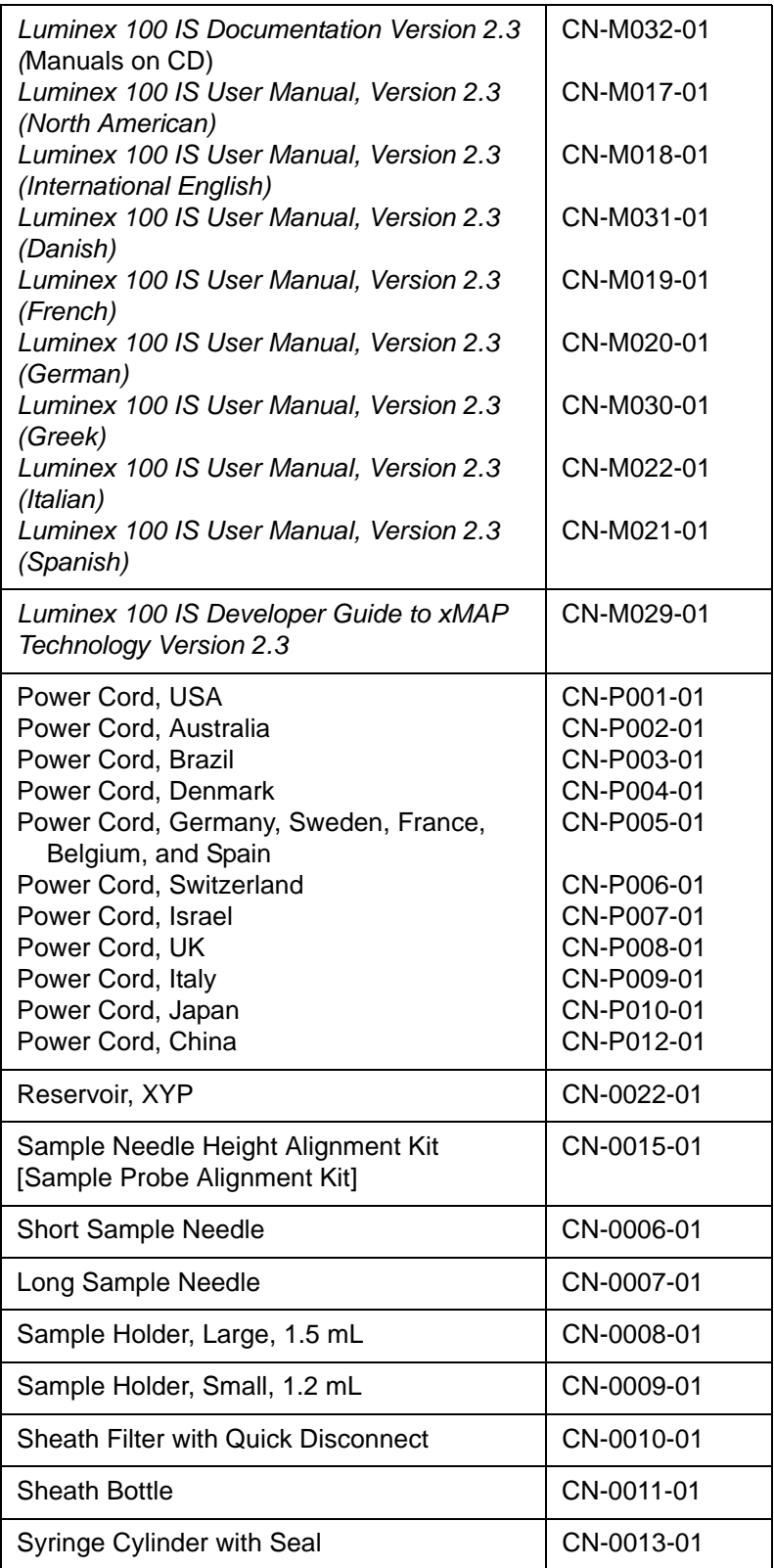

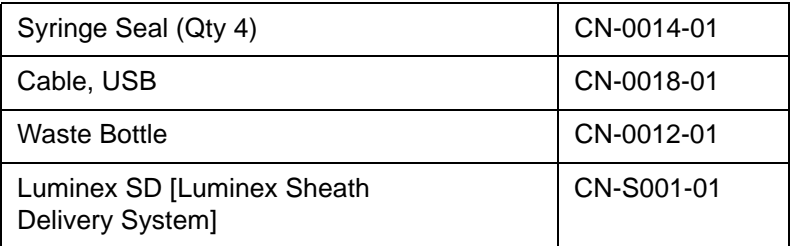

## **Software**

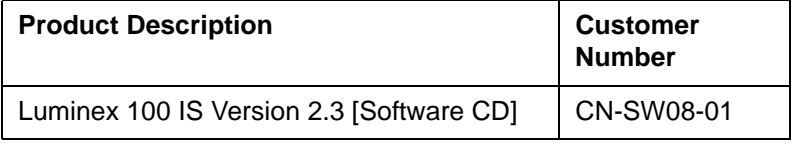

## **xMAP Reagents**

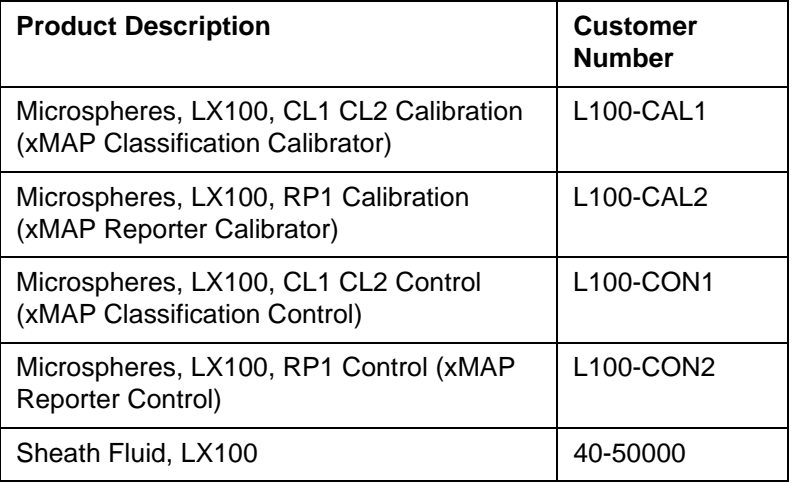

# **Training**

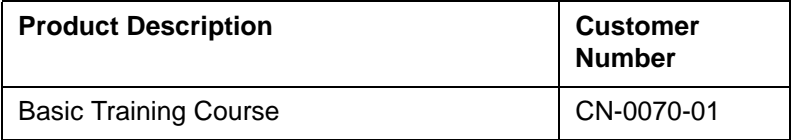

# *Glossary A*

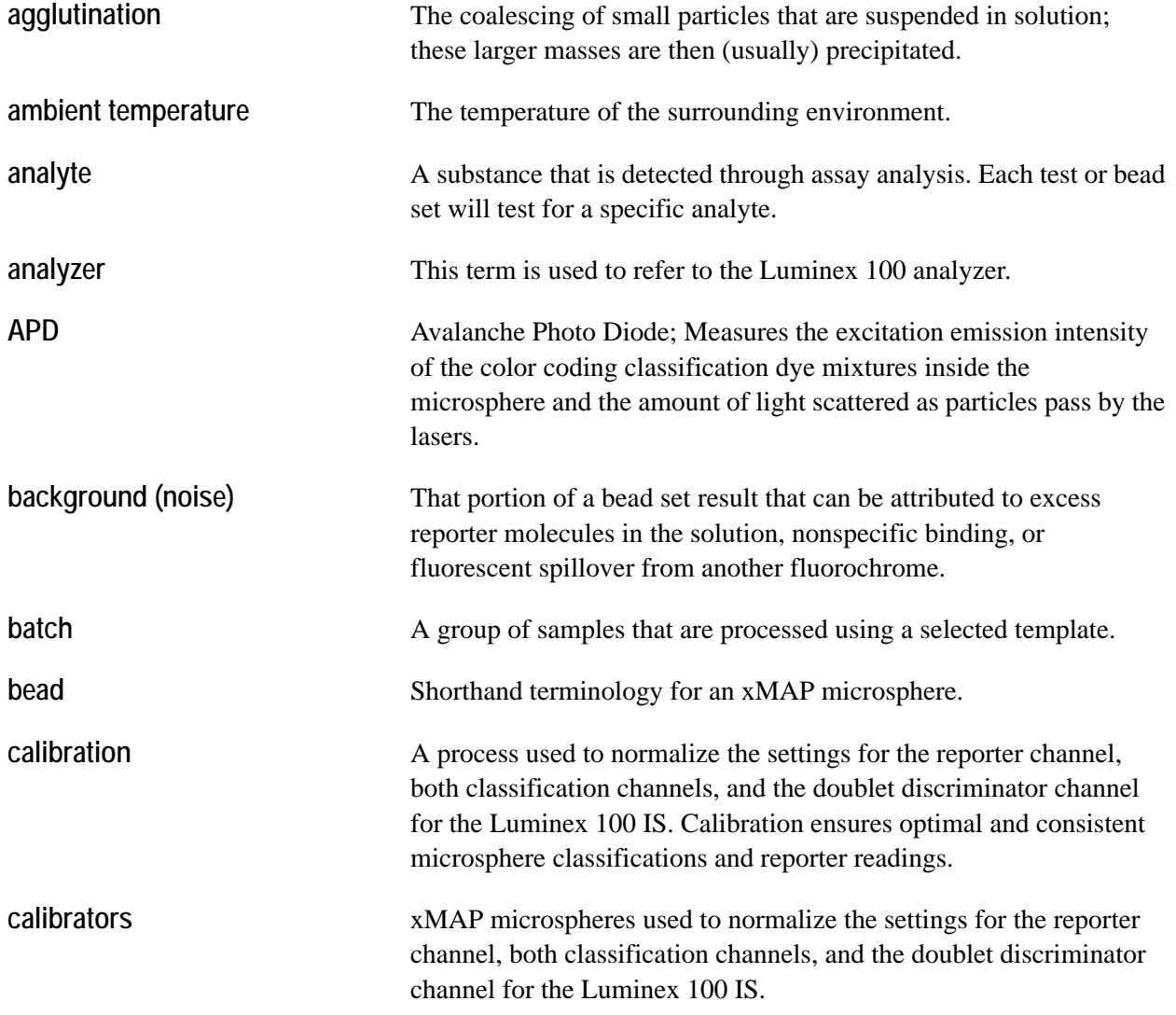

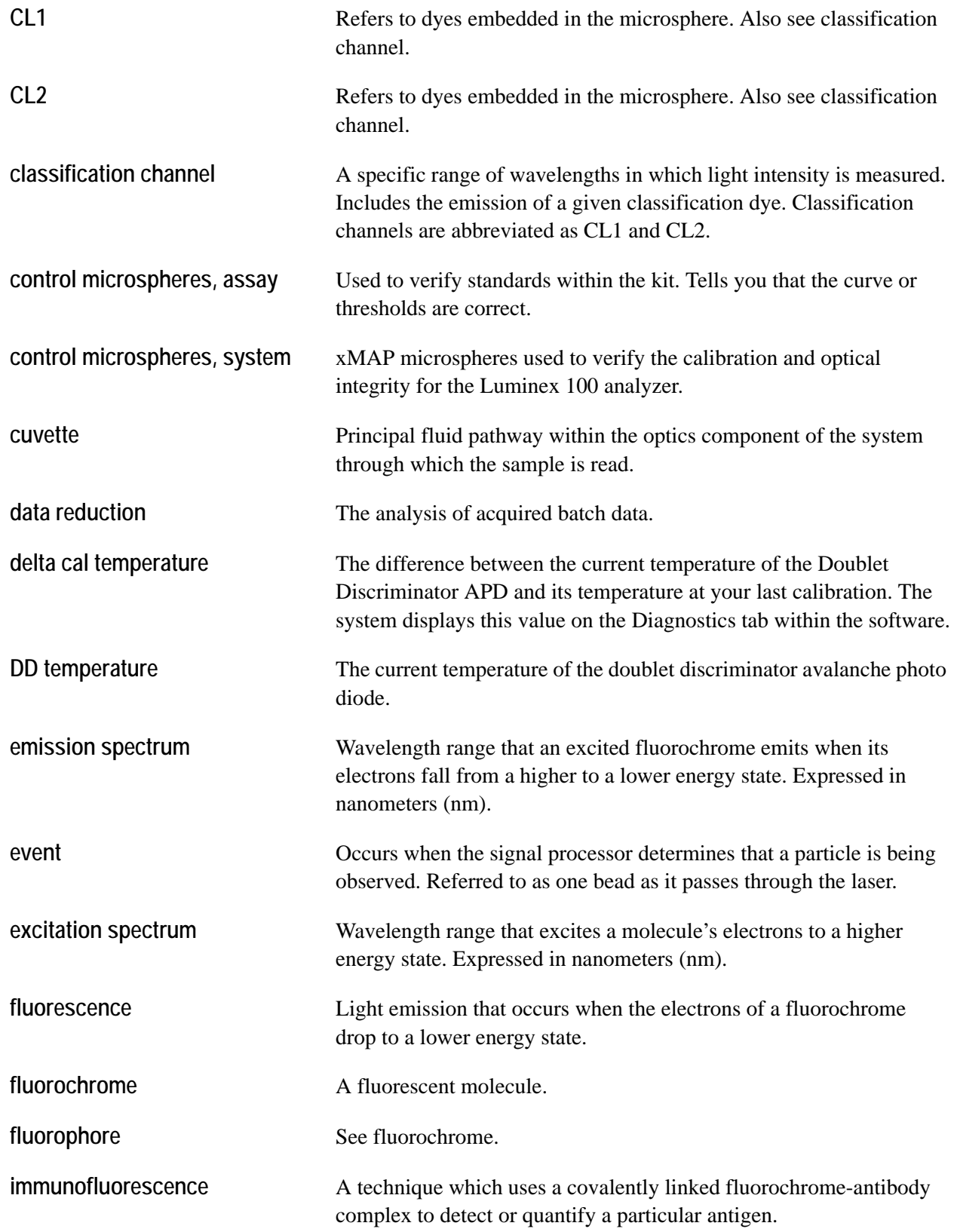
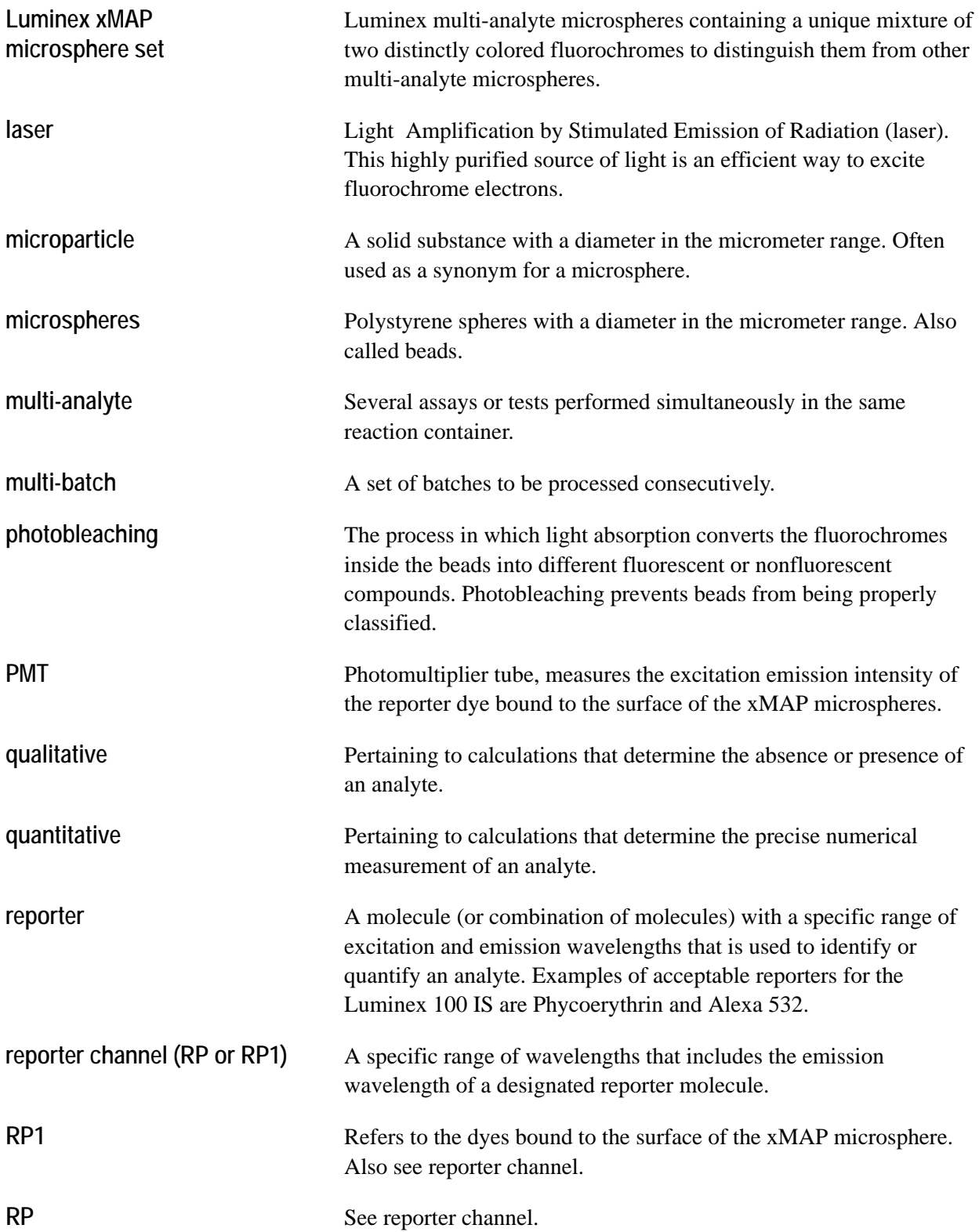

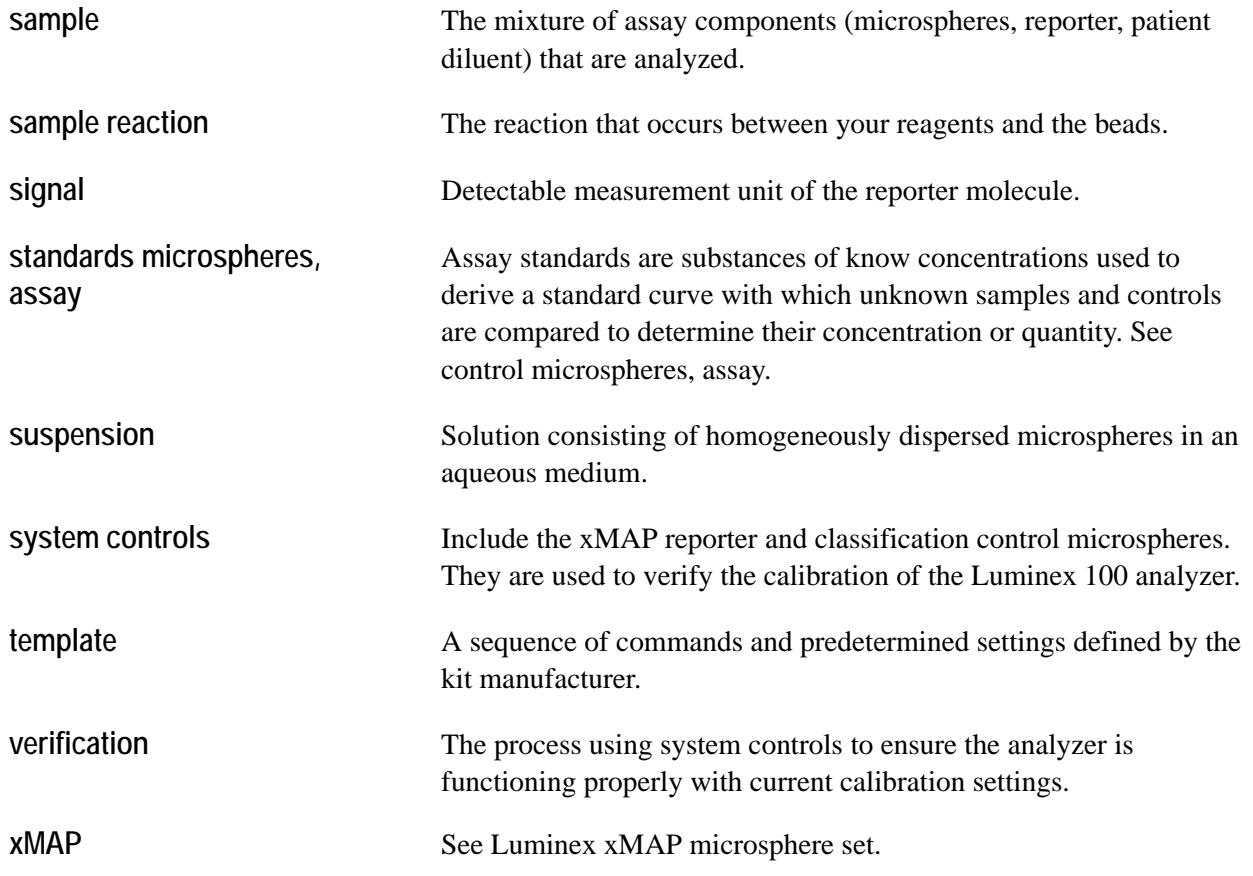

# *Luminex 100 IS System Installation*

*B*

**OVETVIEW** This appendix provides hardware, firmware, and software installation procedures as required for new or system updates. On new systems, the factory preinstalls the latest versions of the firmware and software; you perform only the hardware installation. Upgrades become available for enhancements or to repair a corrupted file. Upgrade instructions or Luminex Technical Support may direct you to sections in this appendix to perform a software or firmware procedure.

> If this is a new Luminex 100 IS 2.3 system installation, then only perform the procedure in the following ["Luminex 100 IS System](#page-182-0)  [Setup"](#page-182-0) section. Otherwise, perform any of the following procedures as required:

- **Luminex 100 IS System Hardware Setup**—If you are installing the Luminex 100 IS 2.3 system hardware continue with [Luminex 100 IS System Setup \(page B-1\)](#page-182-0).
- **Luminex 100 IS Software Installation**—If you need to upgrade or reinstall your Luminex 100 IS 2.3 system software, refer to [Luminex 100 IS 2.3 Software Installation \(page B-14\).](#page-195-0)
- **Luminex Firmware Installation**—If you need to perform a firmware upgrade in your Luminex 100 analyzer, Luminex XYP instrument, or Luminex SD system, refer to [Luminex 100 IS 2.3](#page-202-0)  [Firmware Installation \(page B-21\)](#page-202-0).

## <span id="page-182-0"></span>**Luminex 100 IS System Setup**

Before connecting the system components, ensure that the facility complies with all system and safety requirements. Read the safety information that begins in [Warnings and Notes \(page 2-2\).](#page-17-0) Position the instrument to minimize temperature fluctuations.

The following sections describe how to connect the Luminex 100 IS system components. An [Installation Drawing \(page B-27\)](#page-208-0) provides clearances and other related information. [Figure B-1](#page-183-0) shows the components of the system and how they should be placed.

Perform the following procedures to set up the system. Each of these steps can be found on the page number shown in parentheses:

- 1. [Connect the Luminex 100 analyzer and Luminex XYP to the PC](#page-184-0)  [\(page B-3\)](#page-184-0)
- 2. [Install the Luminex XYP Instrument Sample Probe \(page B-6\)](#page-187-0)
- 3. [Power On System Components \(page B-8\)](#page-189-0)
- 4. [Accept the Luminex 100 IS 2.3 Software License Agreement](#page-189-1)  [\(page B-8\)](#page-189-1)
- 5. [Adjust the Sample Probe Vertical Height \(page B-8\)](#page-189-2)
- 6. [Install the Luminex XYP Instrument Reservoir \(page B-9\)](#page-190-0)
- 7. [Calibrate and Verify the System \(page B-10\)](#page-191-0)
- 8. [Install the SD System \(page B-10\)](#page-191-1)
- 9. [Install the Luminex XYP Instrument Heater Block \(page B-13\)](#page-194-0)

<span id="page-183-0"></span>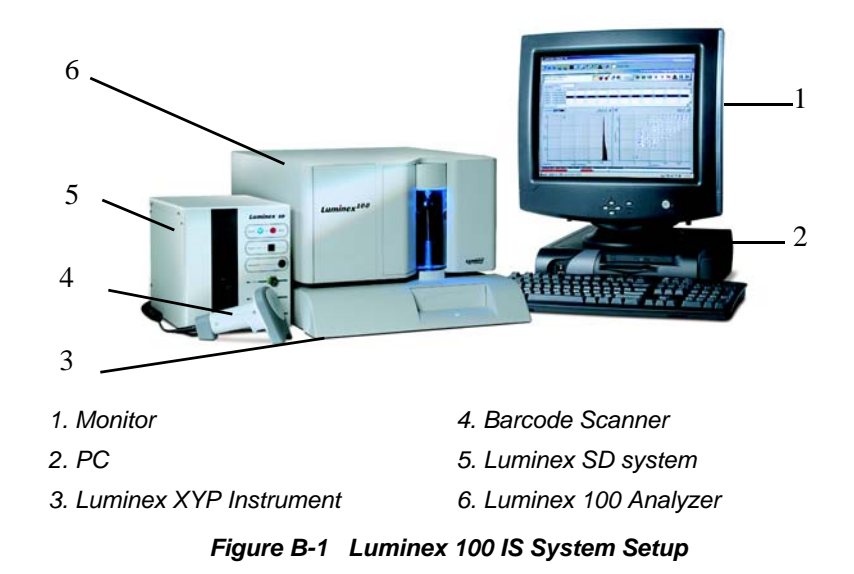

#### <span id="page-184-0"></span>**Connect the Luminex 100 analyzer and Luminex XYP to the PC**

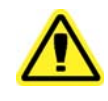

**Caution:** Due to the weight of the analyzer, use two people for lifting.

**Note:** Do not place the PC or monitor on top of the Luminex 100 analyzer or XYP instrument.

You must set up and calibrate the Luminex 100 analyzer and Luminex XYP instrument before you can install the Luminex SD system.

- $\blacklozenge$  To connect and power on the system:
- 1. Install the PC and monitor according to the instructions provided by the PC manufacturer. Place the monitor on top of the PC.
- 2. Unpack the Luminex 100 analyzer and the Luminex XYP instrument. Review [Hardware \(page 3-2\)](#page-27-0) to verify that each system component came with the system.
- 3. Place the Luminex XYP instrument on a clean, flat surface to the left of the PC.

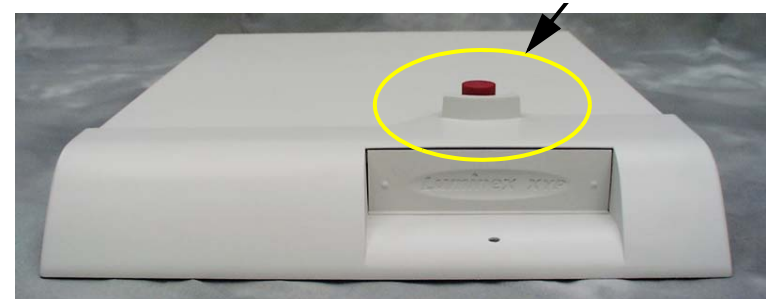

*Figure B-2 Red Shipping Pin*

- <span id="page-184-1"></span>4. Remove the red shipping pin from the XYP. Leave the silver knob in the Luminex XYP instrument. See [Figure B-2](#page-184-1).
- 5. Place the Luminex 100 analyzer onto the Luminex XYP instrument. See [Figure B-1](#page-183-0) and [Figure B-3](#page-185-0) for positioning.
- 6. Thread the alignment guide (translucent plastic tube) through the opening on the Luminex analyzer into the Luminex XYP instrument. See [Figure B-3](#page-185-0). Adjust the position of the Luminex 100 analyzer with the Luminex XYP instrument until the alignment guide threads screw in completely.

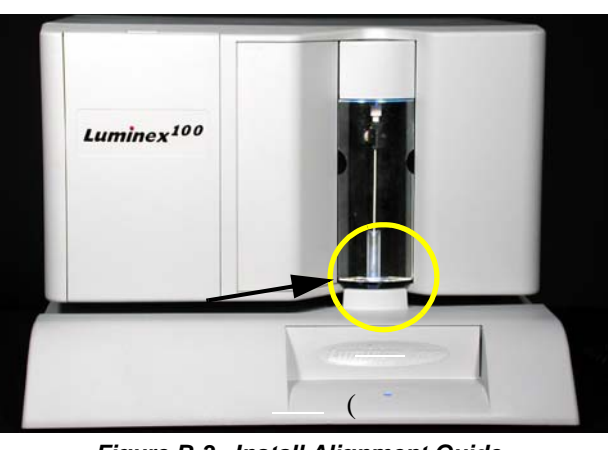

**Note:** The cable that connects the analyzer to the PC is 5 feet long; the cable that connects the SD to the analyzer is 2.5 feet long.

*Figure B-3 Install Alignment Guide*

- <span id="page-185-0"></span>7. Ensure that the power switches on the analyzer and XYP instrument are in the off position.
- 8. Attach the power cord to the power input module of the Luminex XYP instrument and attach the serial cable to the Luminex XYP instrument. Do not plug the Luminex XYP instrument into the power outlet.
- 9. Attach the power cord to the input module of the Luminex 100 analyzer, then attach the USB cable (PN 85-10011-00-046) to P1 on the analyzer. Do not plug the power cord into the power outlet. See [Figure B-4.](#page-186-0)
- 10. Connect the Luminex 100 analyzer USB cable and the Luminex XYP instrument serial cable to the PC. See items 12 and 14 in [Figure B-4.](#page-186-0)

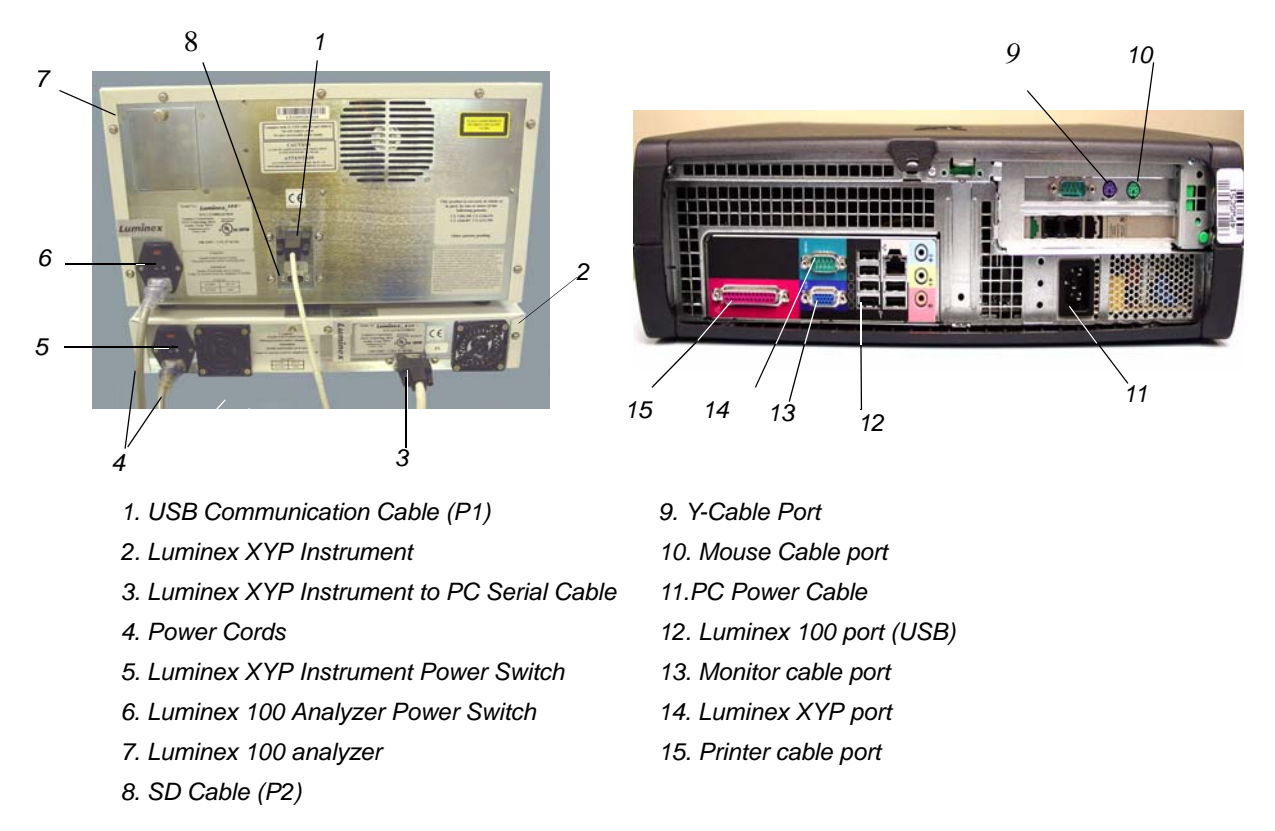

<span id="page-186-0"></span>*Figure B-4 Luminex 100 IS Connections (Luminex 100 analyzer, Luminex XYP Instrument, and PC)* 

11. Connect the Y-cable to the barcode reader and keyboard, then connect the Y-cable to the PC. See [Figure B-5](#page-186-1).

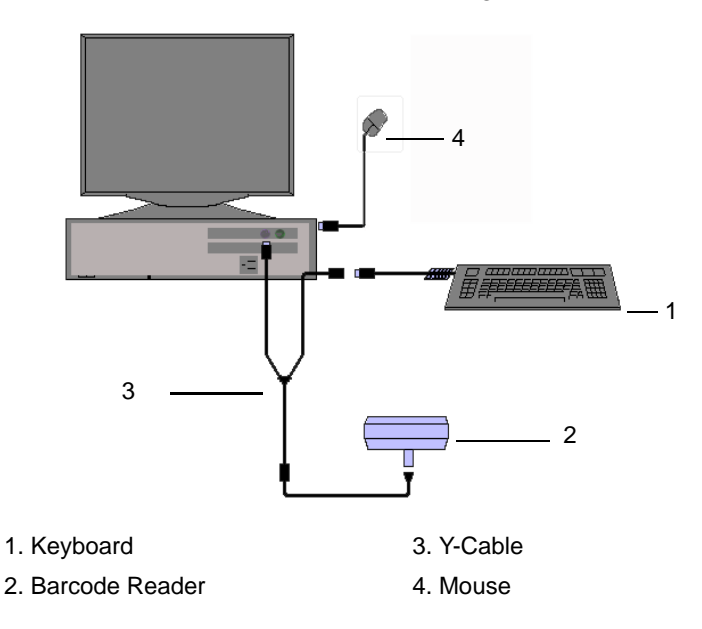

<span id="page-186-1"></span>*Figure B-5 Connecting the PC, Mouse, Barcode Reader, and Keyboard* 

**Note:** The sheath and waste containers must be placed on the same surface as the Luminex XYP instrument. Do not place the containers on top of the Luminex 100 analyzer.

### <span id="page-187-0"></span>**Install the Luminex XYP Instrument Sample Probe**

- 12. Connect the color-coded tubing connectors to the Luminex 100 analyzer. Blue = sheath, green =  $air$ , orange = waste.
- 13. Fill the sheath bottle with sheath fluid to just below the air intake fitting. Place the sheath and waste containers to the left side of the analyzer. Connect the blue connector to the sheath fitting (bottom fitting) on the sheath bottle. Connect the green connector to the air fitting (top fitting) on the sheath bottle. Connect the orange connector to the waste fitting on the waste bottle.
- 14. Plug the Luminex XYP instrument, Luminex 100 analyzer, PC, and monitor power cords into approved outlets. We strongly recommend using an uninterruptible power supply to protect the system from power variations. Refer to [Recommended](#page-32-0)  [Additional Equipment \(page 3-7\)](#page-32-0) for additional information.
- To install the Luminex XYP instrument sample probe :
- 1. Verify that the Luminex 100 analyzer and Luminex XYP instrument power switches are off. Unplug them from the electrical outlet.
- 2. Remove the light housing directly above the sample arm by grasping and firmly pulling out. It remains attached by a wire harness. Place it on top of the analyzer. See [Figure B-6](#page-187-1).

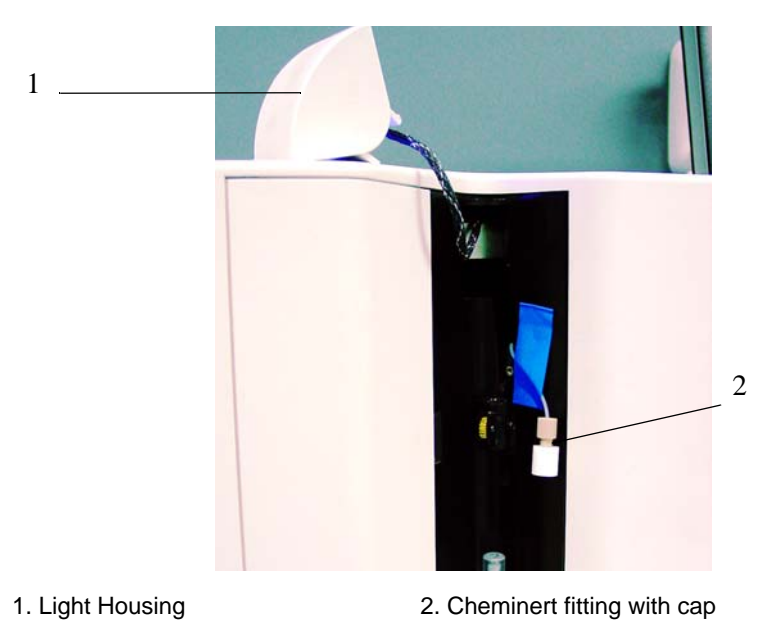

<span id="page-187-1"></span>*Figure B-6 Light Housing Removed*

- 3. Unscrew the cap from the Cheminert fitting.
- 4. Insert the sample probe into the sample probe holder. Insert the Cheminert fitting into the sample probe holder, turning it clockwise. Be careful that the threads are correctly aligned. Hand tighten only. See [Figure B-7](#page-188-0).

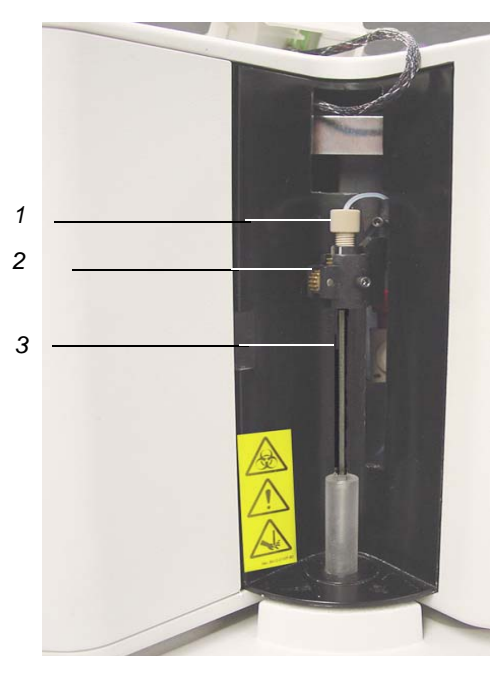

- *1. Cheminert Fitting 3. Sample Probe*
	-
- <span id="page-188-0"></span>*2. Sample Probe Holder*

#### *Figure B-7 Insert Sample Probe and Cheminert Fitting*

- 5. Push the light housing back into place.
- 6. Install the clear plastic shield that covers the sample probe area. See [Figure B-8.](#page-188-1)

<span id="page-188-1"></span>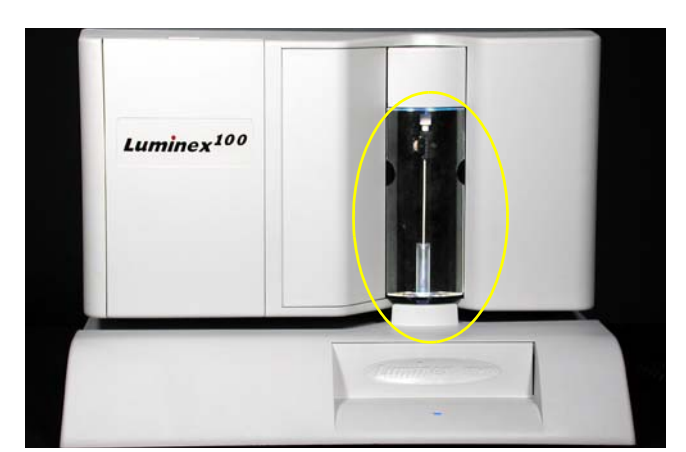

*Figure B-8 Sample Probe Area with Clear Plastic Shield in Place*

<span id="page-189-1"></span><span id="page-189-0"></span>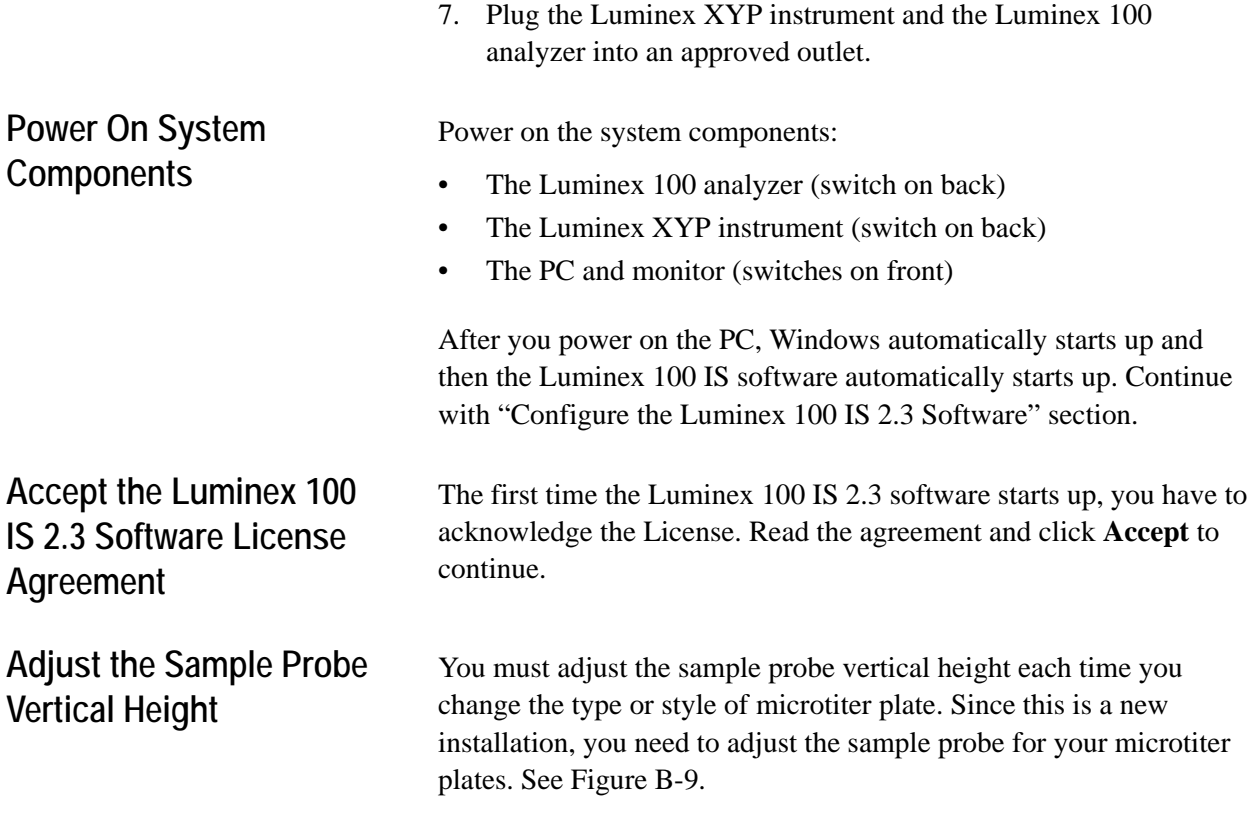

<span id="page-189-2"></span>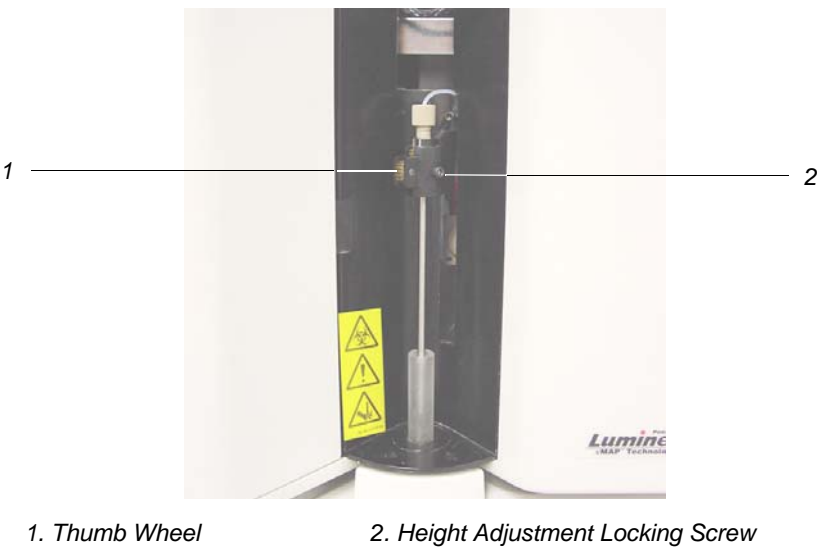

#### <span id="page-189-3"></span>*Figure B-9 Thumb Wheel and Height Adjustment Locking Screw*

- $\blacklozenge$  To adjust the sample probe vertical height:
- 1. Remove the clear plastic shield that covers the sample probe area.

**Note:** Alignment discs can be placed in any well as long as the well is designated in the software.

2. In a 96-well microtiter plate where overall height is no more than 0.75 inches (19 mm), place the appropriate alignment tool in the plate:

**For a standard plate with flat-bottom wells**—stack two of the larger (5.08 mm diameter) alignment discs together and place them into the selected well.

**For a filter bottom plate**—stack three of the larger (5.08 mm diameter) alignment discs together and place them into the selected well.

**For a half-volume plate with flat-bottom wells**—stack two of the smaller (3.35 mm diameter) alignment discs together and place them into the selected well.

**For a round-bottom (U-bottom) plate**—stack two of the smaller (3.35 mm diameter) alignment discs and place them into well A1.

**For a plate with conical wells**—place one alignment sphere into the selected well.

- 3. Select the **Maintenance** tab, then click **Eject/Retract** to eject the plate holder. Place the 96-well microtiter plate on the Luminex XYP instrument plate holder with position A1 in the top left corner. Click **Eject/Retract** to retract the plate.
- 4. Use the 3/32 inch hex wrench to loosen the height adjustment locking screw. See [Figure B-9.](#page-189-3)
- 5. Verify that the correct location is selected with the appropriate number of discs. The location must be the same as indicated in the software or the location you choose. Click **Sample Probe Down** to lower the sample probe.
- 6. Using the thumb wheel, lower the probe until it just touches the top of the alignment discs or sphere.
- 7. Use a 3/32 inch hex wrench to tighten the height adjustment locking screw.
- 8. Click **Sample Probe Up** to raise the sample probe.
- 9. Replace the plastic shield that covers the sample probe area.

#### <span id="page-190-0"></span>**Install the Luminex XYP Instrument Reservoir**

Use the Luminex XYP instrument reservoir for the Luminex 100 analyzer maintenance functions.

- To install the Luminex XYP instrument reservoir:
- 1. On the **Maintenance** tab, click **Eject/Retract** to eject the plate holder.
- 2. Insert the reservoir in the upper-right corner of the plate holder. See [Figure B-10](#page-191-2).

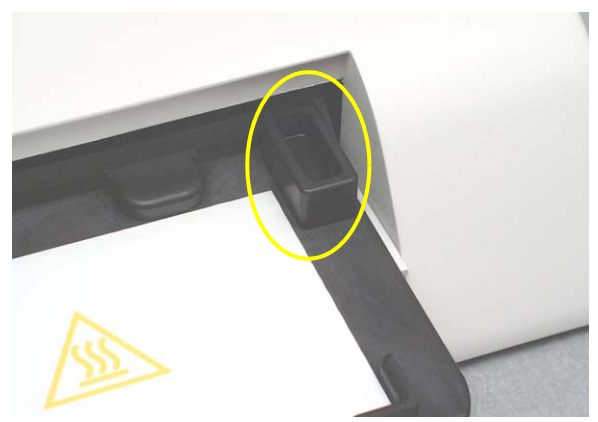

*Figure B-10 The XYP Instrument Reservoir*

<span id="page-191-2"></span>3. Click **Eject/Retract** to retract the plate holder.

Run system calibration. See [Calibration Procedures \(page 5-46\)](#page-87-0) to complete the installation process by running the system calibrators and controls.

- **Install the SD System** ◆ To install the Luminex SD system:
	- 1. After performing system calibration and the pressure has stabilized, select **Prime** from the Home or Maintenance tab. Then, at the Diagnostic tab, System Monitor section, record the air and sheath pressure.

Air pressure: \_\_\_\_\_\_\_\_ psi.

Sheath Pressure: psi.

Save this information. You will need it later in the installation procedure and also if you return to the original sheath fluid and waster bottle configuration.

2. At the end of the Prime cycle, disconnect the sheath fluid bottle. Store it in a safe place. If you plan to use the Luminex SD system waste line, disconnect the waste bottle. Connect the system waste line to the instrument and insert the end into a large waste container.

<span id="page-191-0"></span>**Calibrate and Verify the System**

<span id="page-191-1"></span>

**Note:** Do not place the Luminex SD on top of the Luminex 100 Analyzer.

- 3. Place the Luminex SD system near the sheath fluid connection on the left side of the Luminex 100 analyzer. Make the following connections; refer to [Figure B-11](#page-192-0) as needed.
	- Connect the sheath fluid line (blue fitting) to the **Sheath Out** connector on the front of the Luminex SD system.
	- Connect the air line (green fitting) to the **Air In** connector on the front of the Luminex SD system.
	- If you are using the Luminex SD system waste line, connect the waste line tubing to the waste connector on the left side of the Luminex 100 analyzer (orange fitting). Place the other end of the waste line into a large waste receptacle. Cut off excess tubing. Ensure the waste receptacle is level with the Luminex 100 analyzer or no more than three feet below it.
	- Connect the sheath fluid intake line (white fitting) to the **Sheath In** connector on the front of the Luminex SD system.

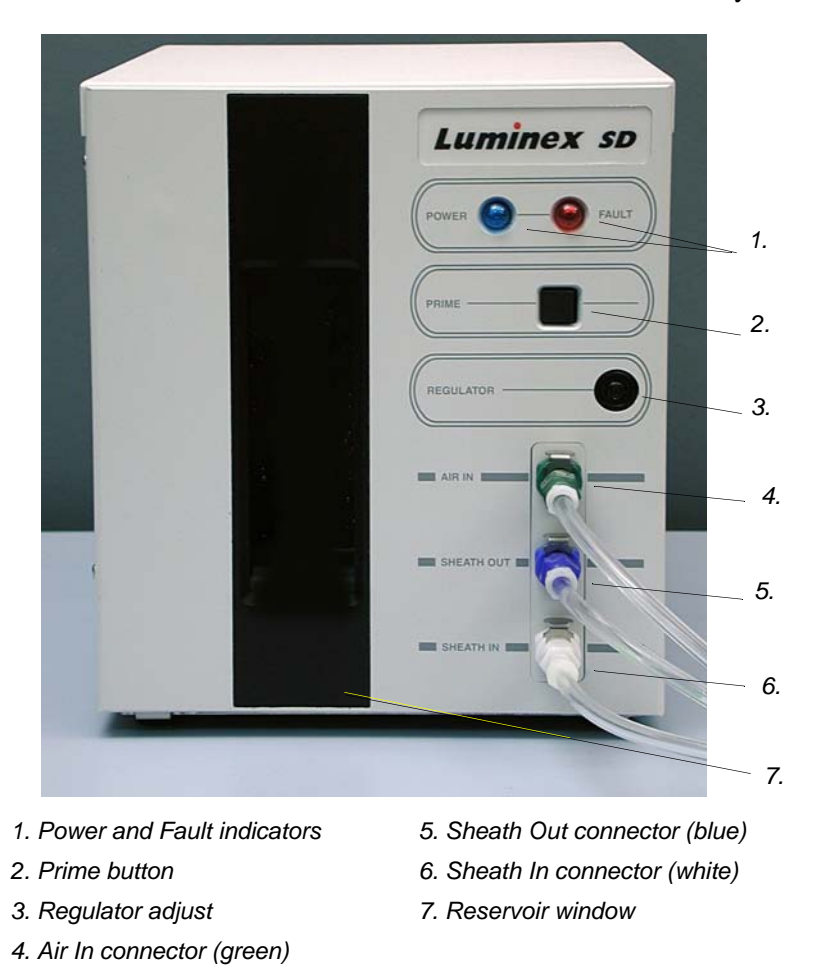

<span id="page-192-0"></span>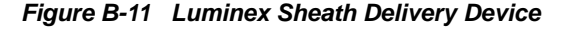

**Note:** Ensure that the sheath fluid box is at least three feet below the system, otherwise the Luminex SD system will overfill.

- Lower the stainless steel filter end of the sheath fluid line to the bottom of a full 20 liter box of sheath fluid. Secure the cap on the sheath fluid box. Place the sheath fluid container so that the cap is on the top.
- Attach the power cord to the input module on the back of the Luminex SD system. Connect the P1 cable (PN 85-10011- 00-068) to the back of the SD and to P2 on the back of the analyzer. Plug the power cord into the power outlet. See [Figure B-12](#page-193-0).

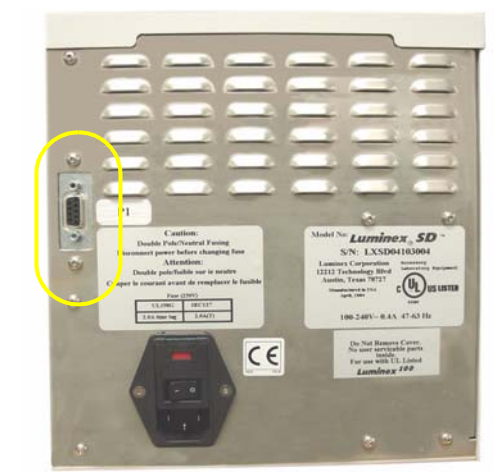

*Figure B-12 Back of SD System, P1 Port* 

- <span id="page-193-0"></span>4. Turn on the power to the Luminex SD system; the Luminex SD system automatically primes itself. You hear the Luminex SD system pump turn on. When the Luminex SD reservoir is about 2/3 full, it automatically stops priming.
- 5. Open the center access door on the Luminex 100 analyzer. Use a screwdriver to turn the regulator fully clockwise. This typically takes three to six full turns. Regulator is under arrow as [Figure](#page-194-1)  [B-13](#page-194-1) shows.

**Note:** The regulator must be fully opened to work properly. It is important to make sure that you turn it as far as it will go.

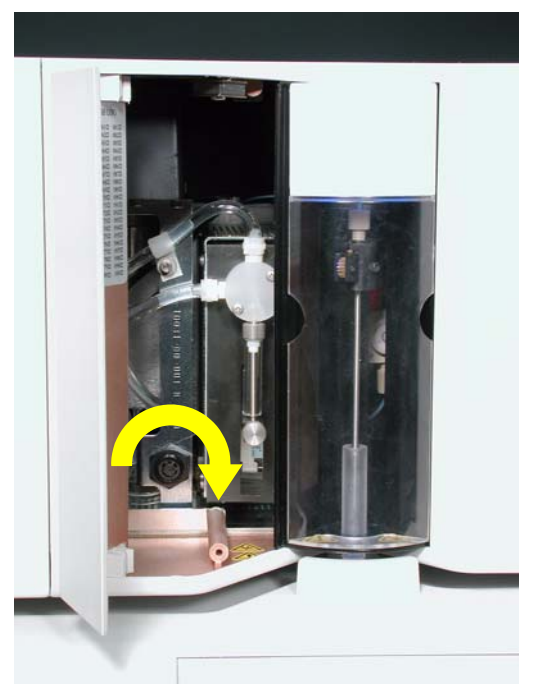

*Figure B-13 Luminex 100 Analyzer Regulator Adjustment*

<span id="page-194-1"></span>6. From the Home or Maintenance tab, select **Prime**. During this prime cycle, use a screwdriver to adjust the regulator on the front of the Luminex SD system. See [Figure B-13](#page-194-1). Adjust it until the sheath pressure displayed on the Diagnostic tab, System Monitor section, reads the same as the sheath pressure you recorded in step 4. The system should stabilize at this sheath pressure. The air pressure should be the same as you recorded in step 4, within 0.1 psi.

If the Prime cycle ends before you have completed the adjustment, select **Prime** again and continue to adjust the regulator.

7. Calibrate the system again. Observe the sheath pressure displayed on the Diagnostic tab, System Monitor section, during the calibration cycle. The pressure should be within 0.1 psi of the pressure recorded in Step 4.

Follow up with installing the heater block (below), if necessary.

<span id="page-194-0"></span>**Install the Luminex XYP Instrument Heater Block**

Use the Luminex XYP instrument heater block as required by your assay kit instructions. This is an optional step. When not in use, store the heater block in the bracket inside the left access door of the Luminex 100 analyzer.

- $\blacklozenge$  To install the Luminex XYP instrument heater block:
- 1. On the **Maintenance** tab**,** click **Eject/Retract** to eject the plate holder.
- 2. Insert the Luminex XYP instrument heater block on the plate holder. See [Figure B-14](#page-195-1).

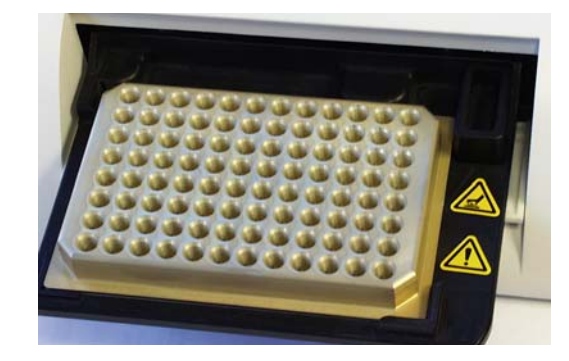

*Figure B-14 The Luminex XYP Instrument Heater Block*

- <span id="page-195-1"></span>3. Click **Eject/Retract** to retract the plate holder.
- 4. Turn the heater on and set the temperature. Refer to [Set Luminex](#page-86-0)  [XYP Instrument Heater Temperature \(page 5-45\)](#page-86-0).

For new system installations, perform the preliminary commands listed in the [Prepare System for First Use \(page B-26\)](#page-207-0) before running samples.

**Software Installation** New Luminex 100 IS 2.3 systems arrive with the Luminex 100 IS 2.3 software installed. Upgrading existing systems to Luminex 100 IS Version 2.3 requires that you upgrade your software through an upgrade kit. The upgrade kits include necessary components, such as software CDs, manuals, cables, and instructions.

> Select the upgrade kit that applies to your current version or is called out in your upgrade kit procedure. If your current software version is:

- Luminex 100 Version 1.7 with Windows 98 you need Upgrade Kit CN-U010-01. Follow the procedure on [page B-15](#page-196-0).
- *•* Luminex 100 Version 1.7 with Windows 2000 you need Upgrade Kit CN-U010-06. Follow the procedure on [page B-17](#page-198-0).
- Luminex 100 IS Version 2.1 or 2.2 you need Upgrade Kit U010-07. Follow the instructions on [page B-19.](#page-200-0)

# <span id="page-195-0"></span>**Luminex 100 IS 2.3**

<span id="page-196-0"></span>**Luminex 100 Version 1.7 with Windows 98 to Luminex 100 IS Version 2.3**

*Software*

Overview of upgrade to Luminex IS 2.3 software procedure:

- Install new PC
- Install Luminex IS 2.3 software
- Verify successful upgrade.
- *Install New PC*  $\rightarrow$  To install the new PC:
	- 1. Close all applications. Perform a complete system shutdown. Turn the power off and unplug the Luminex 100 analyzer, Luminex XYP, and PC.
	- 2. Remove all connections from the old PC. Remove the old PC and set aside. Place the new PC in place.
	- 3. Connect the monitor, power, and Com cables to the new PC.
	- 4. Install the keyboard into a USB port.
	- 5. Connect the barcode reader to the back of the PC. Connect the mouse to the mouse port. Continue with the Install Luminex 100 IS 2.3 Software section.
- <span id="page-196-1"></span>*Install Luminex 100 IS 2.3*  $\blacklozenge$  To install the Luminex 100 IS 2.3 software:
	- 1. Turn on power to only the PC and monitor (switches are on the front). The system starts up Windows.
	- 2. Log into Windows as local Administrator:

a.) In the **Welcome to Windows** dialog box, press **Ctrl+Alt-Delete**.

- b.) In the **Log On to Windows** dialog box, enter **Administrator** in the **User Name** box. In the **Password** box, enter the Administrator password. If you do not know it, see your IT representative or contact Luminex Technical Support. In the **Log on to** box, select the name of your local machine from the scroll list.
- c.) Click **OK** to complete the log on procedure.
- d.) Verify that all applications are closed.
- 3. Insert the Luminex 100 IS 2.3 software CD into the drive. The CD autoplays and in a few moments displays the Luminex 100 IS 2.3 splash screen. See [Figure B-15.](#page-197-0)

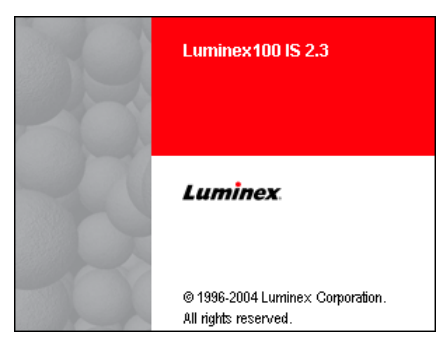

*Figure B-15 Luminex 100 IS 2.3 Startup Splash Screen*

- <span id="page-197-0"></span>4. At the **Luminex 100 IS Setup—Welcome** dialog box, click **Next** to continue.
- 5. At the Luminex **100 IS Setup—License Agreement** dialog box, read the End-User License Agreement (EULA). Use the scroll bar to display all the text. Click **Yes** to continue.
- 6. At the **Luminex 100 IS Setup—InstallShield Complete** dialog box, remove any floppy disks from their drives and click **Finish**. The system restarts Windows and auto starts the Luminex 100 IS software.

The first time Luminex 100 IS starts up it displays the End-User License. To continue click **Accept**. Uncheck the **Show Next Time** checkbox to bypass this dialog box on the next startup. If you click Decline the application closes.

- 1. Start up software. The main screen of the IS software appears.
- 2. Verify software upgrade information. From the Help menu, click **About the Software**. The About Luminex 100 IS Software dialog box opens. Verify that the version number on your screen begins with 2.3, as shown in [Figure B-16](#page-198-1). The numbers after the 2.3 do not need to match those in [Figure B-16](#page-198-1).

**Note:** If the system displays a blank screen after it has rebooted, press Alt+Tab on the keyboard to display the software on the monitor.

#### *Verify Successful Upgrade*

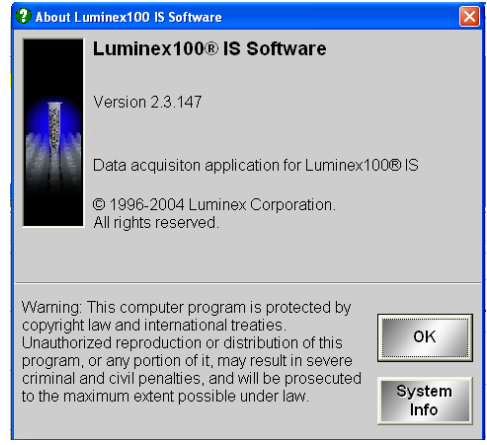

*Figure B-16 Software Information Window*

<span id="page-198-1"></span>3. Run system calibration. See [Calibration Procedures \(page 5-46\)](#page-87-0)  to complete the verification process by running the system calibrators and controls.

#### To upgrade to Luminex IS 2.3 software you perform these procedures in the following order:

- Optionally, archive your "My Sessions" folder
- Remove LMAT software
- Remove Luminex 100 Version 1.7 software
- Install Luminex IS 2.3 software
- Verify successful upgrade

*Archive "My Sessions" folder* To preserve your Luminex 100 Version 1.7 session data, archive your "C:\My Sessions" folder. Copy the files to another folder or save them to a diskette or CD. Luminex 100 IS Version 2.3 software maintains session data in a database, not in the My Sessions folder.

#### *Remove Luminex LMAT Software*

Remove the Luminex LMAT software using the Windows Control Panel.

- 1. On the PC desktop select: **Start**Ö**Settings**Ö**Control Panel**. The Control Panel opens on the desktop.
- 2. Double-click the **Add/Remove Programs** icon. The **Add/Remove Programs** dialog box opens.
- 3. In the Currently installed programs list, select **LMAT** entry. The entry expands to include the Change/Remove button. Click **Change/Remove**.

<span id="page-198-0"></span>**Luminex 100 Version 1.7 with Windows 2000 to Luminex 100 IS Version 2.3**

**Note:** During the LMAT software removal, error dialog boxes may open. They are of no consequence to the uninstall. Just click OK or Yes in response and continue with

the uninstall.

4. The InstallShield Wizard—Welcome dialog box opens. See [Figure B-17](#page-199-0).

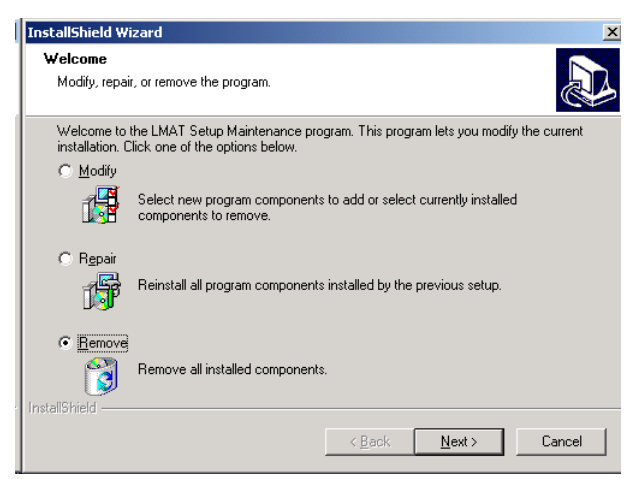

*Figure B-17 InstallShield Wizard Dialog Box—Remove*

<span id="page-199-0"></span>Select **Remove** and click **Next**. The Confirmation File Deletion dialog box opens. Click **OK**.

- 5. If the Shared File Detected dialog box opens, select **Don't display this message again**, then click **Yes**.
- 6. If the Registry Editor dialog box opens, click **OK**.
- 7. When the InstallShield Wizard—Maintenance Complete dialog box opens, click **Finish**. Do not close the Add/Remove Programs dialog box. Continue with the following "Remove Luminex 100 Version 1.7 Software" section.

#### You remove the Luminex 100 Version 1.7 software through the Windows Control Panel.

If you are continuing from the previous section, then skip to step 3.

- 1. On the PC desktop select: Start $\Rightarrow$  Settings $\Rightarrow$  Control Panel. The Control Panel dialog box opens on the desktop.
- 2. Double-click the **Add/Remove Programs** icon. The **Add/Remove Programs** dialog box opens.
- 3. Under the Currently installed programs list, select the **Luminex Data Collector** entry. The entry expands to include the Change/ Remove button. Click **Change/Remove**.
- 4. The **InstallShield Wizard** dialog box opens. Select **Remove** and click **Next**.

#### *Remove Luminex 100 Version 1.7 Software*

**Note:** During the Luminex 100 Version 1.7 software removal, error dialog boxes may open. They are of no consequence to the uninstall. Just click OK or Yes in response and continue with the uninstall.

If a Shared File Detected dialog box opens, select the **Don't display this message again** checkbox, then click **Yes.** If a Self-registration error dialog box opens, Click **OK**. 6. When the InstallShield Wizard—Maintenance Complete dialog box opens, click **Finish**. 7. Click **Close** on the Add/Remove Programs dialog box. Click the **X** on the Control Panel to close. 8. If the **LMAT** and the **Luminex Data Collector** icons are still present on the desktop, drag the icons to the Recycle Bin. *100 IS 2.3 Software* To install the Luminex 100 IS 2.3 software, continue with [Install](#page-196-1)  [Luminex 100 IS 2.3 Software \(page B-15\).](#page-196-1)

5. Click **OK** in the **Confirmation File Deletion** dialog box.

# *Install Luminex*

<span id="page-200-0"></span>**Luminex 100 IS Version 2.1/2.2 to Luminex 100 IS Version 2.3**

Overview of upgrade to Luminex IS 2.3 procedure:

- Backup your Luminex 100 IS 2.1 or 2.2 database
- Remove Luminex 100 IS Version 2.1 or 2.2
- Install Luminex IS 2.3 software
- Verify successful upgrade.

#### *Backup Luminex 100 IS 2.1 or 2.2 Database*

*Important—Backup your database before you uninstall Version 2.1 or 2.2 software.*

- ◆ To back up your Luminex 100 IS 2.1 or 2.2 database:
- 1. On the **Tools** menu, click **Database Backup**. The **Backup Database To...** dialog box opens. See [Figure B-18](#page-200-1).

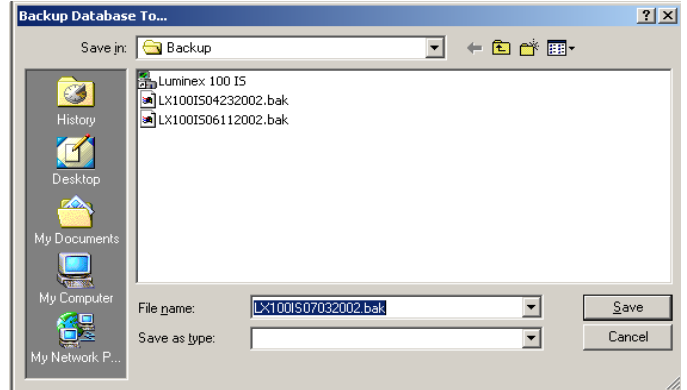

<span id="page-200-1"></span>*Figure B-18 Backup Database To... Dialog Box*

#### *Remove Luminex 100 IS 2.1 or 2.2*

**Note:** During the Luminex 100 IS Version 2.1 or 2.2 software removal, error dialog boxes may appear. They are of no consequence to the uninstall. Just click OK or Yes in response and continue with the uninstall.

2. Choose the file name and location of the database that you want to back up and click **Save**. The database is backed up and the Backup Database To... dialog box closes. Close the IS Software.

You remove the Luminex 100 IS Version 2.1 or 2.2 software through the Windows Control Panel.

- 1. On the PC desktop select: **Start**Ö**Settings**Ö**Control Panel**. The Control Panel dialog box opens on the desktop.
- 2. Double-click the **Add/Remove Programs** icon. The Add/Remove Programs dialog box opens.
- 3. Under the Currently installed programs list, select the **Luminex 100 IS** entry. The entry expands to include the Change/Remove button. Click **Change/Remove**.
- 4. The InstallShield Wizard dialog box opens similar to [Figure B-](#page-199-0)[17.](#page-199-0) Select **Remove** and click **Next**.
- 5. The Confirmation File Deletion dialog box opens. Click **OK**.

If a Shared File Detected dialog box opens, select the **Don't display this message again** checkbox, then click **Yes.**

If a Self-registration error dialog box opens, Click **OK**.

- 6. When the InstallShield Wizard—Maintenance Complete dialog box opens, click **Finish**.
- 7. In the Add/Remove Programs dialog box, click **Close.** Click the **X** on the Control Panel to close it.
- 8. If the **Luminex 100 IS** icon is still present on the desktop, select the icon and drag it to the Recycle Bin.

#### *Install Luminex 100 IS 2.3 Software* To install the Luminex 100 IS 2.3 software, continue with [Install](#page-196-1)  [Luminex 100 IS 2.3 Software \(page B-15\).](#page-196-1)

<span id="page-202-0"></span>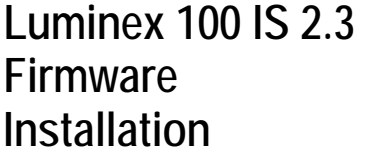

### **Firmware Upgrade Cable Configurations**

- The Luminex 100 analyzer, the Luminex XYP instrument, and the Luminex SD system use firmware to perform internal control functions. Although seldom required, firmware updates may become available to enhance functionality. If you are directed to update the firmware due to an upgrade kit or other enhancement, follow the appropriate procedure in this section. There is a separate section for the Luminex 100 analyzer, Luminex XYP instrument, and the Luminex SD system. Review the following "Firmware Upgrade Cable Configurations" section, then continue with the desired firmware upgrade section.
- **Upgrading a Luminex 100 Version 1.7 system**—If you are upgrading your firmware from a system previously using the Luminex 100 Version 1.7 software (with Windows 98 or 2000):
	- Luminex SD system—If you have the optional Luminex SD system, remove the serial interface cable between the Luminex XYP and the Luminex 100 analyzer, then attach it to the Luminex SD system to perform the firmware upgrade. After completing the SD firmware upgrade, reattach the serial cable to the back of the XYP.Then, replace the serial interface cable with the SD interface cable supplied in the upgrade kit. If you are upgrading the firmware for more than one component (for instance, the SD and the XYP), you must upgrade the SD system first.
	- Luminex 100 analyzer cable—Use the existing serial interface cable between the PC and Luminex 100 analyzer to perform the firmware upgrade. Then, replace the serial interface cable with the USB interface cable supplied in the upgrade kit.
	- Luminex XYP instrument—Continue to use the serial interface cable between the PC and Luminex XYP.
- **Upgrading a Luminex 100 IS Version 2.1/2.2 system**—If you are upgrading a Luminex 100 IS Version 2.1 or 2.2 system:
	- Luminex SD system—Remove the serial interface cable between the Luminex XYP and the Luminex 100 analyzer, then attach it to the Luminex SD system to perform the firmware upgrade. After completing the SD firmware upgrade, reattach the serial cable to the back of the XYP.Then, replace the serial interface cable with the SD interface cable (the shorter cable) supplied in the upgrade kit. If you are upgrading the firmware for more than one component (for instance, the SD and the XYP), you must upgrade the SD system first.
	- Luminex 100 analyzer cable—Continue to use the existing USB interface cable between the PC and Luminex 100 analyzer.

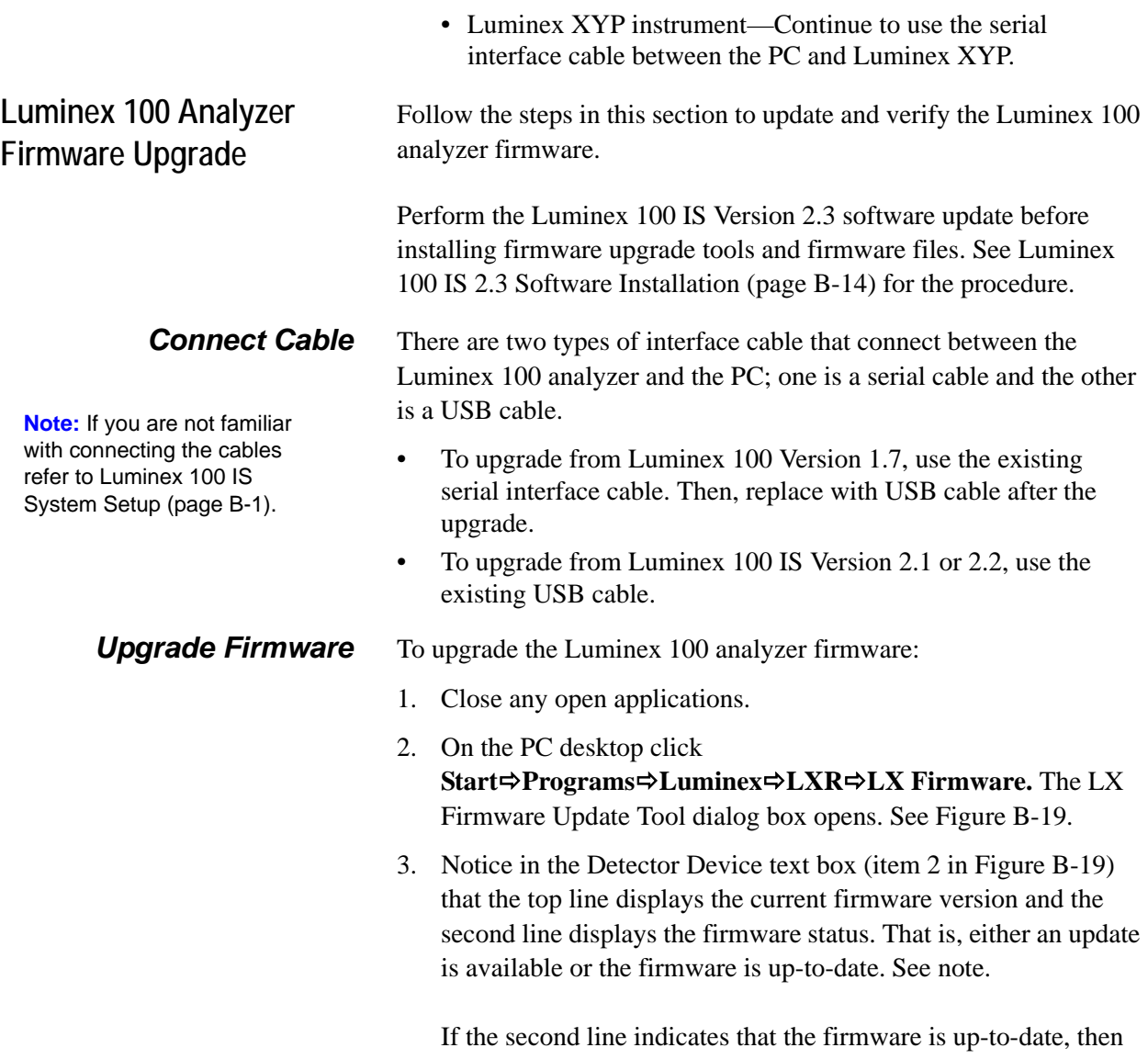

click **Close**. No further action is required. If an update version is available, then continue with step 4.

5

LxFirmware Update Tool **Note:** If you are directed by Technical Support or by Welcome to the LxFirmware update tool  $Close$ upgrade kit instructions to If any upgrades are available, the appropriate Upgrade buttons will be<br>enabled. To load an older firmware version, select the Browse button upgrade to a specific 1 Lxr Version: 2.0.682 firmware version, then click Detector Device the Browse button and select No device detected Detection the desired firmware version  $\mathfrak{D}$ from the Open dialog box. Movement Device To enable a connection to the SD device, connect the SD device to<br>the host PC using the serial cable from the XYP and select the SD<br>device radio button. ⊙ Movement SD Device 3 XYP revision 'E' firmware version is 2.1.15<br>Firmware is up-to-date. Browse Τ Status 4

- 1. LXR Runtime Version 1. LXR Runtime Version
- 2. Luminex 100 analyzer firmware version 5. Movement Device/SD Device selection button
	-
- 3. Luminex XYP / SD instrument firmware version

**Note:** If you are upgrading the Luminex XYP instrument firmware consider doing it at this time, then verify the Luminex 100 analyzer and the Luminex XYP instrument at the same time.

> *Verify Successful Firmware Upgrade*

#### *Figure B-19 LXFirmware Update Tool Dialog Box*

- <span id="page-204-0"></span>4. Click **Upgrade** adjacent to the Detector Device text box. The Confirm LX100 Firmware Download dialog box opens. Click **Yes** to continue with the upgrade. Click **No** to return to the previous dialog box.
- 5. The Download In Progress dialog box opens displaying the progress. Read the information presented on the dialog box. When the download is finished the Status text box displays **Download Complete**. Click **OK**.
- 6. Turn off the power for 5 seconds, then turn the power to the Luminex 100 back on.
- 7. Next verify the upgrade. See note.
- 1. Start up the Luminex 100 IS software.
- 2. On the **Help** menu, click **About the Device**. The About the Luminex 100 & Luminex XYP Devices dialog box opens.
- 3. Verify that the **Controller Version** entry for the Luminex 100 Device Information section on the dialog box displays the upgrade version.

#### *Update Interface Cable* If you are upgrading from Luminex 100 Version 1.7 replace the serial interface cable with USB cable supplied in the upgrade.

#### **Luminex XYP Instrument Firmware Update**

**Note:** If you are directed by Technical Support or by upgrade kit instructions to upgrade to a specific firmware version, then click the Browse button and select the desired firmware version from the Open dialog box.

**Note:** If you are upgrading the Luminex 100 firmware, consider doing it at this time, then verify the Luminex 100 analyzer and the Luminex XYP instrument at the same time.

#### *Verify Successful Firmware Upgrade*

If you are upgrading from Luminex 100 IS Version 2.1 or 2.2 continue to use the USB cable.

Follow the steps in this section to update and verify the Luminex XYP instrument firmware.

**Update Firmware** To update the Luminex XYP instrument firmware:

- 1. Close any open applications.
- 2. On the PC desktop click **Start**Ö**Programs**Ö**Luminex**Ö**LXR**Ö**LX Firmware.** The LX Firmware Update Tool dialog box opens. See [Figure B-19](#page-204-0).
- 3. Notice in the Movement Device text box (item 3 in [Figure B-19](#page-204-0)) that the top line displays the current version of the Luminex XYP analyzer firmware and that the second line displays its status. If the second line indicates that the firmware is up-to-date, then click **Close**. No further action is required. If an update version is available, then continue with step 4.
- 4. Click **Upgrade** adjacent to the Movement Device text box. The Confirm XYP Firmware Download dialog box opens. Click **Yes** to continue with the upgrade. Click **No** to return to the previous dialog box.
- 5. The Download In Progress dialog box opens displaying the progress. Read the information presented on the dialog box. When the download is finished the Status text box displays **Download Complete**.
- 6. Turn the power off for 5 seconds, then turn the power to the XYP back on.
- 7. Click **OK**. Next verify the upgrade.
- 1. Start up the Luminex 100 IS software.
- 2. On the **Help** menu, click **About the Device**. The About the Luminex100 & Luminex XYP Devices dialog box opens.
- 3. Verify that the **Controller Version** entry for the Luminex 100 Device Information section on the dialog box displays the version listed in the upgrade document. Your upgrade kit instructions list the correct version number.

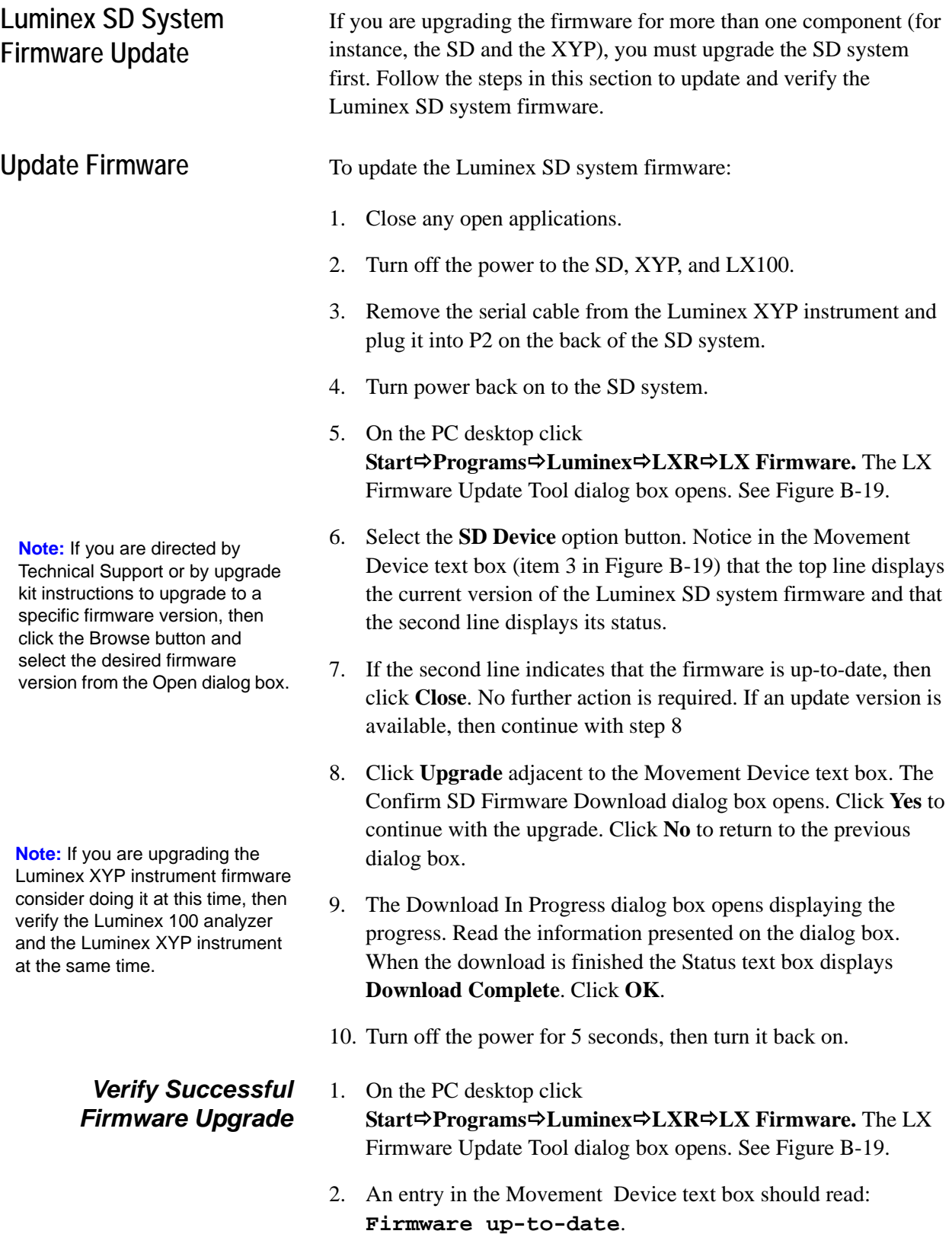

- 3. Turn the power off to the SD, XYP, and LX100.
- 4. Reconnect the serial cable to the XYP.
- 5. Connect the SD interface cable to the SD and LX100.
- 6. Turn on the power to the SD, The XYP, and the LX100.

This section is intended for your network IT representative regarding computer name changes. Luminex does not support network installations. However, if your installation requires that you change the computer name, perform these steps:

- To change the computer name on Luminex 100 IS 2.3 systems:
- 1. Change the computer name following the Windows process.
- 2. When you reboot the system an error message appears warning about database errors.
- 3. Reinstall Luminex 100 IS 2.3 software using the Repair option. After the reinstall the database is available; you do not need to reboot.

After you install the hardware and software, run the following commands to prepare the system for first time use. Also, consider running these commands when the system has been idle for extended periods of time. Refer to [Maintenance Procedures \(page 5-92\)](#page-133-0) for command operation. Run the following commands in order:

- 2 Backflushes
- 2 Drains
- 2 Alcohol flushes
- 3 Washes with water

# **Network Installation Advisory**

**Note:** The Windows XP security settings "Virus Protection" and "Automatic Updates" alerts have been turned off by default. Please refer to your IT department when connecting to the network. If you have questions, please call Luminex Technical Support.

# <span id="page-207-0"></span>**Prepare System for First Use**

<span id="page-208-0"></span>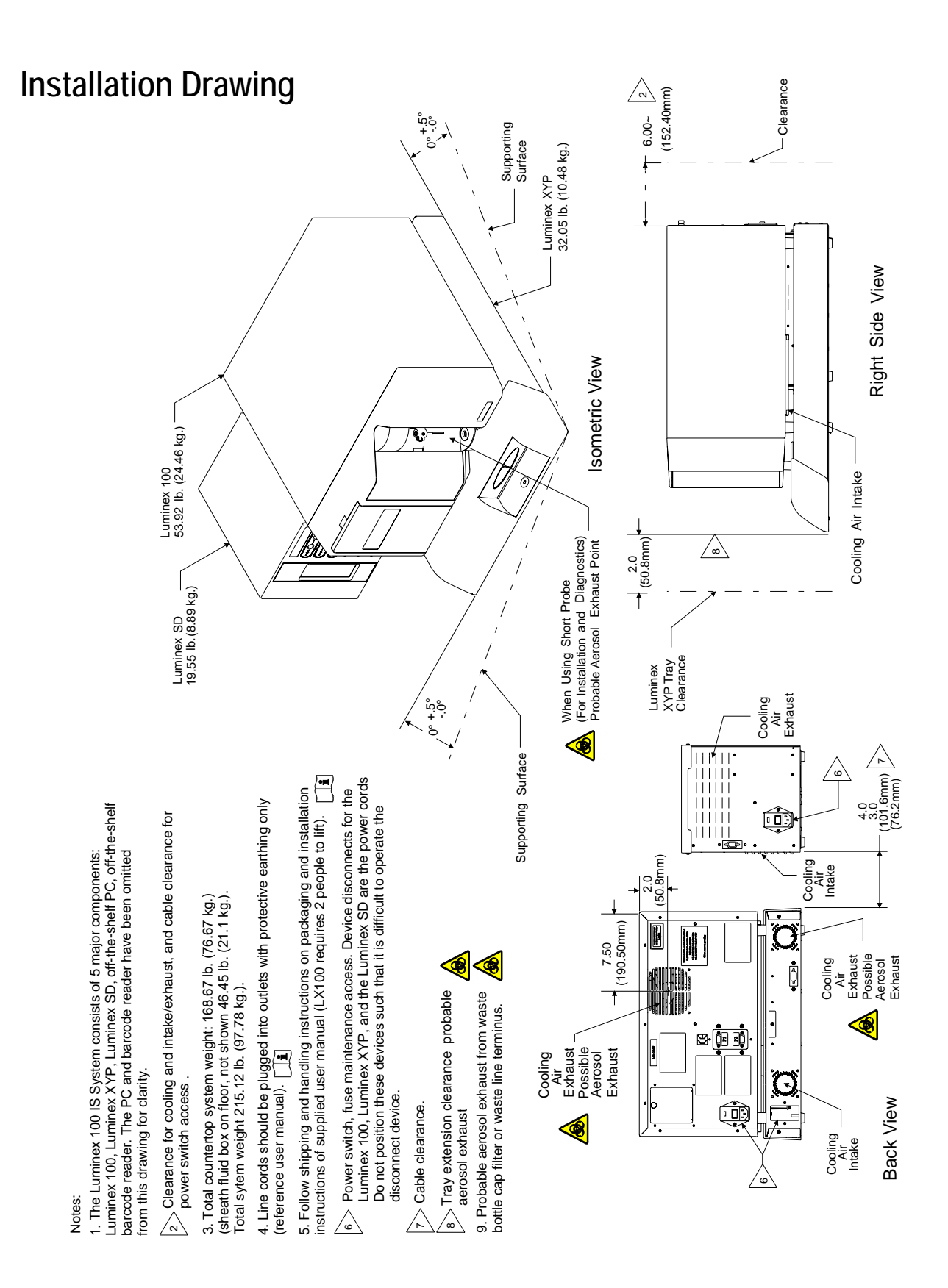

# *Output.CSV C*

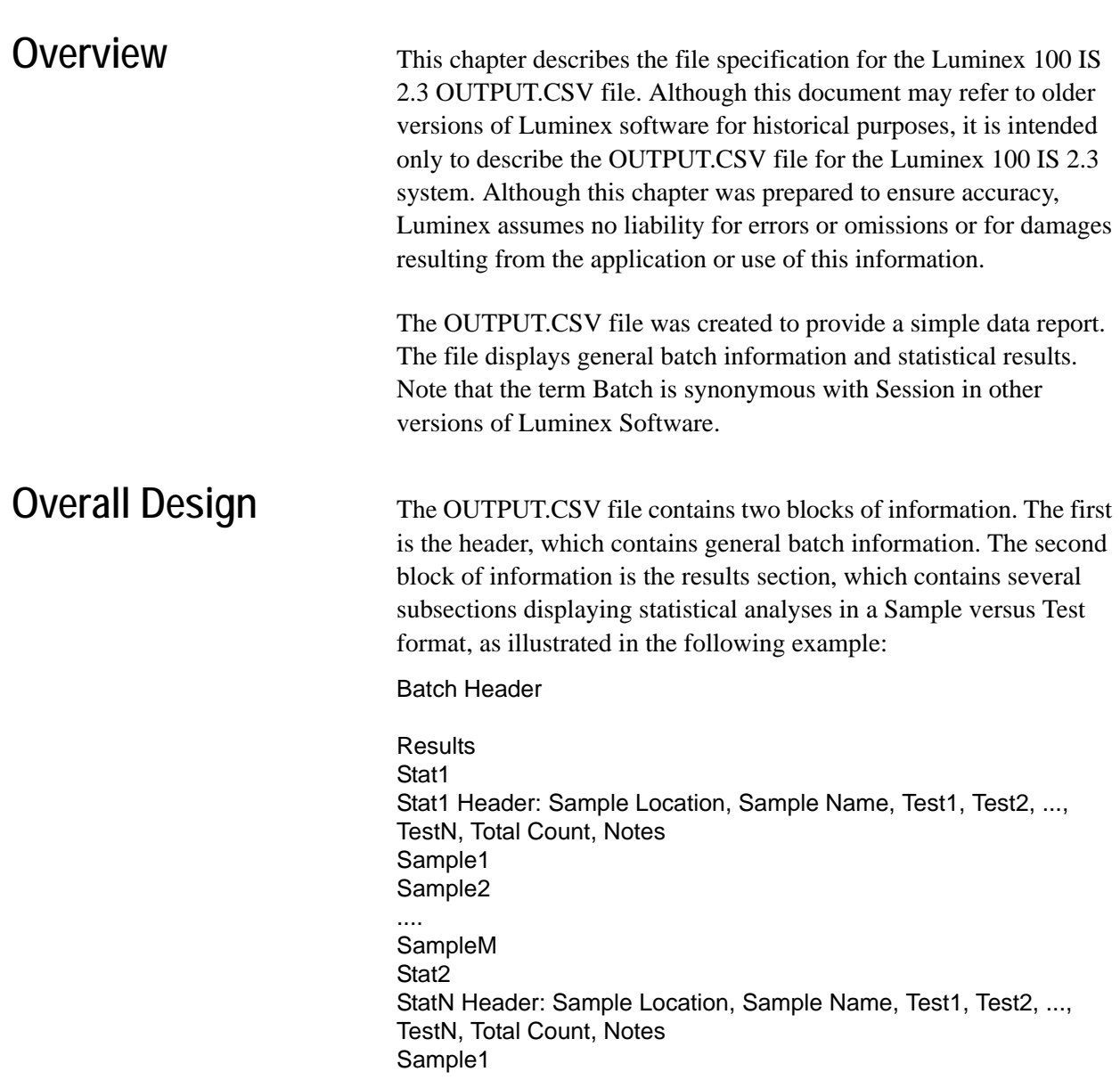

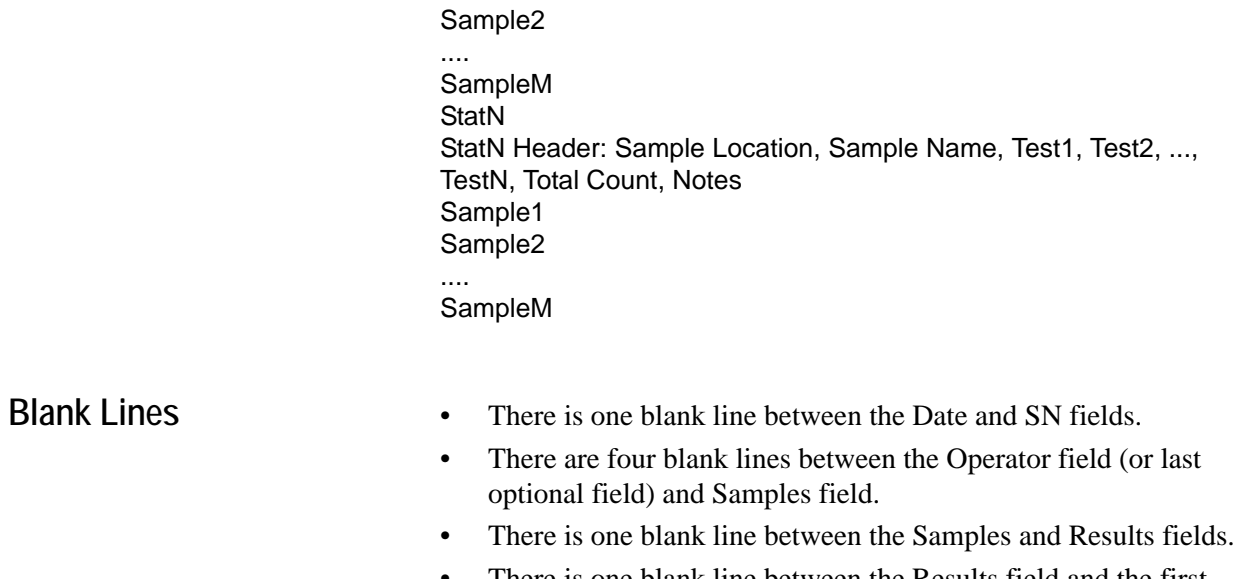

- There is one blank line between the Results field and the first statistical data block.
- There is one blank line between each of the statistical data blocks.

#### **Field Definitions**

#### *Table D-1 Field Definitions*

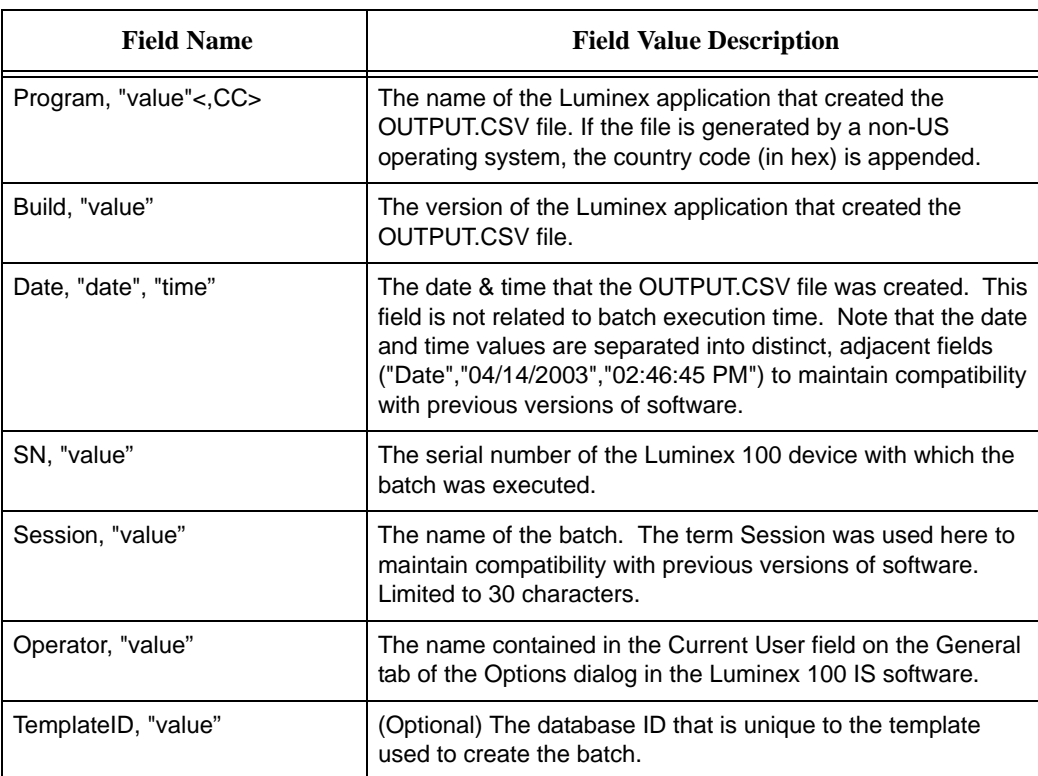

| <b>Field Name</b>                     | <b>Field Value Description</b>                                                                                                    |
|---------------------------------------|----------------------------------------------------------------------------------------------------|
| TemplateName, "value"                 | (Optional) The name of the template used to create the batch.<br>Limited to 30 characters.                                                                                                    |
| TemplateVersion, "value"              | (Optional) The version of the template used to create the<br>Limited to 10 characters.<br>batch.                                                                                                    |
| TemplateDescription, "value"          | (Optional) The description of the template used to create the<br>batch. Limited to 200 characters.                                                                                                    |
| TemplateDevelopingCompany,<br>"value" | (Optional) The name of the company that developed the<br>template used to create the batch. Limited to 30 characters.                                                                                                    |
| TemplateAuthor, "value"               | (Optional) The name of the person who created the template<br>used to create the batch. Limited to 30 characters.                                                                                                    |
| SampleVolume, "value"                 | (Optional) The sample volume defined in the template for<br>sample acquisitions. Units = microliters.                                                                                                    |
| DDGate, "value"                       | (Optional) The DD gate defined in the template for sample<br>acquisitions                                                                                                    |
| SampleTimeout, "value"                | (Optional) The sample timeout defined in the template for<br>sample acquisitions. Units = seconds.                                                                                                    |
| BatchAuthor, "value"                  | (Optional) The name of the person who created the batch.<br>Limited to 30 characters.                                                                                                    |
| BatchStartTime, "date time"           | (Optional) The date & time that the batch was started.                                                                                                    |
| BatchStopTime, "date time"            | (Optional) The date & time that the batch was finished.                                                                                                    |
| BatchDescription, "value"             | (Optional) The batch description. Limited to 200 characters.                                                                                                    |
| BatchComment, "value"                 | (Optional) Comment entered after the batch has run.                                                                                                    |
| CALInfo:                              | (Optional) Indicates the start of the CAL1 & CAL2 machine<br>calibration information logged just prior to and anytime during<br>batch acquisition                                                                                                    |
| CONInfo:                              | (Optional) Indicates the start of the CON1 & CON2 machine<br>verification information logged just prior to and anytime during<br>batch acquisition                                                                                                    |
| AssayLotInfo:                         | (Optional) Indicates the start of the Lot information for any<br>standards and/or controls associated with the batch                                                                                                    |
| Samples,"num", MinEvents,"0"          | "Samples indicate the number of samples run in the batch.<br>The MinEvents field is unused and will always be zero. Note<br>that this field is adjacent to the Samples field<br>("Samples","28","Min Events","0"), rather than below it to<br>maintain compatibility with previous versions of software. |
| Min Events                            | See Samples field above                                                                                                    |

*Table D-1 Field Definitions (Continued)*

| <b>Field Name</b> | <b>Field Value Description</b>                                                                                                    |
|-------------------|----------------------------------------------------------------------------------------------------|
| <b>Results</b>    | This field has no associated value. It is used to indicate the<br>beginning of the statistical results section of the<br><b>OUTPUT.CSV</b> file.                                                                                                    |
| DataType:,"type"  | This field is the name of the statistic represented in the<br>Sample (versus the Test data block immediately below this<br>field). Possible values for DataType include: Median, Result,<br>Count, Mean, %CV, Peak, Std Dev, Trimmed Count, Trimmed<br>Mean, Trimmed %CV, Trimmed Peak, Trimmed Std Dev, and<br>Avg Result. See Table 2 - Statistics Definitions |
| <b>CRC Entry</b>  | (Optional) CRC indicator for the file data. Used to detect<br>external changes to the file.                                                                                                    |

*Table D-1 Field Definitions (Continued)*

Statistics Definitions Statistical calculations are performed for each test in each sample. The number of events to collect for each test in a sample is defined in the template from which the batch was created. In any equations listed below, N indicates the number of events that were collected for an individual test in a single sample. The trimmed distribution represents the events that were collected for an individual test in a single sample with the lowest 5% and highest 5% of the data points removed to help eliminate outliers.

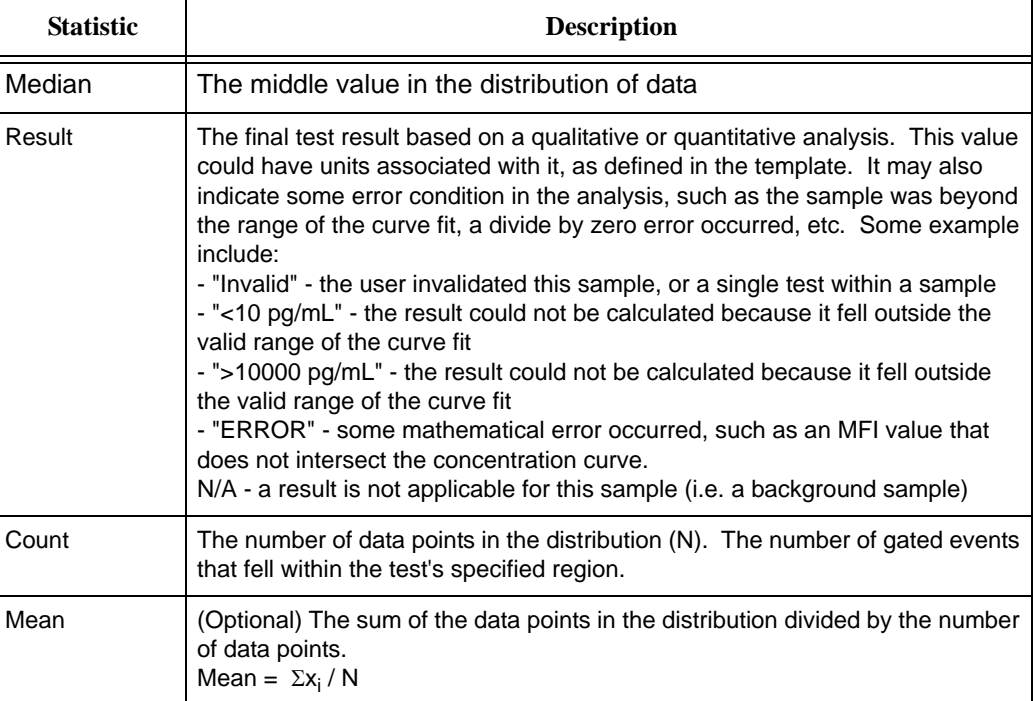

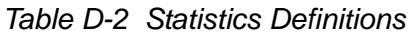

| <b>Statistic</b>          | <b>Description</b>                                                                                                    |
|---------------------------|----------------------------------------------------------------------------------------------------|
| %CV                       | (Optional) The measure of relative dispersion within the distribution.<br>%CV = 100 x Std Dev / Mean                                                                                                    |
| Peak                      | (Optional) The value that is equal to the largest number of data points within<br>the distribution. For example in data set $\{1,2,2,3,3,3,4,5\}$ , 3 is the peak<br>because it occurs the most number of times in the distribution list. |
| Std Dev                   | (Optional) The measure of dispersion within the distribution.<br>Std Dev = ( $(N\Sigma x_i^2 - \Sigma x_i^2)$ / N (N-1) ) <sup>1/2</sup>                                                                                                  |
| <b>Trimmed Count</b>      | (Optional) The number of data points in the trimmed distribution (N <sub>t</sub> ).                                                                                                    |
| <b>Trimmed Mean</b>       | (Optional) The sum of the data points in the trimmed distribution divided by<br>the number of data points.<br>Trimmed Mean = $\Sigma x_i / N_f$                                                                                           |
| Trimmed %CV               | (Optional) The measure of relative dispersion within the trimmed distribution.<br>Trimmed %CV = 100 x Trimmed Std Dev / Trimmed Mean                                                                                                    |
| <b>Trimmed Peak</b>       | (Optional) The value that is equal to the largest number of data points within<br>the trimmed distribution.                                                                                                    |
| <b>Trimmed Std</b><br>Dev | (Optional) The measure of dispersion within the trimmed distribution.<br>Trimmed Std Dev = $((N_t \Sigma x_i^2 - \Sigma x_i)^2) / N_t (N_t - 1))^{1/2}$                                                                                   |
| Avg Result                | (Optional) The average of any replicate samples' final test results<br>based on a qualitative or quantitative analysis.                                                                                                    |

*Table D-2 Statistics Definitions*

## **Statistics Column Definitions**

The blocks of statistical data are displayed such that the first row of data represents the column headers and the following rows represent the samples that were acquired for the batch.

*Table D-3 Statistic Column Definitions*

| <b>Column Name</b>    | <b>Description</b>                                                                                                    |
|-----------------------|----------------------------------------------------------------------------------------------------|
| Location              | The location of the sample in terms of the command list sequence (1,<br>2, 3,), the well placement $(A1, B1, C1, )$ or both $(1(A1), 2(B1), )$<br>3(C1),                                                                                                    |
| Sample                | The name of the sample as defined in the batch setup. Limited to 30<br>characters.                                                                                                    |
| Test1, Test2, , TestN | The number of test columns following the Sample column will depend<br>on the number of tests defined in the Template used to create the<br>batch. Each of the test columns will contain the test name for any<br>given test. Therefore if the Template has 3 tests named Protein A.<br>Protein B and Protein C, then these names will appear in the 3 test<br>column headers in the OUTPUT.CSV file. Limited to 30 characters. |

| <b>Column Name</b>  | <b>Description</b>                                                                                                    |
|---------------------|----------------------------------------------------------------------------------------------------|
| <b>Total Events</b> | The number of events that fell with in the defined DD gate and into one<br>of the defined regions for a test in the batch. For example, if a<br>template had 3 tests defined and the batch had counts of 100, 102 and<br>105 for the tests, then the total count would be 307, even though more<br>events may have been detected that did not fall within the DD gate or<br>one of the defined regions. |
| <b>Notes</b>        | Sample notes                                                                                                    |

*Table D-3 Statistic Column Definitions*
# **Luminex 100 IS OUTPUT.CSV file with no additional features enabled**

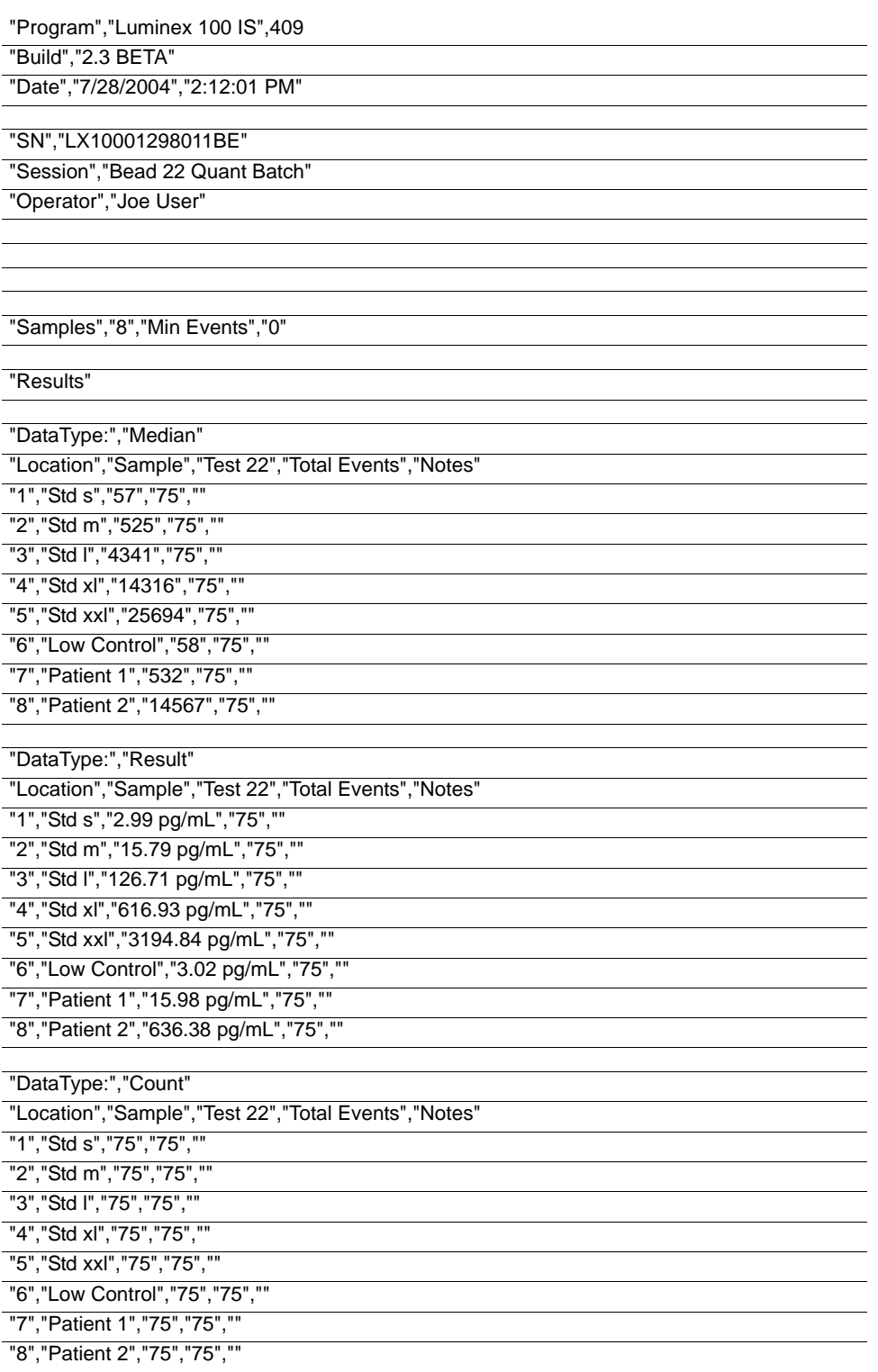

# **Luminex 100 IS OUTPUT.CSV file with all additional features enabled**

"Program","Luminex 100 IS"

"Build","2.3 BETA"

"Date","7/28/2004","2:16:30 PM"

"SN","LX10001298011BE"

"Session","Bead 22 Quant Batch"

"Operator",""

"TemplateID","4"

"TemplateName","Quant Batch"

"TemplateVersion","2.3c"

"TemplateDescription","IS 2.3.137"

"TemplateDevelopingCompany","Luminex"

"TemplateAuthor","MAC"

"SampleVolume","50 uL"

"DDGate","8000 to 15000"

"SampleTimeout","50 sec"

"BatchAuthor","<Name>"

"BatchStartTime","7/28/2004 2:06:44 PM"

"BatchStopTime","7/28/2004 2:10:50 PM"

"BatchDescription","Software Testing"

"BatchComment","Batch Comment for "Bead 22 Quant Batch". This field should be used for general batch information entered by the end user. "

"CALInfo:"

"ProductName","ProductNo","LotName","ExpirationDate","CalibrationTime","BoardTemp","DDTemp","CL1Temp","CL2Temp" ,"Pressure","DDVolts","CL1Volts","CL2Volts","RP1Volts","DDRVal","CL1RVal","CL2RVal","Passed","MachineSerialNo"

"Classification Calibrator","L100-CAL1","A4206","06/07/2006 12:00:00 AM","07/28/2004 09:39:32

AM","26.5625","25.26","25.04","25.26","6.3","74.04","81.33","62.83","-1","556","719","450","True","LX10001298011BE",

"Reporter Calibrator","L100-CAL2","A4071","02/18/2006 12:00:00 AM","07/28/2004 09:43:01 AM","26.7795138888889","- 1","-1","-1","6.3","-1","-1","-1","590.5","-1","0","-1","True","LX10001298011BE",

"CONInfo:"

"ProductName","ProductNo","LotName","ExpirationDate","VerificationTime","GatedBeads","MachineSerialNo","Passed"

"Classification Control","L100-CON1","A4153","04/13/2006 12:00:00 AM","07/28/2004 09:45:39 AM","5222","LX10001298011BE","True",

"Reporter Control","L100-CON2","A4137","04/06/2006 12:00:00 AM","07/28/2004 09:52:49 AM","4345","LX10001298011BE","True",

"AssayLotInfo:"

"ManufacturerName","ProductName","ProductNo","ProductType","LotName","ExpirationDate"

"LMNX","Quant Kit","200","Assay Standard","B22std","08/01/2006 11:59:59 PM",

"LMNX","Quant Kit","200","Assay Control","B22con","08/02/2006 11:59:59 PM",

"Samples","8","Min Events","0"

"Results"

"DataType:","Median"

"Location","Sample","Test 22","Total Events","Notes"

"1","Std s","57","75",""

"2","Std m","525","75","" "3","Std l","4341","75",""

"4","Std xl","14316","75",""

"5","Std xxl","25694","75",""

"6","Low Control","58","75",""

"7","Patient 1","532","75","Sample Comment for Patient 1."

"8","Patient 2","14567","75","Sample Comment for Patient 2."

"DataType:","Result"

"Location","Sample","Test 22","Total Events","Notes"

"1","Std s","2.99 pg/mL","75",""

"2","Std m","15.79 pg/mL","75",""

"3","Std l","126.71 pg/mL","75",""

"4","Std xl","616.93 pg/mL","75",""

"5","Std xxl","3194.84 pg/mL","75",""

"6","Low Control","3.02 pg/mL","75",""

"7","Patient 1","15.98 pg/mL","75","Sample Comment for Patient 1."

"8","Patient 2","636.38 pg/mL","75","Sample Comment for Patient 2."

"DataType:","Count"

"Location","Sample","Test 22","Total Events","Notes"

"1","Std s","75","75",""

"2","Std m","75","75",""

"3","Std l","75","75",""

"4","Std xl","75","75",""

"5","Std xxl","75","75",""

"6","Low Control","75","75",""

"7","Patient 1","75","75","Sample Comment for Patient 1."

"8","Patient 2","75","75","Sample Comment for Patient 2."

"DataType:","Mean"

"Location","Sample","Test 22","Total Events","Notes"

"1","Std s","240.733333333333","75",""

"2","Std m","503.213333333333","75",""

"3","Std l","4450.92","75",""

"4","Std xl","13478.6666666667","75",""

"5","Std xxl","24817.8933333333","75",""

"6","Low Control","60","75",""

"7","Patient 1","561.12","75","Sample Comment for Patient 1."

"8","Patient 2","14402.3466666667","75","Sample Comment for Patient 2."

"DataType:","%CV"

"Location","Sample","Test 22","Total Events","Notes"

"1","Std s","662.071761559013","75",""

"2","Std m","42.0677216044823","75",""

"3","Std l","28.540875012004","75",""

"4","Std xl","30.4524100927965","75",""

"5","Std xxl","17.3369506373774","75",""

"6","Low Control","34.9506301308939","75",""

"7","Patient 1","27.7364540209588","75","Sample Comment for Patient 1."

"8","Patient 2","28.9726898443063","75","Sample Comment for Patient 2."

"DataType:","Peak"

"Location","Sample","Test 22","Total Events","Notes"

"1","Std s","45","75",""

"2","Std m","447","75",""

"3","Std l","3985","75",""

"4","Std xl","3176","75",""

"5","Std xxl","12044","75",""

"6","Low Control","58","75",""

"7","Patient 1","430","75","Sample Comment for Patient 1."

"8","Patient 2","371","75","Sample Comment for Patient 2."

"DataType:","StdDev"

"Location","Sample","Test 22","Total Events","Notes"

"1","Std s","1593.82742065973","75",""

"2","Std m","211.690384143302","75",""

"3","Std l","1270.33151408429","75",""

"4","Std xl","4104.5788483744","75",""

"5","Std xxl","4302.66591643698","75",""

"6","Low Control","20.9703780785363","75",""

"7","Patient 1","155.634790802404","75","Sample Comment for Patient 1."

"8","Patient 2","4172.74723003512","75","Sample Comment for Patient 2."

"DataType:","Trimmed Count"

"Location","Sample","Test 22","Total Events","Notes"

"1","Std s","69","75",""

"2","Std m","69","75",""

"3","Std l","69","75",""

"4","Std xl","69","75",""

"5","Std xxl","69","75",""

"6","Low Control","69","75",""

"7","Patient 1","69","75","Sample Comment for Patient 1."

"8","Patient 2","69","75","Sample Comment for Patient 2."

"DataType:","Trimmed Mean"

"Location","Sample","Test 22","Total Events","Notes"

"1","Std s","56.9855072463768","75",""

"2","Std m","494.463768115942","75",""

"3","Std l","4466.08695652174","75",""

"4","Std xl","13634.5217391304","75",""

"5","Std xxl","25095","75",""

"6","Low Control","58.8695652173913","75",""

"7","Patient 1","551.36231884058","75","Sample Comment for Patient 1."

"8","Patient 2","14594.7391304348","75","Sample Comment for Patient 2."

"DataType:","Trimmed %CV"

"Location","Sample","Test 22","Total Events","Notes"

"1","Std s","23.9771317653444","75",""

"2","Std m","26.4392256987905","75",""

"3","Std l","20.718201051022","75",""

"4","Std xl","25.4309644452528","75",""

"5","Std xxl","14.0816389192424","75",""

"6","Low Control","22.0787072692933","75",""

"7","Patient 1","21.231629005304","75","Sample Comment for Patient 1."

"8","Patient 2","20.5061473536575","75","Sample Comment for Patient 2."

"DataType:","Trimmed Peak"

"Location","Sample","Test 22","Total Events","Notes"

"1","Std s","45","75",""

"2","Std m","447","75",""

"3","Std l","3985","75",""

"4","Std xl","3715","75",""

"5","Std xxl","15788","75",""

"6","Low Control","58","75",""

"7","Patient 1","430","75","Sample Comment for Patient 1."

"8","Patient 2","8163","75","Sample Comment for Patient 2."

"DataType:","Trimmed StdDev"

"Location","Sample","Test 22","Total Events","Notes"

"1","Std s","13.6634901596136","75","" "2","Std m","130.732391650918","75",""

"3","Std l","925.292874765645","75",""

"4","Std xl","3467.39037575852","75",""

"5","Std xxl","3533.78728678387","75",""

"6","Low Control","12.9976389750536","75",""

"7","Patient 1","117.063202011273","75","Sample Comment for Patient 1."

"8","Patient 2","2992.81871196887","75","Sample Comment for Patient 2."

"DataType:","Avg Result"

"Location","Sample","Test 22","Total Events","Notes"

"1","Std s","2.99 pg/mL","75",""

"2","Std m","15.79 pg/mL","75",""

"3","Std l","126.71 pg/mL","75",""

"4","Std xl","616.93 pg/mL","75",""

"5","Std xxl","3194.84 pg/mL","75",""

"6","Low Control","3.02 pg/mL","75",""

"7","Patient 1","15.98 pg/mL","75","Sample Comment for Patient 1."

"8","Patient 2","636.38 pg/mL","75","Sample Comment for Patient 2."

-- CRC --

CRC32: A398CCAD

# *Index*

## *A*

access doors 2-7, 3-9 accessories see accessory instructions 6-11 accuracy/precision specifications 3-4 add sheath fluid 6-2 additional equipment barcode labels 3-7 bath sonicator 3-7 printer 3-7 surge protector 3-7 vortex 3-7 additional software 3-3 adjust sample probe vertical height B-8 adjust sample probe B-8 adjust sample probe height B-8 after running samples releasing pressure 6-2 sanitize 6-2 wash twice 6-2 air connector 3-11 air intake 3-8 air intake filter 3-8, 6-5 replacing 6-6 XYP 3-8, 6-6 alignment discs B-8 analysis 5-40 view 5-83 Analysis window, function keys 5-22 analyzer 2-3, 3-7, 4-1 connections 3-7 maintenance functions B-9 ventilation filter 6-9 analyzing results 4-2 assay errors 5-24 assay kits 1-1, 1-2, 4-2

assembling and powering system B-1 assigning dilution factors to samples 5-64 auto-start analysis 5-40 avoid beam exposure 2-6 shining beam into people's eyes 2-7 staring into beam 2-7

### *B*

back up the database 5-90 background information 4-1 analytes 4-1 flow cytometry 4-1 measure 4-1 soluble analytes 4-1 barcode label 3-7 barcode reader 4-2 batch analyze processed batch 5-83 data, export 5-89 reprocess 5-56 Batch Summary Report 5-87 biohazard 2-2 biological 2-2 warning 2-7 blue indicator light 2-2, 2-8

## *C*

calibration 6-4 definition A-1 schedule 4-2 trend report 4-3, 5-87 verification 5-47 capacity specifications 3-4 caution 2-1, 2-5, 2-6 CD supplied 3-3 CE mark 2-3 cheminert fitting 3-8, B-7 classification laser 3-5, 4-1

#### clean

accessible surfaces 6-4 Clear Preliminary Off-plate commands 5-69 Clinical Assay Report 5-86 clinical samples 3-2 commands, off-plate 5-69 component of Luminex 100 IS 2-7 components 2-2, 3-2 xMAP reagents 1-1 conceptual information 4-1 confirmation screen 5-39 connect barcode reader B-5 keyboard B-5 Luminex 100 IS analyzer B-3 mouse B-5 PC B-5 XYP B-3 connectors air, waste, and sheath fluid 3-11 create new session 5-52

## *D*

daily activities 6-1 database backup 5-90 compressed patient reports 4-3 management 5-91 restore 5-91 decontamination 2-2, 2-9, 5-45, 5-96 detailed sample progress 5-11 digital signal processor 4-1 dilution factor 5-64 discard waste 6-2 disconnect from AC power 6-4 draining the system 5-94 during operation 2-2

## *E*

efficiency 4-1 eject/retract XYP plate holder B-10 electronics 3-5, 3-7 specifications 3-5 enable raw data storage 5-39 entering sample data 4-2 erasing data from database 5-91 errors tab 5-22 establish insert off-plate commands 5-70 European Union (EU) safety requirements 2-3 excitation 4-1 excitation wavelength 4-1 exit the Luminex 100 IS software 5-97 export batch data 5-89 batches 5-41

## *F*

filter 3-8 air intake 3-9 replacing air intake 6-6 sheath 3-9, 3-11 flow cytometry 4-1 flow rate 3-5 fluidics 2-3, 3-5, 4-1 components 3-8 illustration 3-8 leak 2-4 path 4-1 specifications 3-5 warning 3-8 fluorescence 3-4, 4-2, 5-39 fluorescent signal 4-2 fuses product number 8-1 replacing 6-11

## *G*

general Luminex 100 analyzer specifications 3-5

#### *H*

hardware specifications 3-2 testing 3-2 heat 2-2, 2-8 heat warning labels 2-8 heater block 5-46, 8-1 height adjustment locking screw B-8 help menu 5-38

high waste volume 6-3

#### *I*

idle

more than 4 hours 6-1 improper system operation 3-3 insert off-plate commands, establish 5-70 installing XYP heater block B-13 XYP reservoir B-9 XYP sample probe B-6 instrument operation 2-1 status 2-8 instrument operation 2-7 integrity 4-2 intended use, general system 1-1

#### *K*

kit manufacturer 4-2

#### *L*

label type specifications 3-7 labels 2-3, 2-7 laboratory reagents 3-3 laboratory testing 1-1 laser 4-1 analyzer 2-6 apertures 2-6 bar code reader 2-7 information 2-5 location 2-6 radiation 2-6 warnings 2-5 leaks 2-4 light protect from 4-2 light emission 2-8 location 2-8 Luminex 7-1 Luminex 100 analyzer maintenance functions B-9 Luminex 100 IS 4-1 general laboratory use 1-1 specifications 3-7 Luminex 100 IS analyzer and XYP 2-3 Luminex 100 IS software 1-1

Luminex xMAP microspheres 4-2 Luminex xMAP technology 4-1 Luminex XYP specifications 3-6

#### *M*

maintenance reports 4-3, 5-87 tab B-9 maintenance schedule annual 6-10 as required 6-11 daily 6-1 monthly 6-4 routine tasks 6-2 semi-annual 6-5 weekly 6-3 manual adjustment 3-12 marketing 2-3 mechanical 2-2, 2-7 message log 4-2 MFI 5-76 microsphere 4-1, 4-2 microtiter plate 4-1 monitor the system 4-2 monitor waste fluid refill sheath container 6-2 multi-analyte 4-1

#### *N*

needle 4-1

#### *O*

off-plate commands 5-69 operation of instrument 2-1 optical 3-12 optical assembly 3-12 optical integrity 4-2 optics 3-5 specifications 3-5 options 4-2

#### *P*

paths 4-1 pathway 4-1 patient summary reports 4-3, 5-86 PC specifications 3-6 performance specifications 3-3

photodiode 4-1 photomultiplier 4-1 plate 4-1 plate holder ejecting, tray B-10 polystyrene 4-2 power down 6-4 Practical Flow Cytometry, 3rd edition, by Howard M. Shapiro, M.D. (New York Wiley-Liss Inc., 1995) 4-1 Preliminary Off-plate commands, clear 5-69 preventing corrosion 6-4 prime remove air in waste line 6-2 printer 3-7 printing 4-3 probe 4-1, B-8 probe removal B-7 processed batches,analyze 5-83 product numbers 8-1 protect 4-2 protection provided 2-2 protective housing 2-6

# *Q*

Quality Control Report 5-86

## *R*

radiation exposure 2-6 rate 4-1 raw fluorescence 5-39 reaction 4-1 reagent specifications 3-3 reagents 3-3, 8-3 specifications 3-3 refill sheath warning 6-2 release system pressure 6-2 remove controls 5-84 probe B-7 shield B-8 standards 5-83 replace fuses 6-11 replace syringe plunger 6-8 report raw fluorescnce 5-39 reporter 4-1 reporter channel 3-5

reporter laser 4-1 specifications 3-5 reports 4-3 reprocess batches 5-56 reservoir B-9 responsibility 2-9 restoring the database reload database previously saved 5-91 results reports 4-2 return shipment 2-9 running samples after 6-1 before 6-1 once a day 6-1 sheath container cap 6-1 verify 6-1

#### *S*

safety advisories 2-2 safety information B-1 safety precautions 2-1, 2-2 sample arm 3-8 adjusting vertical height 6-11 sample data entering 4-2 sample details 4-3 Sample Errors 5-24 sample probe B-7 adjust B-8 clean 6-4 sample progress 5-11 samples tab 5-22 sanitize 5-45, 5-96, 6-1 remove air bubbles 5-44 with 70% isopropanol 5-44 sensitivity 3-4, 4-1 setting 5-46 sheath filter 3-11, 8-2 sheath flow rate 3-5 sheath fluid connector 3-11 container 3-11 filling 6-2 filter 6-10 levels 6-1 product number 8-3

sheath fluid container 3-11 software 3-3, 8-3 software overview Luminex 100 IS software 4-2 software specifications 3-3 dedicated system 3-3 soluble analytes 4-1 specifications 3-5 accuracy/precision 3-4 capacity 3-4 classification laser 3-5 electronics 3-5 fluidics 3-5 hardware 3-2 Luminex 100 analyzer 3-5 Luminex 100 IS 3-3, 3-5, 3-7 Luminex XYP 3-6 PC 3-6 reporter laser 3-5 sensitivity 3-4 speed 3-3 vortex 3-7 speed specifications 3-3 stability 4-2 standards tab 5-22 start-up procedure 6-1 status of instrument 2-8 storage raw data 5-39 subsystems 3-7 surge protector 3-7 surge protector specifications 3-7 symbols 2-1 syringe 3-10, 4-1 syringe seal 6-8, 8-2 system drain 5-94 errors 5-24 integrity 4-2 overview 3-7 trend report 5-87 system setup communication cables B-4 PC B-4 XYP B-4

#### *T*

tabs samples 5-22 standards 5-22 technical support 1-2, 7-1 Canada 1-2 email address 1-2, 7-1 hours 1-2, 7-1 outside U.S. 1-2 phone numbers 7-1 U.S.A. 1-2 templates 4-2, 5-52 test analysis,view 5-83 test rate 4-1 testing clinical samples 3-2 tests 4-1 thumb wheel B-8 troubleshooting 7-1 types B-8 microspheres 4-2 types of microtiter plate B-8

## *U*

UL mark 2-3 unauthorized additional software 3-3 Underwriter Laboratories, Incorporated 2-3 uptake 4-1 user manual, conventions 1-1 user-accessible components 3-7

#### *V*

ventilation filter, XYP 3-8 verification command 5-47 setting well location 5-47 trend report 4-3 updating lots 5-47 View detailed test analysis 5-83 visual inspection 6-3 volume 4-1 vortex 3-7

#### *W*

warmup 6-1 warnings 2-1, 2-7, 2-8, 5-46, 6-8 biological 2-7 laser 2-5

warranty 2-2 waste connector 3-11 container 3-12, 6-2 high volume 6-3 wipe exterior surfaces 6-4

## *X*

xMAP 3-4 reagents 3-3, 4-1 technology 1-1 XYP 2-3 air intake filter 6-6 heater block B-13 heater temperature 5-46 ventilation filter 3-8